### aludu CISCO.

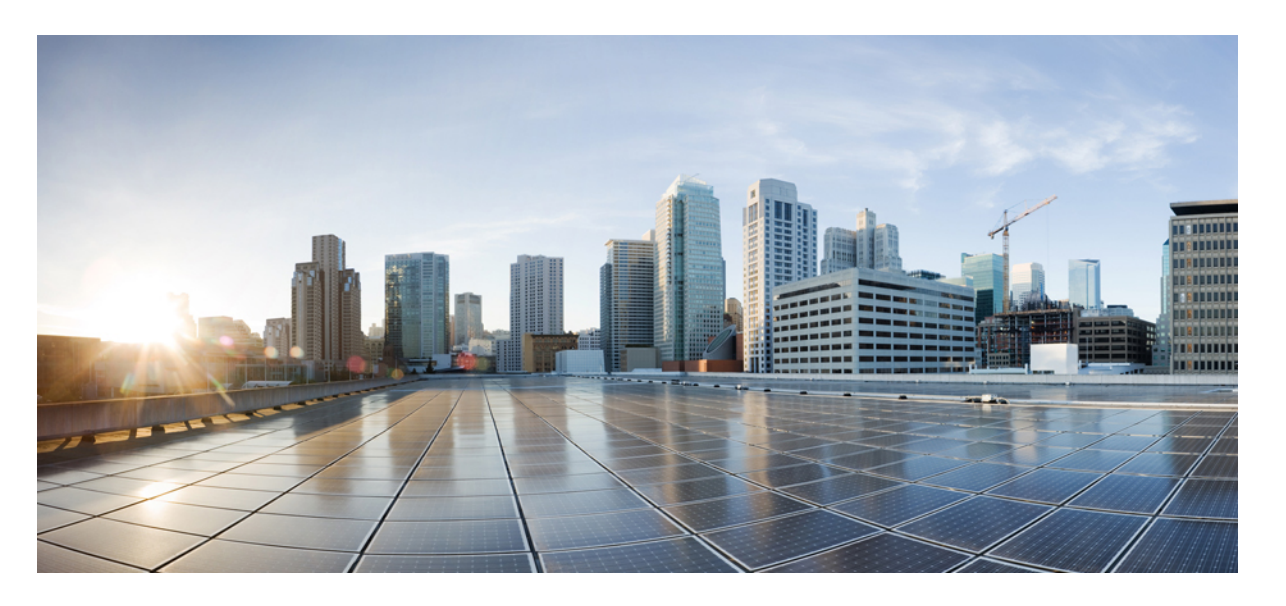

### **Prime Collaboration Deployment** リリース **14** アドミニストレー ション ガイド

初版:2021 年 3 月 31 日 最終更新:2022 年 8 月 4 日

### シスコシステムズ合同会社

〒107-6227 東京都港区赤坂9-7-1 ミッドタウン・タワー http://www.cisco.com/jp お問い合わせ先:シスコ コンタクトセンター 0120-092-255 (フリーコール、携帯・PHS含む) 電話受付時間:平日 10:00~12:00、13:00~17:00 http://www.cisco.com/jp/go/contactcenter/

【注意】シスコ製品をご使用になる前に、安全上の注意( **www.cisco.com/jp/go/safety\_warning/** )をご確認ください。本書は、米国シスコ発行ド キュメントの参考和訳です。リンク情報につきましては、日本語版掲載時点で、英語版にアップデートがあり、リンク先のページが移動**/**変更され ている場合がありますことをご了承ください。あくまでも参考和訳となりますので、正式な内容については米国サイトのドキュメントを参照くだ さい。また、契約等の記述については、弊社販売パートナー、または、弊社担当者にご確認ください。

THE SPECIFICATIONS AND INFORMATION REGARDING THE PRODUCTS IN THIS MANUAL ARE SUBJECT TO CHANGE WITHOUT NOTICE. ALL STATEMENTS, INFORMATION, AND RECOMMENDATIONS IN THIS MANUAL ARE BELIEVED TO BE ACCURATE BUT ARE PRESENTED WITHOUT WARRANTY OF ANY KIND, EXPRESS OR IMPLIED. USERS MUST TAKE FULL RESPONSIBILITY FOR THEIR APPLICATION OF ANY PRODUCTS.

THE SOFTWARE LICENSE AND LIMITED WARRANTY FOR THE ACCOMPANYING PRODUCT ARE SET FORTH IN THE INFORMATION PACKET THAT SHIPPED WITH THE PRODUCT AND ARE INCORPORATED HEREIN BY THIS REFERENCE. IF YOU ARE UNABLE TO LOCATE THE SOFTWARE LICENSE OR LIMITED WARRANTY, CONTACT YOUR CISCO REPRESENTATIVE FOR A COPY.

The Cisco implementation of TCP header compression is an adaptation of a program developed by the University of California, Berkeley (UCB) as part of UCB's public domain version of the UNIX operating system. All rights reserved. Copyright © 1981, Regents of the University of California.

NOTWITHSTANDING ANY OTHER WARRANTY HEREIN, ALL DOCUMENT FILES AND SOFTWARE OF THESE SUPPLIERS ARE PROVIDED "AS IS" WITH ALL FAULTS. CISCO AND THE ABOVE-NAMED SUPPLIERS DISCLAIM ALL WARRANTIES, EXPRESSED OR IMPLIED, INCLUDING, WITHOUT LIMITATION, THOSE OF MERCHANTABILITY, FITNESS FOR A PARTICULAR PURPOSE AND NONINFRINGEMENT OR ARISING FROM A COURSE OF DEALING, USAGE, OR TRADE PRACTICE.

IN NO EVENT SHALL CISCO OR ITS SUPPLIERS BE LIABLE FOR ANY INDIRECT, SPECIAL, CONSEQUENTIAL, OR INCIDENTAL DAMAGES, INCLUDING, WITHOUT LIMITATION, LOST PROFITS OR LOSS OR DAMAGE TO DATA ARISING OUT OF THE USE OR INABILITY TO USE THIS MANUAL, EVEN IF CISCO OR ITS SUPPLIERS HAVE BEEN ADVISED OF THE POSSIBILITY OF SUCH DAMAGES.

Any Internet Protocol (IP) addresses and phone numbers used in this document are not intended to be actual addresses and phone numbers. Any examples, command display output, network topology diagrams, and other figures included in the document are shown for illustrative purposes only. Any use of actual IP addresses or phone numbers in illustrative content is unintentional and coincidental.

All printed copies and duplicate soft copies of this document are considered uncontrolled. See the current online version for the latest version.

Cisco has more than 200 offices worldwide. Addresses and phone numbers are listed on the Cisco website at www.cisco.com/go/offices.

The documentation set for this product strives to use bias-free language. For purposes of this documentation set, bias-free is defined as language that does not imply discrimination based on age, disability, gender, racial identity, ethnic identity, sexual orientation, socioeconomic status, and intersectionality. Exceptions may be present in the documentation due to language that is hardcoded in the user interfaces of the product software, language used based on standards documentation, or language that is used by a referenced third-party product.

Cisco and the Cisco logo are trademarks or registered trademarks of Cisco and/or its affiliates in the U.S. and other countries. To view a list of Cisco trademarks, go to this URL: <https://www.cisco.com/c/en/us/about/legal/trademarks.html>. Third-party trademarks mentioned are the property of their respective owners. The use of the word partner does not imply a partnership relationship between Cisco and any other company. (1721R)

© 2022 Cisco Systems, Inc. All rights reserved.

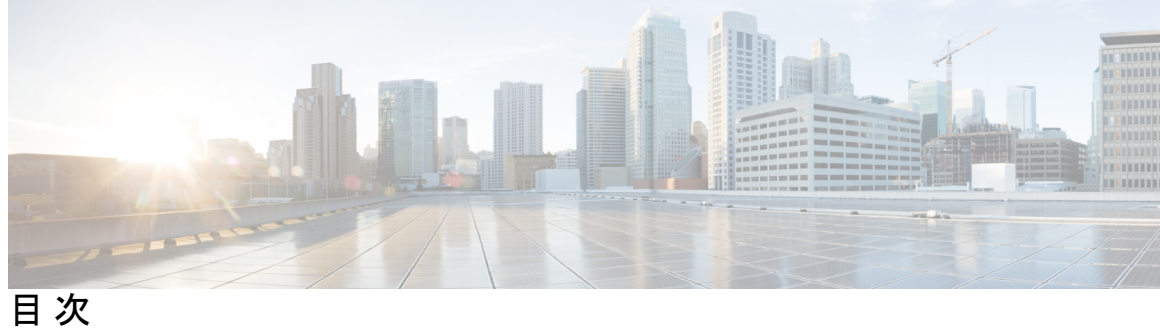

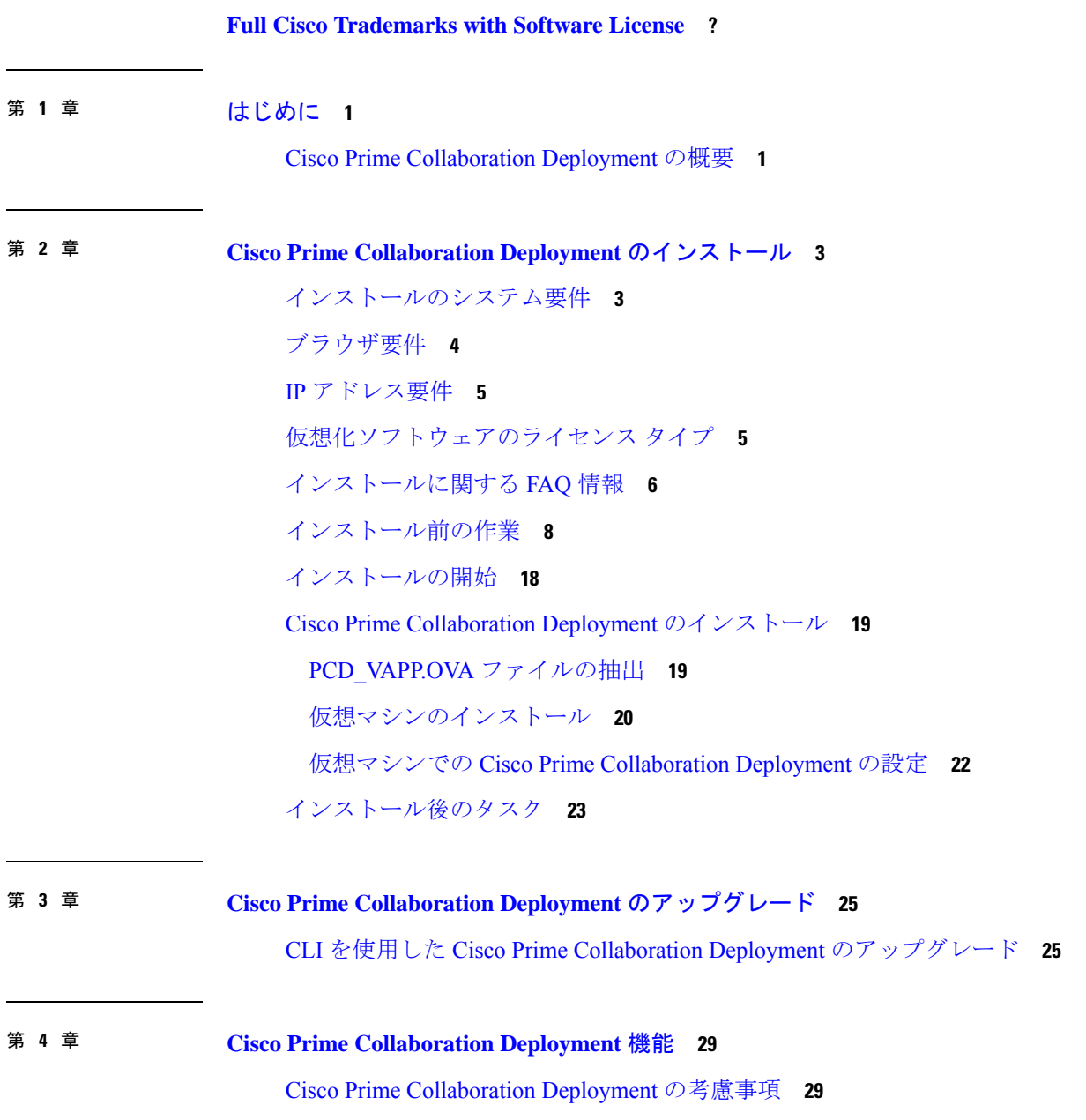

ネットワーク アドレス変換のサポート **32**

NAT の後方にある Cisco Prime Collaboration Deployment の設定 **32**

アプリケーションとバージョンに対してサポートされているタスク **33**

輸出規制対象ソフトウェアと輸出規制対象外ソフトウェアのアップグレード パス **39**

サポートされる ESXi サーバ バージョン **40**

クラスタ インベントリ **40**

クラスタの検出 **40**

クラスタの変更および表示 **43**

ESXi ホスト サーバの追加 **44**

移行クラスタの作成 **45**

フレッシュ インストールのために新規クラスタを追加 **47**

タスクの管理 **49**

移行タスク **50**

はじめる前に **50**

移行タスクの作成 **52**

移行タスクの実行 **56**

クラスタ内の Cisco Unified Communication Manager ノードの移行後タスク **58**

IM and Presence サービスの移行後タスク **59**

移行手順のフローチャート **62**

簡易移行 **62**

リリース 8.0.1 前の Unified CM Network 移行 **63**

リリース 8.0.1 以降の Unified CM Network 移行 **64**

送信元クラスタのリカバリ **64**

すべての送信元ノード上の Cluster Manager Service のステータスの確認 **65**

アップグレード タスク **66**

アップグレード タスクの作成 **67**

直接更新アップグレード **71**

データベースレプリケーション **72**

前のタスクからのシーケンスの再利用 **72**

バージョン切り替えタスク **73**

バージョン切り替えタスクの作成 **73**

サーバ再起動の作業 **75**

サーバ再起動タスクの作成 **76**

アドレス再設定作業 **78**

再アドレス付けタスクの作成 **78**

再アドレス付けタスクの実行 **81**

再アドレス付け後のタスク **81**

### インストール作業 **82**

インストール タスクの作成 **82**

インストール タスクの追加 **83**

インストール タスクの実行 **86**

インストール タスクのキャンセル **87**

インストール後のタスク **87**

クラスタ サポートの編集と展開 **87**

新しいインストールクラスタの編集または削除 **88**

検出されたクラスタの編集/削除 **89**

タスク ステータスのモニタ **90**

[モニタリング(Monitoring)] ページの操作ボタン **91**

自動更新 **92**

#### 管理ツール **92**

電子メール通知 **92**

電子メールが送信される場合 **92**

SFTP データストア **94**

移行またはフレッシュ インストール タスク **95**

アップグレード タスク **95**

ISO ファイル名の確認または表示 **96**

ISO または COP ファイルの削除 **96**

#### リモート SFTPサーバ サポート **96**

リモート SFTP サーバの追加 **97**

ノードをリモート SFTP サーバに関連付ける **100**

リモート SFTP サーバの編集 **100**

リモート SFTP サーバの削除 **101**

目次

ローカル SFTP/データストア ISO ファイルの削除 **102** ディスク領域警告レベル **103** ディスク領域警告レベルの設定 **103** 最大ノードの設定 **104** 最大ノード数の設定 **104** 監査ログ設定 **104** 監査ログの設定 **105** カスタマイズされたログイン メッセージ **106** カスタマイズされたログオン メッセージの設定 **106** FIPS 140-2 の準拠 **107** EnhancedSecurityMode のサポート **107** EnhancedSecurityMode のクレデンシャルポリシー **108** プラットフォーム Cisco Prime Collaboration 導入の EnhancedSecurityMode 要件 **108** AES による再暗号化 **109** サインイン セッション数の制限 **109** 最小 TLS バージョンの制御 **109** クラスタの設定可能な最大インストール タイムアウト **110**

第 **5** 章 **Cisco Prime Collaboration Deployment** 管理インターフェイス要素 **111**

共通の管理インターフェイス要素 **111** モニタリング ビュー要素 **112** タスク ビュー要素 **117** アップグレード ビュー **117** バージョン切り替えビュー **121** サーバ再起動ビュー **126** 再アドレス付けビュー **130** インストール ビュー **134** 移行ビュー **139** インベントリ ビュー要素 **143** クラスタ **143** ESXi ホスト ビュー **153**

SFTP サーバとデータストア **153** 管理ビュー要素 **155** 電子メール通知の表示 **155** NAT 設定 **157** ディスク領域警告レベル **158** 最大ノードの設定 **158** 監査ログ設定 **158** カスタマイズされたログオン メッセージの設定 **161** サポートされているリリースのマトリックス **162** 第 **6** 章 **Cisco Prime Collaboration Deployment** の設定および管理 **165** サービス **165** 制限事項と制約事項 **170** 第 **7** 章 **CLI** コマンドおよびディザスタ リカバリ システム **171** Cisco Prime Collaboration Deployment の CLI コマンド **171** サーバの DRS バックアップの作成 **173** バックアップと復元の重要事項 **174** Cisco Prime Collaboration Deployment へのバックアップの復元 **174** TLS 最小バージョン構成用の CLI コマンド **175** set tls min-version **176** show tls min-version **177** 第 **8** 章 **EnhancedSecurityMode** および **FIPS** モード用の **CLI** コマンド **179** EnhancedSecurityMode の CLI コマンド **179** EnhancedSecurityMode の設定 **179** FIPS モード用の CLI コマンド **180** FIPS モードの有効化 **180** FIPS モードの無効化 **181** CLI とインターフェイス上でのユーザ アカウントとサインインの試行 **182**

プラットフォーム ログのリモート監査ロギングの設定 **182**

目次

Logstash サーバ情報の設定 **183** FileBeat クライアントの設定 **183** EnhancedSecurityMode でのセキュリティのためのプラットフォーム CLI コマンド **184** 第 **9** 章 **CTL** 更新 **187** 詳細情報 **187** 証明書の一括管理 **187** 第 **1 0** 章 ベストプラクティス **189** クラスタの検出 **189** アップグレード **189** ESXi ホスト **190** 移行およびインストール仮想マシン **190** 移行前 **190** 移行後 **190** タスクの検証 **191** Cisco Prime Collaboration Deployment シャットダウン **191** タスクのモニタリング **191** SFTP データストアでのファイルの管理 **192** WAN を介したクラスタリングでの Cisco Prime Collaboration Deployment の使用 **192** 移行中のシーケンス **192** サーバの再アドレス付け **192** パブリッシャおよびサブスクライバのフレッシュ インストール **193** Unified CM および IM and Presence クラスタのフレッシュ インストール **193** 電子メール通知 **193** テスト電子メール **193** 第 **1 1** 章 **Cisco Prime Collaboration Deployment** のトラブルシューティング **195** 移行のためのディスク スペースの増加 **195**

一般的なトラブルシューティングの問題 **196**

[ログの表示(View Log)] に表示されるエラー **197**

ロック エラー **201**

NFS データストア **201**

[モニタ(Monitor)] ページの一時停止状態 **201**

スケジューリング **202**

サーバ接続 **202**

再起動によるタスクの失敗 **203**

インストール タスクの失敗 **203**

アップグレード タスクの失敗 **205**

移行タスクの失敗 **209**

バージョン切り替えタスクの失敗 **210**

タスク再アドレス付けの失敗 **211**

サーバ再起動タスクの失敗 **214**

タスクのスケジューリング **215**

タスクのタイムアウト **215**

移行とインストールのアップグレード **216**

現在のタスクがキャンセル状態の場合の新規タスクの実行 **217**

フレッシュ インストール タスクの再実行 **217**

移行タスクの再実行 **217**

バージョンの有効性 **218**

ISO ファイルが移行中にロードまたは認識されない **219**

Г

I

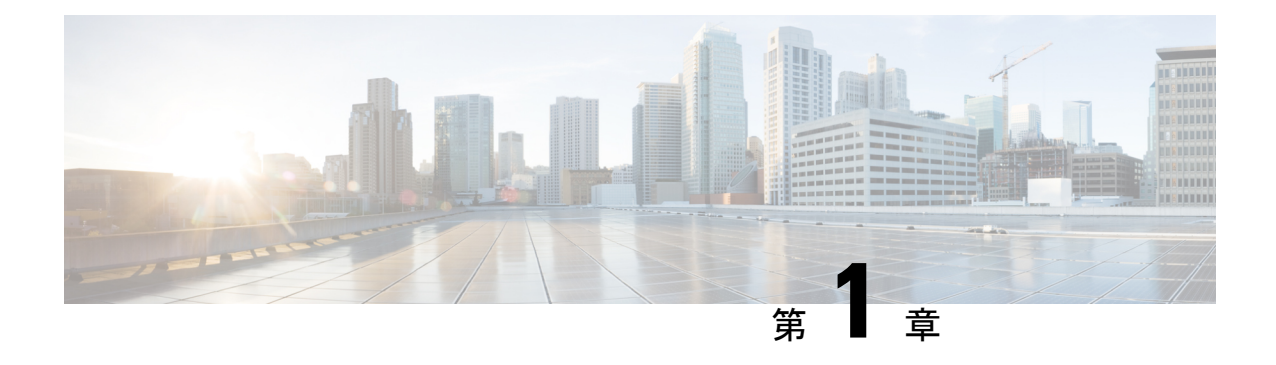

# はじめに

• Cisco Prime Collaboration Deployment の概要 (1 ページ)

### **Cisco Prime Collaboration Deployment** の概要

Cisco Prime Collaboration Deployment は、Unified Communications(UC)アプリケーション管理 を支援するアプリケーションです。クラスタの古いソフトウェアバージョンの新しい仮想マシ ンへの移行、フレッシュインストール、および既存クラスタのアップグレードなどを実行でき ます。

Cisco Prime Collaboration Deployment には、以下の 3 つの主要な高度機能があります。

- 既存のクラスタ上での操作の実行(11.5以降)。これらの操作の例には以下のようなもの があります。
	- アップグレード
	- バージョンの切り替え
	- 再起動
- 既存のリリース 11.5 以降のクラスタで、クラスタ内の IP アドレスまたはホスト名を変更 します。

#### Œ

- このドキュメントで言及されているすべてのIPアドレスは、 IPv4 アドレス形式です。 重要
	- 新規のリリース 11.5、12.x または 14 Unified Communications クラスタの新規インストール

Cisco Unified Communications Manager または IM and プレゼンスサービスの新しいリリースに アップグレードまたは移行するには、このガイドと*Cisco Unified Communications Manager* およ び *im And* プレゼンスサービスのアップグレードおよび移行ガイドを参照[http://www.cisco.com/](http://www.cisco.com/c/en/us/support/unified-communications/unified-communications-manager-callmanager/products-installation-guides-list.html) [c/en/us/support/unified-communications/unified-communications-manager-callmanager/](http://www.cisco.com/c/en/us/support/unified-communications/unified-communications-manager-callmanager/products-installation-guides-list.html)

[products-installation-guides-list.html](http://www.cisco.com/c/en/us/support/unified-communications/unified-communications-manager-callmanager/products-installation-guides-list.html)してください。このガイドでは、アップグレードの計画と アップグレード前およびアップグレード後の手順について説明します。

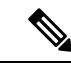

Cisco Prime Collaboration Deployment 機能は、特定のソフトウェア バージョンに対しての みサポートされます。各 Cisco Prime Collaboration 導入機能と互換性のあるソフトウェア バージョンの詳細についてアプリケーションとバージョンに対してサポートされている タスク (33ページ)は、を参照してください。サポートされているアップグレードパス の輸出規制対象ソフトウェアと輸出規制対象外ソフトウェアのアップグレード パス (39 ページ)詳細については、を参照してください。 (注)

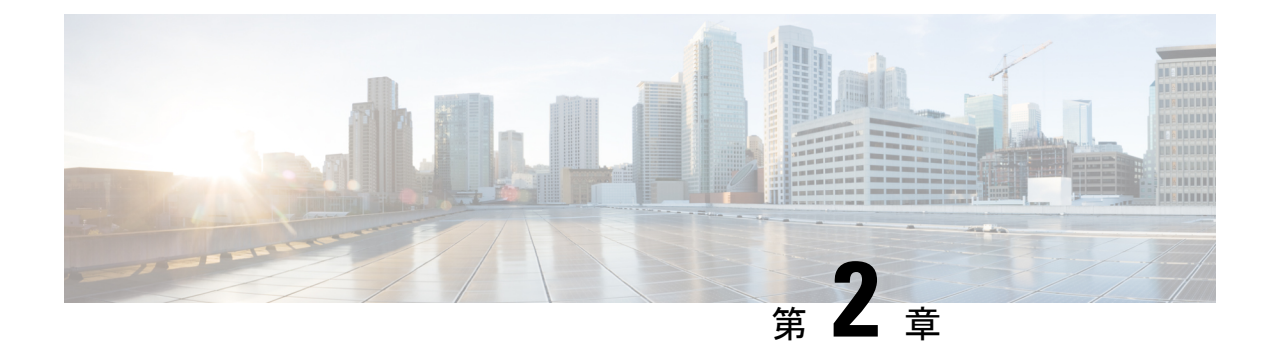

# **Cisco Prime Collaboration Deployment**のイン ストール

- インストールのシステム要件 (3 ページ)
- ブラウザ要件 (4 ページ)
- IP アドレス要件 (5 ページ)
- 仮想化ソフトウェアのライセンス タイプ (5 ページ)
- インストールに関する FAQ 情報 (6 ページ)
- インストール前の作業 (8 ページ)
- インストールの開始 (18 ページ)
- Cisco Prime Collaboration Deployment のインストール (19 ページ)
- インストール後のタスク (23 ページ)

# インストールのシステム要件

Cisco Prime Collaboration Deployment のインストールで使用する必要がある Open Visualization Format (OVA)で定義されているように、サーバの要件は次のようになります。

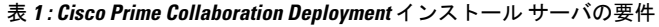

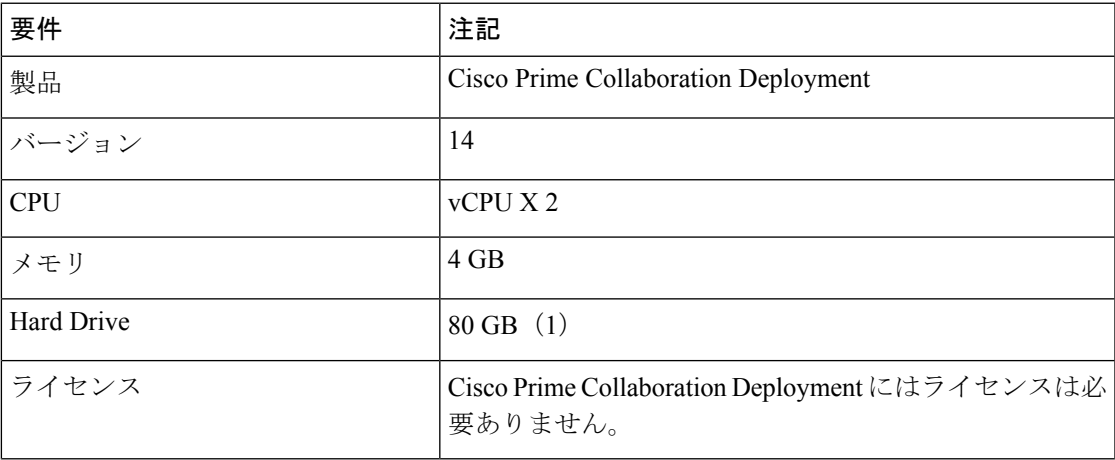

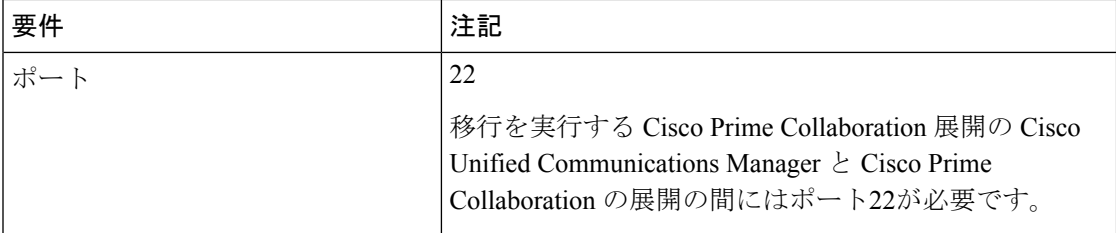

## ブラウザ要件

CiscoPrimeCollaboration Deploymentは、システムの設定および管理に使用できるGUIインター フェイスを提供します。このインターフェイスにアクセスするために使用できるブラウザとオ ペレーティング システムを次に示します。

(注) それ以外のブラウザはサポートされません。

CiscoPrime Collaboration の導入では、次のオペレーティングシステムブラウザがサポートされ ています。

- Mozilla Firefox 42
- Mozilla Firefox ESR 38.4
- Google Chrome 46
- Microsoft Internet Explorer (IE) 9, 10, 11
- Apple Safari 7

ネットワーク内の任意のユーザ PC から、Cisco Prime Collaboration Deployment を実行するサー バを参照し、管理者権限でログインします。

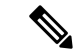

6 人以上のユーザが Cisco Prime Collaboration Deployment Administration GUI に同時にログ インしようとすると、パフォーマンスに影響する可能性があります。同時にログオンで きるユーザと管理者の数を制限してください。 (注)

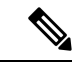

Cisco Prime Collaboration Deployment Administration はブラウザ内のボタンをサポートしま せん。設定作業を行うときは、[Back(戻る)] ボタンなどのブラウザ ボタンを使用しな いでください。 (注)

## **IP** アドレス要件

サーバが確実に固定 IP アドレスを取得するようにするため、静的 IP アドレスを使用するよう に Cisco Prime Collaboration Deployment を設定する必要があります。

## 仮想化ソフトウェアのライセンス タイプ

Cisco Prime Collaboration Deployment が稼働する追加の ESXi 物理サーバの他に、Cisco Prime CollaborationDeployment仮想マシンがホストされているESXiの物理サーバに対しては、VMware vSphere ESXi ライセンスが必要です。これには、CiscoPrime Collaboration Deployment が移行、 インストール、アップグレード、または再起動される仮想マシンも含まれます。

Cisco Prime Collaboration Deployment には、VMware vSphere ESXi の一部のライセンス タイプと の互換性がありません。これは、VMware vSphere ESXi の一部のライセンスでは、必須の VMware API が有効にならないためです。

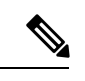

Cisco Business Edition 6000 サーバと Cisco Business Edition 7000 サーバには Cisco UC Virtualization Hypervisor がプリインストールされています。これらのサーバでアプリケー ション VM とともに Cisco Prime Collaboration Deployment を使用する予定の場合は、高い 仮想ソフトウェア機能レベルを代わりに使用する必要があります。 (注)

以下のものが Cisco Prime Collaboration Deployment と互換性があります。

- Cisco UC Virtualization Foundation 6x (vSphere Client では、「Foundation Edition」と表示)
- Cisco UC Virtualization Hypervisor Plus 6x
- Cisco Collaboration Virtualization Standard 6x
- VMware vSphere Standard Edition 6x
- VMware vSphere Enterprise Plus Edition 6x (「Enterprise Edition」はありません)
- 評価モードのライセンス

(たとえば、ラボ導入の場合、実稼働では使用されません)

- Cisco Business Edition Embedded Virtualization Basic 7x
- Cisco Business Edition Embedded Virtualization Basic Plus 7x
- Cisco Business Edition Embedded Virtualization Enhanced 7x

以下のものは Cisco Prime Collaboration Deployment と互換性がありません。

- Cisco UC Virtualization Hypervisor(vSphere Client では 「Hypervisor Edition」 と表示されま す)
- VMware vSphere Hypervisor Edition

### インストールに関する **FAQ** 情報

この項は、インストールを開始する前によく確認してください。

インストールにはどのくらい時間がかかりますか。

インストール前後のタスクを除く、CiscoPrime Collaboration Deployment インストールの全体的 なプロセスは、約 30 分かかります。

どのユーザ名およびパスワードを設定する必要がありますか。

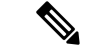

- システムはパスワードの強固さをチェックします。強固なパスワードの作成に関するガ イドラインについては、以下の「「強固なパスワードとはどのようなパスワードです か」」を参照してください。 (注)
	- インストール中に指定しなければならないユーザ名およびパスワードは、次のとおりです。
		- 管理者アカウント ユーザ名およびパスワード
		- セキュリティ パスワード

管理者アカウント ユーザ名およびパスワードは、以下にログインする際に使用します。

- Cisco Prime Collaboration Deployment GUI インターフェイス
- コマンドライン インターフェイス

管理者アカウントのユーザ名とパスワードを選択する場合は、次のガイドラインに従ってくだ さい。

- 管理者アカウントのユーザ名:先頭の文字は英字である必要があります。英数字、ハイフ ン、および下線を使用できます。
- 管理者アカウントのパスワード: 6 文字以上の長さで、英数字、スペース、コロン (:) を含 めることができます。ハイフン(-)、二重引用符(")、カンマ(,)、スラッシュ(^)、波カッコ ({})、角カッコ ([])、チルダ (~)、ドル (\$)、等号 (=)、プラス記号 (+ )、パーセント記号 (%)、アンパサンド (&)、アンダースコア (\_)、感嘆符 (!)、アットマーク (@)、ハッシュ (#)、アスタリスク (\*)、キャレット (^)、カッコ ()、縦棒 (|)、full stop (.)。

パスワードにセミコロン (;)、山カッコ (< >)、一重引用符 (')、疑問符 (?) を含めることはで きません。

コマンドライン インターフェイスを使用して、管理者アカウント パスワードを変更したり、 新しい管理者アカウントを追加したりすることができます。詳細については、*Cisco Prime Collaboration Deployment* のコマンドライン インターフェイスの項を参照してください。

セキュリティパスワードは、長さ6文字以上にしてください。パスワードには英数字、ハイフ ン、アンダースコアを使用できます。

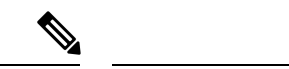

FIPSモード、コモンクライテリア、または拡張セキュリティモードを有効にする前に、 セキュリティ パスワードが最小 14 文字以下であることを確認します。 (注)

#### 強固なパスワードとはどのようなパスワードですか。

インストール ウィザードは、入力されたパスワードの強固さをチェックします。強固なパス ワードを作成するには、次の推奨事項に従ってください。

- 大文字と小文字を併用します。
- 文字と数字を併用します。
- ハイフンと下線を含めます。
- 長いパスワードほど強固であり、短いパスワードよりも安全であることに留意してくださ い。

以下のようなパスワードは避けてください。

- 固有名詞や辞書に載っている単語など、意味を持つ単語は使用しないでください。また、 これらと数字を組み合わせて使用することも避けてください。
- 意味を持つ単語を逆向きに読んだ語句も使用しないでください。
- aaabbb、qwerty、zyxwvuts、123321 など、一定のパターンの語句や数字は使用しないでく ださい。
- 他の言語において意味を持つ単語は使用しないでください。
- 誕生日、郵便番号、子供やペットの名前など、個人情報は使用しないでください。

(注)

ESXiパスワードが32文字未満であること、クラスタパスワード(インストール/検出/移行) が16文字未満であり、許可された特殊文字を説明する前のセクションに準拠しているこ とを確認します。

Cisco Unified Communications Manager に許可されるパスワード形式の制限の詳細について は、[https://www.cisco.com/c/en/us/support/unified-communications/](https://www.cisco.com/c/en/us/support/unified-communications/unified-communications-manager-callmanager/products-maintenance-guides-list.html)

[unified-communications-manager-callmanager/products-maintenance-guides-list.html](https://www.cisco.com/c/en/us/support/unified-communications/unified-communications-manager-callmanager/products-maintenance-guides-list.html) から 『*Administration Guide for Cisco Unified Communications Manager AND IM And Presence Service*』を参照してください。

#### 仮想マシンに他のソフトウェアをインストールできますか。

承認されていないサードパーティー製ソフトウェアアプリケーションはインストールまたは使 用できません。システムがアップロードおよび処理できるのは、シスコが承認したソフトウェ アのみです。

CLIを使用して、承認されているソフトウェアのインストールとアップグレードを行うことが できます。

## インストール前の作業

次の表に、CiscoPrime Collaboration Deployment をインストールするために実行する必要がある インストール前のタスクを示します。

|        | タスク                                                                                  |
|--------|--------------------------------------------------------------------------------------|
| ステップ 1 | この章をすべて読み、インストール手順を理解します。                                                            |
| ステップ2  | Cisco Prime Collaboration Deployment のインストールを予定しているサーバ<br>が DNS で正しく設定されていることを確認します。 |
| ステップ3  | インストールするサーバの設定内容を記録します。                                                              |

表 **2 :** インストール前の作業

#### ネットワーク トラフィックの許可

ここでは、CiscoPrime Collaboration Deployment サーバをサポートするために設定する必要があ る最小限のポートについて説明します。次の表は、企業ファイアウォール上で設定する必要が あるポートの概要を示します。この表に示されるポート設定は、デフォルトの設定に基づいて います。デフォルト設定を変更した場合、これらの設定を更新する必要があります。

ネットワーク上で他のサーバまたはポートが必要な場合、そのトラフィックを考慮する必要が あります。

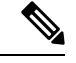

(注)

Cisco Prime Collaboration 導入の移行では、宛先仮想マシンの ESXi ホストでネットワーク ファイルシステム (NFS) のマウントを使用する必要があります。追加のプロトコルまた はポートが必要になる場合があります。詳細については、<http://www.VMware.com>でESXi のドキュメントを参照してください。

I

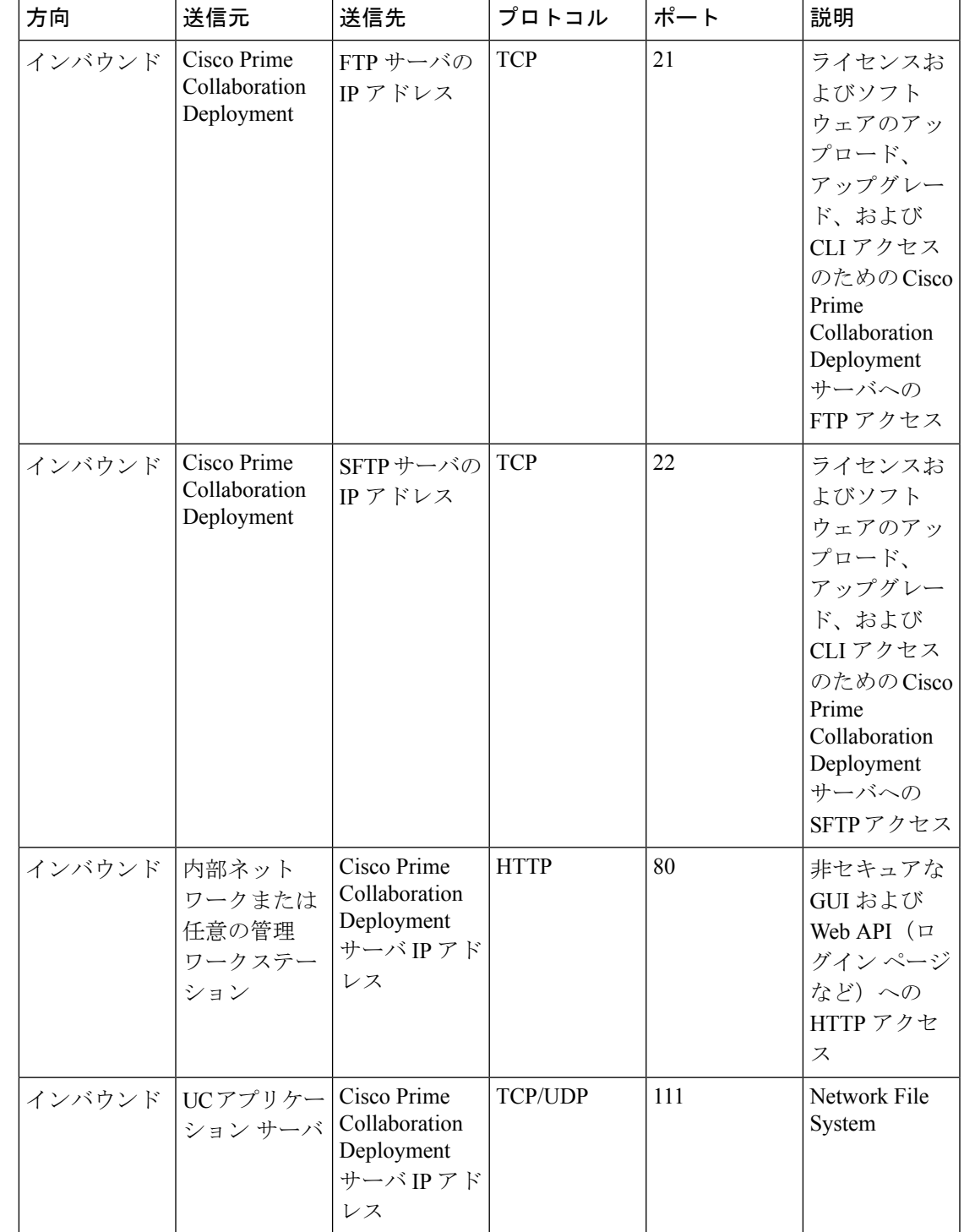

表 **3 :** 企業ファイアウォールの設定

I

 $\overline{\phantom{a}}$ 

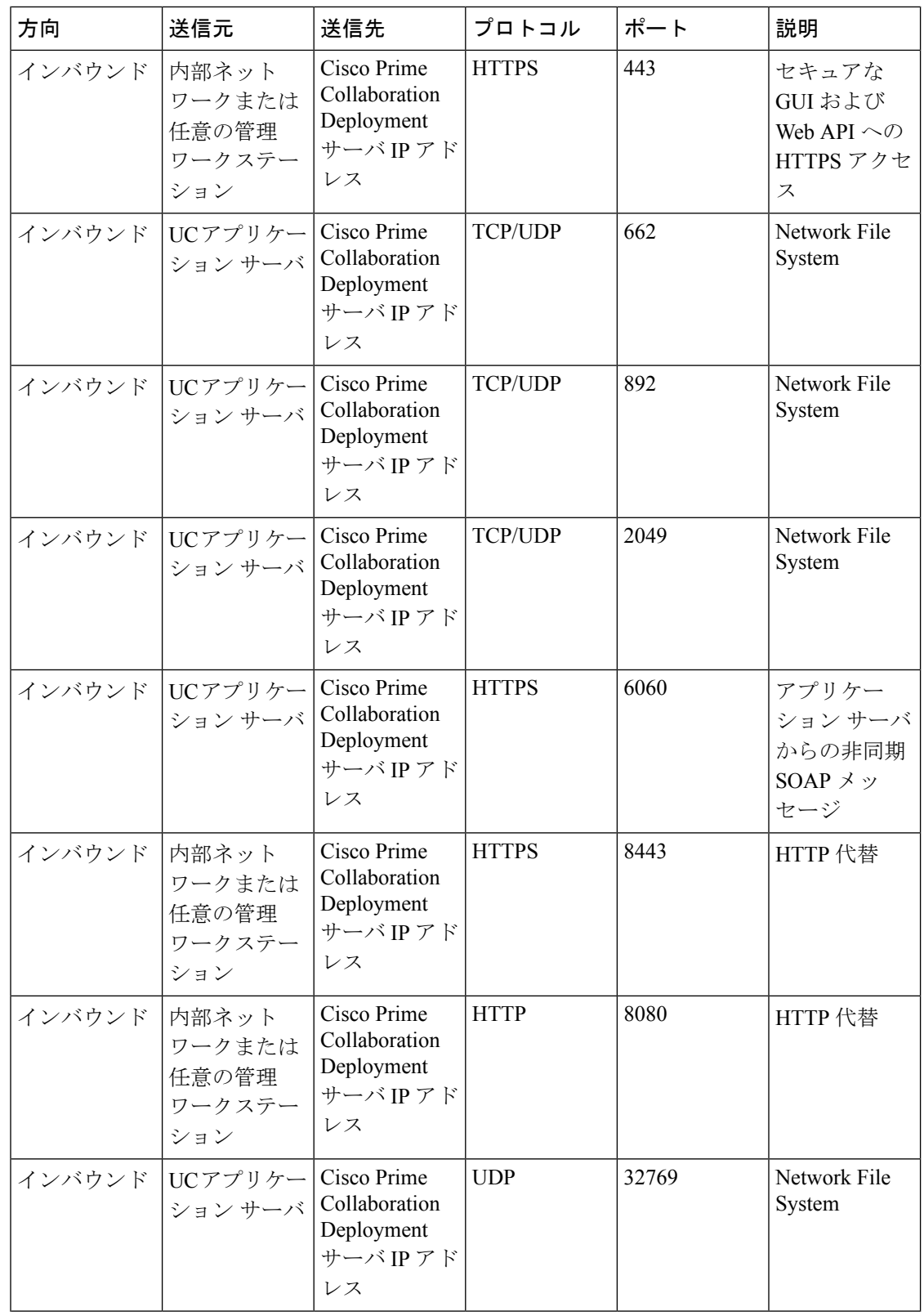

| 方向 | 送信元                         | 送信先                         | プロトコル      | ポート   | 説明                     |
|----|-----------------------------|-----------------------------|------------|-------|------------------------|
|    | インバウンド  UCアプリケー Cisco Prime | Deployment<br>サーバIPアド<br>レス | <b>TCP</b> | 32803 | Network File<br>System |

表 **<sup>4</sup> :** タスクのためのコマンドラインインターフェイス **(CLI)/Cisco Platform** 管理 **Web** サービス **(PAWS)** の使用

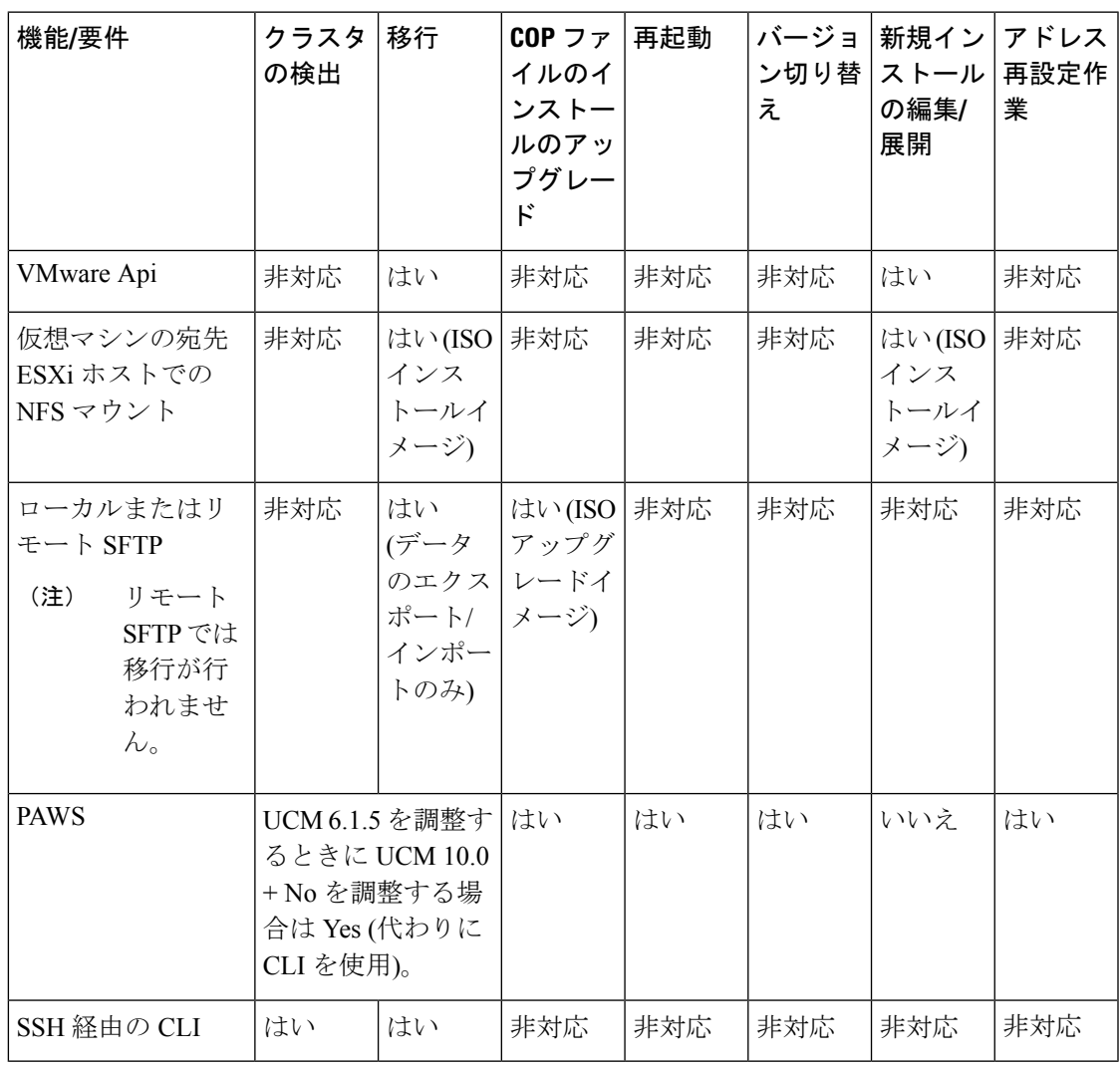

### インストール用の情報の収集

Cisco Prime Collaboration Deployment に関する情報を記録するには、次の表を使用してくださ い。すべての情報を入手する必要はありません。システムおよびネットワーク設定に関連する 情報のみ収集してください。

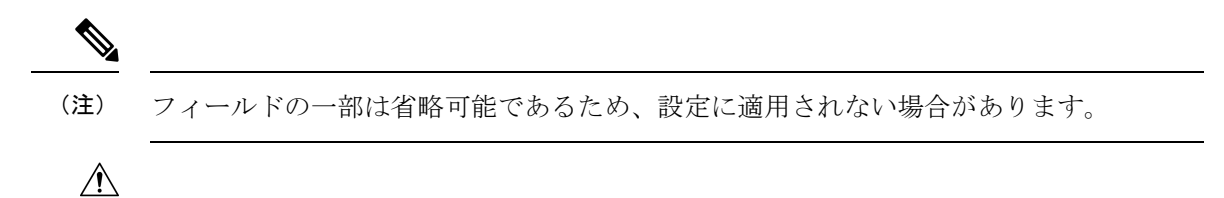

フィールドの一部はインストールが完了してしまうと、ソフトウェアを再インストール しない限り変更できなくなります。そのため、適切な値を入力するように注意してくだ さい。表の一番右の列に、インストール後にフィールドを変更できるかどうかが示され ています。変更可能な場合は、該当する CLI コマンドを記載しています。 注意

#### 表 **5 :** サーバの設定データ

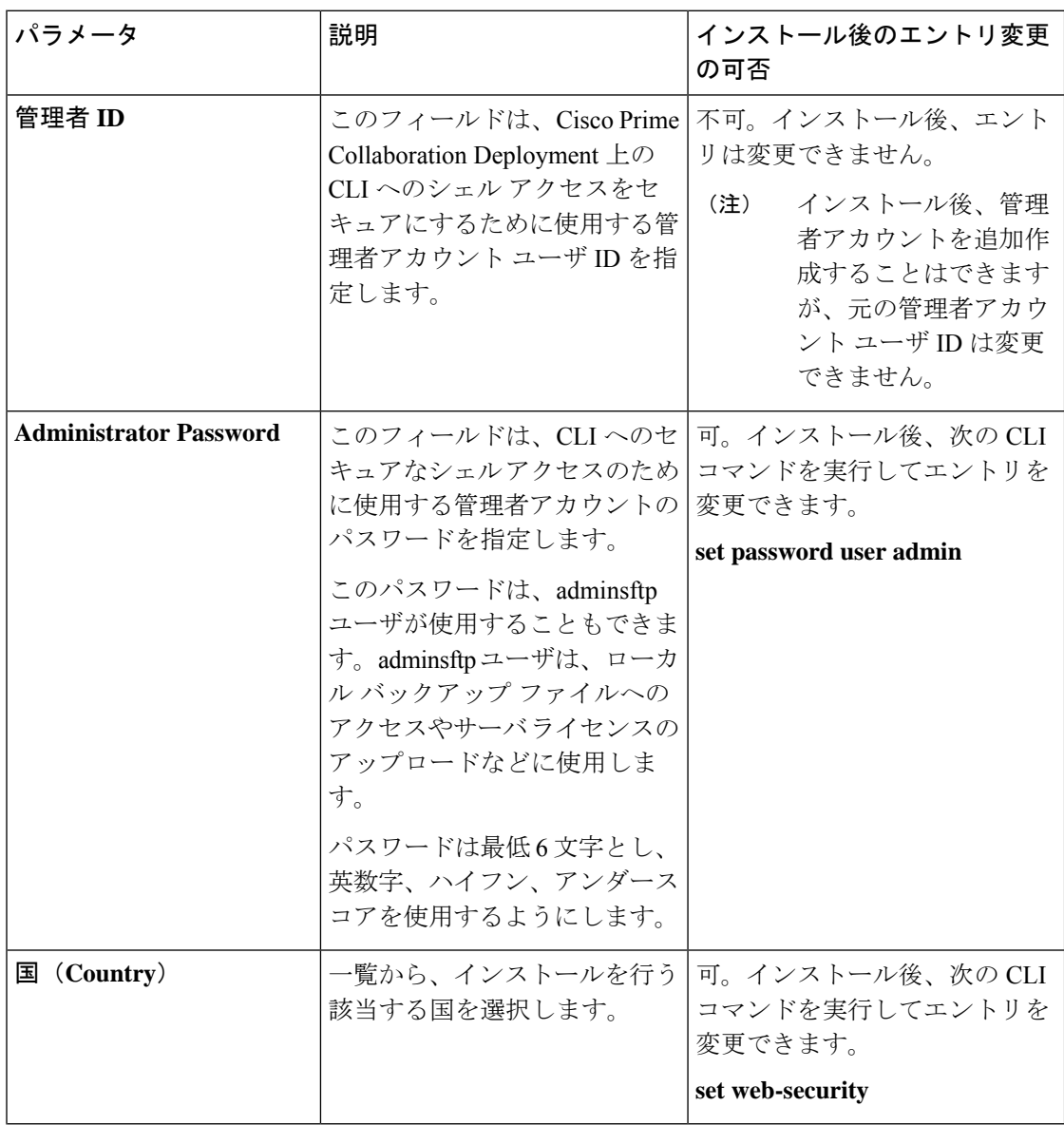

 $\mathbf I$ 

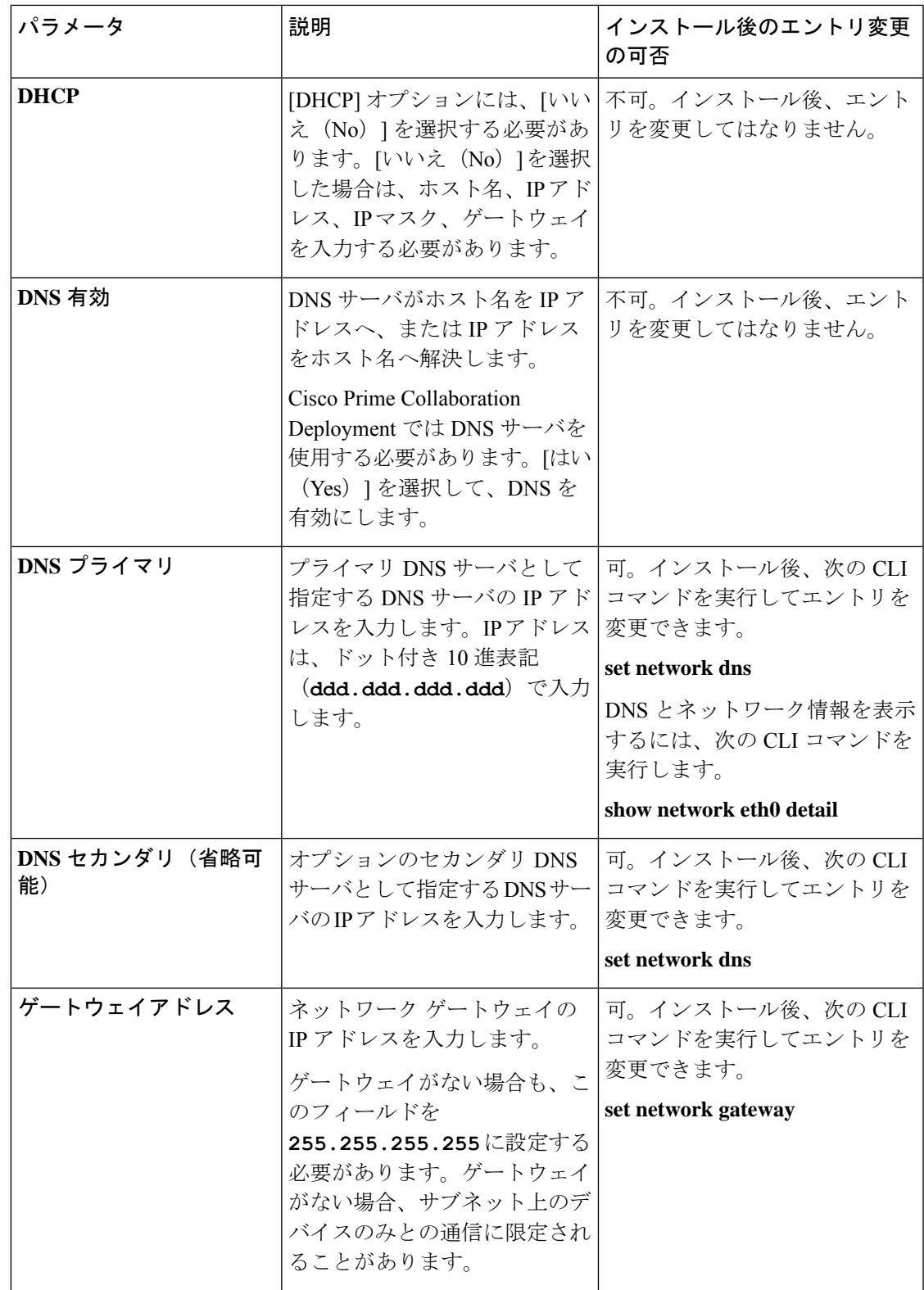

I

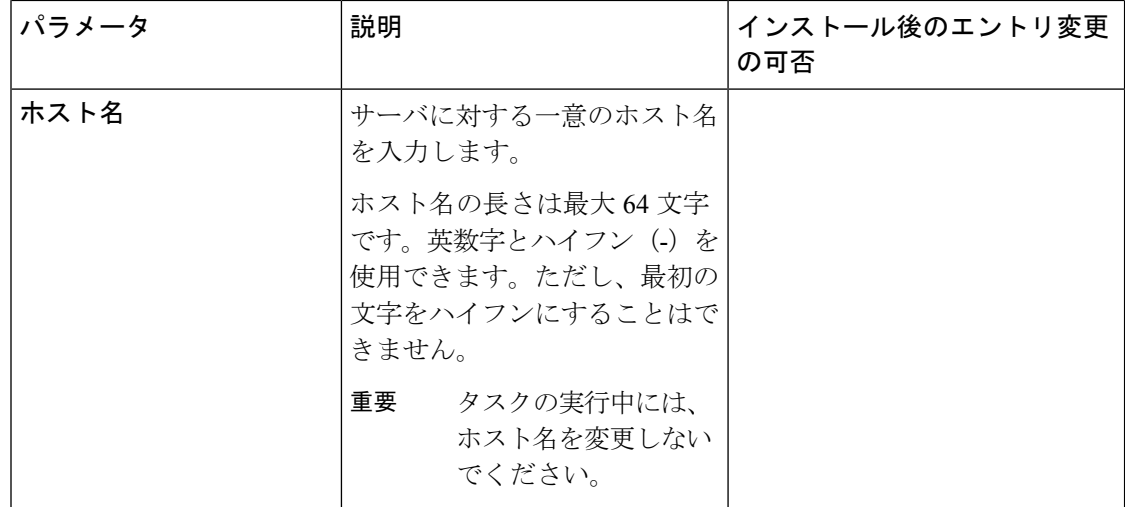

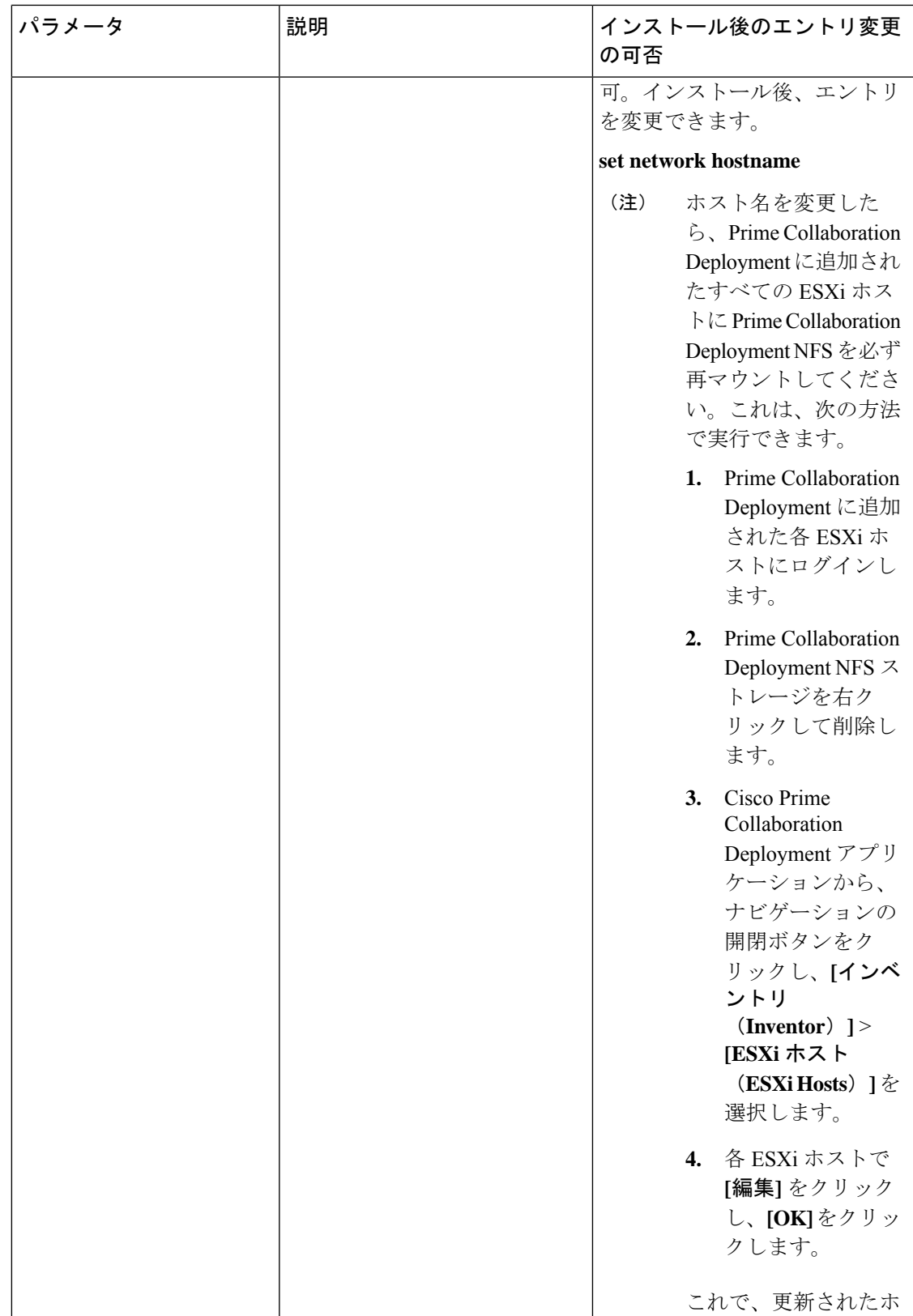

I

r

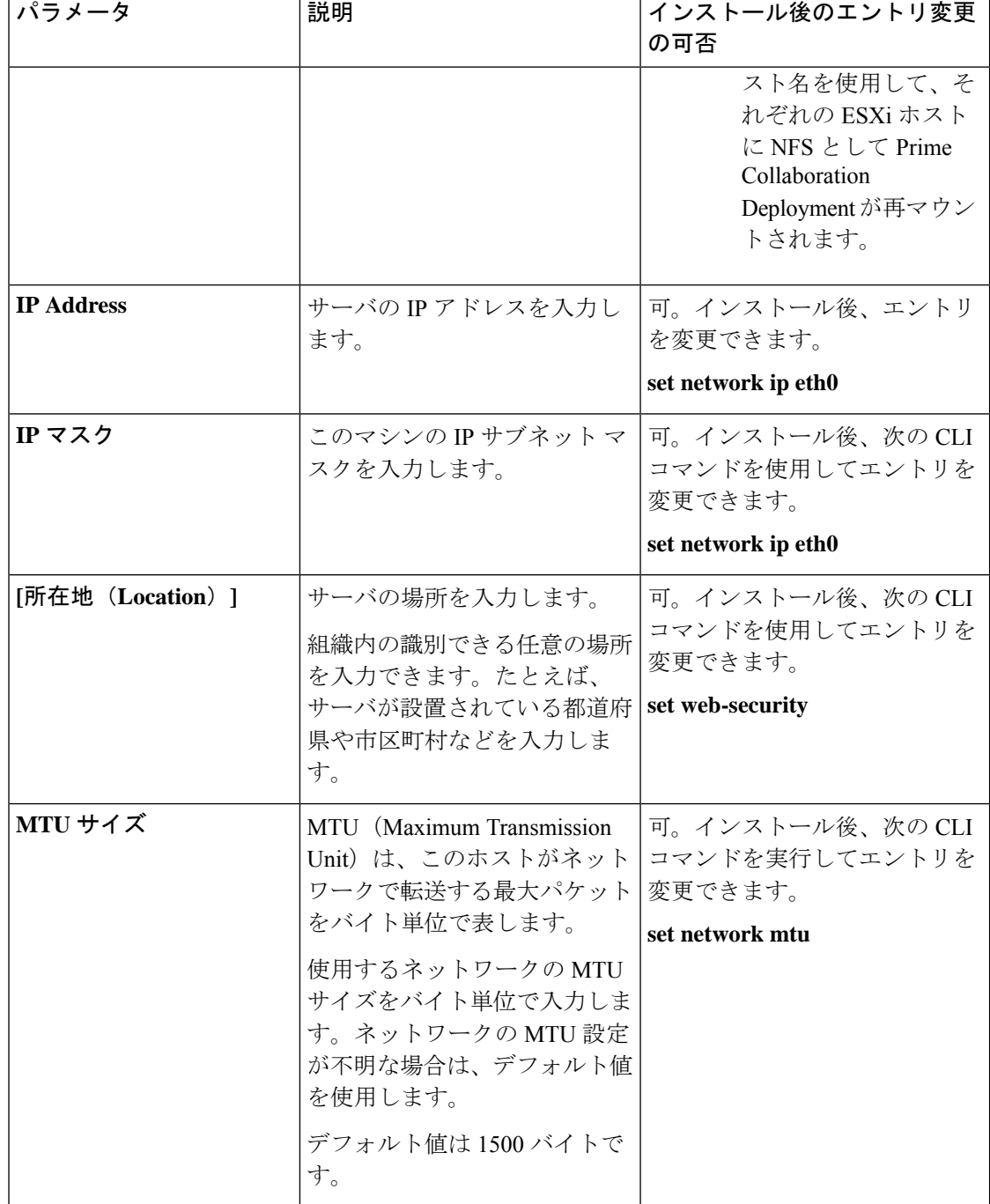

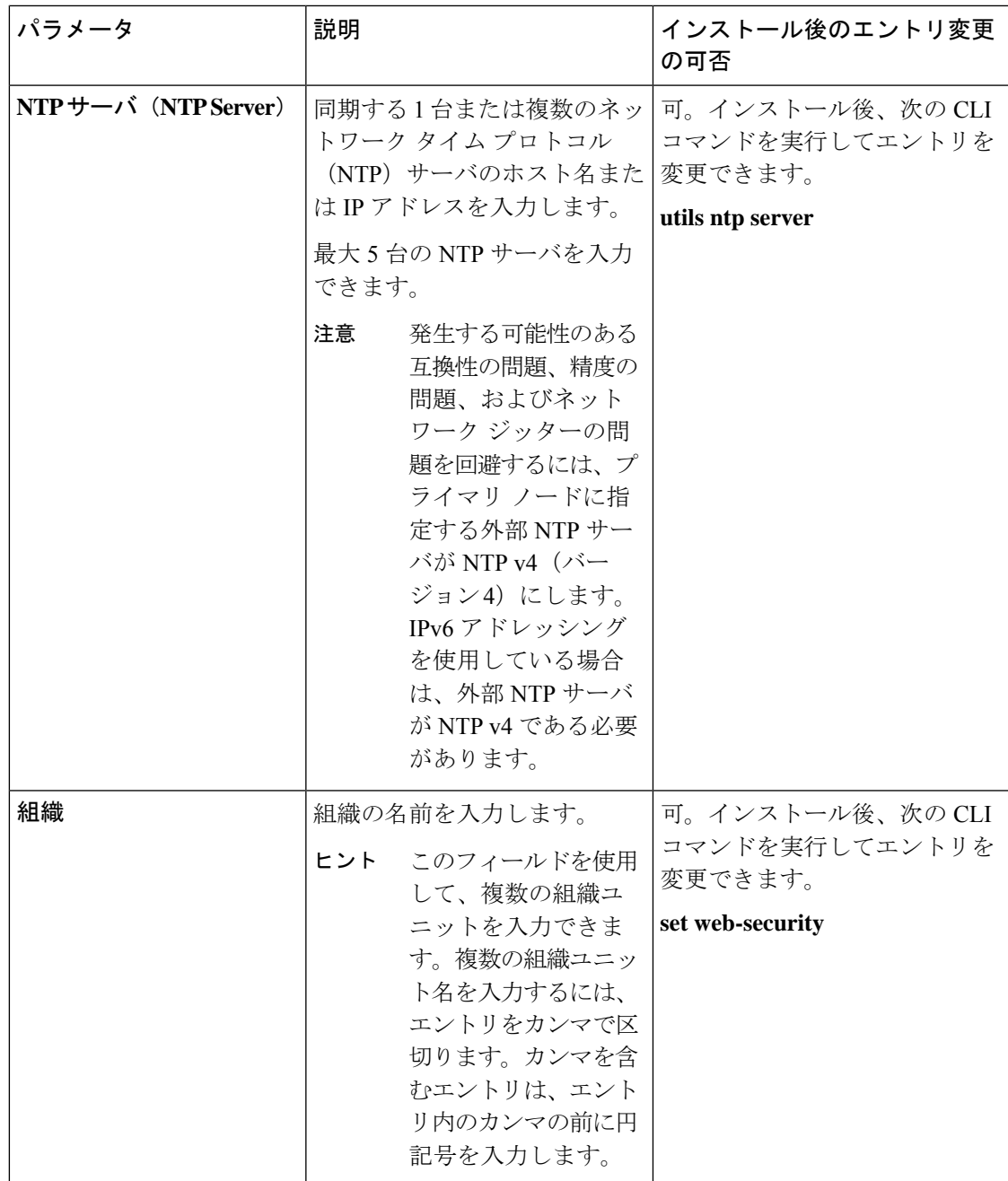

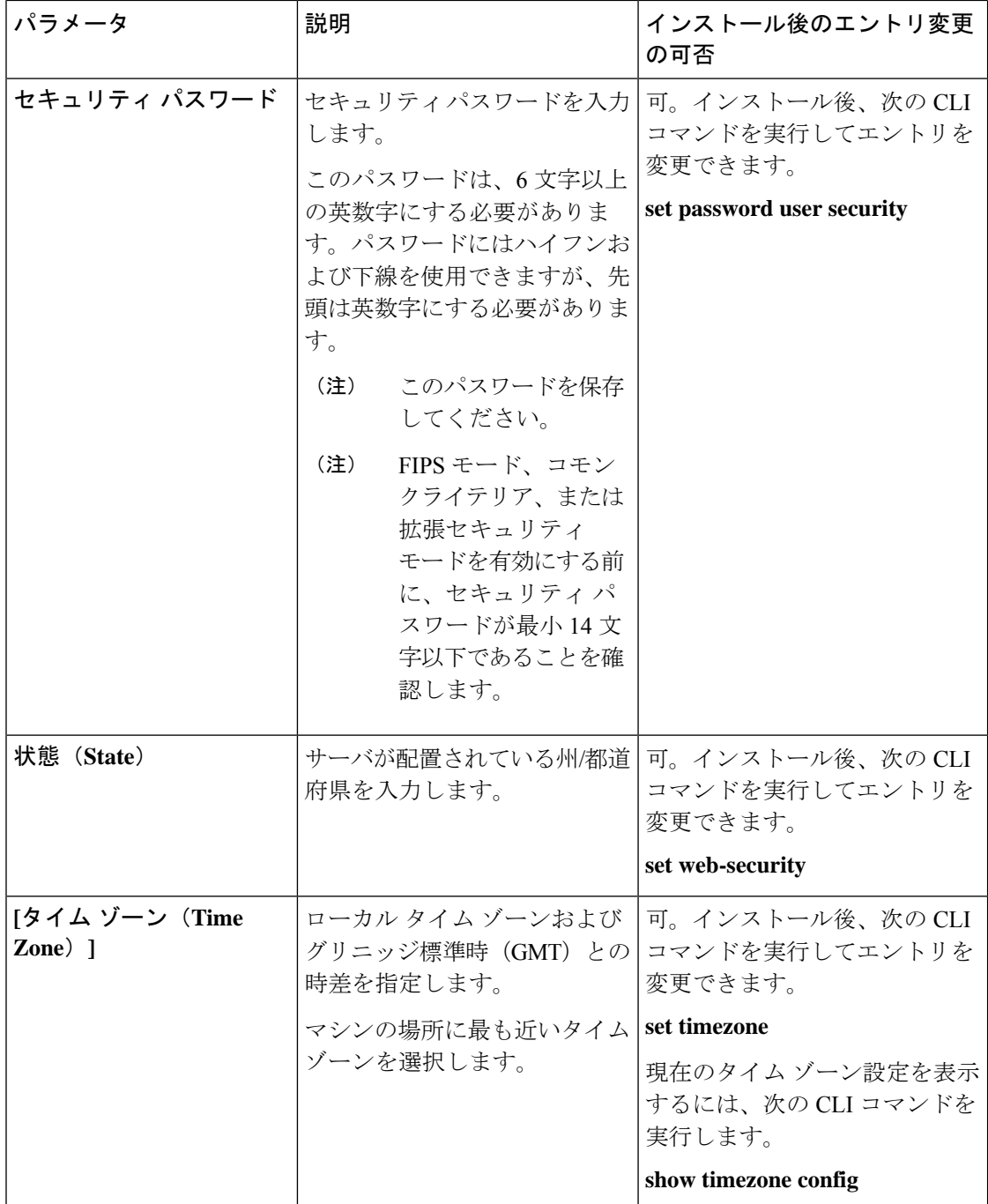

# インストールの開始

1 つのインストール プログラムを実行することでオペレーティング システムと Cisco Prime Collaboration Deployment をインストールします。

インストール ウィザードの操作方法については、次の表を参照してください。

表 **6 :** インストール ウィザードの操作

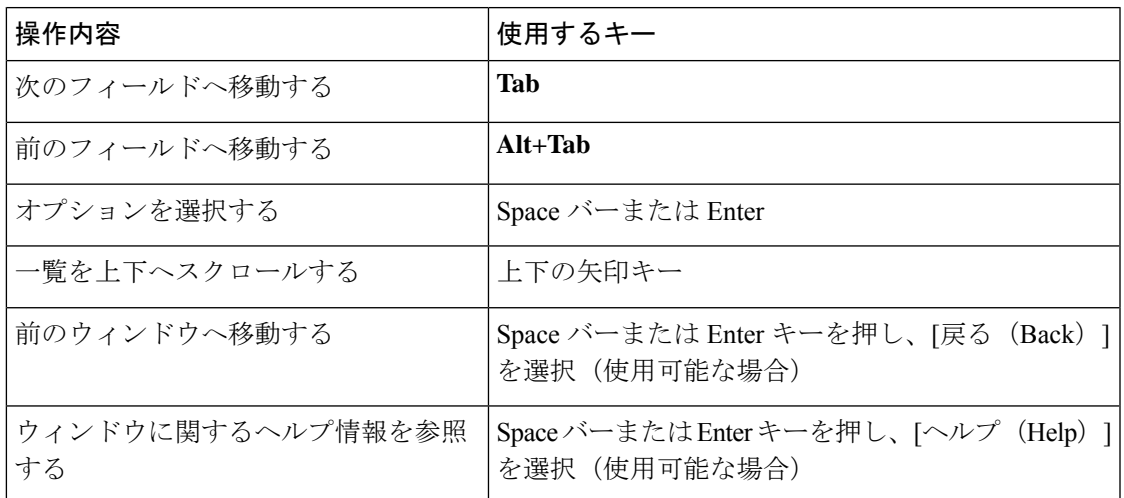

## **Cisco Prime Collaboration Deployment** のインストール

### **PCD\_VAPP.OVA** ファイルの抽出

新規購入の場合、または My Cisco Entitlements (MCE) からアクセスする対象アップグレード の場合、Cisco Prime Collaboration Deployment には Unified Communications Manager が付属して います。

PUT で物理的な媒体の配送を指定した場合は、ISO ファイルが含まれている DVD を受け取り ます。このファイルを実行して OVA ファイルを取得します。この OVA ファイルでは、仮想 マシン内部に Cisco Prime Collaboration Deployment がプリインストールされています。

PUT で eDelivery を指定した場合は、メディアおよびライセンス リンクが記載されている電子 メールに、Cisco Prime Collaboration Deployment のダウンロード リンクが記載されています。 このリンクは、仮想マシン内部に Cisco Prime Collaboration Deployment がプリインストールさ れている OVA ファイルを指し示します。

#### 手順

ステップ1 pcd vApp UCOS 10.xxxxx.iso ファイルから PCD VAPP.OVA を抽出します。

新しい PCD\_VAPP.OVA ファイルが作成されます。ファイルサイズを確認します。ISO および OVA ファイルのサイズは異なっています。

ステップ **2** CiscoPrime Collaboration Deployment をインストールするために vCenter に PCD\_VAPP.OVA ファ イルを展開します。

vSphere クライアントを使用している場合、このファイルの名前が PCD\_VAPP.OVA であるこ とがあります。VMware vSphere Web クライアントを使用してファイルを導入する場合、ファ イルを導入する前にその名前を PCD\_VAPP.ova (小文字)に変更する必要があります。

### 仮想マシンのインストール

始める前に

• OVA イメージをダウンロードします。

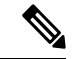

- 工場出荷時にプリロードされたシスココラボレーションシス テムリリース11.5 以降を搭載した Cisco Business Edition 6000 または Cisco Business Edition 7000 アプライアンスを使用して いる場合は、OVA イメージをダウンロードする必要はあり ません。Cisco Prime Collaboration Deployment OVA は、アプ ライアンスのデータストアで使用できます。詳細について は、[http://www.cisco.com/c/en/us/products/unified-communications/](http://www.cisco.com/c/en/us/products/unified-communications/business-edition-6000/index.html) [business-edition-6000/index.html](http://www.cisco.com/c/en/us/products/unified-communications/business-edition-6000/index.html)または[http://www.cisco.com/c/](http://www.cisco.com/c/en/us/products/unified-communications/business-edition-7000/index.html) [en/us/products/unified-communications/business-edition-7000/](http://www.cisco.com/c/en/us/products/unified-communications/business-edition-7000/index.html) [index.html](http://www.cisco.com/c/en/us/products/unified-communications/business-edition-7000/index.html)を参照してください。 (注)
	- 「インストール前のタスク」の項を参照します。
	- 使用しているインストール タイプに応じて、ローカル ドライブに OVA のコピーを配置し ます。

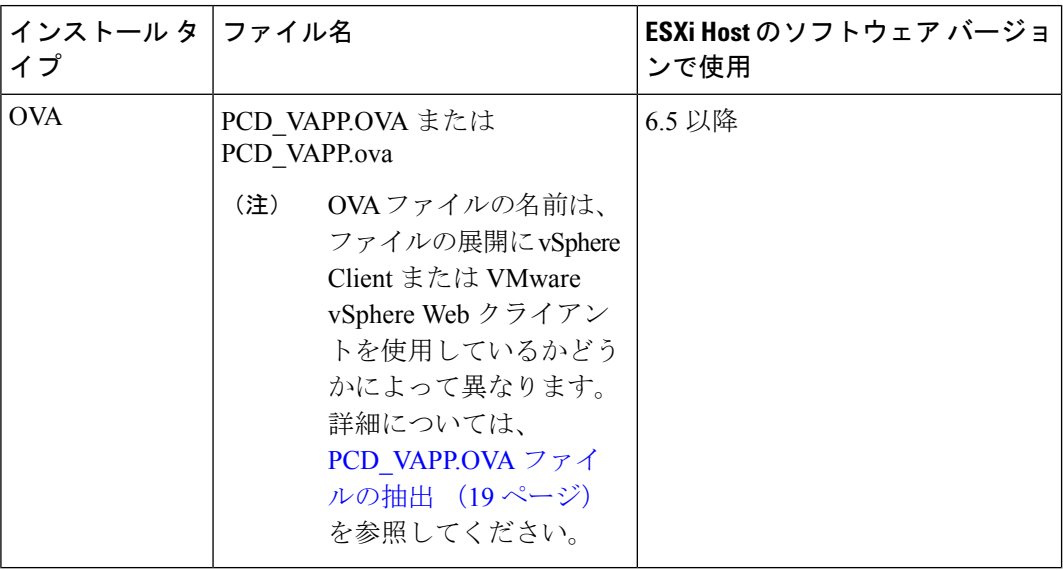

- CiscoPrimeCollaboration Deploymentの仮想マシンの作成および必須ポートグループのマッ ピングのために、以下の情報を決定します。
	- インベントリ フォルダ内で固有で、80 文字以下の新しい Cisco Prime Collaboration Deployment の名前。
	- Cisco Prime Collaboration Deployment をインストールするインベントリ フォルダがあ るホストの名前。
	- VM ファイルを保存するデータストアの名前。
	- VM に使用されるネットワーク ポート グループの名前。

Cisco Prime Collaboration の導入では、VXLAN を介した仮想マシンの実装はサポートされ ていません。 (注)

### 手順

- ステップ **1** vCenter にログインします。
- ステップ **2** [vSphere クライアント(vSphere Client)] で、**[**ファイル(**File**)**]** > **[OVF** テンプレートの展開 (**Deploy OVF Template**)**]** を選択します。
- ステップ **3** OVA ファイルの場所を指定し、**[**次へ(**Next**)**]** をクリックします。

[OVFテンプレートの詳細(OVF Template Details)]ウィンドウが開き、ファイルサイズやVM ディスク サイズなどの製品情報が表示されます。

- ステップ4 [次へ (Next) ] をクリックします。
- ステップ **5** VM の名前を入力し、OVA を導入する場所を選択します。[次へ(Next)] をクリックします。
- ステップ **6** OVA のインストール先のデータセンターまたはクラスタを選択します。[次へ(Next)] をク リックします。
- ステップ **7** VM ストレージ プロファイルを選択します。[次へ(Next)] をクリックします。
- ステップ **8** ディスク フォーマットを選択します。[次へ(Next)] をクリックします。
- ステップ **9** 必要に応じて、OVA が導入に使用するネットワークを選択します。[次へ(Next)] をクリッ クします。
- ステップ **10** 選択したオプションを確認し、変更が必要ない場合は、[終了(Finish)] をクリックして OVA のインストールを開始します。

インストールが完了すると、新しくインストールされた仮想マシンが vCenter 内の選択した場 所に表示されます。

### 仮想マシンでの **Cisco Prime Collaboration Deployment** の設定

Cisco Prime Collaboration Deployment は OVA インストールの一部としてインストールされます が、Cisco Prime Collaboration Deployment を設定する必要があります。

#### 手順

- ステップ **1** [vCenter] ウィンドウで、新しくインストールされた仮想マシン コンソールを開きます。
- ステップ **2** 仮想マシンの電源をオンにします。

インストールが自動的に開始されます。

ステップ **3** 既存の設定情報があるかどうかの確認を求められたら、[続行(Continue)] をクリックして続 行します。

> [プラットフォーム インストール ウィザード(Platform Installation Wizard)] 画面が表示されま す。

- ステップ **4** [Proceed(続行)] をクリックして、ウィザードを続行します。
- ステップ5 [基本インストール (Basic Install) ] 画面で、「継続 (Continue) ] をクリックします。
- ステップ **6** [タイムゾーン設定(TimezoneConfiguration)]画面で、タイムゾーンを選択して[OK]をクリッ クします。
- ステップ **7** [自動ネゴシエーション設定(Auto Negotiation Configuration)] 画面で、[継続(Continue)] を クリックします。
- ステップ **8** OS デフォルトの MTU サイズを変更するかどうかを尋ねられたら、[No(いいえ)] をクリッ クして続行します。
- ステップ **9** ネットワーク設定では、ノードにスタティックネットワークIPアドレスを設定するか、Dynamic Host Configuration Protocol (DHCP) を使用するかを選択できます。スタティック IP アドレス の使用が推奨されます。DHCPを使用する場合は、スタティックDHCPを使用してください。
	- ネットワーク内に設定されている DHCP サーバがある場合に DHCP を使用するときは、 [はい(Yes)] をクリックします。ネットワークが再起動し、**[**管理者ログイン設定 (**Administrator Login Configuration**)**]** ウィンドウが表示されます。
	- ノードに静的 IP アドレスを設定する場合は、**[**いいえ(**No**)**]** をクリックします。[静的 ネットワーク設定 (Static Network Configuration) 1 ウィンドウが表示されます。
- ステップ **10** DHCP を使用しないことを選択した場合は、静的ネットワーク設定の値を入力して [OK] をク リックします。

[DNS クライアント設定(DNS Client Configuration)] ウィンドウが表示されます。

ステップ **11** DNSを有効にするには**[**はい(**Yes**)**]**をクリックしてから、DNSクライアントの情報を入力し て **[OK]** をクリックします。

> ネットワークが新しい設定情報を使用して再起動し、[管理者ログイン設定(AdministratorLogin Configuration)] ウィンドウが表示されます。

ステップ **12** 管理者ユーザ名とパスワードを入力します。

- 管理者ユーザ名は、先頭がアルファベットで 6 文字以上必要です。英数字、ハイフ ン、およびアンダースコアを使用できます。Cisco Unified Communications Operating System Administration、コマンドライン インターフェイス、およびディザスタ リカバ リ システムにログインするには、管理者ユーザ名が必要です。 (注)
- ステップ **13** 証明書情報を入力します。
	- 組織
	- 単位
	- 所在地
	- 状態
	- 国
- ステップ **14** [OK] をクリックして続行します。
- ステップ **15** Network Time Protocol(NTP)クライアント設定情報を入力します。この設定をテストするに は、[Test(テスト)] をクリックします。
- ステップ **16** NTP を設定するには、[Proceed(続行)] をクリックします。
- ステップ **17** 画面の指示に従って、セキュリティ パスワードを入力します。
	- FIPSモード、共通基準、または拡張セキュリティモードを有効にする前に、セキュリ ティパスワードに14文字以上があることを確認してください。 (注)
- ステップ **18** プラットフォームの設定が完了したら、[OK] をクリックしてインストールを完了します。イ ンストールが完了するまで数分かかります。

## インストール後のタスク

#### 手順

- ステップ **1** バックアップを設定します。CiscoPrime Collaboration Deployment を頻繁にバックアップするよ うにしてください。バックアップスケジュールの設定方法の詳細については、をCLIコマンド およびディザスタ リカバリ システム (171 ページ)参照してください。
- ステップ **2** 有効な Network Time Protocol(NTP)があることを確認します。この確認を行うには、Cisco Prime Collaboration Deployment CLI にログインし、**utils ntp status** コマンドを実行します。

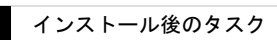

 $\overline{\phantom{a}}$ 

I

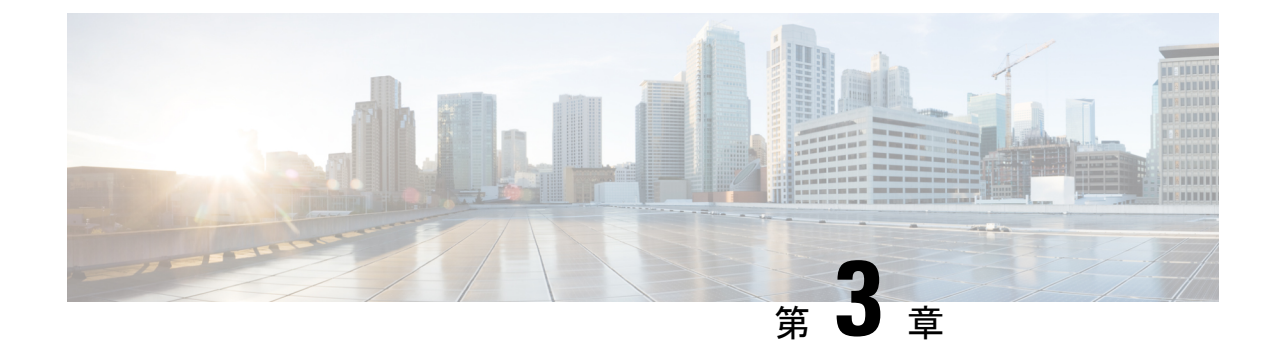

# **Cisco Prime Collaboration Deployment**のアッ プグレード

• CLI を使用した Cisco Prime Collaboration Deployment のアップグレード (25 ページ)

# **CLI**を使用した**Cisco Prime CollaborationDeployment**のアッ プグレード

Cisco Prime Collaboration Deployment のソフトウェア バージョンをアップグレードするには、 **utils system upgrade initiate** CLI コマンドを使用します。外部ファイルシステムまたは Cisco Prime Collaboration Deployment 自体で新規 ISO/COP ファイルを置いた場所に応じて、4 つのオ プションがあります。

ISO および COP ファイルのインストールについても、指定された手順に従ってください。

#### 始める前に

CiscoPrime Collaboration の導入からアクセス可能なネットワークの場所またはリモートドライ ブに、非ブート可能な ISO ファイルを配置する必要があります。

14 より前のリリースのソースから Cisco Prime Collaboration Deployment 14 にアップグレードす るには、Cisco Prime Collaboration Deployment 14 iso ファイルを有効としてリストするために、 SHA512 COP ファイル(ciscocm.enable-sha512sum-v1.0.cop.sgn)をインストールする必要があ ります。

14 より前のリリースのソースから Cisco Prime Collaboration Deployment 14SU1 にアップグレー ドするには、Cisco Prime Collaboration Deployment 14SU1 ISO ファイルを有効としてリストする ために、COP ファイル(*ciscocm.enable-sha512sum-2021-signing-key-v1.0.cop.sgn*)をインストー ルする必要があります。

#### 手順

- ステップ **1** ISO/COP を Cisco Prime Collaboration Deployment に配置する場合は、次の手順を実行して Cisco Prime Collaboration Deployment サーバーの /upgrade フォルダにアップロードしてください。
	- a) **sftp adminsftp@<Cisco Prime Collaboration Deployment IP>**
	- b) **cd upgrade**
	- c) **put <name of iso file>**
	- リモートファイルシステムを使用する場合は ISO/COP ファイルをそこに置きます。 SFTP または FTP でアクセスできることを確認します。 (注)
- ステップ **2** 次に、CiscoPrime Collaboration Deployment サーバの CLI インターフェイスにログインし、**utils system upgrade initiate** CLI コマンドを使用します。

ISO/COP が置かれる場所によってオプションを選択するように要求されます。

Warning: Do not close this window without first canceling the upgrade. 1) SFTP 2 経由のリモートファイルシステム。 FTP 3) ローカル DVD/CD 4) ローカルアップロードディレ クトリ q) 終了するオプション (1-4 または「q」) を選択してください。

- ステップ **3** 次のいずれかの手順を実行します。
	- ISO/COP ファイルが Cisco Prime Collaboration Deployment の /upgrade フォルダにある場 合、オプション **4** を選択します。
	- ISO/COP ファイルがリモートファイルシステムにある場合、SFTP または FTP のいずれを 使用するかに応じてオプション **1** または **2** を選択します。
- ステップ **4** システムは特定のディレクトリ内でアップグレードするファイルを検索し、これらのファイル 名を表示します。CiscoPrime Collaboration Deployment システムをアップグレードするファイル を選択するため、そのファイルの番号を選択します。
- ステップ **5** アップグレードが正常に完了した場合に、システムがアップグレード後のバージョンに自動的 に切り替わるようにするかどうかを指定します。

#### 例:

Automatically switch versions if the upgrade is successful (yes/no): yes

ステップ **6** インストールを開始します。

インストールの開始 (yes/no): はい。アップグレードログは install\_log\_2013-10-07.20.57.17 です。システムをアップグレードします。お待ちください... 10/07/2013 20:57:18 file\_list sh |開始 file list sh | < PRIV-LVL:: Info > 10/07/2013 20:57:18 file list sh |Parse 引数 method = local\_upload\_dir | < PRIV-LVL::D ebug > 10/07/2013 20:57:18 file list sh |Parse 引数 source  $\text{dir} = | \langle \text{PRIV-LVL}:D \text{ebug} \rangle 10/07/2013 20:57:18$ file list sh |Parse 引数 dest file =/var/log/install/downloaded versions | < PRIV-LVL::D ebug >

インストールが開始されます。
ステップ **7** インストールが完了したら、**show version active** CLI コマンドを使用して、Cisco Prime Collaboration Deployment ソフトウェアの現在のバージョンを表示します。

### 例:

アクティブなマスターバージョン: 11.0. xxxxx のアクティブなソフトウェアオプションがインス トールされています。インストールされているソフトウェアオプションが見つかりません。

**CLI** を使用した **Cisco Prime Collaboration Deployment** のアップグレード

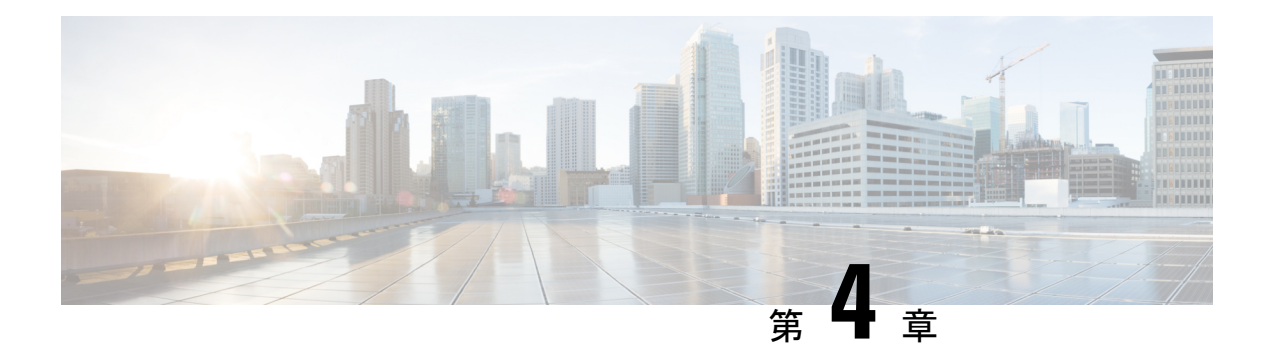

# **Cisco Prime Collaboration Deployment** 機能

- Cisco Prime Collaboration Deployment の考慮事項 (29 ページ)
- ネットワーク アドレス変換のサポート (32 ページ)
- NAT の後方にある Cisco Prime Collaboration Deployment の設定 (32 ページ)
- アプリケーションとバージョンに対してサポートされているタスク, on page 33
- 輸出規制対象ソフトウェアと輸出規制対象外ソフトウェアのアップグレード パス (39 ページ)
- サポートされる ESXi サーバ バージョン (40 ページ)
- クラスタ インベントリ (40 ページ)
- タスクの管理 (49 ページ)
- 管理ツール (92 ページ)
- FIPS 140-2 の準拠 (107ページ)
- EnhancedSecurityMode のサポート (107 ページ)
- EnhancedSecurityMode のクレデンシャルポリシー (108 ページ)
- プラットフォーム Cisco Prime Collaboration 導入の EnhancedSecurityMode 要件 (108 ペー ジ)
- AES による再暗号化 (109 ページ)
- サインイン セッション数の制限 (109 ページ)
- 最小 TLS バージョンの制御 (109 ページ)
- クラスタの設定可能な最大インストール タイムアウト (110 ページ)

# **Cisco Prime Collaboration Deployment** の考慮事項

CiscoPrime Collaboration Deployment を使用すると、ユーザはインベントリ内のサーバ上でタス ク(移行やアップグレードなど)を実行することができます。

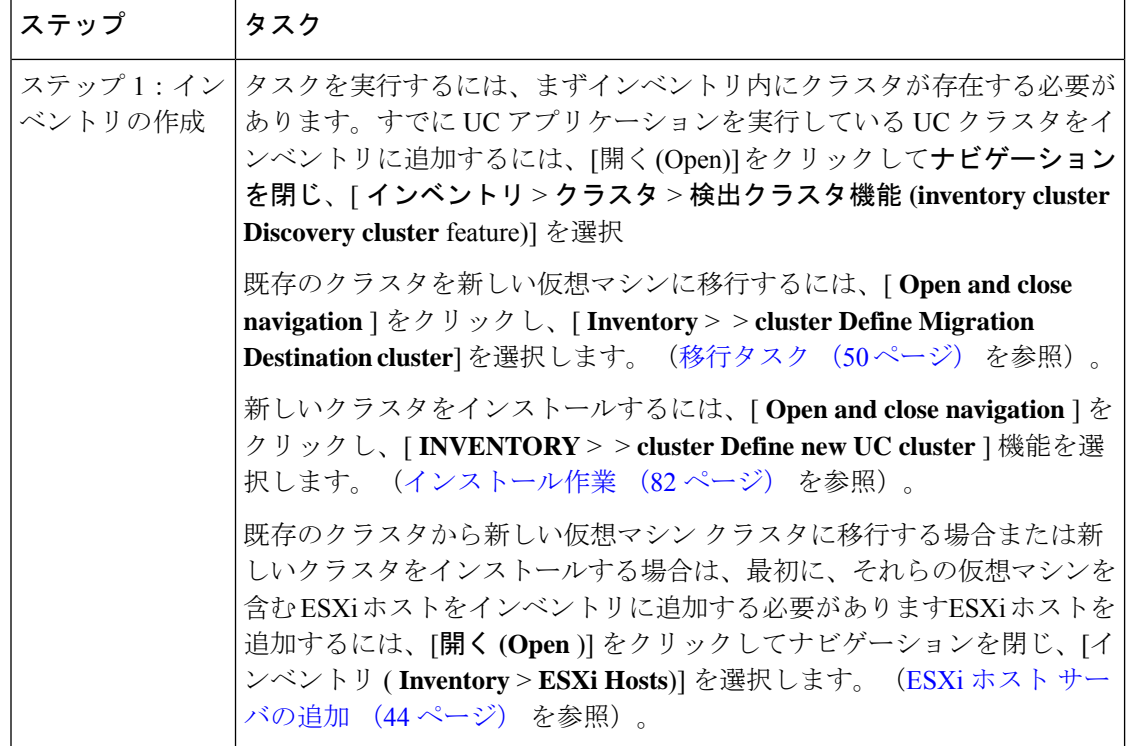

I

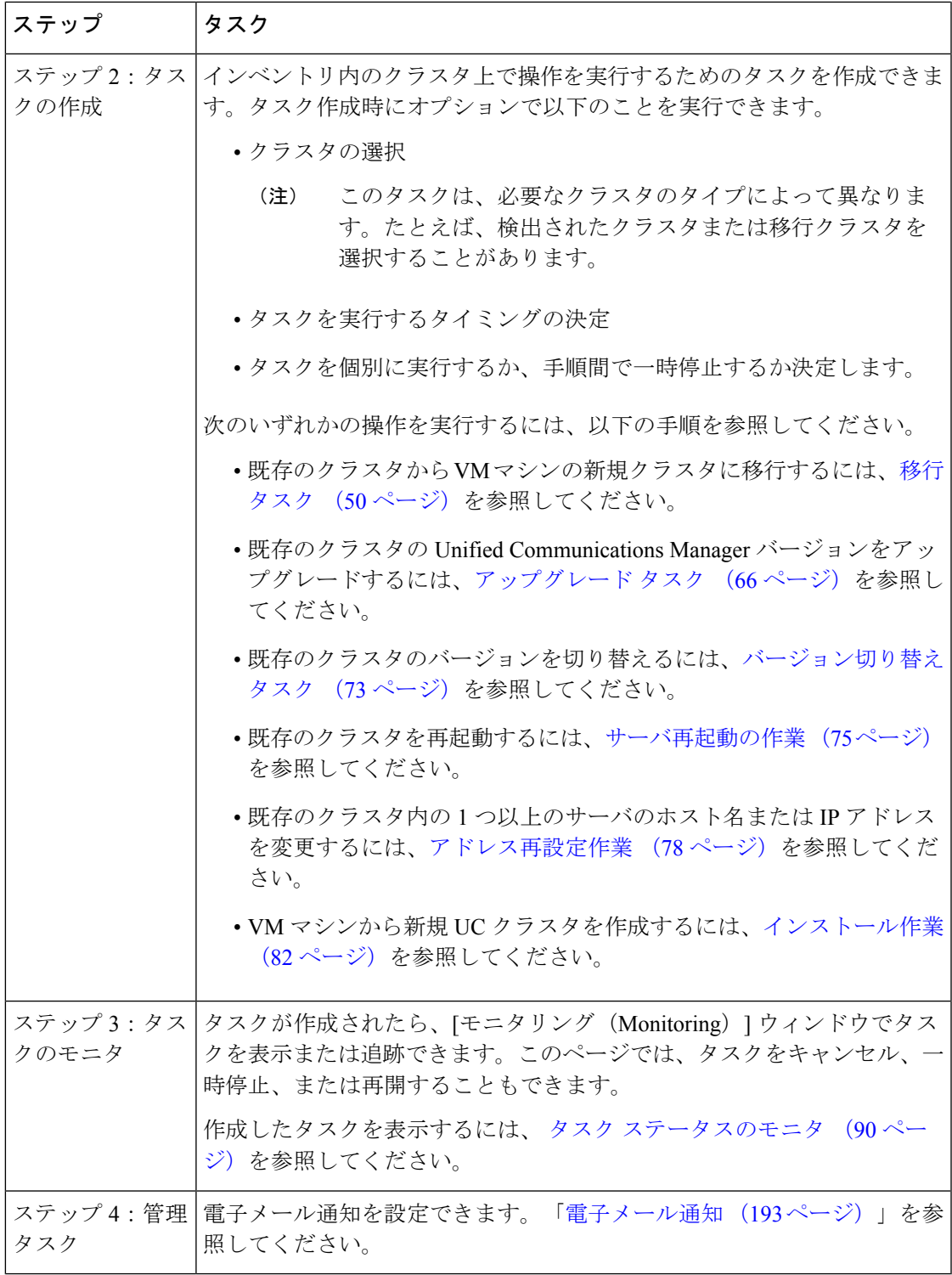

# ネットワーク アドレス変換のサポート

Cisco Prime Collaboration Deployment では、ネットワーク アドレス変換 (NAT) がサポートさ れています。次の状況では Cisco Prime Collaboration Deployment を使用できます。

- Cisco Prime Collaboration Deployment がローカル ネットワークまたはプライベート ネット ワーク内にあり、アプリケーション ノードが NAT の後方にある場合。
- Cisco Prime Collaboration Deployment が NAT の後方にあり、アプリケーション ノードがプ ライベート ネットワーク内にある場合。

NAT の後方にあるアプリケーション ノードをサポートするため、Cisco Prime Collaboration Deployment はプライベート IP アドレスと NAT IP アドレスを追跡します。導入ノードの NAT IPアドレスとアプリケーションを指定するには、CiscoPrimeCollaboration Deploymentを使用し ます。Cisco Prime Collaboration Deployment は NAT IP ドレスを使用してアプリケーション ノー ドと通信します。ただし、platformConfig.xml ファイルを使用してノードを設定する場 合、ノードはそのプライベート アドレスを使用します。

# **NAT** の後方にある **Cisco Prime Collaboration Deployment** の 設定

Cisco Prime Collaboration Deployment が NAT の後方にあり、アプリケーション仮想マシンまた は ESXi ホストと通信する場合、この通信は NAT IP アドレスを使用して行われます。

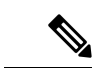

CiscoPrime Collaboration Deployment が NAT の後方にあり、アプリケーション ノードがプ ライベート ネットワーク上にある場合、アプリケーション ノードは NAT IP アドレスと 通信します。 (注)

Cisco Prime Collaboration Deployment の NAT IP アドレスを設定するには、「管理(Administration)] メニューの[NAT 設定(NAT Settings)] ウィンドウを使用します。このウィンドウで入力した NAT IP アドレスは、GUI の他のウィンドウには表示されません。

### 手順

- ステップ **1** Cisco Prime Collaboration 導入アプリケーションから、[開く (Open)] をクリックしてナビゲー ションを閉じ、[管理 (Administration)] [ > **NAT** 設定 **(NAT Settings**)] を選択 [NAT 設定(NAT Settings)] ウィンドウが表示されます。このウィンドウには、ホスト名とプ ライベート IP アドレスが事前に取り込まれています。
- ステップ **2** [NAT IP] フィールドに NAT IP アドレスを入力します。
- ステップ3 [保存 (Save) 1をクリックします。

NAT IP アドレスは、Cisco Prime Collaboration Deployment のコンフィギュレーション ファイル のエントリとして保存されます。このエントリは、アプリケーション ノードが Cisco Prime Collaboration Deployment との通信を試行するときに使用されます。その後アプリケーション ノードはコンフィギュレーション ファイルを読み取って NAT IP アドレスを取得し、その IP アドレスを使用して Cisco Prime Collaboration Deployment との通信を試行します。

# アプリケーションとバージョンに対してサポートされて いるタスク

CiscoPrime Collaboration 導入を使用して、ユニファイドコミュニケーションアプリケーション のさまざまなタスクを実行できます。次の表に、各アプリケーションに対して Cisco Prime Collaboration 導入がサポートするタスクを示します。

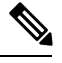

**Note**

- •すべての14SU2 UCクラスタには、14SU2以降のバージョンのCisco Prime Collaboration Deployment のみを使用できます。
	- 14SU2 より前のリリースでの FIPS モードの UC クラスタの直接標準アップグレード または移行の場合は、UC クラスタに COP ファイル ciscocm.ciscossl7\_upgrade\_CSCwa48315\_CSCwa77974\_v1.0.k4.cop をインストールしま す。

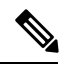

送信元がFIPSモードおよび/またはPCDがFIPSモードの場合は、『[https://www.cisco.com/](https://www.cisco.com/web/software/286319173/139477/ciscocm.ciscossl7_upgrade_CSCwa48315_CSCwa77974_v1.0.k4.cop-ReadMe.pdf) [web/software/286319173/139477/ciscocm.ciscossl7\\_upgrade\\_CSCwa48315\\_CSCwa77974\\_](https://www.cisco.com/web/software/286319173/139477/ciscocm.ciscossl7_upgrade_CSCwa48315_CSCwa77974_v1.0.k4.cop-ReadMe.pdf) [v1.0.k4.cop-ReadMe.pdf](https://www.cisco.com/web/software/286319173/139477/ciscocm.ciscossl7_upgrade_CSCwa48315_CSCwa77974_v1.0.k4.cop-ReadMe.pdf)』で COP ファイル **Note**

ciscocm.ciscoss17\_upgrade\_CSCwa48315\_CSCwa77974\_v1.0.k4.copに関する情報を参照して ください。このドキュメントでは、14SU2 の移行先バージョンへの直接アップグレード または直接移行に必要な前提条件について詳しく説明します。

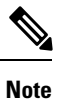

CiscoPrime Collaboration Deployment の 14SU2 バージョンが FIPS モードであり、12.5 より 前のUCクラスタのいずれかを使用してクラスタの検出、アップグレード、または移行を 実行している場合、これらのタスクを進める前に最初に、Cisco Prime Collaboration Deployment を非 FIPS モードで動作するように切り替える必要があります。

ステップ **4** (任意) [Reset] をクリックします。 NAT IP アドレスが、以前に保存された NAT IP アドレスにリセットされます。

表内のリリースは、エンジニアリング スペシャル(ES)/サービス アップデート(SU) バージョンを指定していません。CiscoPrimeCollaboration展開を通じてアップグレードま たは移行できる、サポートされている ES/SU バージョンを特定するには、IM and 在席、 Cisco Unified Communications Manager、Unity Connection などの対応する製品のリリース ノートを参照してください。 **Note**

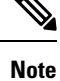

CiscoPrimeCollaborationの導入では、アップグレードまたは移行の宛先バージョン11.5以 降がサポートされています。アプリケーション バージョン 10.x 以降は仮想化をサポート します。ソースバージョンが11.5 以降の場合は、アップグレードタスクがサポートされ ます。ただし、ソースバージョンが11.5よりも前の場合、アップグレードタスクはサポー トされません。

クラスタ移行タスクは、ソースバージョンが 10. x で、ターゲットバージョンが仮想マシ ンで 11.5 以上であることにより、テーブルにリストされているいずれかのリリースに移 行できます。

Cisco Prime Collaboration Deployment を使用してリリース 12.0 (1) からより新しいリリース に Cisco Unified Communications Manager を移行する場合は、移行を開始する前に、12.0 (1) システムに次の COP ファイルをインストールする必要があります。これを行わない と、スマートライセンスに関連する構成ファイルは移行されません。 **Note**

ciscocm-slm-migration.k3.cop.sgn

この要件は、Cisco Unified Communications Manager (ビルド 12.0.1.10000-10) のリリース 12.0 (1) からの主要なコラボレーション導入の移行にのみ適用されます。Cisco Unified Communications Manager 12.0 (1) SU1 などのより高いリリースから移行する場合は、COP ファイルをインストールする必要はありません。

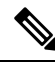

アプリケーションで Cisco Prime Collaboration Deployment のタスクを使用する際の既知の 問題については、接続先のアプリケーションバージョンのリリース ノートを確認してく ださい。CiscoPrimeCollaboration Deployment、新規インストール、移行、およびアップグ レードタスクについては、接続先アプリケーションのインストール ガイドおよびアップ グレード ガイドで、アプリケーションでのこれらの Cisco Prime Collaboration Deployment タスクの使用に関するアプリケーション固有のルールや制限を確認してください(たと えば、インストールまたはアップグレード、COP のインストール方法に関する制限な ど)。 **Note**

Cisco Prime Collaboration Deployment を使用して、以下の表に記載されている問題がある リリースで展開された製品のクラスタを検出する場合は、検出を行う前に Unified Communications Manager システムに ciscocm.V11.5.1\_CSCvv25961\_add\_diffie\_C0085 COP ファイルをインストールする必要があります。これを行わないと、検出は失敗します。 **Note**

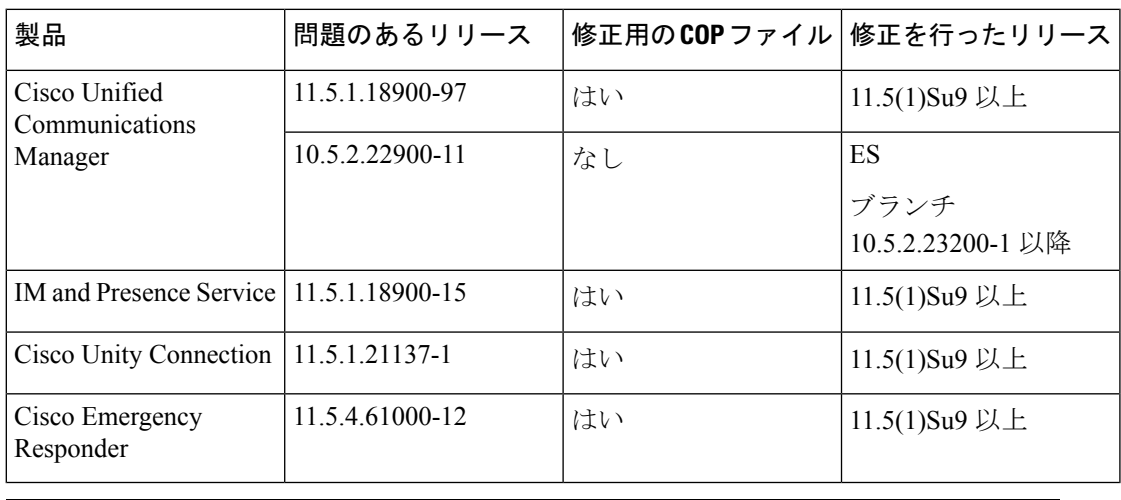

SHA-512ファイルを使用して展開された製品のクラスタをアップグレードするためにCisco Prime Collaboration Deployment を使用している場合は、必ず Cisco Prime Collaboration Deployment のリリース 14 以降のバージョンを使用してください。セキュリティコンプラ イアンス強化の一環として、すべての新しい COP および ISO ファイルの名前には、拡張 子「.sgn」ではなく、名前に「.sha512」の拡張子が付いています。詳細については、『[Cisco](https://www.cisco.com/c/en/us/td/docs/voice_ip_comm/cucm/rel_notes/14_0_1/cucm_b_release-notes-for-cucm-imp-14_0_1/cucm_m_new-and-changed-features.html?referring_site=RE&pos=2&page=https://www.cisco.com/c/en/us/support/unified-communications/unified-communications-manager-version-14/model.html#concept_C48A82CE6236826852770B9C63F9697F) Unified Communications Manager および IM and Presence Service リリース 14 のリリースノー [ト](https://www.cisco.com/c/en/us/td/docs/voice_ip_comm/cucm/rel_notes/14_0_1/cucm_b_release-notes-for-cucm-imp-14_0_1/cucm_m_new-and-changed-features.html?referring_site=RE&pos=2&page=https://www.cisco.com/c/en/us/support/unified-communications/unified-communications-manager-version-14/model.html#concept_C48A82CE6236826852770B9C63F9697F)』の「強化されたセキュリティコンプライアンス」を参照してください。 **Note**

**Table 7: Cisco Unified Communications Manager** に対してサポートされているタスク(セッション管理エディションを含 む)

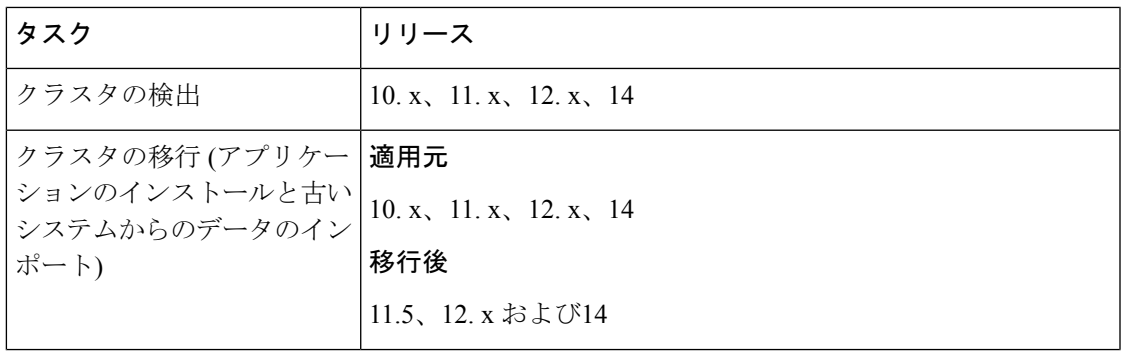

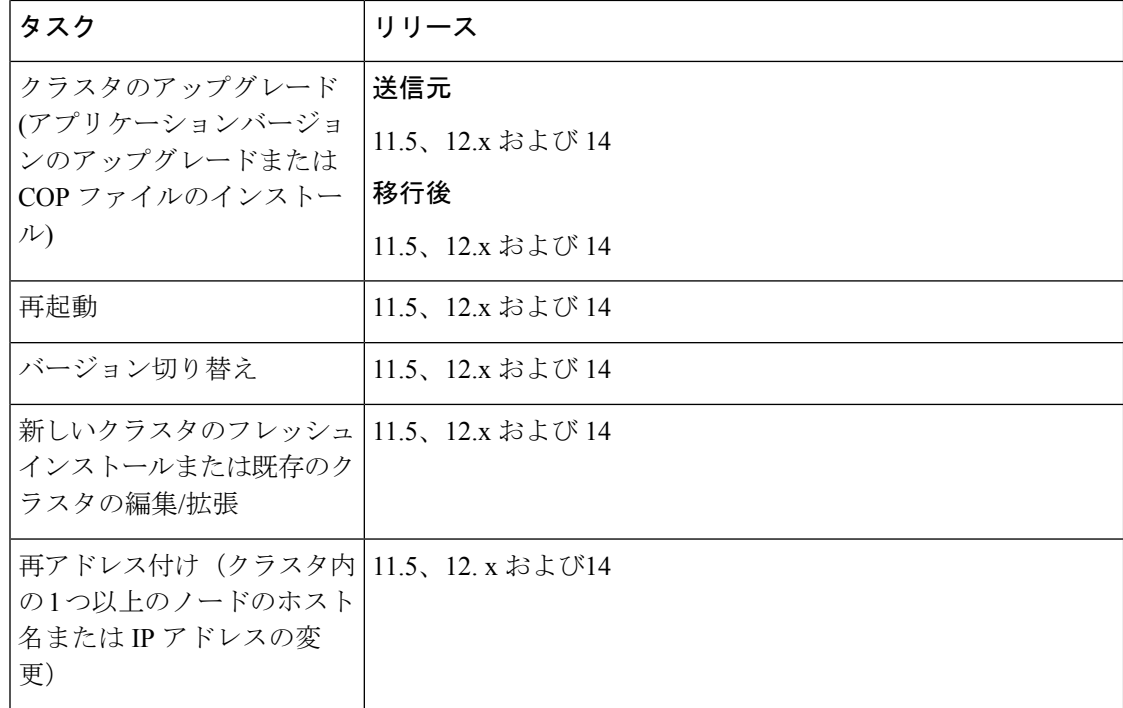

**Table 8: IM and Presence** サービスに対してサポートされているタスク

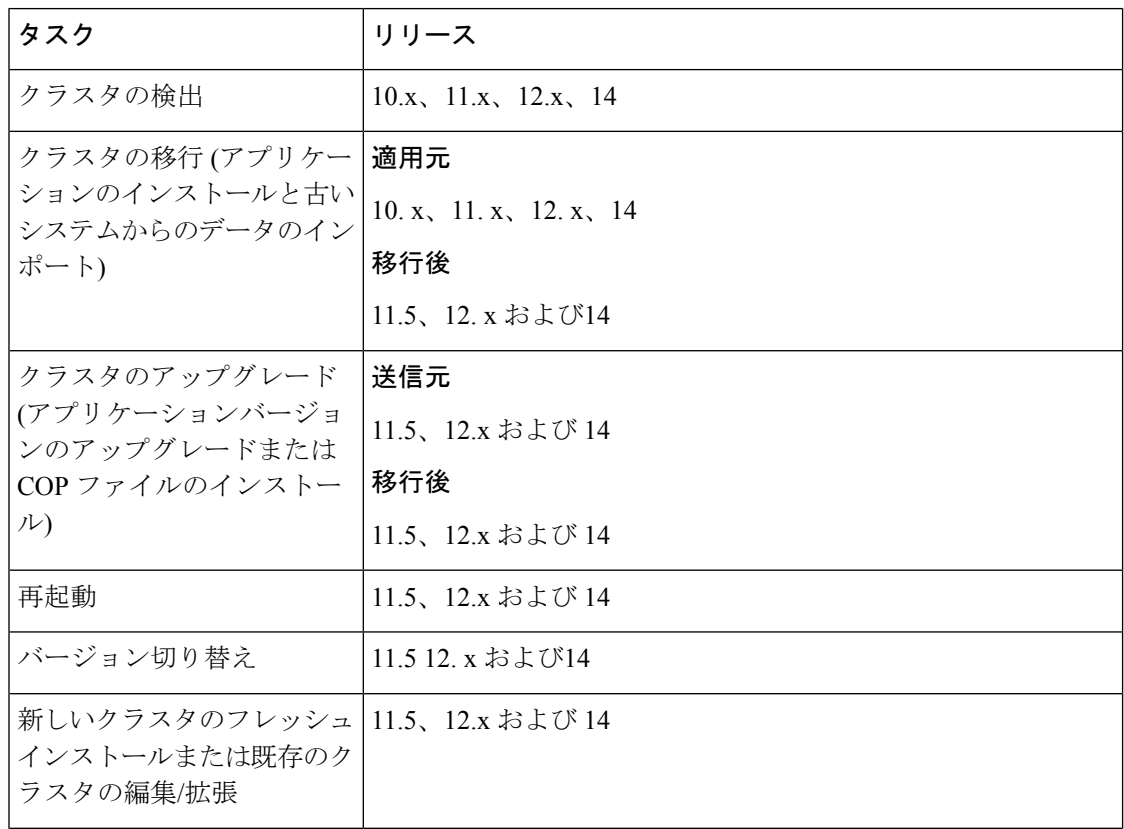

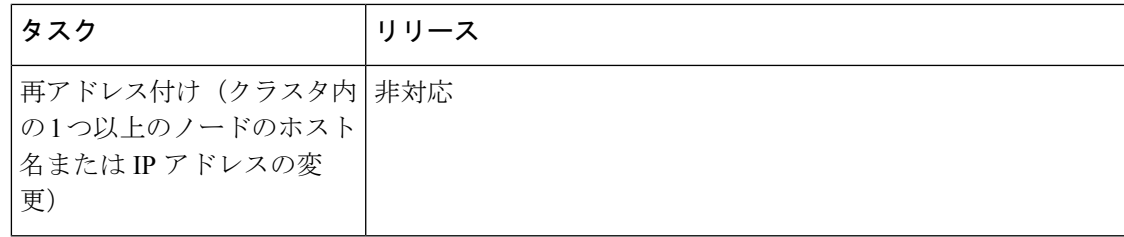

**Table 9: Cisco Unified Contact Center Express** に対してサポートされているタスク

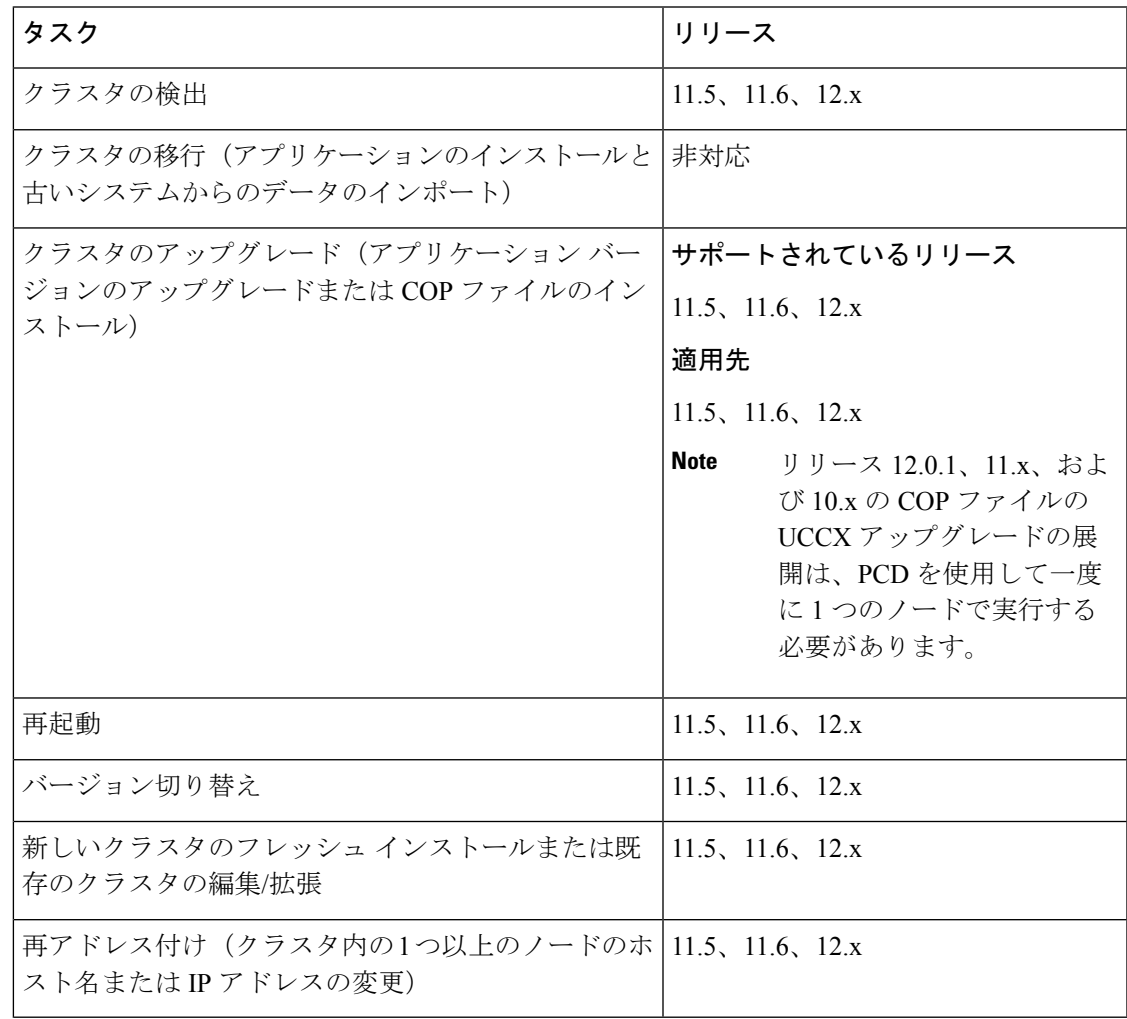

 $\mathscr{D}$ 

Unified Contact Center Express からタスク(クラスタのアップグレード、新規クラスタの新 規インストール、または既存のクラスタの編集または拡張)を実行する場合、タッチレ スのインストール方法を使用することはできません。ユーザは詳細を手動で入力する必 要があります。インストール手順の詳細については、『Cisco UnifiedContactCenter Express インストレーション*/*アップグレードガイド』を参照してください。 **Note**

**Table 10: Cisco Unity Connection** のサポートされているタスク

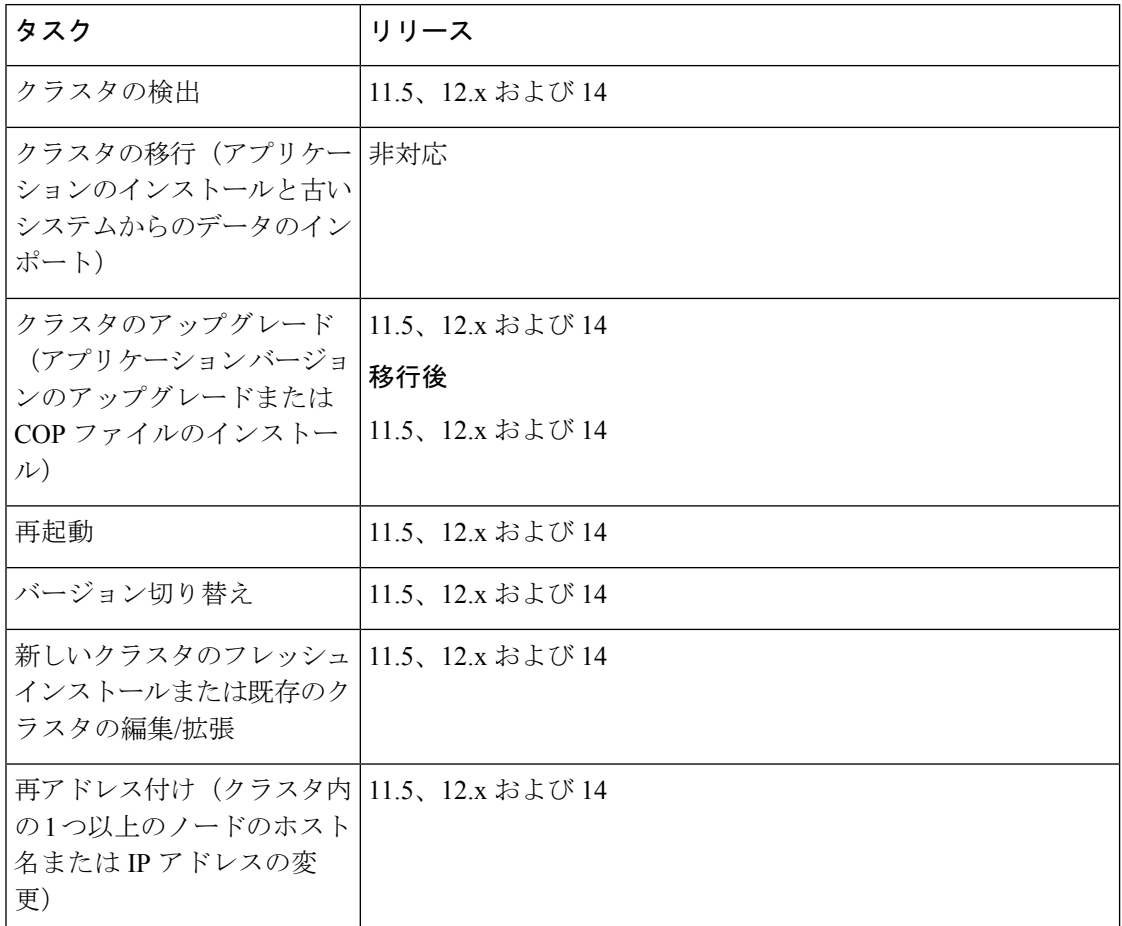

**Table 11:** シスコの緊急応答側でサポートされているタスク

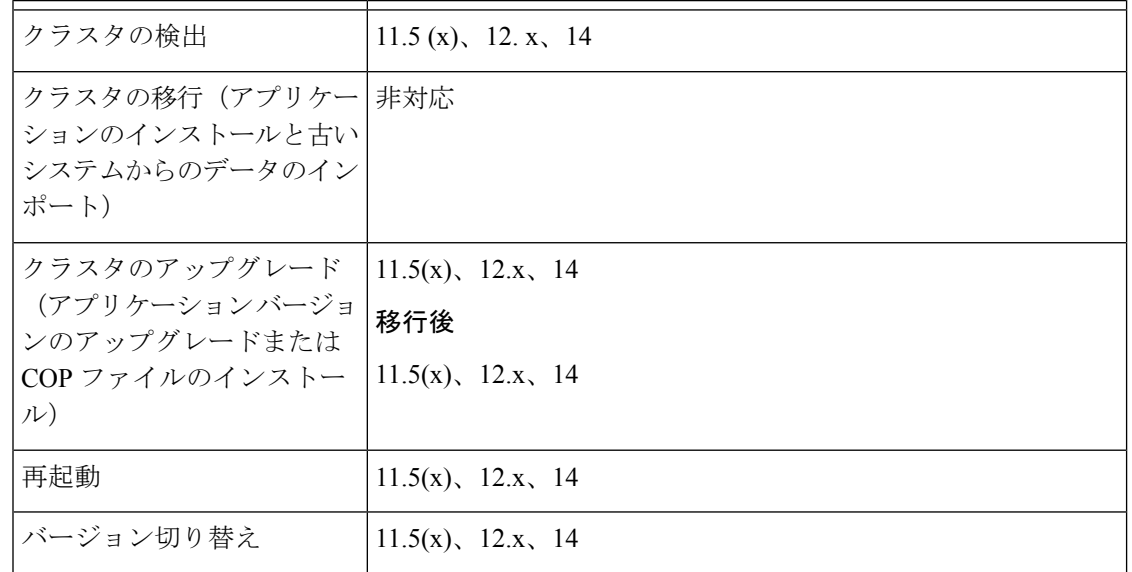

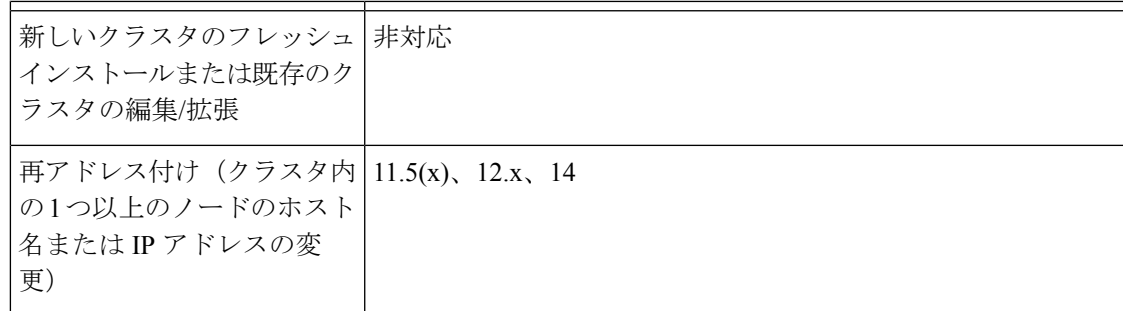

# 輸出規制対象ソフトウェアと輸出規制対象外ソフトウェ アのアップグレード パス

次の表に、エクスポート制限付きバージョンとエクスポート制限なしバージョンを持つアプリ ケーションでサポートされているアップグレードパスを示します。ライセンス SKU を調べる ことによって、使用しているアプリケーションのバージョンを特定できます。export無制限版 は XU によって示され、エクスポート制限バージョンは K9 によって示されます。

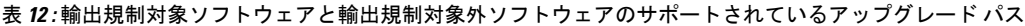

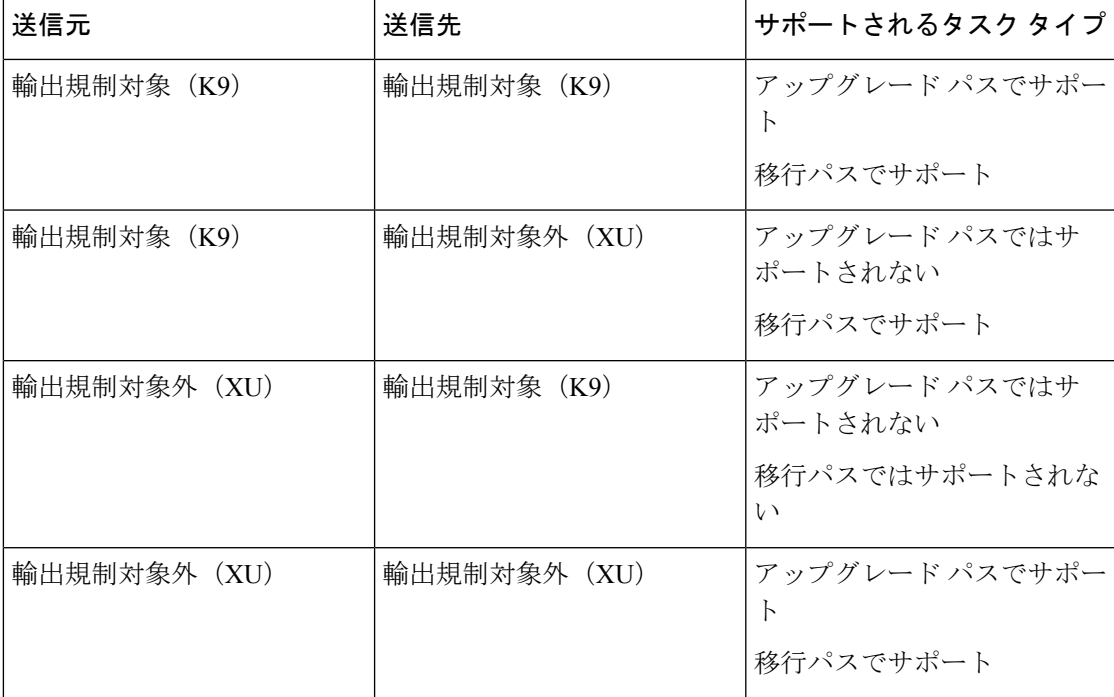

### 関連トピック

アップグレード タスクの作成 (67 ページ) バージョン切り替えタスクの作成 (73 ページ)

# サポートされる **ESXi** サーバ バージョン

次の表に、Cisco Prime Collaboration 導入仮想マシン (VM) でサポートされている ESXi サーバ のバージョンを示します。この VM は、Cisco Unified Communications Manager または他のアプ リケーション用に Vm を実行している仮想ホストと VMware Api を統合します。仮想化ホスト 上で動作する Cisco Prime Collaboration 導入仮想マシンの VMware vSphere ESXi server の互換性 のあるバージョンのリストを表示する[https://www.cisco.com/c/dam/en/us/td/docs/voice\\_ip\\_comm/](https://www.cisco.com/c/dam/en/us/td/docs/voice_ip_comm/uc_system/virtualization/virtualization-cisco-prime-collaboration-deployment.html) [uc\\_system/virtualization/virtualization-cisco-prime-collaboration-deployment.html](https://www.cisco.com/c/dam/en/us/td/docs/voice_ip_comm/uc_system/virtualization/virtualization-cisco-prime-collaboration-deployment.html)には、を参照してく ださい。

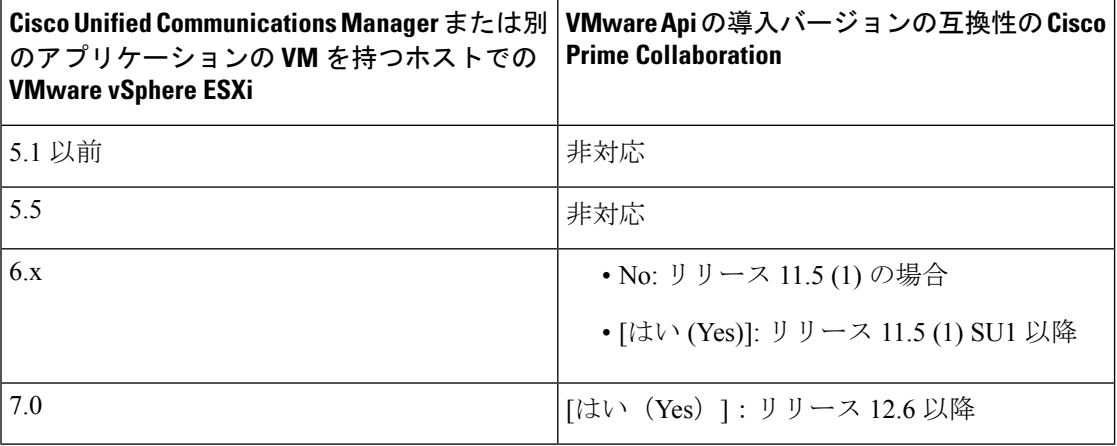

# クラスタ インベントリ

タスクでクラスタを使用する前に、CiscoPrime Collaboration Deployment インベントリにそのク ラスタを追加する必要があります。既存のクラスタをインベントリに追加するにはクラスタ検 出機能を使用します。古いクラスタを新しい仮想マシンに移行することで新規クラスタを作成 するには、[移行宛先クラスタの定義(Define Migration Destination Cluster)] をクリックしま す。新規クラスタをインストールするには、[新規UCクラスタの定義 (Define New UC Cluster) ] をクリックします。

## クラスタの検出

クラスタの検出機能により、CiscoPrimeCollaboration DeploymentはすでにUnifiedCommunications アプリケーションを実行しているサーバと通信し、そのクラスタ情報をCiscoPrimeCollaboration Deployment インベントリに追加します。

クラスタの検出操作を実行すると、CiscoPrime Collaboration Deployment サーバはクラスタのパ ブリッシャと通信し、クラスタ情報を取得します。その後、各サーバと個別に通信し、(設定 情報を取得するため)サーバに ciscocm.ucmap\_platformconfig.cop ファイルをインス トールし、そのサーバのホスト名、IP、製品タイプ、およびアクティブバージョンおよび非ア クティブ バージョンに関する情報を収集します。

10.x 以降の UC クラスタから、Cisco Prime Collaboration Deployment では、SOAP 要求を使用し てUCノードからplatformConfig.xmlファイルをプルします。Platform Administrative WebServices (PAWS) が利用できない場合、cop ファイル「ciscocm.ucmap\_platformconfig.cop」がインス トールされます。

(注)

CiscoPrime Collaboration Deployment の 14SU2 バージョンが FIPS モードであり、12.5 より 前のUCクラスタのいずれかを使用してクラスタの検出を実行している場合、クラスタ検 出を進める前に最初に、Cisco Prime Collaboration Deployment を非 FIPS モードで動作する ように切り替える必要があります。

サポートされているアプリケーションの詳細については、「関連項目」の「「サポートされて いるアップグレードおよび移行タスク」」を参照してください。

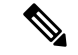

(注)

クラスタに Cisco Unified Communications Manager および IM and Presence サービス(Cisco Unified Communications および IM and Presence Service サーバ) が含まれている場合、[ク ラスタ検出 (Cluster Discovery) 1は、Cisco Unified Communications Manager クラスタの一

IM and プレゼンスサービスノードをメンテナンスリリース (MR) またはエンジニアリングスペ シャル (ES) リリースにアップグレードしていて、 Cisco Unified Communications Managerノード をアップグレードしていない場合は、次のルールが適用されます。

部として、Cisco Unified Presence または IM and Presence サービスを検出します。

- アップグレードに Cisco Unified OS の管理インターフェイスを使用している場合は、Cisco Unified Communications Manager パブリッシャノードをアップグレードしてから、IM and Presence Service ノードを MR または ES リリースにアップグレードする必要があります。
- Cisco Prime Collaboration Deployment migration タスクを使用している場合は、IM and プレ ゼンスサービスノードに加えて、 Cisco Unified Communications Managerパブリッシャノー ドを選択します。
- CiscoPrime Collaboration 導入アップグレードタスクを使用している場合は、IM and プレゼ ンスサービスの新しいバージョンの最初の3桁が、現在インストールされているバージョ ンのCisco Unified Communications Managerの最初の3桁と一致する場合、 Cisco Unified Communications Managerパブリッシャノードを選択する必要はありません。

### 手順

- ステップ **1** Cisco Prime Collaboration 導入アプリケーションから、[開く (Open)] をクリックしてナビゲー ションを閉じ、[ インベントリ > クラスタ**(Inventorycluster)]** を選択します。 [クラスタ(Clusters)] ウィンドウが表示されます。
- ステップ **2** 既存のクラスタを検出するには、**[**クラスタの検出(**Discover Cluster]** をクリックします。 [Discover Cluster(クラスタの検出)] ウィザードが表示されます。

ステップ **3** 次のフィールドに詳細情報を入力します。

- このクラスタのニックネームを選択(**Choose a Nickname for this Cluster**)
- クラスタ パブリッシャのホスト名または **IP** アドレス(**Hostname/IP Address of Cluster Publisher**)
	- Unified Communications Manager および IM and Presence サービスの両方のノード が含まれているクラスタの場合、Cisco Unified Communications Manager パブリッ シャのホスト名または IP アドレスを入力します。 (注)
	- パブリッシャが NAT の後方にある場合、パブリッシャのプライベート IP アドレ スを指定してもノードに到達できません。ノード検出を成功させるには、適切な NAT/パブリック IP アドレスを指定する必要があります。 (注)

#### • **OS** 管理者ユーザ名

### • **OS** 管理パスワード

クラスタ パスワードが 16 文字未満であることを確認します。 (注)

#### • **NAT**を有効にする

- ステップ **4** (任意) [NAT の有効化(Enable NAT)] チェックボックスをオンにし、[次へ(Next)] をク リックします。
	- 検出中、ciscocm.ucmap\_platformconfig.cop ファイルがクラスタ内のすべて のノードのアクティブなパーティションに自動的にインストールされます。このCOP ファイルはクラスタ検出プロセスに使用され、Cisco Unified Communications Manager には影響を及ぼしません。 重要
	- クラスタが NAT の後方にある場合、アプリケーションはプライベート アドレスを使 用して各ノードとの通信を確立しようとします。そのため、ノードに到達できませ ん。ポップアップ ウィンドウに到達不能なノードが表示されます。 (注)

CiscoPrimeCollaboration Deploymentは、パブリッシャサーバのインベントリからクラスタノー ドのリストを生成します。リスト生成処理が完了するまでには数分かかる場合があります。リ ストの生成後に、クラスタ検出プロセスが完了したことを示す確認メッセージが表示されま す。

- ステップ **5** [編集(Edit)] をクリックして NAT IP アドレスを追加し、[OK] をクリックします。 NAT IP アドレスがホスト名として設定されます。
- ステップ **6** 到達不可能なノードの検出を再開するため、[検出再開(Resume Discovery)] をクリックしま す。

Cisco Prime Collaboration Deployment は、プライベート IP アドレスの代わりに NAT IP アドレス を使用してクラスタの検出を試行し、バージョンなどのクラスタの詳細情報を取得します。検 出が正常に完了すると、クラスタの詳細情報がウィンドウに表示されます。

ステップ7 [次へ (Next) 1をクリックします。

ノードを正常に検出するには、Cisco Unified OS の管理のパスワードに % 文字を 使用しないでください。

- ステップ **8** (任意) 各クラスタ ノードに機能を割り当てるには、[機能の割り当て(Assign Functions)] をクリックします。
	- 機能の割り当ては、アクティブにされる予定のサービスには影響しません。ただしこ の情報は、タスクのデフォルト シーケンスを決定するときに使用できます。 (注)

[機能の割り当て(Assign Functions)] ダイアログ ボックスが表示されます。

ステップ **9** [Finish] をクリックします。

[クラスタ(Clusters)] ウィンドウに、クラスタのクラスタ名、製品とバージョン、クラスタ タイプ (Discovered)、および検出ステータスが表示されます。

- クラスタを検出するまでに数分かかる場合があります。検出が完了すると、クラスタ 内の各ノードの情報が [クラスタ インベントリ (Cluster Inventory)] ウィンドウに表 示されます。検出を完了前にキャンセルすると、データが失われ、検出手順を繰り返 し行う必要があります。 (注)
- [検出ステータス(Discovery Status)] フィールドに表示される各種ステータスを次に 示します。 (注)
	- [接続中 (Contacting) ]: Cisco Prime Collaboration Deployment がクラスタとの通信 確立中であることを示します。
	- [検出中 (Discovering) ]: クラスタ検出が進行中であることを示します。
	- [成功(Successful)]:クラスタ検出が正常に完了したことを示します。
	- [ノードは到達不可能です(Node Unreachable)]:クラスタ ノードにアクセスで きないことを示します。
	- [タイムアウト(Timeout)]:クラスタ検出期間として設定された時間が経過しま したが、クラスタが検出されなかったことを示します。
	- [内部エラー(Internal Error)]:誤った NAT IP アドレスが原因でクラスタ検出が 失敗したことを示します。

#### 関連トピック

輸出規制対象ソフトウェアと輸出規制対象外ソフトウェアのアップグレード パス (39 ページ)

## クラスタの変更および表示

クラスタにノードとして追加した仮想マシンを表示または変更するには、該当する1つ以上の 仮想マシンを選択します。

インストールする必要があるクラスタノードは編集可能として表示され、[編集(Edit)] リンクと[削除(Delete)]リンクが表示されます。インストールされているクラスタノー ドはグレー表示され、編集または削除できません。 (注)

インストールされているクラスタに新しいノードを追加すると、[ **CONFIGURE NTP Settings** ] ページのすべてのフィールドが淡色表示され、編集不可になります。他のペー ジのフィールドは、すでにインストールされているノードの値をデフォルトとして入力 します。必要に応じて、新しく追加したノードの値を変更できます。 (注)

#### 手順

- ステップ **1** 「クラスタの検出」の手順に従ってクラスタを検出します。クラスタの検出 (40 ページ)を 参照してください。
- ステップ **2** 検出されたクラスタまたは新規にインストールされたクラスタの1つのチェックボックスをオ ンにし、**[**編集(**Edit**)**]** リンクをクリックします。
- ステップ **3** [リンクの編集(Edit Link)] ウィンドウで、フィールドの詳細を確認し、必要に応じて詳細を 変更します。
- ステップ **4** [OK] をクリックします。

## **ESXi** ホスト サーバの追加

### Œ

ESXi ホストを Cisco Prime Collaboration Deployment に追加する場合、Cisco Prime Collaboration Deployment サーバをネットワーク ファイル システム(NFS)マウントとしてそのホスト にマウントする必要があります。将来的に Cisco Prime Collaboration Deployment マシンを 削除する場合、まず ESXi ホストを Cisco Prime Collaboration Deployment から削除して、 ホスト上で NFS マウントが古くならないようにします。 重要

ESXi ホストサーバと通信するには、Cisco Prime Collaboration 展開で、ESXi ソフトウェアへの ルートアクセス、またはホスト **(**設定、ストレージパーティション設定**)**と仮想マシン **(**インタ ラクション、**CD** メディアの設定、フロッピーメディアの設定、デバイス接続、電源オフ、電 源オン**)**の権限を有効にする必要があります。管理者は、新規インストールのために、インタ ラクション、CD メディアの設定、フロッピーメディアの設定、デバイス接続、電源オフ、電 源オン権限などのCiscoPrimeCollaboration導入タスクの特定の権限を持つ非ルートユーザを作 成します。または移行。非 root ユーザ パスワードの長さは 16 文字未満にする必要がありま す。

ユーザ パスワードの詳細については、インストールに関する FAQ 情報 (6 ページ) を参照 してください。

- Cisco Prime Collaboration Deployment サーバをシャットダウンする場合、**utils system shutdown** CLI コマンドを使用することをお勧めします。 (注)
- CiscoPrime Collaboration Deployment VM のホストと、アプリケーション VM のホストが、 必要な仮想化ソフトウェア ライセンスを使用していることを確認します。仮想化ソフト ウェアのライセンス タイプ (5 ページ)を参照してください。 (注)

ESXi パスワードが 32 文字未満であること、クラスタ パスワード(インストール/検出済 み/移行)が16文字未満であり、許可されている特殊文字について記述した前のセクショ ンに準拠していることを確認します。 (注)

### 手順

- ステップ **1** CiscoPrime Collaboration 導入アプリケーションから、ナビゲーションの開閉ボタンをクリック し、メニューから [インベントリ (Inventory)] [ > **ESXi Hosts** ] を選択します。
- ステップ2 [ESXi ホストの追加 (Add ESXi Host) 1をクリックします。
- ステップ **3** [ホスト サーバの追加(Add HostServer)] ダイアログ ボックスが表示されます。以下の情報を 入力します。
	- a) [ホスト名/IP アドレス (Hostname/IP Address)]
	- b) ルートサインインまたは十分に特権のある非ルートサインイン
	- c) ルートパスワードまたは非ルートパスワード
- ステップ **4** [OK] をクリックして ESXi ホストを追加します。

## 移行クラスタの作成

### 始める前に

移行タスクを作成するには、次の手順を実行します。

- 1. 移行する既存のクラスタを検出します。クラスタの検出 (40ページ)の「クラスタの検 出」の手順を参照してください。
- **2.** 移行クラスタを定義します。

移行クラスタを定義したら、移行タスク (50ページ)の「移行タスク」を参照し、移行 を実行する時期とその方法を定義します。 (注)

### 手順

- ステップ **1** CiscoPrimeCollaboration Deploymentアプリケーションから、**[**インベントリ(**Inventory**)**]** > **[**ク ラスタ(**Cluster**)**]** を選択します。
- ステップ **2** [移行先クラスタの定義(Define Migration Destination Cluster)] をクリックします。 [移行宛先クラスタの定義(Define Migration Destination Cluster)] ウィザードが表示されます。
- ステップ **3** [クラスタの指定(Specify Clusters)] セクションでクラスタの名前を指定し、ドロップダウン リストから送信元 UC クラスタを選択します。[宛先クラスタ名 (Destination Cluster Name) ] フィールドに名前を入力し、[宛先ネットワーク設定(Destination Network Settings)] の次のい ずれかのオプションを選択します。
	- デフォルト ネットワーク オプションを保持するには、[すべての宛先ノードに対して送信 元ノードのネットワーク設定を使用(Use the source node network settings for all destination nodes)] オプションを選択します。
	- デフォルトのネットワーク設定を変更するか、新しいネットワークオプションを入力する には、[1 つまたは複数の宛先ノードにの新規ネットワーク設定を入力(Enter new network settings for one or more destination nodes) 1オプションを選択します。
	- [すべての宛先ノードに対して送信元ノードのネットワーク設定を使用(Use the source node network settingsfor all destination nodes)] オプションを選択した場合、送信元ノー ドの [NAT IP] 列と [宛先 NAT IP(Dest NAT IP)] 列には、同じ IP アドレスが表示さ れます。[1 つまたは複数の宛先ノードに対する新規ネットワーク設定を入力(Enter new network settings for one or more destination nodes)] オプションを選択すると、[宛先 クラスタ ノードの割り当て(Assign Destination Cluster Nodes)] ウィンドウには送信 元ホスト名だけが表示され、宛先ホスト名は表示されません。 (注)
- **ステップ4** [次へ (Next)]をクリックします。 [宛先クラスタ ノードの割り当て(Assign Destination Cluster Nodes)] ウィンドウが表示されま す。
- ステップ **5 [**宛先クラスタノードの割り当て(**Assign Destination Cluster Nodes**)**]**ボタンをクリックして、 各送信元ノードに対応する宛先仮想マシンを選択します。
	- DHCPが送信元ノードで使用されている場合、宛先ノードもDHCPを使用するように 設定され、このウィザードではネットワーク設定を変更するオプションが表示されま せん。 (注)

[宛先クラスタの設定(Configure Destination Cluster)] ウィンドウが表示されます。

ステップ **6** 仮想マシンを選択し、[次のノード(Next Node)] をクリックして、クラスタ内の次のノード に進み、宛先仮想マシンとして別の仮想マシンを選択し、[完了 (Done) ]をクリックします。

- クラスタ内に複数のノードがある場合、送信元クラスタ内の各ノードに対してこれら の手順(VM の割り当ておよび必要に応じて新規 IP/ホスト名の入力)を繰り返しま す。 (注)
- ステップ1 [次へ (Next) 1をクリックします。 [NTP/SMTP の設定(Configure NTP/SMTP Settings)] ウィンドウが表示されます。
- ステップ **8** 移行タスクの実行時に移行ノードに適用されるネットワーク タイム プロトコル(NTP)サー バの設定を入力し、オプションで SMTP サーバの設定を入力します。
	- プロキシ TFTP 設定では、ネットワーク移行が「オフクラスタ」で実行される場合、 プロキシTFTP内のそのオフクラスタの新規ホスト名とIPアドレスを手動で設定する 必要があります。オフクラスタとは、特定の Unified Communications Manager クラス タの一部ではないプロキシによって TFTP 機能が実行されている状態を指します。移 行中は、その TFTP サーバ(クラスタの一部ではない)は修正されません。そのサー バのホスト名または IP アドレスを変更する場合は、その変更操作を Cisco Prime Collaboration Deploymentで実行するのではなく、別のプロセスとして実行する必要が あります。 重要
- ステップ9 [次へ (Next) ] をクリックします。 [DNS 設定の定義(Define DNS Settings)] ウィンドウが表示されます。
- ステップ **10** ノードの DNS 設定を変更するには、テーブルから 1 つ以上のノードを選択し、[DNS 設定の割 り当て (Assign DNS Settings) ] をクリックします。プライマリおよびセカンダリ DNS を入力 し、変更を適用するには、**[OK]** をクリックして変更を適用します。

重要 移行時にドメイン名は変更できません。

ステップ **11** [Finish] をクリックします。

変更が保存され、クラスタテーブルに行が追加されます。これにより、作成した新規移行クラ スタが反映されます。

### フレッシュ インストールのために新規クラスタを追加

#### 手順

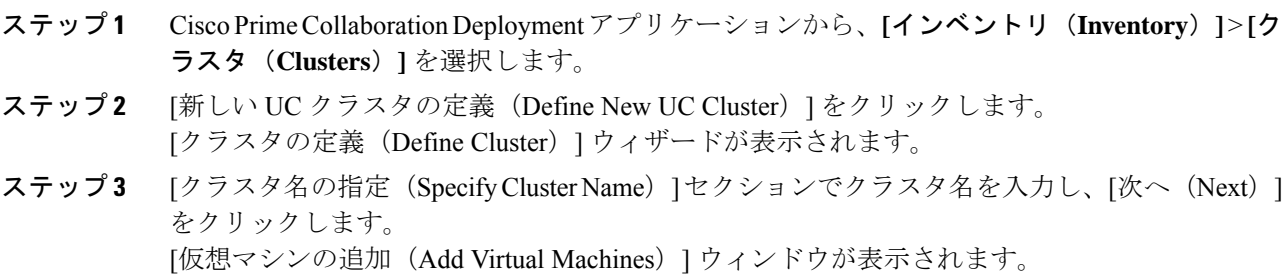

- ステップ **4** クラスタにノードを追加するには、[ノードの追加(Add Node)] をクリックします。 **[**ノードの追加(**Add Node**)**]** ダイアログ ボックスが表示され、使用可能な VM が名前とホス トに基づいてソートされたリストが表示されます。
- ステップ **5** [ノードの追加(Add Node)] ウィンドウで、追加したノードのネットワーク設定を入力し、 ノードの機能を選択し、ノードの VM を選択します。追加する VM を選択し、VM テーブルの 下のセクションで以下の情報を入力します。
	- a) [ネットワーク (Network) ] セクションで、[静的 IP アドレス (Static IP Address) ] または [予約がある DHCP を使用(Use DHCP with reservations)] を選択します。[静的 IP アドレス (Static IP Address)] オプションを選択した場合は、ホスト名、IP アドレス、サブネット マスク、ゲートウェイ、および NAT IP を入力します。[予約がある DHCP を使用(Use DHCP with reservations)] オプションを選択した場合は、ホスト名のほかに、(その VM の MAC アドレスに関連付けられている)DHCP サーバ上で予約のあるIP アドレスを入力 する必要があります。

Cisco Unified Contact Center Expressサーバを追加する場合は、ネットワーク設定に DHCP を 使用しないでください。

- [NAT IP] はオプションのフィールドです。手順 4 で NAT の後方にあるノードを 選択した場合は、[NAT IP] フィールドに IP アドレスを入力します。それ以外の 場合はこのフィールドを空白のままにしておきます。このフィールドに入力する 値は [NAT IP] 列に表示されます。NAT IP アドレスがポートに関連付けられてい る場合、1 ~ 65535 の範囲内のポート値を入力します。 (注)
- b) [製品と機能(Products and Functions)] リスト ボックスで、製品を選択します。
- c) [機能(Functions)] セクションで、ご使用の VM に該当する機能のチェック ボックスをオ ンにします。
	- アプリケーション タイプごとに、定義されているクラスタ内の少なくとも 1 つのノードで[パブリッシャ(Publisher)]チェックボックスをオンにします。 (注)
		- (オプション) [パブリッシャ (Publisher) ]フィールドの下の[注記(Notes)] フィールドに、割り当てた機能に関する注を追加します。
- d) [OK] をクリックします。
- e) [仮想マシン(Virtual Machines)] セクションで、このノードの VM を選択します。
	- フレッシュ インストール クラスタの新しい VM を選択し、新しい VM をオ フ状態にする必要があることを指定します。 (注)
		- 実行中の既存の Cisco Unified Communications Manager ノードにインストール しないでください。インストール先は、インストールするアプリケーション の適切な OVA を使用して作成するフレッシュ VM でなければなりません。
- ステップ **6** [OK] をクリックします。

追加した VM は [クラスタ名 (Cluster Name) ] テーブルにリストされます

ステップ **7** (任意)クラスタにさらにノードを追加するには、手順 4 ~ 6 を繰り返してください。

- **ステップ8** [次へ (Next)]をクリックします。 [クラスタ全体の設定(Configure Cluster Wide Settings)] ウィンドウが表示されます。
- ステップ **9** このクラスタに関するOS管理クレデンシャル、アプリケーションクレデンシャル、セキュリ ティパスワード、SMTP設定、および証明書情報を入力して、「次へ (Next) 1をクリックしま す。
	- FIPS モード、コモン クライテリア、または拡張セキュリティ モードを有効にする前 に、セキュリティ パスワードが最小 14 文字以下であることを確認します。 (注)

[DNS 設定 (Configure DNS Settings) ] ウィンドウが表示されます。

- ステップ **10** (オプション)ノードにDNS設定を追加し、ノードを選択して、[DNS設定の割り当て(Assign DNS Settings)] をクリックします。 Cisco Unified Contact Center Express アプリケーションは DNS を使用する必要があります。 [NTP 設定 (Configure NTP Settings) 1ウィンドウが表示されます。
- ステップ **11** 1 つ以上の NTP サーバの IP アドレスを入力します。
	- 少なくとも 2 つの NTP サーバの IP アドレスを定義することをお勧めします。 (注)

- ステップ **12** [次へ(Next)] をクリックします。 [NIC 設定 (Configure NIC Settings) ] ウィンドウが表示されます。
- ステップ **13** (オプション)サーバを選択し、552 から 1500 までの間の MTU サイズを入力し、[選択した ものへ適用(Apply to Selected)] をクリックします。
- ステップ **14** [次へ(Next)] をクリックします。 [タイム ゾーンの設定 (Configure Time Zones) ] ウィンドウが表示されます。
- ステップ **15** ノードを選択し、[地域(Region)] リスト ボックスから地域を選択し、[タイムゾーン(Time Zones)] リスト ボックスからタイム ゾーンを選択して、[選択したものへ適用(Apply to Selected)] をクリックします。

### ステップ **16** [Finish] をクリックします。 新規インストールクラスタが、[クラスタ (Clusters) 1画面にクラスタタイプ[新規インストー ル(New Install)] で表示されます。クラスタは定義されていますが、まだ作成されていませ ん。クラスタをインストールするには、インストール タスクを作成します。インストール タ スクは、定義されたインストール クラスタを使用し、クラスタを作成します。

# タスクの管理

クラスタおよび ESXi ホストを Cisco Prime Collaboration Development インベントリに追加した ら、クラスタを管理するタスクを作成できます。各タスクには次のような共通機能がありま す。

<sup>•</sup> DNS を使用しない場合は、NTP サーバは IP アドレスである必要があります。 DNS を使用する場合は、NTP サーバは FQDN にできます。

- 各タスクは単一クラスタに適用されます
- 各タスクのデフォルトのシーケンス(たとえば、どのサーバがいつ影響を受けるかなど) は、定義したサーバ機能に基づいて適用されます
- 各自のニーズに対応するように、各タスクのシーケンスをカスタマイズできます。
- 各タスクは即時開始または後で開始するようスケジュールできます
- タスクは、特定の開始時間なしに作成できます。この場合、[モニタリング(Monitoring)] ページから適宜タスクを手動で開始できます。

移行、インストール、およびアップグレード タスクでは、1 つ以上の Cisco Option Packages (COP) または ISO ファイルを選択することが必要です。タスクを作成する前に、これらのファ イルを Cisco.com からダウンロードし、Cisco Prime Collaboration Deployment サーバにアップ ロードしておく必要があります。「adminsftp」アカウントおよび OS 管理パスワードを使用し て、任意の SFTP クライアントでファイルをアップロードできます。移行ファイルおよび .iso インストールファイルを/fresh\_installディレクトリにアップロードし、インストールす るアップグレード .iso ファイルまたは .cop ファイルを既存のサーバの /upgrade ディレクト リに配置します。

(注) 移行およびインストール .iso ファイルは起動可能である必要があります。

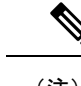

(注) PCD スケジューラは、21のタスクアクションを同時に実行できます。

## 移行タスク

### はじめる前に

ソースおよび目的の接続先アプリケーションのバージョンが PCD 移行タスクでサポート されているパスであることを確認するには、セクション「アプリケーションとバージョ ンに対してサポートされているタスク (33 ページ)」の「Cisco Unified Communications Manager (Session Management Edition を含む)でサポートされているタスク」の表を参照 してください。 (注)

クラスタ移行を実行するには、移行タスクを作成する前に移行先の仮想マシンでインストール の準備ができている必要があります。次の作業が完了していることを確認してください。

**1. VMware**:新しいクラスタのハードウェアを導入し、ESXi をインストールします。

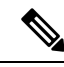

- CiscoPrime Collaboration Deployment VM のホストと、アプリケーション VM のホストが、 必要な仮想化ソフトウェア ライセンスを使用していることを確認します。仮想化ソフト ウェアのライセンス タイプ (5ページ)を参照してください。 (注)
- **2. ISO** ファイル:ターゲット リリースの推奨 OVA イメージおよび ISO イメージをダウン ロードし、SFTPを使用してCisco Prime Collaboration Deployment サーバの /fresh\_install ディレクトリに ISO ファイルを送信します。
- **3. VMware**:宛先ノードの VM を作成するため、Cisco 推奨の OVA を導入します。手順 2 で ダウンロードした Cisco OVA を使用して、ESXi ホスト上に適切な数のターゲット仮想マ シンを作成します(既存のクラスタ内の各サーバーに対して 1 つの新規仮想マシン)。新 規 VM でネットワークを設定します。
- **4. Cisco Prime Collaboration Deployment GUI**:仮想マシンを含む ESXi ホストを Cisco Prime Collaboration Deployment インベントリに追加します。Cisco Prime Collaboration Deployment への ESXi ホストの追加についての詳細は、ESXi ホスト サーバの追加 (44 ページ) を参 照してください。
- **5. Cisco Prime Collaboration Deployment GUI**:既存のクラスタ(送信元クラスタ)がクラス タ インベントリに表示されるように、クラスタ ディスカバリを実行したことを確認しま す。クラスタ検出の詳細については、クラスタの検出 (40ページ)を参照してください。
- **6. CiscoPrime Collaboration DeploymentGUI**:移行クラスタ(ナビゲーションの開閉をクリッ クし、**[**インベントリ(**Inventory**)**]** > **[**クラスタ(**Clusters**)**]**を選択)を作成し、MCSソー スノードとターゲット仮想マシン間のマッピングを定義します。

### Ú

- 移行クラスタの作成時に、すべての宛先ノードで同じホスト名または IP アドレスを保持 重要 するか、またはこれらのアドレスの一部が変更されるかを指定する必要があります。
	- [Source node settings for all destination nodes] オプションを使用すると、単純な移行と呼 ばれます。詳細については、移行フローチャートを参照してください。
	- 1つ以上の宛先ノードの新しいネットワーク設定を入力することを、ネットワーク移 行と呼びます。詳細については、移行フロー チャートを参照してください。
- **7. Cisco Prime Collaboration Deployment GUI**:電子メール通知の設定(オプション)
	- [開く] をクリックしてナビゲーションを閉じ、[管理者の > 電子メール通知] を選択し ます。
	- E メール通知が設定されている場合、Collaboration Deployment サーバは、移行タスク 中にエラー状態が発生した場合に、エラーの状況を E メールで通知します。
- **8. Cisco Prime Collaboration Deployment GUI**:移行タスクを作成します。

**9.** IM and プレゼンスパブリッシャノードとサブスクライバノードの両方にciscocm migrate export 10 0 1 sh\_v1 copファイルをインストールします。

### 特に考慮すべき事項

- セキュリティが有効になっているクラスタを移行する場合は、 CTL 更新 (187 ページ) 特別な手順についてを参照してください。ネットワーク移行で移行を実行する場合(送信 元ノードおよび宛先ノード間で 1 つ以上のホスト名または IP アドレスが変更される場 合)、移行タスクを開始する前に DNS サーバ内の宛先ノードの IP アドレスおよびホスト 名を更新してください。
- 送信元と宛先に異なる NAT アドレスを指定できます。これにより、送信元が突然シャッ トダウンされることはありません。単純な移行を実行するが、送信元と宛先に異なるネッ トワークアドレス変換 (NAT) エントリを指定する必要がある場合は、「ネットワーク移 行」を選択し、送信元と宛先 (すべてのホスト名と IP アドレス) に同じ詳細情報を提供す る必要があります。

- **1.** クラスタを移行する前に、最新の Upgrade Readiness COP ファイルをインストールす ることを推奨します。詳細に関しては、『*Cisco Unified Communications Manager* およ び *IM and Presence Service* 向けのアップグレードおよび移行ガイド』を参照してくだ さい。これは、ソースクラスタが 9.x 以上である場合に適用され、Unified Communications Manager と IM and Presence Service に対してのみ有効です。 (注)
	- **2.** 共通パーティション内のソースクラスタのサイズに応じて、Prime Collaboration Deployment に十分な空き領域があることを確認します。
	- **3.** Cisco Prime Collaboration Deployment の 14SU2 バージョンが FIPS モードであり、12.5 より前のUCクラスタのいずれかを使用して移行を実行する場合は、移行を進める前 に、まず Cisco Prime Collaboration Deployment を非 FIPS モードで動作するように切り 替える必要があります。移行に Cisco Prime Collaboration Deployment を使用する予定 がない場合は、データインポート (V2V) オプションを使用した新規インストールも 使用できます。

### 移行タスクの作成

クラスタを新規仮想マシンに同時にアップグレードおよび移行するように移行タスクを作成ま たは編集するには、次の手順に従ってください。

サポートされている規制対象のパスと規制対象外のパスに注意してください。「関連項目」の 「「サポートされているアップグレードおよび移行タスク」」と「「輸出規制対象ソフトウェ アおよび無制限ソフトウェアのアップグレードパス」を」参照してください。

I

### 手順

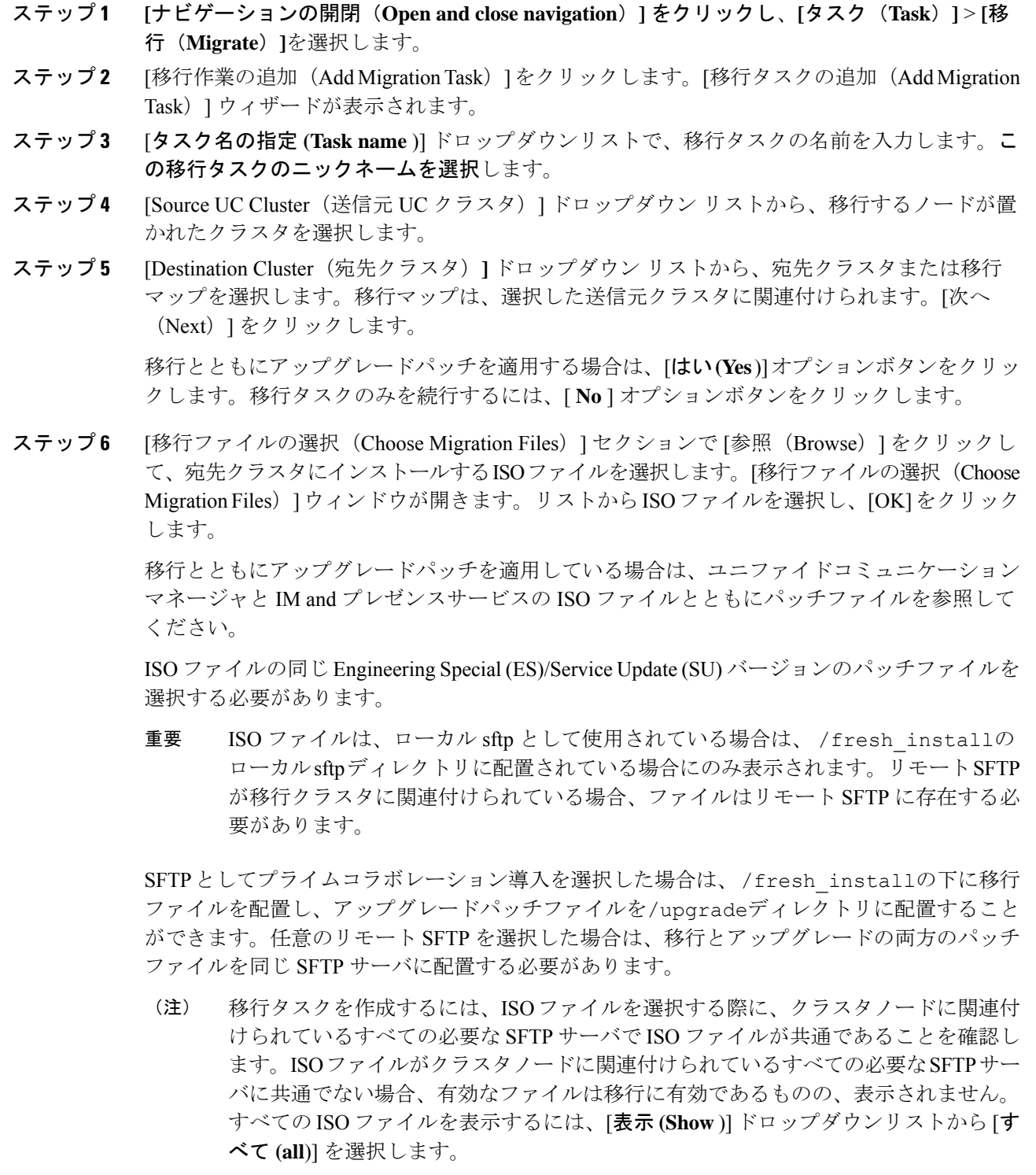

- リモートSFTPサーバを追加する場合は、新規インストール/移行およびアップグレー ドのために、異なる SFTP ディレクトリを維持する必要があります。新規インストー ル/移行およびアップグレードのために同じリモートSFTPサーバを追加できますが、 新規インストール/移行およびアップグレードのためのディレクトリは異なっている 必要があります。 (注)
- ステップ **7** 以前に実行した別のタスクが正常に完了したかどうかに応じて、新しく作成したタスクを作成 する場合は、「タスク依存関係のスケジューリング」にリストされているタスクのチェック ボックスをオンにします。

依存タスクとして複数のタスクを選択できます。依存関係を作成しない場合は、[依存関係な し **(No dependency** )] チェックボックスをオンにします。

- ステップ **8** [次へ(Next)] をクリックします。
- ステップ **9** [SpecifyMigrationProcedure(移行手順の指定)]セクションに、移行タスクのデフォルトのシー ケンスが表示されます。必要に応じて、移行手順のシーケンス手順を変更できます(たとえ ば、デフォルトは各サブスクライバを個別にインストールすることです。1 つの手順で複数の サブスクライバをインストールするように変更できます。次の選択肢があります。

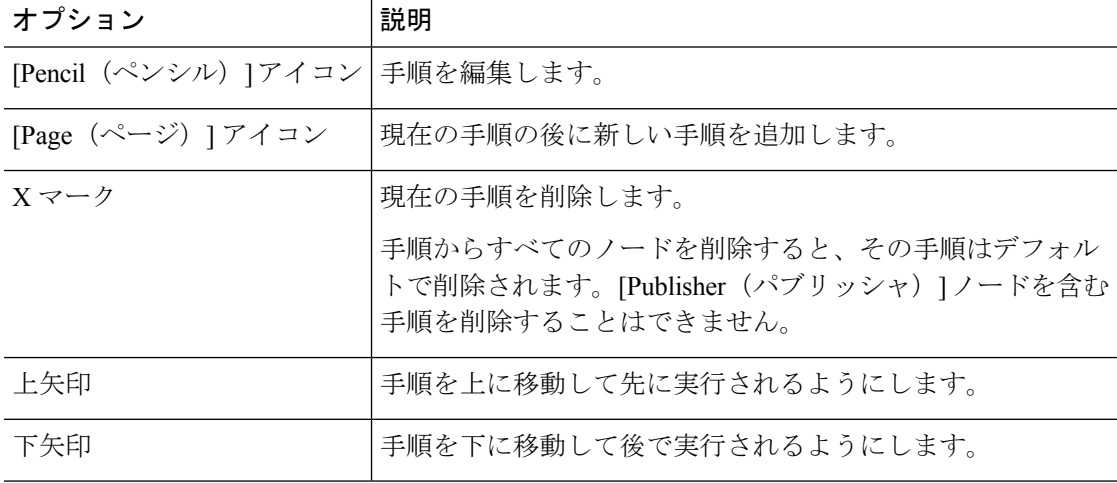

- [鉛筆(Pencil)]アイコンは[手順の編集(EditStep)]ウィンドウを開きます。使用可能な ノードからこの手順に移行するノードを追加します。使用可能なノードは、移行のために 選択したものです。
- 各ノードが割り当てられる手順はノードの横に表示されます。ノードがどの手順にも割り 当てられていない場合、未割り当てと表示されます。
- 1 つの手順にすべてのノードを割り当てると、デフォルトのシーケンス付けを利用できま す。
- 重要 すべてのノードを割り当てるまでは次の手順に進むことができません。
- [手順完了後タスクを一時停止(Pause task after step completes)] オプションはこの手順の 完了後タスクを一時停止します。タスクを完了するには、次の手順を手動で開始する必要 があります。

タスクのシーケンスの詳細については、この項の最初のタスク管理情報を参照してください。

ステップ **10** 移行タスクを開始する日時を選択します。アップグレードをスケジュールする以下のオプショ ンがあります。

> タスクが依存タスクとして作成された場合は、[開始時刻の設定 **(Set Start Time** )] セクション が無効になります。

- Cisco Prime Collaboration の導入では、依存タスクの日時を選択することはできませ ん。これは、既存のタスクが正常に完了した後に依存タスクが自動的に開始するため です。 (注)
	- **[**特定の時間に対するスケジュール(**Schedule for a specific time**)**]** を選択して移行タスク の開始の日時を入力します。設定する開始時間は、このオプションで表示されるタイム ゾーンで示されるとおり、Cisco Prime Collaboration Deployment サーバのタイム ゾーンに 基づきます。
		- 将来数分タスクをスケジュールするが、スケジュールされた時間が経過するまで 保存しない場合、タスクは自動的に開始します。 (注)
	- •手動開始でタスクを保持するには [手動によるタスクの開始 (Start task manually) ] を選択 します。
		- タスクを手動で開始することを選択した場合、タスクが作成されますが、[モニ タリング(Monitoring)] ページで [タスクの開始(Start task)] ボタンをクリック するか、タスクページで[タスクの開始 (Start task) ]リンクをクリックするまで 開始しません。 (注)
	- [終了(Finish)] をクリックした後すぐにタスクを開始するには、[このウィザードが完了 したらタスクをすぐに開始 (Start task immediately upon completion of this wizard) 1を選択 します。
	- システムが新しいバージョンに自動的に切り替えるようにするには、[正常なアップグレー ド後に新規バージョンに自動的に切り替えるアップグレード オプション(Upgrade Option to Automatically Switch to New Version after Successful Upgrade)] オプションをクリックしま す。
- ステップ **11** [次へ(Next)] をクリックします。
- ステップ **12** [レビュー(Review)]セクションで、選択した内容を確認できます。新しい移行タスクに注記 を追加することもできます。
- ステップ **13** 必要な変更がない場合は、[終了(Finish)] をクリックして新しい移行タスクを追加します。
- ステップ **14** 新規移行タスクは、[Migrate(移行)] 画面上のテーブルに表示されます。

ネットワーク移行で移行を実行する場合、すべてのサーバがインストールされた後、 ユーザが処理を実行できるようにするため、シーケンスに自動的に「強制一時停止 (Forced Pause)」手順が挿入されます。手動による処理が必要な場合の詳細につい ては、「移行タスクの実行」を参照してください。「[強制一時停止(ForcedPause)]」 手順は、編集または移動ができず、ノードは割り当てられていません。CTL アップ デートまたは証明書管理手順が必要な場合は、送信元ノードがシャットダウンする前 にこれらの手順を実行する必要があるため、この手順は、送信元ノードのシャットダ ウン手順より前に挿入されます。 重要

### 関連トピック

輸出規制対象ソフトウェアと輸出規制対象外ソフトウェアのアップグレード パス (39 ページ)

### 移行タスクの実行

後日開始するようにタスクをスケジュールした場合、または [手動開始 (Manual Start) 1を選 択した場合、タスクはタスクリストにリストされますが開始されません。この場合、タスクに 関連付けられている検証ボタンがあります。タスクを実行前に確認するには、[検証 (Validate) ] をクリックします。タスクに問題がある場合(ISO ファイルの欠落、オフ状態にない VM な ど)、検証により警告が出されるため、タスク開始前に問題を解決できます。

開始がスケジュールされているタスクの場合、タスクを開始するには[開始 (Start) ]ボタンを クリックします。

移行タスクの実行中、移行タスクのタイプによっては、ユーザ操作が必要になる場合がありま す。たとえば、「ネットワーク移行を伴う移行」を実行している場合、シーケンスではすべて のサーバのインストール後に自動的に「強制一時停止」が挿入されます。これにより、すべて の新規サーバがインストールされた後、送信元マシンがシャットダウンする前に移行タスクが 停止します。

次に示す表と、適切な [移行手順(Migration Procedure)] フロー チャート(下の「移行手順フ ローチャート」の項を参照)を参照して、移行タスクの実行中にユーザの介入が必要かどうか を確認してください。

### Ú

- 移行クラスタが作成されたら、すべての宛先ノードが同じホスト名またはアドレスを保 重要 持するか、またはこれらのアドレスの一部が変更するかどうか指定する必要があります。
	- すべての宛先ノード オプションに対して送信元ノード設定を使用することは、「移 行手順フロー チャート」の項で「単純な移行」と呼ばれています。
	- 1つ以上の宛先ノードオプションの新規ネットワーク設定を入力することは、「移行 手順フロー チャート」の項で「ネットワーク移行」と呼ばれています。

 $\mathbf I$ 

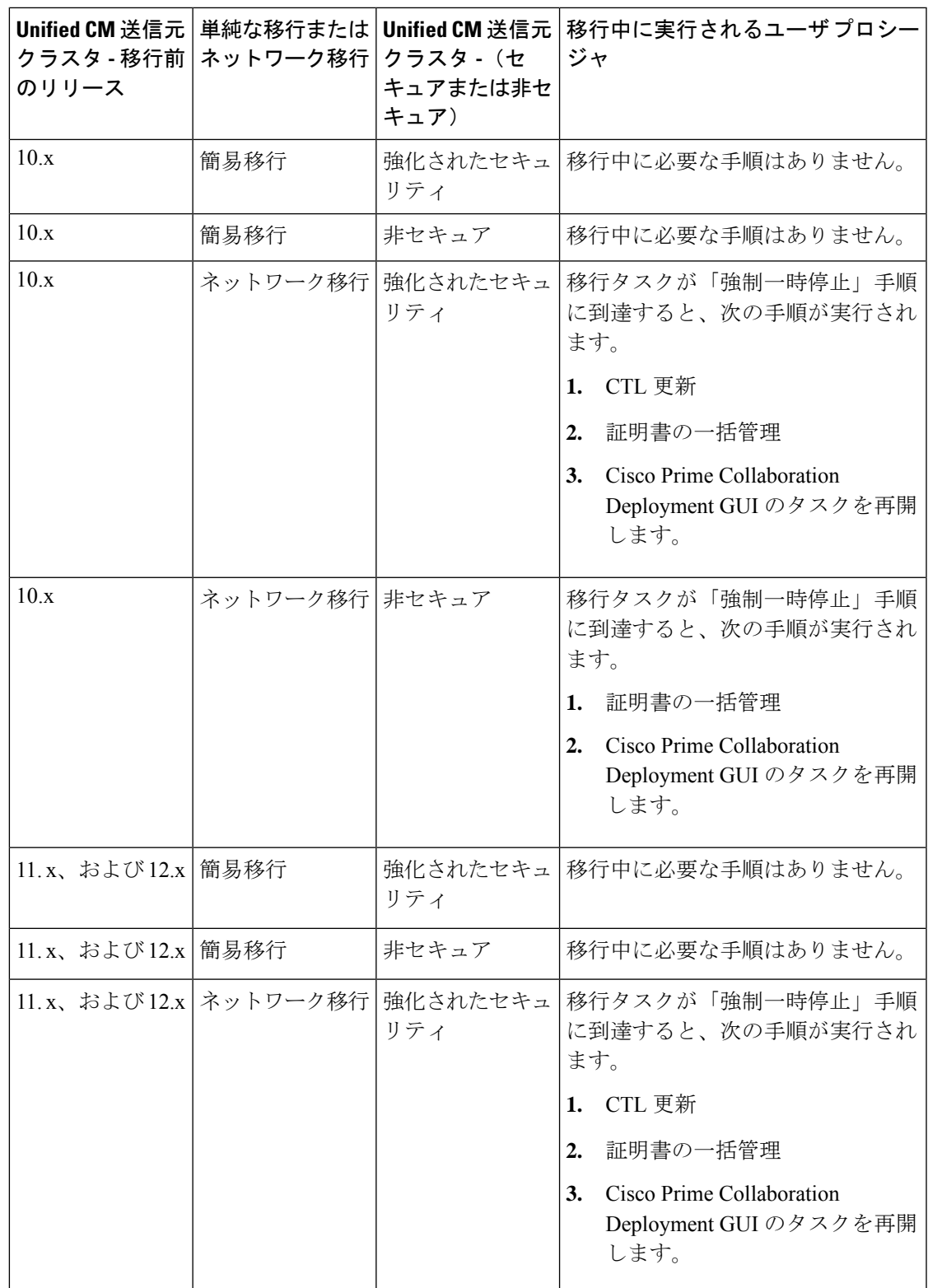

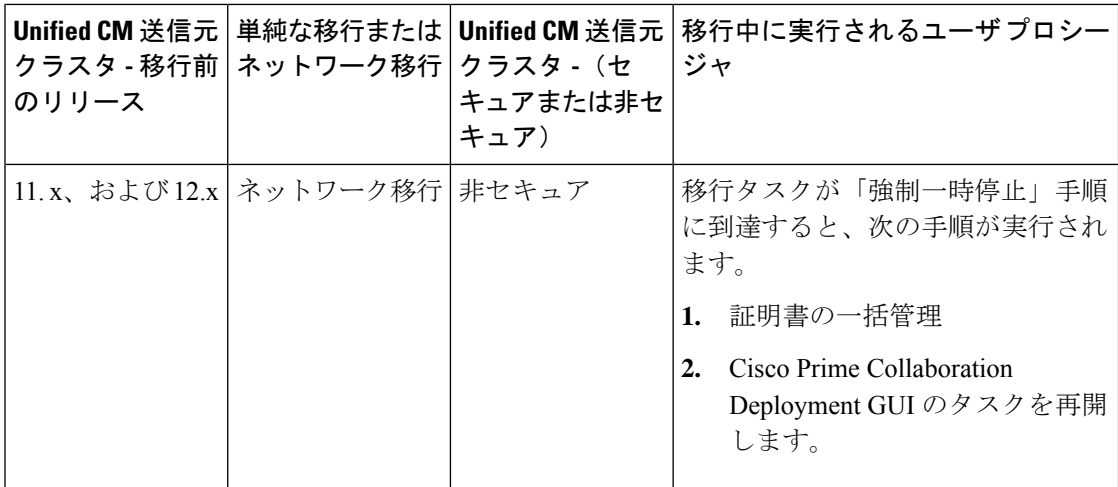

### クラスタ内の **Cisco Unified Communication Manager** ノードの移行後タスク

「移行タスクが正常に実行された後で移行タスクがネットワーク移行で実行される場合、いく つかの追加手順を行う必要があります。(単純な移行が実行される場合は、移行後に必要なタ スクはありません。)」

移行タスクが正常に完了したら、次の表と該当する移行のユースケースフローチャートを参照 して、ユーザタスクを実行する必要があるかどうかを判断してください。

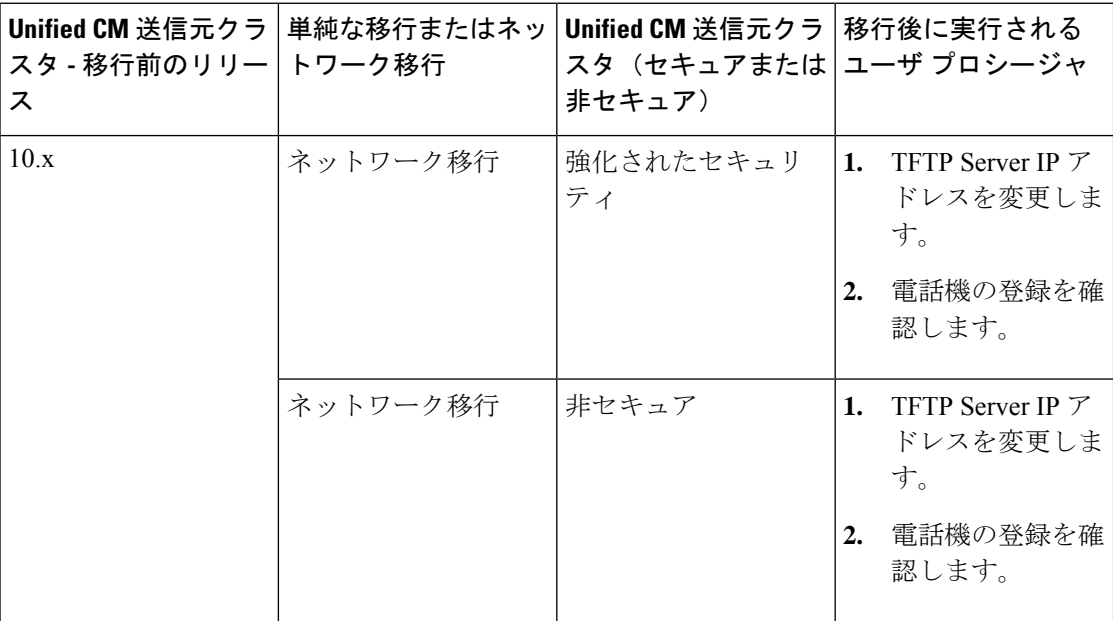

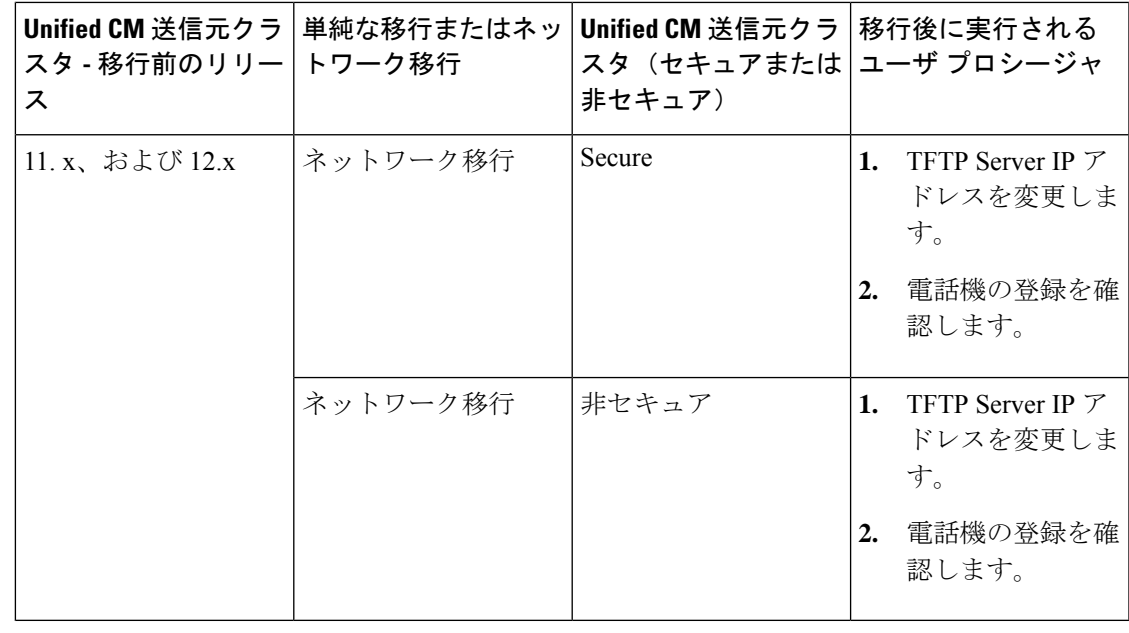

シンプルまたはネットワーク移行タスクの後、デバイスのデフォルト設定はソースクラ スタから宛先クラスタに引き継がれません。 (注)

特定の機能にインストールされているデバイスパックは、宛先クラスタのバージョンに まだデバイスパック機能が含まれていない場合は、再インストールする必要があります。

# 

移行後、使用している国のロケールのすべての COP ファイルを再インストールします。 COP ファイルは、PCD アップグレードタスクまたは Unified Communications Manager OS Admin または CLI を使用して再インストールできます。 (注)

## **IM and Presence** サービスの移行後タスク

移行されたクラスタに IM and Presence サービス ノードが含まれており、ネットワーク移行を 実行している場合、リリース 10.x より前の IM and Presence サービス クラスタでは以下のイン スール後タスクを実行する必要があります。

### 手順

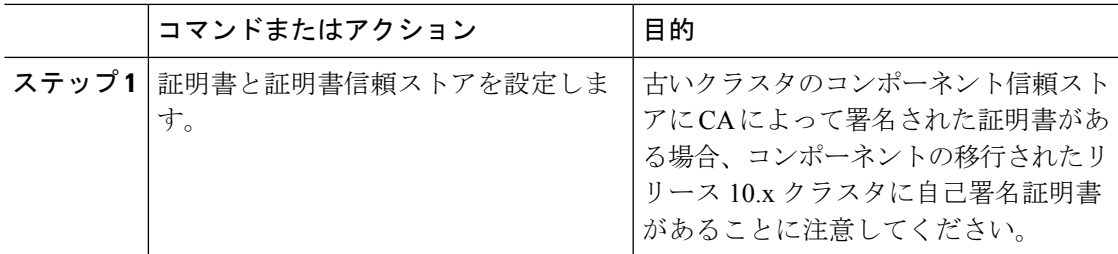

I

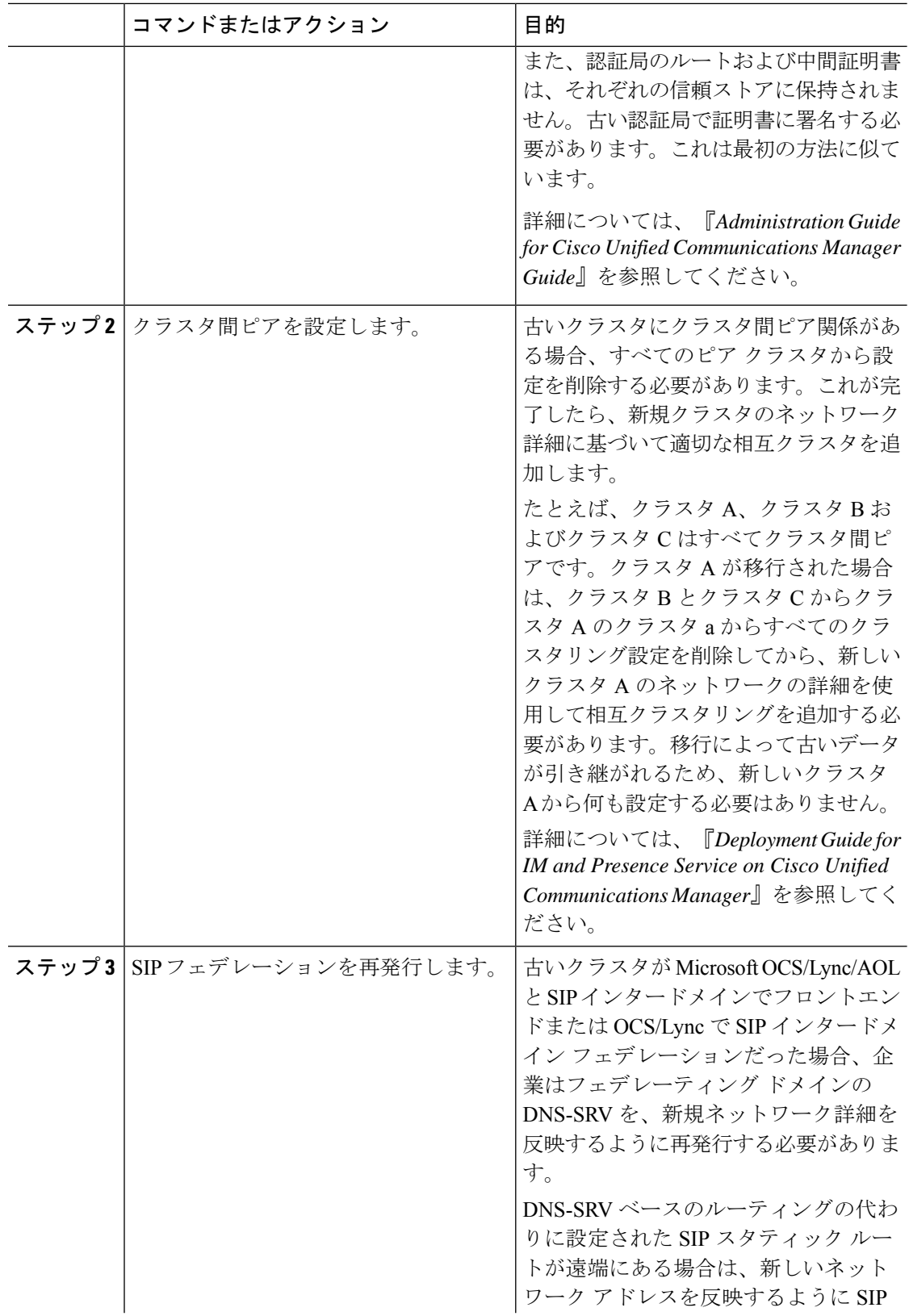

 $\mathbf{l}$ 

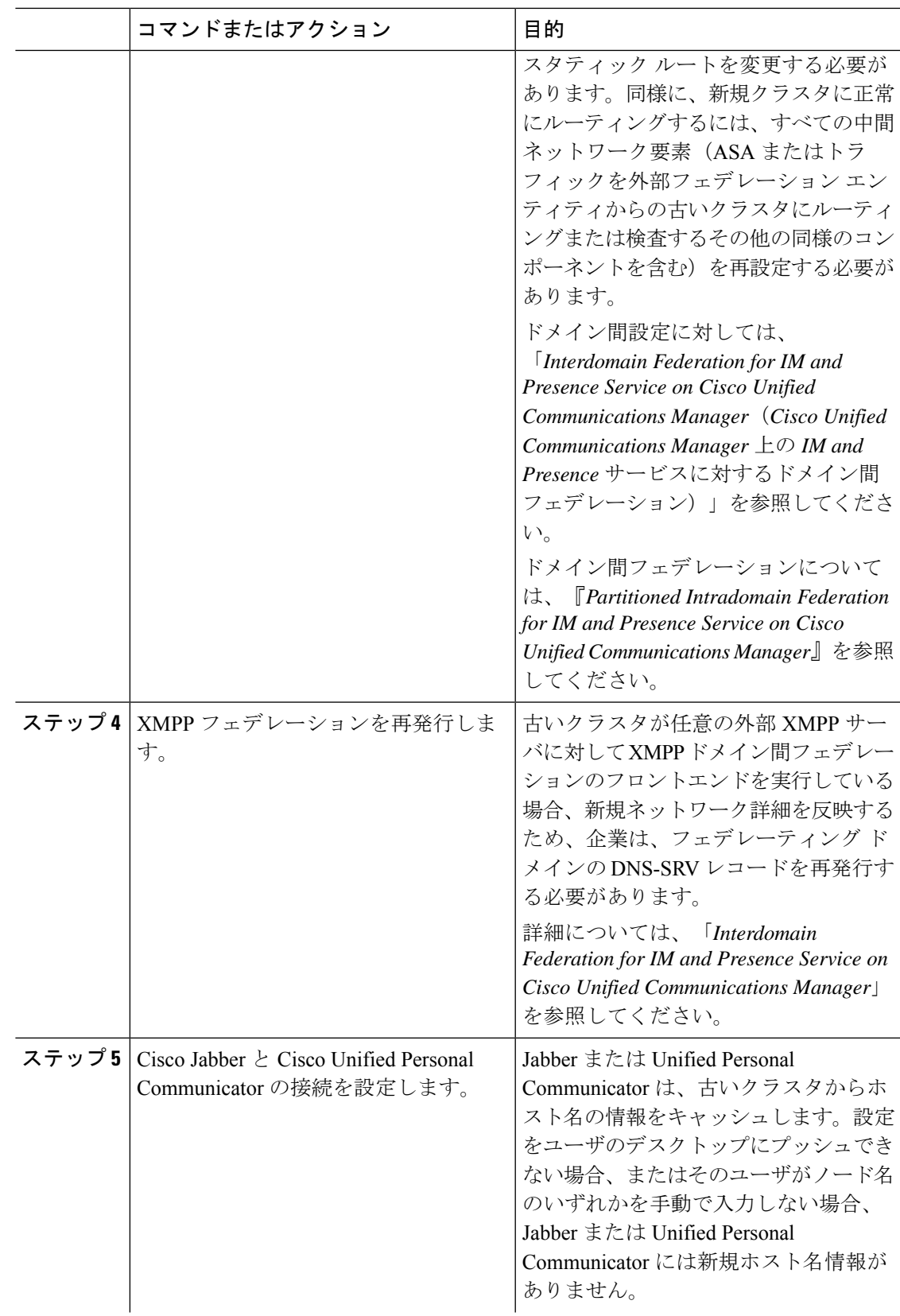

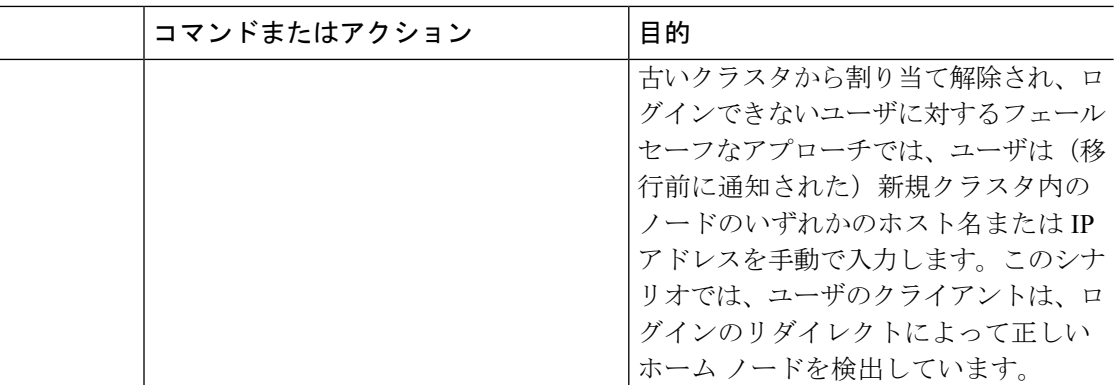

### 移行手順のフローチャート

移行タスクを実行する際に、以下のタスク フローをガイドとして使用してください。

簡易移行

図 **<sup>1</sup> :** 単純な移行のためのフローチャート

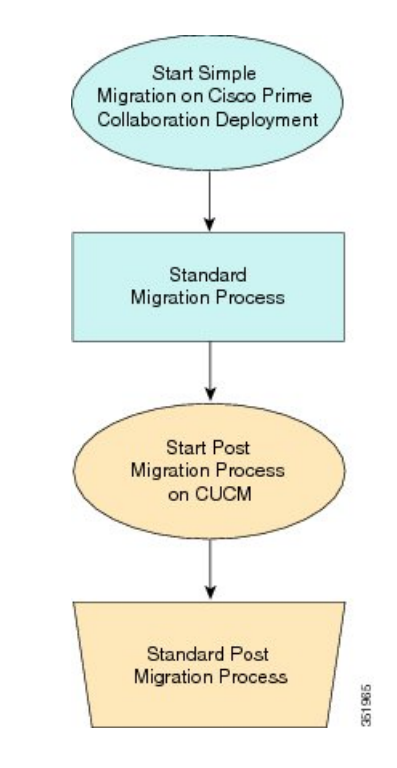

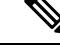

Cisco Prime Collaboration の導入では、MCS 7828H3 で稼働する Business Edition 5000 アプ ライアンスの移行はサポートされていません。 (注)
Ш

# リリース **8.0.1** 前の **Unified CM Network** 移行

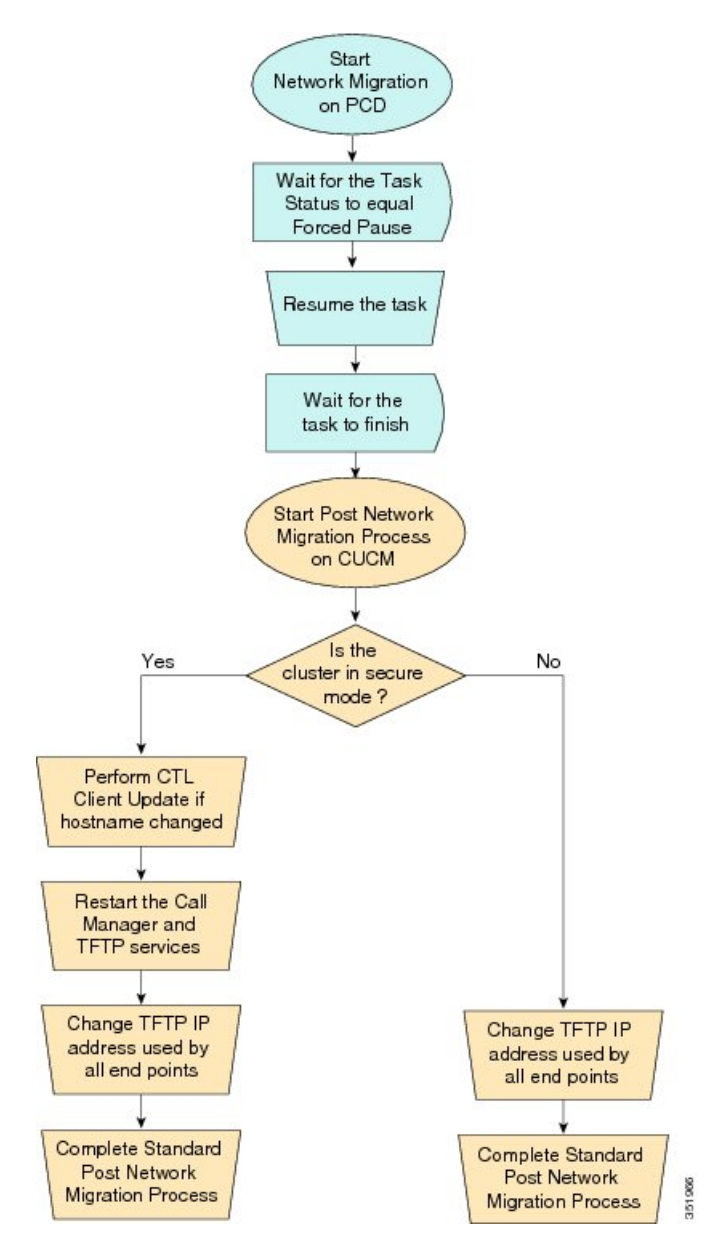

図 **2 :** リリース **8.0.1** 前の **Unified Network** 移行のフロー チャート

# リリース **8.0.1** 以降の **Unified CM Network** 移行

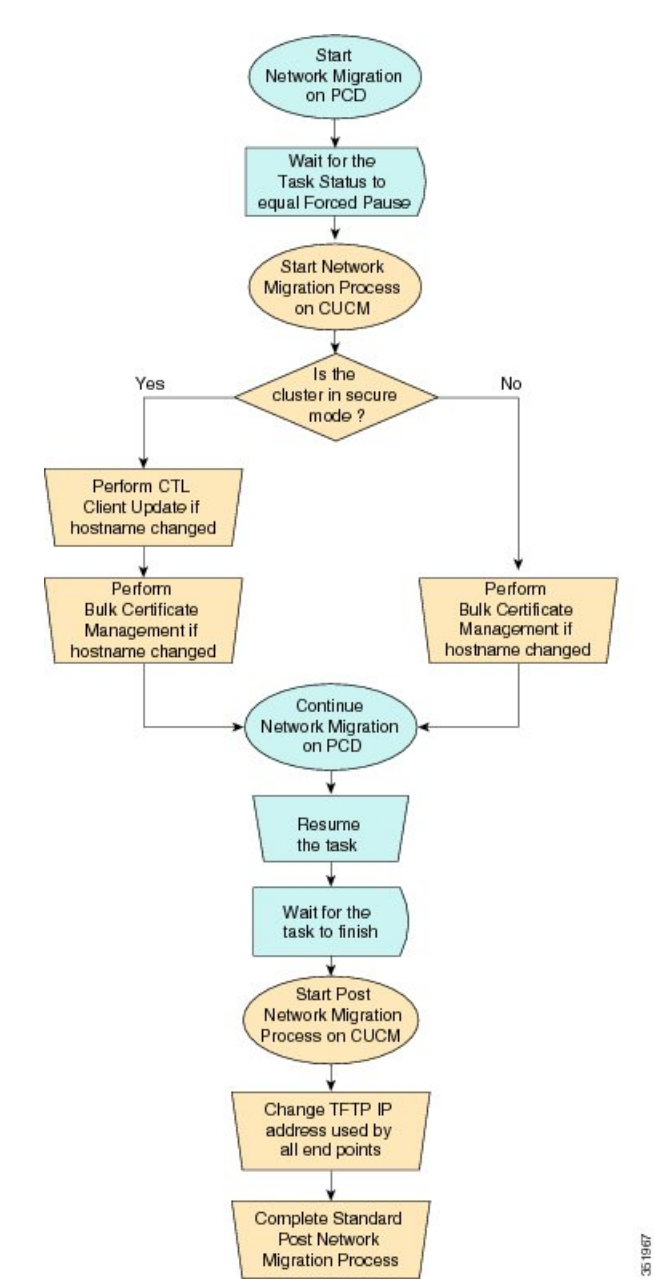

#### 図 **3 :** リリース **8.0.1** 以降の **Unified CM Network** 移行のフロー チャート

# 送信元クラスタのリカバリ

クラスタの移行に失敗し、一部のノードが新規クラスタにインストールされた場合、以下の手 順を使用してください。

図 **<sup>4</sup> :** 送信元クラスタのリカバリのフローチャート Start recovery of original cluster Shutdown new cluster nodes Restart old cluster nodes Was network No migration used? Yes, Network No settings changed on all nodes Yes On all nodes that were changed, run the CLI command "utils service start Change TFTP IP address Complete cluster verification process Cluster Manager" if the Cluster used by all end points Manager service is not running Is the No cluster in secure mode or running v8.x or greater? Yes Verify end point certificates are correct 351968

# すべての送信元ノード上の **Cluster Manager Service** のステータスの確 認

以下の手順は、1 つ以上のノードでネットワーク移行による変更があり、移行タスクが失敗し た場合に使用されます。失敗後、いくつかの手順を実行して古いクラスタノードを再び実行す ることが必要になる場合があります。使用するすべての手順については、上記のフローチャー トを参照してください。古いノードでクラスタ マネージャを再起動するために CLI コマンド を実行する詳細は以下のとおりです。

すべての古いクラスタノードが起動し、稼働状態になった後で、ネットワークの変更(たとえ ば、ホスト名、IP アドレス、またはその両方)が加えられるすべてのサブスクライバ ノード 上で以下の手順を手動で実行します。

送信元ノードでクラスタマネージャの再起動が必要になる可能性のある使用例は以下のとおり です。

#### 使用例 **1**

パブリッシャ上でホスト名および IP アドレスの変更なし、サブスクライバ上でホスト名変更 あり

ユーザは送信元サブスクライバで Cluster Manager サービスをチェックする必要があります。

#### 使用例 **2**

パブリッシャ上でホスト名および IP アドレスの変更なし、サブスクライバ上で IP アドレス変 更あり

ユーザは送信元サブスクライバで Cluster Manager サービスをチェックする必要があります。

#### 使用例 **3**

パブリッシャ上でホスト名および IP アドレスの変更なし、サブスクライバ上でホスト名およ び IP アドレス変更あり

ユーザは送信元サブスクライバで Cluster Manager サービスをチェックする必要があります。

#### 使用例 **4**

ホスト名はパブリッシャで変更なし、IPアドレスがパブリッシャで変更あり、サブスクライバ ではホスト名と IP の変更なし

ユーザは送信元パブリッシャで Cluster Manager サービスをチェックする必要があります。

#### 手順

ステップ **1** コマンドプロンプトでCLIコマンド**utilsservice list**を入力します。次の出力が表示されます。

Requesting service status, please wait... System SSH [開始済み] Cluster Manager [STOPPED]

ステップ **2** Cluster Manager Service ステータスが [停止(STOPPED)] の場合、古いサブスクライバ ノード 上でサービスを開始するために以下のコマンドを入力してください。 **utils service start Cluster Manager**

# アップグレード タスク

Cisco Prime Collaboration Deployment を使用して、次の種類のアップグレード タスクを実行し ます。

- 直接標準アップグレード: このアップグレードでは、組み込みオペレーティングシステム へのアップグレードは必要ありません。システムを稼働したまま、サーバにアップグレー ド ソフトウェアをインストールできます。
- 直接更新アップグレード:このアップグレードは、新旧のソフトウェアリリース間に互換 性がない場合に必要になります。たとえば、更新アップグレードは、組み込みオペレー ティング システムのメジャー バージョンがアップグレード前とアップグレード後で変化 する場合に必要になります。

直接標準アップグレードと直接更新アップグレードのどちらを実行する必要があるかは、アプ リケーションによって自動的に決定されます。

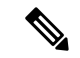

CiscoPrime Collaboration Deployment の 14SU2 バージョンが FIPS モードであり、12.5 より 前のUCクラスタのいずれかを使用してアップグレードを実行する場合は、アップグレー ドを進める前に、まず CiscoPrime Collaboration Deployment を非 FIPS モードで動作するよ うに切り替える必要があります。 (注)

# アップグレード タスクの作成

クラスタでソフトウェア バージョンのアップグレードを実行するには、アップグレード タス クを使用します。アップグレードタスクは、クラスタ内のすべてのサーバまたはサーバのサブ セット上に .cop ファイルをインストールする場合にも使用できます。

サポートされているアプリケーション、リリース、およびバージョンを確認するには、「関連 項目」の「「サポートされているアップグレードおよび移行タスク」と「アップグレードパ ス」」を参照してください。

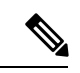

選択したソースバージョンと宛先バージョンに基づいて Cisco Prime Collaboration 展開で は、直接標準アップグレードシーケンスまたは検証、または直接更新アップグレードシー ケンスまたは検証のいずれかを使用します。 (注)

アップグレードタスクを作成および編集するには、[アップグレードタスクの追加(AddUpgrade Task)] ウィザードを使用します。

1 つ以上のクラスタでスケジュールされた時間に自動的に実行されるように新規アップグレー ド タスクを作成または編集するには、以下の手順に従ってください。

## 始める前に

- **1.** サポートされている規制対象のパスと規制対象外のパスに注意してください。「関連項 目」の「「サポートされているアップグレードおよび移行タスク」」と「「輸出規制対象 ソフトウェアおよび無制限ソフトウェアのアップグレードパス」を」参照してください。
- **2.** アップグレードするクラスタのクラスタ ディスカバリを実行し、クラスタ インベントリ に表示されるようにします。クラスタの検出 (40ページ)を参照してください。
- **3.** アップグレードする ISO ファイルをダウンロードし、SFTP を使用してこのファイルを Cisco Prime Collaboration Deployment の upgrade フォルダに送信します。.cop ファイルをイ ンストールするためにアップグレード タスクを使用している場合、SFTP クライアントを 使用して .cop ファイルを /upgrade フォルダにアップロードします。
- **4.** クラスタ内のアプリケーションサーバをアップグレードするには、そのサーバ上でPlatform Administrative Web Service を必ずアクティブにしてください。

クラスタをアップグレードする前に、最新のアップグレード準備状況 COP ファイルをイ ンストールすることを推奨します。詳細に関しては、『*Cisco Unified Communications Manager* および *IM and Presence Service* 向けのアップグレードおよび移行ガイド』 を参照 してください。これは、ソースクラスタが9.x 以上であり、ユニファイドコミュニケー ションマネージャと IM & P に対してのみ有効である場合に適用されます。 (注)

#### 手順

- ステップ **1** [開く**]** をクリックしてナビゲーションを閉じ、メインメニューから [ タスクの > アップグレー ド ] を選択します。
- ステップ **2** [Add Upgrade Task(アップグレード タスクの追加)] をクリックします。
- ステップ **3** [タスク名の指定 **(Task name** )] ドロップダウンリストで、アップグレードタスクの名前を入力 します。このアップグレードタスクのニックネームを選択します。
- ステップ **4** アップグレードタイプとして**ISO**または**COP**を選択します。

1回のアップグレードタスクで複数の cops ファイルをインストールできます。

- ユーザがアップグレードのために複数の cop ファイルを選択した場合は、選択した COP ファイルに従ってタスクシーケンスがロードされます。 (注)
- (注) 特定の製品に対して最大32の COP ファイルを選択できます。
- ステップ **5** [Cluster(クラスタ)]ドロップダウンリストから、インストールするノードが置かれたクラス タを選択します。
- ステップ **6** 以前に実行した別のタスクが正常に完了したかどうかに応じて、新しく作成したタスクを作成 する場合は、「タスク依存関係のスケジューリング」にリストされているタスクのチェック ボックスをオンにします。

依存タスクとして複数のタスクを選択できます。依存関係を作成しない場合は、「依存関係な し **(No dependency** )] チェックボックスをオンにします。

アップグレードのISOタスクは、アップグレードタスクにのみ依存するように設定できます。 インストールおよび移行タスクに応じて、アップグレード COP タスクを作成できます。

- ステップ **7** ノードのリストからアップグレードの一部となるノードを選択します。
- ステップ **8** [次へ(Next)] をクリックします。

(注) ノードが選択されていない場合、[次へ(Next)] ボタンはグレー表示になります。

- ステップ **9** 対応する [参照(Browse)] ボタンをクリックしてファイル サーバからアップグレード ファイ ルを選択します。
	- アップグレードファイルを選択するオプションは、クラスタ内で現在サポートされる 選択した製品タイプおよびアプリケーションに対してのみ使用できます。 (注)
- ステップ **10** 有効なアップグレード ファイルを選択します。
	- ファイル サーバで利用可能なすべてのアップグレード ファイルを表示するには、**[**表 示(**Show**)**]** ドロップダウン リストをクリックします。 (注)
	- アップグレードタスクを作成するには、ISO/COPファイルの選択時に、クラスタノー ドに関連付けられているすべての必要な SFTP サーバで iso/COPファイルが共通して いることを確認します。ISO/COPファイルがクラスタノードに関連付けられているす べての必要な SFTP サーバに共通でない場合、有効なファイルはアップグレードに有 効であっても表示されません。すべての ISO/COPファイルを表示するには、[表示 **(Show** )] ドロップダウンリストから [すべて **(all**)] を選択します。 (注)
	- リモートSFTPサーバを追加する場合は、新規インストール/移行およびアップグレー ドのために、異なる SFTP ディレクトリを維持する必要があります。新規インストー ル/移行およびアップグレードのために同じリモートSFTPサーバを追加できますが、 新規インストール/移行およびアップグレードのためのディレクトリは異なっている 必要があります。 (注)
- ステップ11 [ファイルを選択 (Choose File)] をクリックします。
- ステップ **12** [次へ(Next)] をクリックします。
	- 有効なアップグレードファイルが選択されていない場合、[次へ(Next)]ボタンがグ レー表示になります。 (注)
- ステップ **13** アップグレードタスクを開始する日時を選択します。アップグレードをスケジュールする以下 のオプションがあります。

タスクが依存タスクとして作成された場合は、[開始時刻の設定 **(Set Start Time** )] セクション が無効になります。

- Cisco Prime Collaboration の導入では、依存タスクの日時を選択することはできませ ん。これは、既存のタスクが正常に完了した後に依存タスクが自動的に開始するため です。 (注)
	- [特定の時間に対するスケジュール(Schedule for a specific time)] を選択してアップグレー ドタスクの開始の日時を入力します。設定する開始時間は、このオプションで表示される タイムゾーンで示されるとおり、CiscoPrimeCollaboration Deploymentサーバのタイムゾー ンに基づきます。
		- 将来数分タスクをスケジュールするが、スケジュールされた時間が経過するまで 保存しない場合、タスクは自動的に開始します。 (注)
- •手動開始でタスクを保持するには [手動によるタスクの開始(Start task manually)] を選択 します。
	- タスクを手動で開始することを選択した場合、タスクが作成されますが、[モニ タリング(Monitoring)] ページで [タスクの開始(Start task)] ボタンをクリック するか、タスクページで[タスクの開始(Start task)]リンクをクリックするまで 開始しません。 (注)
- [終了(Finish)] をクリックした後すぐにタスクを開始するには、[このウィザードが完了 したらタスクをすぐに開始 (Start task immediately upon completion of this wizard) 1を選択 します。
- システムが新しいバージョンに自動的に切り替えるようにするには、[正常なアップグレー ド後に新規バージョンに自動的に切り替えるアップグレード オプション(Upgrade Option to Automatically Switch to New Version after Successful Upgrade)] オプションをクリックしま す。これ以外の場合は、サーバはアップグレードされますが、ソフトウェアの現在のバー ジョンのままになります。この場合は、バージョン切り替えタスクをスケジュールして、 アップグレードされたバージョンのソフトウェアに切り替えることができます。
- ステップ **14** [次へ(Next)] をクリックします。
- ステップ **15** タスクを完了するための一連の手順を指定します。次の選択肢があります。

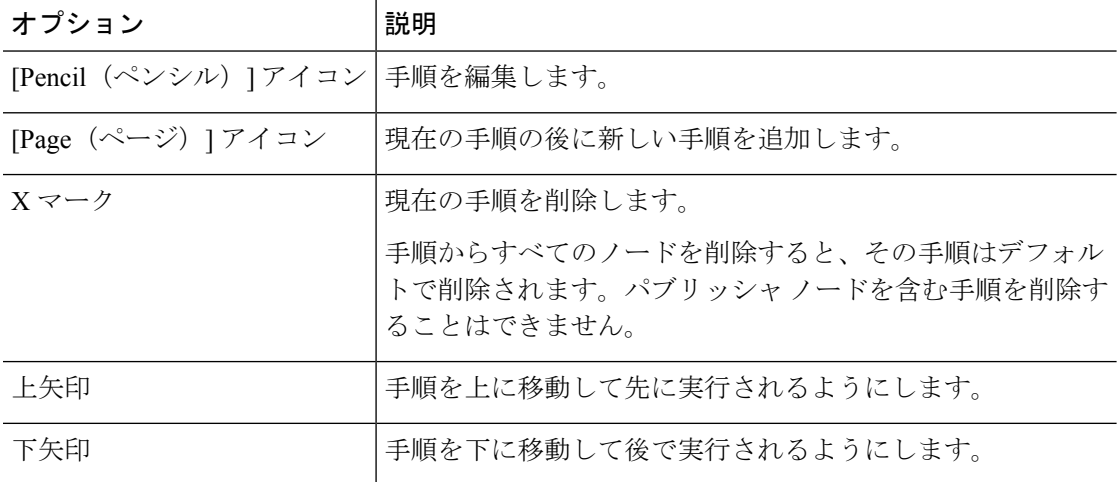

- [鉛筆(Pencil)]アイコンは[手順の編集(EditStep)]ウィンドウを開きます。使用可能な ノードからこの手順にアップグレードするノードを追加します。使用可能なノードは、 アップグレードのために選択したものです。
- 各ノードが割り当てられる手順はノードの横に表示されます。ノードがどの手順にも割り 当てられていない場合、未割り当てと表示されます。
- 1 つの手順にすべてのノードを割り当てると、デフォルトのシーケンス付けを利用できま す。
- 重要 すべてのノードを割り当てるまでは次の手順に進むことができません。
- [Pause task after step completes(手順完了後タスクを一時停止)] オプションはこの手順の 完了後タスクを一時停止します。タスクを完了するには、次の手順を手動で開始します。
- ステップ **16** [OK] をクリックします。
- ステップ **17** [次へ(Next)] をクリックします。
	- [次へ(Next)]ボタンは有効なままになっているため、このボタンをクリックして設 定エラーを表示できます。 (注)
- ステップ **18** 自分が作成したタスクの詳細を確認するには、[レビュー(Review)]セクションを参照してく ださい。必要に応じて、タスクに関するメモを追加できます。メモはタスクと共に保存され、 タスクが完了前に編集された場合は表示されます。
- ステップ19 [終了(Finish) ] をクリックすると、タスクがスケジュールされます。

#### 関連トピック

輸出規制対象ソフトウェアと輸出規制対象外ソフトウェアのアップグレード パス (39 ページ)

# 直接更新アップグレード

更新アップグレードを実行して、製品の既存バージョンから新しいバージョンにアップグレー ドすることができます。この場合、両方のバージョンのオペレーティングシステムが異なって いる必要があります。このアップグレードでサポートされている製品は、Cisco Unified Communications Manager、IM and 在席サービス、Cisco Unity Connection、Cisco Unified Contact Center Express、およびシスコの緊急応答側です。

以前のリリースでは、直接更新アップグレード後、Cisco Unified Communications Manager は新 しいバージョンにアップグレードされましたが、以前のバージョンにスイッチバックするため に使用されていました。新しいバージョンが非アクティブなバージョンとして使用されていま す。新しいバージョンをアクティブバージョンにするには、スイッチのバージョンが必要で す。アップグレードとスイッチのバージョンが2つの個別の手順であったために、スイッチが 使用された状態に戻りました。これは、直接更新アップグレード後にバージョンを2回切り替 えて新しいバージョンを作成する必要があることを意味します。

このリリースでは、スイッチバージョンを2回防止するために、更新アップグレード中のアッ プグレード手順の一部として、CiscoPrime Collaboration の導入にはスイッチバージョンの手順 が含まれています。アップグレードタスクの設定中に、[ **Upgrade task**] ウィンドウで [upgrade **tonew versionafter successfulupgrade** ]チェックボックスをオンにします。次に、製品のスイッ チバージョン (Cisco Unified Communications Manager または IM and プレゼンスサービス) がアッ プグレード手順の一部として含まれています。ただし、アップグレードが Cisco Unified CommunicationsManagerとIMandプレゼンスサービスクラスタ用である場合は、スイッチバー ジョンステップが別の手順として表示されます。

# データベースレプリケーション

データベースレプリケーションは、更新アップグレードプロセスの手順の1つです。CiscoPrime Collaboration展開では、サービスとコマンドが実行され、選択したCisco UnifiedCommunications Manager ノードのデータベースレプリケーションステータスが待機します。

詳細については、[http://www.cisco.com/c/en/us/support/unified-communications/](http://www.cisco.com/c/en/us/support/unified-communications/unified-communications-manager-callmanager/tsd-products-support-series-home.html) [unified-communications-manager-callmanager/tsd-products-support-series-home.html](http://www.cisco.com/c/en/us/support/unified-communications/unified-communications-manager-callmanager/tsd-products-support-series-home.html) の『*Cisco Unified Communications Manager* および *IM and Presence Service* のアップグレードと移行ガイド』の

「「Sequencing Rules and Time Requirements」」の章を参照してください。

(注)

Cisco Prime Collaboration の展開では、Cisco Unified Communications Manager と IM and プ レゼンスサービスと組み合わせたクラスタを選択すると、データベースレプリケーショ ンがチェックされます。データベースレプリケーションは、IM and プレゼンスサービス のアップグレードまたはスイッチの前にCisco UnifiedCommunications Managerに対しての み実行されます。

データベースレプリケーションが正常に完了した後にのみ、アップグレードシーケンスにリス トされている次のタスクが開始されます。データベースレプリケーションの後にリストされて いるタスクには、IMandプレゼンスサービスサブスクライバノードのアップグレードバージョ ンまたはスイッチバージョンが含まれます。

# 前のタスクからのシーケンスの再利用

[前のタスクからのシーケンスの再利用(Reuse Sequence from Previous Task)] 機能は、現在作 成中のタスクで以前に定義されたタスクシーケンスを使用します。この機能は、アップグレー ド、再起動、バージョン切り替え、移行、および再アドレス付けタスクで役立ちます。これを 使用して、シーケンスのスクリプトを最初から作成せずに、以前に設定されたタスクシーケン スを再利用できます。

タスクの作成中にシーケンス ペインでタスク ウィザードが進行し、ユーザは順番を設定した り特性を一時停止できます。システム内に同様のタイプのタスクがある場合、このタスクから のシーケンスがデフォルト シーケンスとして提示されます。

この場合、[最後に設定した実行シーケンスを使用 (Use Last Configured Run Sequence) 1とラベ ル付けされたチェックボックスがシーケンステーブルのすぐ上に表示されます。前のタスクの シーケンスを使用する場合はこのチェックボックスをオンにし、システムが生成したデフォル トのシーケンスを使用する場合はこのチェックボックスをオフのままにします。

同様のタイプのタスクとみなされるには、タスク内の選択されたクラスタ、タスクタイプ、お よびノードが完全に一致する必要があります。同様のタイプの条件を満たすタスクが複数ある 場合、直近に作成されたタスクが使用され、そのシーケンスがユーザのデフォルトとして提示 されます。

アップグレード タスクの場合は、追加の要件があります。インストールのタイプは ISO また は COP ベースである必要があります。COP および ISO インストールは別のシーケンスで実行 できます。

# バージョン切り替えタスク

## バージョン切り替えタスクの作成

クラスタ内の 1 つ以上のノードをアップグレード バージョンまたは非アクティブ バージョン に自動的に切り替えるには、バージョン切り替えタスクを使用します。

バージョン切り替えタスクを作成または編集するには [バージョン切り替えタスク(Switch Versions Task)] ウィザードを使用します。

アップグレードタスクでサポートされているアプリケーションとリリースを確認するには、 「関連項目」の「「サポートされているアップグレードおよび移行タスク」」および「「輸出 規制対象ソフトウェアと無制限ソフトウェアのアップグレードパス」」を参照してください。

クラスタ内の1つ以上のノードを、スケジュールされた時間にアップグレードバージョンまた は非アクティブバージョンに自動的に切り替えるようにバージョン切り替えタスクを作成また は編集するには、以下の手順に従ってください。

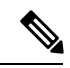

[Automatic Switch version] オプションは、Unity Connection および Cisco Unified Contact Center Express ノードを含むクラスタでは使用できません。Cisco Unity Connection と Cisco UnifiedContactCenter Expressがあるクラスタの場合は、アップグレードタスクを作成して から、新しいバージョンに切り替えるためのスイッチバージョンタスクを作成します。 バージョン切り替えタスクは、アップグレード タスクが正常に実行された後に作成でき ます。 (注)

## 始める前に

- **1.** クラスタがクラスタインベントリに表示されるように、バージョンを切り替えるクラスタ のクラスタ検出を実行します。クラスタの検出 (40ページ)を参照してください。これ までに Cisco Prime Collaboration Deployment を使用してクラスタをアップグレードまたは移 行したことがある場合、クラスタはすでにインベントリに含まれています。
- **2.** クラスタ内の各アプリケーションに対して、そのサーバでPlatformAdministrativeWebService がアクティブであることを確認してください。

## 手順

- ステップ **1** [ **Open and close navigation** ] をクリックし、メインメニューから [Tasks] [ > **Switch Versions** ] を選択します。
- ステップ **2** [Add Switch Versions Task(バージョン切り替えタスクの追加)] をクリックします。
- ステップ **3** [タスク名の指定 **(Name Task Name** )] ドロップダウンで、スイッチバージョンタスクの名前を 入力します。このスイッチバージョンの場合は、このスイッチバージョンのニックネームを選 択します。
- ステップ **4** [**Clusters**(クラスタ)] ドロップダウン リストから、バージョンを切り替えたいクラスタを選 択します。
- ステップ **5** すべてのノードを切り替えるバージョンを選択します。
	- 複数の製品がある場合、すべての異なる製品の適切なバージョンを選択できます。1 つの製品に対してバージョンを切り替え、他の製品に対してはバージョンを切り替え ないことも選択できます。 (注)
- ステップ **6** [次へ(Next)] をクリックします。
- ステップ **7** バージョン切り替えタスクを開始する日時を選択します。バージョン切り替えタスクをスケ ジュールするには以下のオプションがあります。
	- [Schedule for a specific time (特定の時間に対するスケジュール) ] を選択してバージョン切 り替えタスクの開始の日時を入力します。設定する開始時間は、このオプションで表示さ れるタイム ゾーンで示されるとおり、Cisco Prime Collaboration Deployment サーバのタイ ム ゾーンに基づいています。
		- 将来数分タスクをスケジュールするが、スケジュールされた時間が経過するまで 保存しない場合、タスクは自動的に開始します。 (注)
	- •手動開始でタスクを保持するには [Start task manually (手動によるタスクの開始)] を選択 します。
	- [終了(Finish)] をクリックした後すぐにタスクを開始するには、[このウィザードが完了 したらタスクをすぐに開始 (Start task immediately upon completion of this wizard) 1を選択 します。
		- (注) [モニタリング(Monitoring)] ページからタスクを開始することもできます。
	- サーバが新しいバージョンに自動的に切り替えるようにするには、[正常なアップグレー ド後に新規バージョンに自動的に切り替え(Automatically switch to new version aftersuccessful upgrade) 1の横のチェックボックスをオンにします。
- ステップ **8** [次へ(Next)] をクリックします。
- ステップ **9** タスクを完了するための一連の手順を指定します。次の選択肢があります。

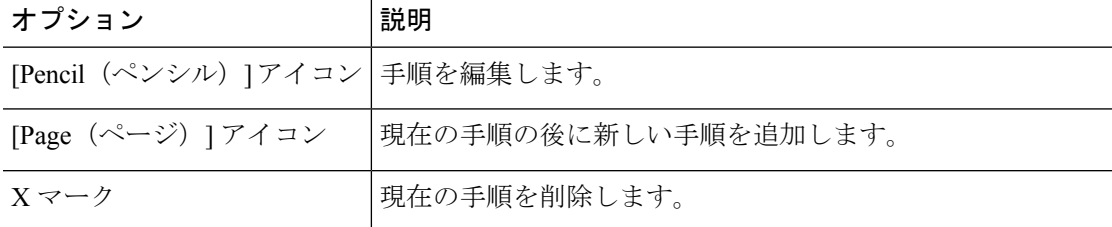

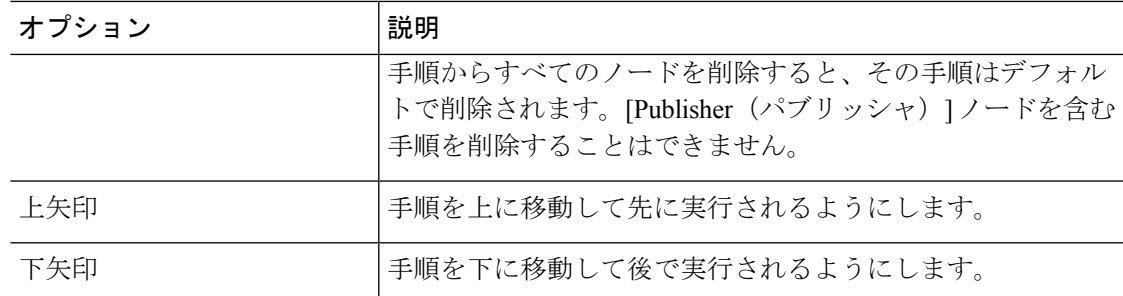

- [鉛筆(Pencil)]アイコンは[手順の編集(EditStep)]ウィンドウを開きます。利用可能な ノードのリストから、この手順でバージョンを切り替える必要のあるノードを選択しま す。利用可能なノードは、バージョン切り替えタスクのために選択したものです。
- 各ノードが割り当てられる手順はノードの横に表示されます。ノードがどの手順にも割り 当てられていない場合、未割り当てと表示されます。
- 1 つの手順にすべてのノードを割り当てると、デフォルトのシーケンス付けを利用できま す。
	- 重要 すべてのノードを割り当てるまでは次の手順に進むことができません。
- [手順完了後タスクを一時停止(Pause task after step completes)] オプションはこの手順の 完了後タスクを一時停止します。タスクを完了するには、次の手順を手動で開始する必要 があります。
- ステップ **10** [OK] をクリックします。
- ステップ **11** [次へ(Next)] をクリックします。
	- [次へ(Next)]ボタンは有効なままであるため、ユーザはこのボタンをクリックして 設定エラーについて確認することができます。 (注)
- ステップ **12** 自分が作成したタスクの詳細を確認するには、[レビュー(Review)] セクションを使用しま す。必要に応じてタスクにメモを追加できます。メモはタスクと共に保存され、タスクが完了 前に編集された場合は表示されます。
- ステップ 13 [終了 (Finish) 1をクリックすると、タスクがスケジュールされます。

#### 関連トピック

輸出規制対象ソフトウェアと輸出規制対象外ソフトウェアのアップグレード パス (39 ページ)

# サーバ再起動の作業

アップグレードタスクに対してサポートされているアプリケーションとリリースを確認するに は、関連項目の「「サポートされているアップグレードと移行」」および「「輸出規制対象ソ フトウェアと輸出規制対象外ソフトウェアのアップグレード パス」」を参照してください。

#### 関連トピック

輸出規制対象ソフトウェアと輸出規制対象外ソフトウェアのアップグレード パス (39 ページ)

# サーバ再起動タスクの作成

再起動タスクを作成または編集するには、[タスクの再起動 (Restart Task) ] ウィザードを使用 します。

スケジュールした時間にクラスタ内の1つ以上のノードを自動的に再起動するために再起動タ スクを作成または編集するには、この手順に従います。

#### 始める前に

- **1.** 再起動するクラスタのクラスタ ディスカバリを実行し、クラスタ インベントリに表示さ れるようにします。クラスタの検出 (40 ページ)を参照してください。
- **2.** クラスタ内の各アプリケーションに対して、そのサーバでPlatformAdministrativeWebService がアクティブであることを確認してください。
- **3.** アプリケーションの仮想マシンを使用して CiscoPrime Collaboration 導入の再アドレスタス クを使用している場合は、IPとホスト名の変更について、アプリケーションのルールに従 う必要があります (一度に1つずつ、または同時に)。

#### 手順

- ステップ **1** ナビゲーションの開閉ボタンをクリックし、メインメニューから [タスク (Task)] [ > サーバの 再起動 **(Restart** )] を選択します。
- ステップ **2** [サーバの再起動作業の追加(Add Server Restart Task)] をクリックします。 [Add Restart Task wizard] が表示されます。
- ステップ **3** [タスク名の指定 **(Name Task Name** )] ドロップダウンで、サーバの再起動タスクの名前を入力 します。このサーバの再起動タスクには、ニックネームを選択します。
- ステップ **4** [クラスタ(Clusters)] ドロップダウン リストから、ノードを再起動したいクラスタを選択し ます。
- ステップ **5** 以前に作成した別のアップグレードタスクが正常に完了したかどうかに応じて、新しく作成し た再起動タスクを作成する場合は、「タスク依存関係のスケジューリング」にリストされてい るタスクのチェックボックスをオンにします。

依存タスクとして複数のタスクを選択できます。依存関係を作成しない場合は、[依存関係な し **(No dependency** )] チェックボックスをオンにします。

- ステップ **6** テーブルから、再起動するノードを選択します。ノードを選択しないと続行できません。
- ステップ1 [次へ (Next) ] をクリックします。
- ステップ **8** サーバ再起動タスクを開始する日時を選択します。再起動タスクをスケジュールする以下のオ プションがあります。

タスクが依存タスクとして作成された場合は、[開始時刻の設定 **(Set Start Time** )] セクション が無効になります。

- Cisco Prime Collaboration の導入では、依存タスクの日時を選択することはできませ ん。これは、既存のタスクが正常に完了した後に依存タスクが自動的に開始するため です。 (注)
	- [特定の時間に対するスケジュール(Schedule for a specific time)] を選択して再起動タスク の開始の日時を入力します。設定する開始時間は、Cisco Prime Collaboration Deployment サーバのタイム ゾーンに基づいています。
		- 将来数分タスクをスケジュールするが、スケジュールされた時間が経過するまで 保存しない場合、タスクは自動的に開始します。 (注)
	- •手動開始でタスクを保持するには [手動によるタスクの開始 (Start task manually) ] を選択 します。
	- [終了(Finish)] をクリックした後すぐにタスクを開始するには、[このウィザードが完了 したらタスクをすぐに開始(Start task immediately upon completion of this wizard)] を選択 します。

ステップ9 [次へ (Next) ] をクリックします。

ステップ **10** タスクを完了するための一連の手順を指定します。次の選択肢があります。

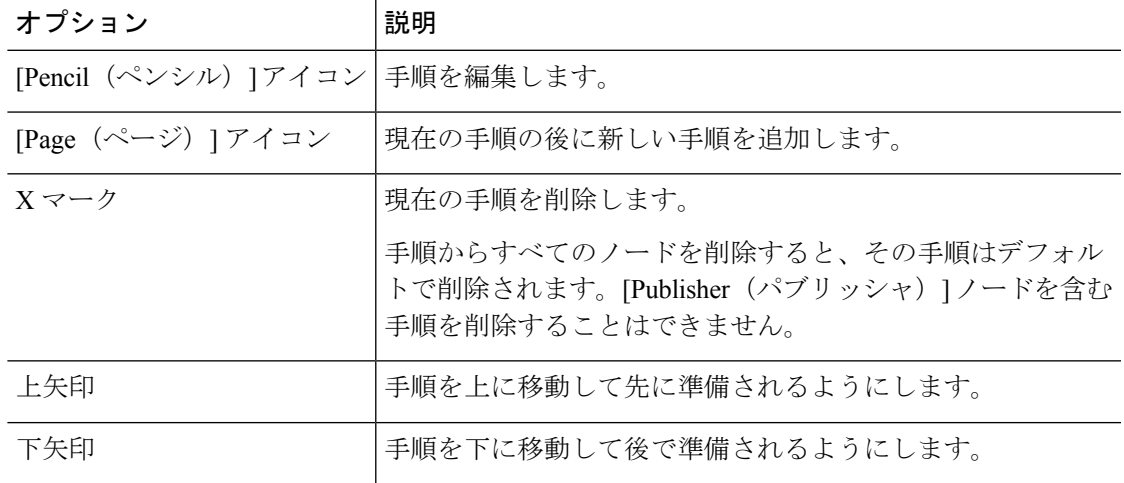

- [鉛筆(Pencil)]アイコンは[手順の編集(EditStep)]ウィンドウを開きます。この手順で は、使用可能なノードのリストから再起動するノードを追加します。使用可能なノード は、再起動のために選択したものです。
- 各ノードが割り当てられる手順はノードの横に表示されます。どの手順にも割り当てられ ていないノードは、未割り当てと表示されます。

<sup>(</sup>注) [Monitoring(モニタリング)] ページからタスクを開始することもできます。

- 1 つの手順にすべてのノードを割り当てると、デフォルトのシーケンス付けを利用できま す。
- 重要 すべてのノードを割り当てるまでは次の手順に進むことができません。
- [手順完了後タスクを一時停止(Pause task after step completes)] オプションはこの手順の 完了後タスクを一時停止します。タスクを完了するには、次の手順を手動で開始する必要 があります。
- ステップ **11** [OK] をクリックします。
- ステップ **12** [次へ(Next)] をクリックします。
	- [次へ(Next)]ボタンは有効なままであるため、ユーザはこのボタンをクリックして 設定エラーについて確認することができます。 (注)
- ステップ **13** 自分が作成したタスクの詳細を確認するには、[レビュー(Review)]セクションを参照してく ださい。必要に応じてタスクにメモを追加できます。メモはタスクと共に保存され、タスクが 完了前に編集された場合は表示されます。
- ステップ **14** [終了(Finish)] をクリックすると、タスクがスケジュールされます。

# アドレス再設定作業

## 再アドレス付けタスクの作成

クラスタ内の 1 つまたは複数のノードのホスト名または IP アドレスを変更するには、再アド レス付けタスクを使用します。再アドレス付け機能を使用するには、サーバがリリース11.5以 上でなければなりません。

ホスト名と完全修飾ドメイン名(FQDN)の違いに注意してください。ノードのネットワーク レベルの DNS デフォルト ドメイン名にホスト名を組み合わせたものが、ノードの FQDN にな ります。たとえば、ホスト名が 「cucm-server」 で、ドメインが 「example.com」 であるノー ドの FQDN は 「imp-server.example.com」 になります。

Cisco Prime Collaboration Deployment では、ホスト名の変更だけがサポートされており、 FQDN の変更はサポートされていません。 (注)

(注)

既知の問題 CSCwb95747(PCD でのネットワーク変更の検証中にホスト名と IP アドレス の変更タスクが失敗)により、Cisco Prime Collaboration Deployment の 14SU2 UC クラス タに対して再アドレス付けタスクを実行できません。

再アドレス付けタスクを作成または編集するには、[タスクの再アドレス付け(ReaddressTask)] ウィザードを使用します。

## 始める前に

- まだ実行していない場合は、再アドレス付けするクラスタに対してクラスタ検出を実行 し、クラスタ インベントリに表示されるようにしてください。クラスタの検出 (40 ペー ジ)を参照してください。
- アプリケーションの仮想マシンで Cisco Prime Collaboration Deployment 再アドレス付けタ スクを使用する場合は、IPとホスト名を(どちらか一方だけまたは両方を同時に)変更す るためのアプリケーションのルールに従っていることを確認します。

## 手順

- ステップ **1** ナビゲーションの開閉ボタンをクリックし、メインメニューから[タスクの再アドレス(**Task**> **readdress** )] を選択します。
- ステップ **2** [Add Readdress Task(再アドレス付けタスクの追加)] をクリックします。
- ステップ **3** [タスク名の指定 **(Name Task Name** )] ドロップダウンで、再アドレスタスクの名前を入力しま す。この再アドレスタスクのニックネームを選択します。
- ステップ **4** [Clusters(クラスタ)] ドロップダウン リストから、ノードのアドレスを変更したいクラスタ を選択します。クラスタノードを表示するには、[View Nodes (ノードの表示)]をクリックし ます。
- ステップ5 [次へ (Next)] をクリックします。
- ステップ **6** ノードの横の[Edit(編集)]をクリックして、代替ホスト名、IPアドレス、サブネットマスク またはゲートウェイを入力します。
	- DHCPがクラスタ用に設定されている場合、再アドレス付けタスクを使用して編集す ることはできません。 (注)
- ステップ **7** [OK] をクリックします。
- ステップ8 [次へ (Next) ] をクリックします。
	- [次へ(Next)] をクリックすると、Cisco Prime Collaboration Deployment は自動的に検 証テストを実行します。クラスタに対するテストが失敗した場合、失敗したテストに ついて説明するエラーメッセージが表示されます。タスクの作成を継続できますが、 説明されたエラーを解決しないとタスクは失敗します。 重要
- ステップ **9** 再アドレス付けタスクを開始する日時を選択します。再アドレス付けタスクをスケジュールす る以下のオプションがあります。
	- [Schedule for a specific time(特定の時間に対するスケジュール)] を選択して再アドレス付 けタスクの開始の日時を入力します。設定する開始時間は、このオプションで表示される タイムゾーンで示されるとおり、CiscoPrimeCollaboration Deploymentサーバのタイムゾー ンに基づいています。
- 将来数分タスクをスケジュールするが、スケジュールされた時間が経過するまで 保存しない場合、タスクは自動的に開始します。 (注)
- •手動開始でタスクを保持するには [Start task manually (手動によるタスクの開始) 1を選択 します。
- [Finish(完了)] をクリックした後すぐにタスクを開始するには、[Start task immediately upon completion of wizard (ウィザードが完了したらタスクをすぐに開始) ]を選択します。
	- (注) [Monitoring(モニタリング)] ページからタスクを開始することもできます。
- ステップ **10** [次へ(Next)] をクリックします。
- ステップ **11** タスクを完了するための一連の手順を指定します。次の選択肢があります。

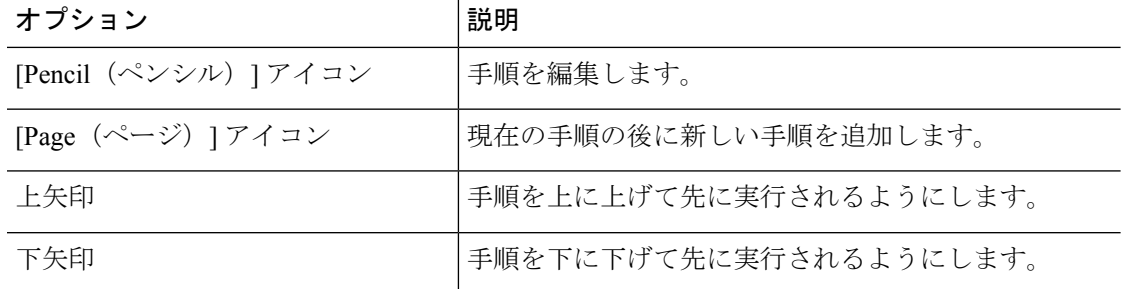

- [鉛筆(Pencil)]アイコンは[手順の編集(EditStep)]ウィンドウを開きます。使用可能な ノードからこの手順に再アドレス付けするノードを追加します。使用可能なノードは、再 アドレス付けのために選択したものです。
	- IM and Presence Service サーバでは Cisco Prime Collaboration Deployment で再アド レス付けがサポートされないため、IM and Presence Service ノードには [編集 (Edit)] ボタンがありません。 (注)
- 各ノードが割り当てられる手順はノードの横に表示されます。ノードがどの手順にも割り 当てられていない場合、未割り当てと表示されます。
- 手順にすべてのノードを割り当てると、デフォルトのシーケンス付けを利用できます。
- このタスクに対して選択されたすべてのノードを割り当てるまで次の手順に進む ことはできません。 重要
- CiscoPrime Collaboration Deployment は、再アドレス付けタスクの各シーケンス手順の後に 強制一時停止を自動的に挿入します。
- 再アドレス付けタスクに対して、各手順に1つのノードのみ割り当てることができます。 複数のノードを統合して単一の手順に割り当てることはできません。
- ステップ **12** [OK] をクリックします。
- ステップ **13** [次へ(Next)] をクリックします。
	- [次へ(Next)]ボタンは有効なままであるため、ユーザはこのボタンをクリックして 設定エラーについて確認することができます。 (注)
- ステップ **14** 自分が作成したタスクの詳細を確認するには、[レビュー(Review)]セクションを参照してく ださい。必要に応じてタスクにメモを追加できます。メモはタスクと共に保存され、タスクが 完了前に編集された場合は表示されます。
- ステップ **15** [終了(Finish)] をクリックすると、タスクがスケジュールされます。

# 再アドレス付けタスクの実行

後日開始するようにタスクをスケジュールした場合、または [手動開始(Manual Start)] を選 択した場合、タスクはタスク リストに表示されますが、開始されません。

手動開始するようにスケジュールされたタスクの場合、タスクを開始するには、このタスクに |関連付けられている [開始 (Start) 1ボタンをクリックします。

再アドレス付けタスクの実行中に、タスク内で再アドレス付けするサーバが複数ある場合、何 らかのユーザ操作が必要となります。再アドレス付けタスクシーケンスには、サーバのアドレ スが変更された後に強制一時停止が自動的に挿入されます。

強制一時停止を使用すると、ユニファイドコミュニケーションパブリッシャノードインター フェイス (システム > サーバ) で DNS エントリやサーバエントリを更新するなど、手動での手 順を実行できます。また、サーバに関連付けられている電話機が正常に登録されているかどう かを確認することもできます。ユーザは、他のユニファイドコミュニケーションノードについ ても、インターフェイスの再アドレス付けタスクを再開する前に、次の手順を実行する必要が あります。再アドレス変更タスクが再開されると、システムは更新を正常に複製します。

詳細については、『*Administration Guide for Cisco Unified Communications Manager*』を参照して ください。

## 始める前に

## Ú

再アドレス付けタスクを実行する前に、特定の手順(DNSサーバのエントリの更新など) を実行することが必要となる場合もあります。 重要

再アドレス付けタスクを実行する前に、*Cisco UnifiedCommunications Manager*のアドミニ ストレーションガイドを読むことが非常に重要です。

## 再アドレス付け後のタスク

サーバによりアドレスが適切に変更されたことを確認するには、Cisco Prime Collaboration Deployment GUI に移動して [再開(Resume)] をクリックし、タスクを再開します。

Cisco Prime Collaboration Deployment サーバは再アドレス付けを実行するシーケンス内の次の サーバに進みます。サーバの再アドレス付けが検証されたら、強制一時停止を待機する手順を 繰り返し、サーバの状態を確認し、タスクを再開します。

# インストール作業

Unified Communications Manager または IM andPresence サービス サーバを含むクラスタをフレッ シュインストールするには、このタスクを使用します。既存のクラスタに新しいサーバを追加 する場合は、このタスクは使用できません。

# インストール タスクの作成

## 始める前に

**1.** VMware:新しいクラスタのハードウェアを導入し、ESXi をインストールします。

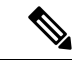

- CiscoPrime Collaboration Deployment VM のホストと、アプリケーション VM のホストが、 必要な仮想化ソフトウェア ライセンスを使用していることを確認します。仮想化ソフト ウェアのライセンス タイプ (5ページ)を参照してください。 (注)
- **2.** ISOファイル:ターゲットリリースに必要なOVAおよびISOイメージをダウンロードし、 SFTP を使用して ISO ファイルを CiscoPrime Collaboration Deployment の /fresh\_install ディレクトリに転送します。

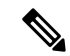

(注) ISO ファイルが起動可能である必要があります。

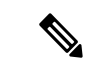

- (注) PCD タスクに使用されているブート可能な ISO のファイル名を編集しないでください。
- **3.** VMware:インストールするノードの VM を作成するために Cisco 推奨の OVA を導入しま す。手順 2 でダウンロードした Cisco OVA を使用して、ESXi ホスト上に適切な数のター ゲット仮想マシンを作成します(クラスタにインストールするサーバごとに 1 つの新規仮 想マシン)。新規 VM でネットワークを設定します。
- **4.** Cisco Prime Collaboration Deployment GUI:仮想マシンを含む ESXi ホストを Cisco Prime Collaboration Deployment インベントリに追加します。Cisco Prime Collaboration Deployment への ESXi ホストの追加についての詳細は、ESXi ホスト サーバの追加 (44 ページ)を参 照してください。
- **5.** Cisco Prime Collaboration Deployment GUI:インストールするノードとその関連仮想マシン を定義するために、新しいインストールクラスタを定義します(ナビゲーションの開閉ボ タンをクリックし、**[**インベントリ(**Inventory**)**]**>**[**クラスタ(**Clusters**)**]**を選択します)。 (フレッシュ インストールのために新規クラスタを追加 (47 ページ) を参照)。
- **6.** Cisco Prime Collaboration Deployment GUI:電子メール通知の設定(オプション)
- ナビゲーションの開閉ボタンをクリックし、管理者の > 電子メール通知を選択しま す。
- 電子メール通知が設定されている場合、Cisco Prime Collaboration Deployment サーバは 移行タスク中に発生する可能性のあるエラー状態に関する電子メールを送信します。
- **7.** Cisco Prime Collaboration Deployment GUI:インストール タスクを作成します。
- **8.** インストール タスクを作成する前に、DNS サーバにインストールするクラスタ ノードの IP アドレスまたはホスト名を必ず入力してください。

## インストール タスクの追加

スケジュールされた時間にクラスタに1つ以上のノードを自動的にインストールするには、次 の手順に従ってください。

## 手順

- ステップ **1** ナビゲーションの開閉ボタンをクリックし、メインメニューから [タスクのインストール ( **Task** > **Install** )] を選択します。
- ステップ **2** [インストール作業の追加(Add Install Task)] をクリックします。
	- インストール タスクがない場合、ウィザードを実行する前提条件が記載された **[**クラ スタのインストール(**Cluster Installation**)**]** ポップアップ ウィンドウが表示されま す。[Close(閉じる)] をクリックしてポップアップ ウィンドウを閉じます。 (注)
- ステップ **3** [タスク名の指定 **(Task name** )] ドロップダウンリストで、インストールタスクの名前を入力し ます。このインストールタスクのニックネームを選択します。
- ステップ **4** [インストール クラスタ(Installation Cluster)] ドロップダウン リストから、インストールする ノードが置かれたクラスタを選択します。

インストールとともにアップグレードパッチを適用する場合は、[ **Yes** ] オプションボタンをク リックします。それ以外の場合は、[ **No** ] オプションボタンをクリックします。

- **ステップ5** [次へ (Next)] をクリックします。
- ステップ **6** それぞれの[参照(Browse)]ボタンをクリックして、UnifiedCommunications ManagerInstallation ファイルおよび Cisco Unified Presence Installation ファイルをサーバから選択します。

インストールとともにアップグレードパッチを適用している場合は、ユニファイドコミュニ ケーションマネージャおよび Cisco Unified Presence のインストールファイルとともにパッチ ファイルを参照してください。

インストールファイルの同じ Engineering Special (ES)/Service Update (SU) バージョンのパッチ ファイルを選択する必要があります。

- ISO ファイルは、ローカル sftp として使用されている場合は、 /fresh\_installの ローカルsftpディレクトリに配置されている場合にのみ表示されます。リモートSFTP が移行クラスタに関連付けられている場合、ファイルはリモート SFTP に存在する必 要があります。詳細は、このセクションの最初のタスク管理情報を参照してくださ い。 重要
- デフォルトでは、選択したノードにインストールされたファイルのみ表示されます。 インストールファイルを選択するオプションは、クラスタ内で現在サポートされる選 択した製品タイプおよびアプリケーションに対してのみ使用できます。 (注)
- インストールタスクを作成するには、ISOファイルを選択する際に、クラスタノード に関連付けられているすべての必要な SFTP サーバで ISO ファイルが共通であること を確認します。ISOファイルがクラスタノードに関連付けられているすべての必要な SFTP サーバに共通でない場合、有効なファイルは移行に有効であっても表示されま せん。すべての ISO ファイルを表示するには、[表示 **(Show** )] ドロップダウンリスト から [すべて **(all**)] を選択します。 (注)
- リモートSFTPサーバを追加する場合は、新規インストール/移行およびアップグレー ドのために、異なる SFTP ディレクトリを維持する必要があります。新規インストー ル/移行およびアップグレードのために同じリモートSFTPサーバを追加できますが、 新規インストール/移行およびアップグレードのためのディレクトリは異なっている 必要があります。 (注)
- ステップ1 [ファイルを選択 (Choose File) ] をクリックします。
- ステップ **8** [次へ(Next)] をクリックします。
	- 有効なアップグレードファイルが選択されていない場合、[次へ (Next) ]ボタンがグ レー表示になります。 (注)
- ステップ **9** アップグレードタスクを開始する日時を選択します。アップグレードをスケジュールする以下 のオプションがあります。
	- [Schedule for a specific time(特定の時間に対するスケジュール)] を選択してアップグレー ドタスクの開始の日時を入力します。設定する開始時間は、このオプションで表示される タイムゾーンで示されるとおり、CiscoPrimeCollaboration Deploymentサーバのタイムゾー ンに基づいています。
		- 将来数分タスクをスケジュールするが、スケジュールされた時間が経過するまで 保存しない場合、タスクは自動的に開始します。 (注)
	- 手動開始でタスクを保持するには [手動によるタスクの開始(Start task manually)] を選択 します。
	- [終了(Finish)] をクリックした後すぐにタスクを開始するには、[このウィザードが完了 したらタスクをすぐに開始 (Start task immediately upon completion of this wizard) ] を選択 します。
		- (注) [Monitoring(モニタリング)] ページからタスクを開始することもできます。
- ステップ **10** [次へ(Next)] をクリックします。
- ステップ **11** タスクを完了するための一連の手順を指定します。次の選択肢があります。

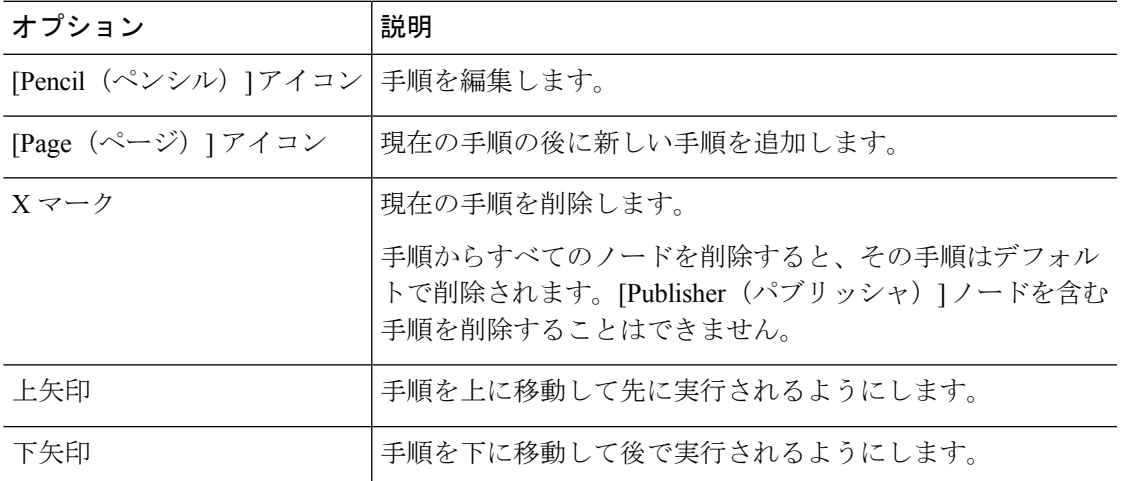

- [鉛筆(Pencil)]アイコンは[手順の編集(EditStep)]ウィンドウを開きます。使用可能な ノードからこのステップにインストールするノードを追加します。使用可能なノードはこ のクラスタにインストールすることを選択したノードです。
- 各ノードが割り当てられる手順はノードの横に表示されます。ノードがどの手順にも割り 当てられていない場合、未割り当てと表示されます。
- 1 つの手順にすべてのノードを割り当てると、デフォルトのシーケンス付けを利用できま す。
	- 重要 すべてのノードを割り当てるまでは次の手順に進むことができません。
- リリース 10.0 (1) と 10.5 (1) の間に Cisco Unified Communications Manager をインストール すると、パブリッシャノードが完全にインストールされた後にタスクが一時停止します。 次の手順を手動で開始する前に、パブリッシャノードにサブスクライバノードの詳細を入 力する必要があります。Cisco Unified Communications Manager リリース 10.5 (2) 以降は、 新規インストール時には一時停止しません。インストールタスクは自動的に続行されま す。
- ステップ **12** [OK] をクリックします。
- ステップ **13** [次へ(Next)] をクリックします。
	- [Next(次へ)]ボタンは有効なままのため、ユーザはこれをクリックして不良構成を 確認することができます。 (注)
- ステップ **14** 自分が作成したタスクの詳細を確認するには、[レビュー(Review)]セクションを参照してく ださい。必要に応じて、タスクに関するメモを追加できます。メモはタスクと共に保存され、 タスクが完了前に編集された場合は表示されます。
- ステップ **15** [終了(Finish)] をクリックすると、インストール タスクがスケジュールされます。
- Unified Communications Manager ノードと IM and Presence サービス ノードの両方を使 用してフレッシュ インストール クラスタを作成する場合、どの IM and Presence サー バがパブリッシャであるかを指定してください。後でこのタスクを実行する場合、 Unified Communications Manager パブリッシャのインストール後に、サブスクライバ ノードが Unified Communications Manager パブリッシャを入力できるように一時停止 する際に(**[**システム(**System**)**]**>**[**サーバ(**Server**)**]**GUIメニュー)、IMandPresence サービス パブリッシャが、このリストに最初に追加される IM and Presence サービス サーバであることが重要です。これにより、IMandPresenceサービスが最初のノード としてインストールされます。 重要
- Unified Communications Manager パブリッシャでは、パブリッシャのインストール後 に、クラスタ内のすべての後続サーバを Cisco Unified Communications Manager Administration GUI に追加する必要があります。この要件のため、インストール タス クの作成時に、Unified Communications Manager(リリース10.0(1)~10.5(1))パブリッ シャがインストールされた後、CiscoPrime Collaboration Deployment はシーケンス手順 内に強制一時停止を自動的に挿入します。 (注)

# インストール タスクの実行

後日開始するようにタスクをスケジュールした場合、または [手動開始 (Manual Start) ] を選 択した場合、タスクはタスク リストに表示されますが、開始されません。この場合、インス トールタスクに関連付けられている検証ボタンがあります。タスクを実行する前に確認するに は、[検証(Validation)]をクリックします。タスクを開始する前に検証を実行することで、そ のタスクで発生する可能性のある問題(ISO ファイルの欠落やオフ状態にない VM など)につ いて警告が出されます。このため、タスクを開始する前にこれらの問題を解決できます。

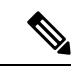

[検証(Validation)] ボタンをクリックしてもタスクは開始されず、タスクが開始された 場合に使用されるリソースの確認だけが実行されます。 (注)

手動開始するようにスケジュールされたタスクの場合、タスクを開始するには、このタスクに 関連付けられている [開始 (Start) ] ボタンをクリックします。

フレッシュ インストール タスクに 1 つ以上のサーバを含まれるとき、タスク実行中にユーザ の介入が必要となる場合があります。インストールタスクにより、まずUnifiedCommunications Managerパブリッシャが自動的にインストールされてから、タスクシーケンスに強制一時停止 が挿入されます。この強制一時停止は、インストールタスクを停止します。これにより、ユー ザは新規インストールされたパブリッシャのUnifiedCommunications Manager GUIに移動して、 クラスタ内の他のサーバを**[**システム(**System**)**]** > **[**サーバ(**Servers**)**]**ウィンドウに追加する ことができます。後続ノードを定義するには、[新規追加(Add New)] をクリックし、サーバ を設定します。

このクラスタにインストールされるすべてのサブスクライバ(UnifiedCommunications Manager サブスクライバ、IM and Presence サービス パブリッシャ、および IM and Presence サービス サ

ブスクライバ)が Unified Communications Manager パブリッシャ GUI に追加されたら、Cisco Prime Collaboration Deployment GUI の [モニタリング(Monitoring)] ページに戻り、[再開 (Resume)] ボタンをクリックしてインストール タスクを再開します。インストール タスク が続行し、Unified Communications Manager または IM and Presence サービス ソフトウェアが後 続のサーバにインストールされます。

# インストール タスクのキャンセル

移行タスクで新規インストールタスクまたは既存のインストールをキャンセルするには、次の 手順を使用します。

## 手順

- ステップ **1** CiscoPrime Collaboration 導入アプリケーションから、ナビゲーションの開閉ボタンをクリック し、メインメニューから [タスクのインストール ( **Task** > **Install** )] を選択します。 既存のインストール タスクが [タスク リスト(Task List)] セクションに表示されます。
- ステップ **2** 既存のインストールタスクを選択し、[キャンセル **(Cancel**)] をクリックします。
	- 現在実行中のインストールタスクをキャンセルする場合は、仮想マシンを削除してか ら再作成する必要があります。 (注)

選択したインストールタスクの仮想マシンがオフになり、タスクのステータスがキャンセル済 みとして表示されます。

# インストール後のタスク

インストールタスクの完了後に行う必要がある操作はありません。新しいクラスタは使用可能 な状態になっています。

# クラスタ サポートの編集と展開

Cisco Unified Communications Manager クラスタを展開した場合、Cisco Prime Collaboration 展開 のクラスタサポートの編集および拡張機能により、移行の問題と障壁が排除されます。次の操 作を実行できます。

- IM andPresenceサービスを既存のUnifiedCommunications Managerクラスタに追加します。
- 既存のクラスタに新しいノードを追加します (たとえば、サブスクライバノードを追加し ます)。
- クラスタからノードを選択して、インストールを実行します。

この機能は、以前にインストールされた 10. x 以降のシステムでのみ動作し、新規インストー ルタスクを使用してノードを追加します。

$$
\Diamond
$$

既存のクラスタに新しいノードを追加してインストールした後、後で検出タスクを実行 すると、新しいノードを持つクラスタ全体が検出されます。 (注)

# 新しいインストールクラスタの編集または削除

まだインストールされていない追加の新しいノードを編集または削除します。インストールさ れていないノードがアクティブとして表示されます。

## 手順

- ステップ **1** CiscoPrime Collaboration 導入アプリケーションから、ナビゲーションの開閉ボタンをクリック し、[ インベントリ > クラスタ(Inventory cluster)] を選択します。
- ステップ **2** クラスタタイプが [ **New Install** ] であるクラスタをクリックし、[ **Edit**] をクリックします。
- ステップ **3** [クラスタ名の指定 (Name Cluster Name)] セクションで、事前入力されたクラスタ名を表示し、 [次へ **(Next**)] をクリックします。
- ステップ **4** [仮想マシンの追加 (Add Virtual Machines)] セクションで、既存のノードからノードを選択し、 [編集 **(Edit**)] をクリックします。 [ノードの追加(Add Node)] ウィンドウが表示されます。
- ステップ **5** [ **Add node** ] ウィンドウで、ノードの詳細を編集して、[ **OK**] をクリックします。
- ステップ **6** [Configure Cluster Wide Settings] セクションで、必要に応じて、クラスタのすべてのノードの OS管理クレデンシャル、アプリケーションクレデンシャル、セキュリティパスワード、SMTP 設定、および証明書情報を編集し、[ **Next**] をクリックします。
	- FIPSモード、共通基準、または拡張セキュリティモードを有効にする前に、セキュリ ティパスワードに14文字以上があることを確認してください。 (注)
- ステップ **7** 任意[DNS 設定の構成 (Configure DNS Settings)] セクションで、移行クラスタノードの DNS 設 定を編集し、[次へ **(Next**)] をクリックします。
	- クラスタ内の以前のノードの DNS とドメインの値が同じである場合は、他のノード からの値が新しいノードのデフォルト値になり、自動入力されます。以前のノードに DNS またはドメインの複数の値がある場合、デフォルト値は適用されません。 (注)
- ステップ **8** [NTP 設定の構成 (Configure NTP Settings)] セクションで、クラスタ内のノードの NTP サーバの 設定を編集し、[次へ **(Next**)] をクリックします。
	- (注) このセクションで行った変更は、パブリッシャノードにのみ適用されます。
- ステップ **9** 任意[Configure NIC Settings] セクションで、サーバを選択し、552 ~ 1500 の範囲の MTU サイズ を入力して、[ **Apply To Selected**] をクリックし、[ **Next**] をクリックします。
- ステップ **10** [Configure Time Zones] セクションで、ノードを選択し、[Region and Time Zones] リストボック スからリージョンとタイムゾーンを編集し、[ **Apply To Selected**] をクリックし、[ **Finish**] をク リックします。

クラスタ内の前のノードのタイムゾーンに同じ値が設定されている場合、他のノード の値が新しいノードのデフォルト値になり、自動入力されます。以前のノードのタイ ムゾーンに複数の値がある場合、デフォルト値は適用されません。 (注)

これにより、変更内容が保存されます。1つまたは複数のノードをクラスタにインストールで きます。詳細については、インストール タスクの追加 (83 ページ)を参照してください。

# 検出されたクラスタの編集**/**削除

まだインストールされていないノードを編集または削除できます。インストールされていない ノードがアクティブになり、インストールされているノードが非アクティブとして表示されま す。

新しいノードを追加またはインストールした後は、この機能を使用してノードを削除す ることはできません。アプリケーション管理 web ページまたは CLI を使用して、既存の インストール済みクラスタからノードを削除する必要があります。 (注)

## 手順

- ステップ **1** CiscoPrime Collaboration 導入アプリケーションから、ナビゲーションの開閉ボタンをクリック し、[ インベントリ > クラスタ(Inventory cluster)] を選択します。
- ステップ **2** CiscoPrimeCollaboration Deploymentアプリケーションから、**[**インベントリ(**Inventory**)**]** > **[**ク ラスタ(**Clusters**)**]** を選択します。
- ステップ **3** クラスタタイプが検出されたクラスタをクリックし、[編集 **(Edit**)] をクリックします。
- ステップ **4** [クラスタ名の指定(SpecifyCluster Name)]セクションでクラスタ名を入力し、[次へ(Next)] をクリックします。
	- 検出されたクラスタがすでにインストールされている場合、クラスタ名は編集できま せん。 (注)
- ステップ **5** [仮想マシンの追加 (Add Virtual Machines)] セクションで、インストールされていない既存の ノードからノードを選択し、[編集 **(Edit**)] をクリックします。 [ノードの追加 (Add Node) 1ウィンドウが表示されます。
- ステップ **6** [ **Addnode** ]ウィンドウで、ノードの詳細を編集し、[**OK**]をクリックし、[add Virtual Machines] セクションで [ **Next** ] をクリックします。
	- 既存のクラスタに新しいノードを追加した場合、新しいノードはパブリッシャ機能を 使用できません。 (注)
- ステップ **7** [Configure Cluster Wide Settings] セクションで、クラスタのすべてのノードの OS 管理クレデン シャル、アプリケーションクレデンシャル、セキュリティパスワード、SMTP設定、および証 明書情報を表示し、[ **Next**] をクリックします。
- このセクションのフィールドは、クラスタタイプが**新規インストール**の場合にのみ編 集できます。 (注)
- ステップ **8** (任意)[DNS 設定を実行(Configure DNS Settings)] セクションで、移行クラスタ ノードの DNS 設定を編集し、[次へ(Next)] をクリックします。
	- クラスタ内の以前のノードの DNS とドメインに同じ値が設定されている場合は、他 のノードからの値が新しいノードのデフォルト値になります。前のノードが DNS ま たはドメインで複数の値を持つ場合、デフォルト値は適用されません。 (注)
- ステップ **9** [Configure NTP Settings] セクションで、クラスタ内のノードの NTP サーバの設定を表示し、[ **Next**] をクリックします。
	- (注) このセクションのフィールドは編集不可です。
- ステップ **10** 任意[Configure NIC Settings] セクションで、アンインストールしたノードのサーバの詳細を編 集し、552 ~ 1500 の範囲の MTU サイズを入力して、[ **Next**] をクリックします。
- ステップ11 [タイム ゾーンの設定 (Configure Time Zones) 1で、ノードを選択し、[リージョン (Region) ] リストボックスと [タイム ゾーン(Time Zones)] リストボックスでリージョンとタイム ゾー ンを編集して [選択したものへ適用(Apply to Selected)] 、[終了(Finish)] の順にクリックし ます。
	- クラスタ内の前のノードのタイムゾーンに同じ値が設定されている場合、他のノード の値が新しいノードのデフォルト値になります。以前のノードのタイムゾーンに複数 の値がある場合、デフォルト値は適用されません。 (注)

これにより、変更内容が保存されます。1つまたは複数のノードをクラスタにインストールで きます。詳細については、インストール タスクの追加 (83 ページ)を参照してください。

# タスク ステータスのモニタ

Cisco Prime Collaboration Deployment タスクのステータスを確認するには、[モニタリング (Monitoring)] ページを使用します。

[Monitoring(モニタリング)]ページで利用可能な情報については、モニタリングビュー 要素 (112 ページ)を参照してください。 (注)

手順

ステップ **1** [モニタリング(Monitoring)] ページを表示するには、メイン メニューで [モニタリング (Monitoring)] リンクをクリックします。

ステップ **2** [モニタリング(Monitoring)] ページの左側の列には、各タスクと現在のステータスを示すア イコンがリストされます。また、タスクのタイプ(移行、アップグレード、インストールな ど)およびタスクのクラスタ ニックネームも表示されます。

> タスクの開始時間も表示されます。この左側の列でタスクをクリックすると、そのタスクの詳 細データが右側のパネルに表示されます。

- ステップ **3** ページの右上のセクションは以下のデータを表示します。
	- Status
	- Start time
	- タスク データ(例:クラスタのニックネームや ISO 名)

タスクの詳細ログメッセージを表示するには、[ViewLog(ログの表示)]をクリックします。 このログにエラーまたは警告が表示される場合、詳細を [トラブルシューティング (Troubleshooting)] のセクションで確認してください。

右上には、タスクに対して各種操作を実行できるボタンがあります。たとえば、タスクが一時 停止中の場合は [再開 (Resume) ] ボタンをクリックしてタスクを再開します。

ボタンはタスクの現在の状態に対して有効な場合に表示されます。たとえば、タスクの終了後 には [キャンセル(Cancel)] ボタンは表示されず、代わりに [削除(Delete)] ボタンが表示さ れます(タスクのデータを削除する場合)。

- ステップ **4** ページの右下のセクションには、タスクの詳細な手順がその手順のステータスとともに表示さ れます。手順の説明を開くには、その手順に対応する三角形をクリックします。 各手順には、その手順のログ メッセージを表示する [ログの表示 (View Log) 1リンクがあり ます。
	- [モニタリング(Monitoring)] ページは 6 分ごとに自動的に更新されます。自動更新 を非アクティブにするには、[無効化 (Disable) ] ボタンをクリックします。 (注)

# **[**モニタリング(**Monitoring**)**]** ページの操作ボタン

- [開始 (Start) ]: このボタンは、タスクが [タスクを手動で開始 (Start Task Manually) ]「 」オプションを使用して作成されている場合に表示されます。[開始(Start)] ボタンをク リックすると、タスクが開始されます。
- [キャンセル(Cancel)]:タスクを取り消します。このボタンは、タスクがスケジュール された状態または実行状態にある場合に表示されます。タスクがすでに起動している場 合、このボタンはすでに完了した手順を元に戻すことはしませんが、タスクをすぐに停止 します。
- [削除(Delete)]:システムからタスクを削除します。これはタスクとその履歴すべてを削 除します。
- [再開(Resume)]:このボタンは、タスクが一時停止状態の場合に表示されます。これに より、ユーザは次の手順でタスクを再開できます。

•[再試行(Retry)]: このボタンは、タスクが [エラーにより一時停止(Pause due to error)] 「」状態にある場合に表示されます。このボタンをクリックすると、エラーが原因で失敗 したタスクの最後のステップが再試行されます。

## 自動更新

[モニタリング(Monitoring)] ページは 6 分ごとに自動的に更新されます。自動更新を無効に するには、[モニタリング(Monitoring)] ページの左上隅にある[無効(Disable)] ボタンをク リックします。

# 管理ツール

# 電子メール通知

電子メール通知機能は、特定のタスク イベントに関する詳細情報を含む E メール通知をユー ザに送信します。すべての標準タスクイベント(タスクのスケジュール、開始、成功、一時停 止、失敗またはキャンセル)について電子メールを送信するか、またはタスクエラーについて のみ電子メールを送信するかを選択できます。[すべてのタイプのタスクに E メールを送信す る(Emails are sent for all types of tasks)]:クラスタ検出、アップグレード、移行、バージョン 切り替え、再起動、フレッシュ インストール、およびリアドレス。

[監査ログの設定 **(Audit Log Configuration**)] ウィンドウの [警告しきい値 **(log Rotation Overwrite** )]フィールドに、警告しきい値に設定されている値に達すると、電子メール通知をユーザに送 信するように選択できます。電子メール通知は、監査ログファイルが削除または上書きされる ため、ユーザに監査ログファイルのバックアップを実行するように通知します。

# 電子メールが送信される場合

標準モードで電子メール通知を受信することを選択した場合、タスクが以下の状態になった時 点で電子メール メッセージが送信されます。

- スケジュール済み
- スケジュールできませんでした(Failed to Schedule)
- 開始済み
- 成功 (Successful)
- 失敗 (Failed)
- キャンセル
- キャンセルしています
- キャンセルできませんでした(Failed to Cancel)
- Paused on Error (エラーのため一時停止)
- 一時停止 (Paused)
- 一時停止 必須 (Paused Required)

エラーのみモードで電子メール通知を受信することを選択した場合、タスクが以下の状態にな ると電子メール メッセージが送信されます。

- •スケジュールできませんでした (Failed to Schedule)
- 失敗しました
- キャンセルできませんでした(Failed to Cancel)
- Paused on Error (エラーのため一時停止)

X ステップの PCD タスクが 1 ~ N のノードで動作している場合、実行するタスクアクション は、各ノード/タスクのステップが完了したときに電子メールで通知されます。

移行タスク:

- クラスタにスケジュールされたタスク
- クラスタのタスクが開始されました
- 送信元ノードの設定のエクスポートに成功しました
- 送信元ノード B の設定のエクスポートに成功しました
- 宛先ノードのインストールが成功しました
- 宛先ノード B のインストールが成功しました
- 送信元ノードの UFF エクスポートが成功しました
- 送信元ノードが正常にシャットダウンしました
- 宛先ノードの UFF のインポートに成功しました
- 送信元ノード B UFF エクスポートの成功
- 送信元ノード B が正常にシャットダウンしました
- 宛先ノード B UFF のインポートに成功しました
- タスクの完了/失敗

アップグレードタスク (COPs):

- クラスタにスケジュールされたタスク
- クラスタのタスクが開始されました
- ノード a にインストールされている COPs x
- ノード b にインストールされた COPs y
- タスクの完了/失敗

PCD の新規インストールタスクまたはアップグレードタスク (ISO):

- クラスタにスケジュールされたタスク
- クラスタのタスクが開始されました
- ノード A が完了しました
- ノード B が完了しました
- タスクの完了/失敗

#### PCD Restart タスク:

- これらのノードに対してスケジュールされたタスク
- これらのノードのタスクが開始されました
- ノード A が再起動されました
- ノード B が再起動されました
- タスクの完了/失敗

#### PCD Switch Version タスク:

- これらのノードに対してスケジュールされたタスク
- これらのノードのタスクが開始されました
- ノード A が切り替えられました
- ノード B が切り替えられました
- タスクの完了/失敗

#### PCD リアドレス:

- これらのノードに対してスケジュールされたタスク
- これらのノードのタスクが開始されました
- ノード A が再アドレス指定されました
- ノード B が再アドレス指定されました
- タスクの完了/失敗

# **SFTP** データストア

Cisco Prime Collaboration Deployment サーバは、アップグレード、フレッシュ インストール、 および移行タスクによって使用されるISOおよびCOPファイルを保管するのに使用されるロー カルの Secure File Transfer Protocol (SFTP) サーバとして機能します。

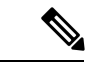

これらの手順は、Linux を使用して CiscoPrime Collaboration Deployment サーバにファイル を置く方法について説明します。SFTP クライアントの Linux マシンからファイルをプッ シュできます。 (注)

# 移行またはフレッシュ インストール タスク

以下の手順に従って、adminsftp アカウントおよび CiscoPrime Collaboration Deployment GUI(ま たは任意の SFTP クライアントの CLI パスワード)を使用して ISO ファイルを Cisco Prime Collaboration Deployment サーバに送信します。

### 手順

- ステップ **1** Linux シェルから sftp adminsftp@<Cisco Prime Collaboration Deployment server> と入力し、 パスワードを指定します(パスワードは CLI と GUI の両方で同じです)。
- ステップ2 ディレクトリを fresh\_install ディレクトリに変更します。

## 例:

Linux シェルから cd fresh\_install と入力し、**Return** キーを押します。

ステップ **3** ISO ファイルをアップロードします。

#### 例:

たとえば、put UCSInstall\_UCOS\_10.0.x.xxx.sgn.iso と入力します。

# アップグレード タスク

Cisco Prime Collaboration Deployment サーバでアップグレード タスクに使用される ISO ファイ ルまたはCOPファイルをアップロードするときにSFTPを使用するには、次の手順に従ってく ださい。

#### 手順

ステップ **1** Linux シェルから sftp adminsftp@<Cisco Prime Collaboration Deployment server> と入力し、 パスワードを指定します(パスワードは CLI と GUI の両方で同じです)。

ステップ **2** ディレクトリを upgrade ディレクトリに変更します。

例:

Linux シェルから cd upgrade と入力し、**Return** キーを押します。

ステップ **3** ISO ファイルまたは COP ファイルをアップロードします。

例:

たとえば、put UCSInstall\_UCOS\_10.0.x.xxx.sgn.iso と入力します。

# **ISO** ファイル名の確認または表示

#### 手順

- ステップ **1** Cisco Prime Collaboration 導入アプリケーションから、[開く **(open** )] をクリックしてナビゲー ションを閉じ、[ インベントリ > **SFTP** サーバとデータストア **(Inventory SFTP Servers and Datastore**)] を選択します
- ステップ **2** このページでは、この CiscoPrime Collaboration Deployment サーバの SFTP データストアに保管 されるファイルを表示および管理できます。 サーバ上に保存されるISOおよびCOPファイルのファイル名およびディレクトリ内の場所(た とえば fresh\_install または upgrade)を表示します。

# **ISO** または **COP** ファイルの削除

Cisco Prime Collaboration Deployment GUI を使用して Cisco Prime Collaboration Deployment SFTP サーバ上で ISO または COP ファイルを削除するには、以下の手順に従います。

#### 手順

- ステップ **1** Cisco Prime Collaboration Deployment にログインします。
- ステップ **2** CiscoPrime Collaboration Deployment アプリケーションから、ナビゲーションの開閉ボタンをク リックし、**[**インベントリ(**Inventory**)**]** > **[SFTP** サーバおよびデータストア(**SFTP Servers and Datastore**)**]** を選択します。
- ステップ **3** ISO または COP ファイルの横のチェックボックスをオンにします。
- ステップ4 [削除 (Delete) ] をクリックします。
	- スペースを節約するため、不要になった ISO ファイルまたは COP ファイルを定期的 に削除すること(特にCiscoPrimeCollaboration Deploymentサーバソフトウェアをアッ プグレードする前)をお勧めします。 重要

# リモート **SFTP**サーバ サポート

リモート SFTP サーバサポート機能は、アップグレード、移行、および新規インストールのた めのCiscoPrimeCollaboration導入を活用します。この機能を使用すると、WAN経由でストリー

ミングされた大規模なアプリケーションイメージファイルによって発生する問題を回避できま す。これはCisco Prime Collaboration Deployment )12.1 (1)以降でのみサポートされています。

この機能が役立つ例を次に示します。

- 地理的に分散された導入(複数サイトの分散型IPテレフォニーなど、CiscoPrimeCollaboration 導入の仮想マシンの個別のサイトにある複数のクラスタを含む)。
- アプリケーション仮想マシンがCiscoPrimeCollaboration導入仮想マシンとは異なるサイト にある場合の、WAN を介したクラスタリング (CoW)。
- Cisco Prime Collaboration 展開が中央のデータセンターにある導入ただしCisco Unified Communications Managerクラスタは WAN 経由でリモートにあります。

Cisco UnifiedCommunications Managerのアップグレードに使用されるsftpサーバは、Cisco Unified Communications Managerのアップグレードに使用される sftp サーバと同じです。次に、アップ グレードに使用されるサポートされている SFTP サーバのリストを示します。

- SSH を開く
- Cygwin
- Titan

(注)

リモートSFTPサーバのサポートは、アップグレード、移行、および新規インストールタ スクで使用できます。

# リモート **SFTP** サーバの追加

### 始める前に

移行/新規インストールの場合は、特定の新規インストール/移行タスク用に接続先 VM が作成 されている ESXi ホストに NFS をマウントします。

リモート SFTP サーバーが NFS データストアとしてマウントされている ESXi ホストの膨 大なリストを保存する PCD の制限のため、NFS としてマウントされている未使用のリ モート SFTP サーバーを、PCD で追加された ESXi ホストから必ず削除してください。 (注)

#### 手順

ステップ **1** CiscoPrime Collaboration 導入アプリケーションから、ナビゲーションの開閉ボタンをクリック し、 **Inventory** > **SFTP** サーバとデータストアを選択します。

> このウィンドウの[SFTPサーバ/データストア(SFTPServers/Datastore)]テーブルには、デフォ ルトで PCD の詳細が表示されます。

- ステップ **2** [SFTP サーバ/データストア(SFTP Servers/Datastore)] テーブルで、[サーバを追加(Add Server)] をクリックします。 [外部ファイル アクセスの追加(Add external file access)] ウィンドウが表示されます。
- ステップ **3** [ **Install/Migration** or **Upgrade** ] オプションボタンをクリックします。
- ステップ **4** [ **Address andaccess credentials**]セクションで、[**IP/Host Name**]、[ **Username**]、および[ **Password** ] の各フィールドに値を入力します。
- ステップ **5** インストールまたは移行タスクタイプの場合、[ **REMOTE Nfs path To Datastore Directory On Server** ]セクションで、[directory **]**フィールドにディレクトリパスを入力し、[nfs**SERVER name** ] フィールドに nfs サーバ名を入力します。

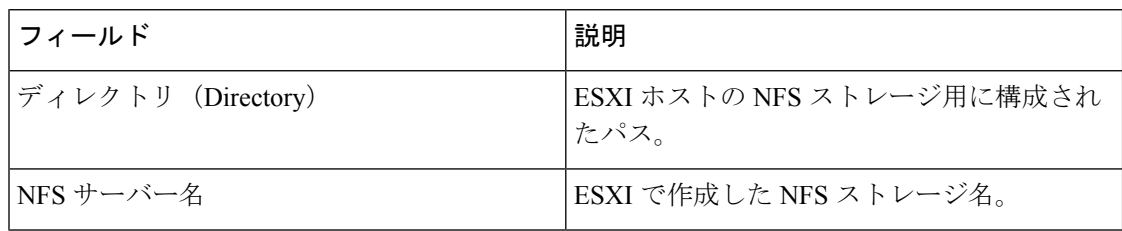

#### 例:

ディレクトリ:/abc/def/

NFS サーバー名:xyz\_NFS

NFSサーバを追加する場合、SFTPクレデンシャルは、ESXiホストで設定されているパスと完 全に一致するディレクトリを指している必要があります。EXSI ホストに NFS ストレージを追 加する方法の詳細については、それぞれのドキュメントガイドを参照してください。

- ステップ **6** アップグレードタスクタイプの場合、サーバのデータストアディレクトリへのリモート **SFTP** パスで、[ディレクトリの追加**(adddirectory** )]ボタンをクリックして、[ディレクトリ**(directory** )] フィールドに値を追加します。
	- アップグレードでは、ディレクトリに.isoデータストアファイルが含まれていること を確認します。 (注)
- ステップ7 (任意)[追加情報 (Additional Information) ] セクションで、[説明 (Description) ] フィールド に説明を入力します。
- ステップ **8** [追加(Add)] をクリックします。

インストールまたは移行タスクタイプのリモート SFTP サーバの追加が成功すると、ダイアロ グボックスが表示されます。ダイアログボックスには、指定された NFS ディレクトリがマウ ントされている**Inventory** > **ESXi** ホストの下で、プライムコラボレーション展開にすでに追加 されている ESXi ホストが一覧表示されます。
- SFTP サーバが追加されていない場合は、次のいずれかのエラーメッセージが表示さ れます。 (注)
	- [接続タイムアウト **(Connection timeout**): タイムアウトにより SFTP サーバへの接 続が失敗したことを示します。
	- ログイン失敗 **(Login Failure**): SFTP サーバへのログインが失敗したことを示しま す。
	- **Directory Not found**: 選択したディレクトリが SFTP サーバで見つからないことを 示します。
	- ディレクトリがすでに入力されている: ディレクトリのリストに、選択したディ レクトリがすでに存在していることを示します。[ディレクトリの追加 **(Add Directory** )]ボタンをクリックして、使用可能なディレクトリのリストを表示でき ます。
	- ディレクトリはすでに存在しています: SFTP サーバのリストにすでに入力した ディレクトリが存在することを示します。
	- 必須フィールドがありません: 必須フィールドに値を入力しなかったことを示し ます。
	- 説明されているサーバが見つかりませんでした:入力したサーバがDNSを使用し て設定されていないことを示します。このエラーメッセージは、IPアドレスの代 わりにホスト名を入力した場合に表示されます。
	- **[No ESXi Hosts In Inventory**: ESXi ホストを追加していないことを示します。こ のエラーは、インストールまたは移行タスクタイプのリモート SFTP を追加しよ うとしたときに、**[**インベントリ(**Inventory**)**]** > **[ESXi**ホスト(**ESXihosts**)**]**ペー ジの下に ESXi ホストが追加されていないために特定の NFS マウントが見つから ない場合に表示されます。
	- リストされている **ESXi** ホストで特定の **nfs** パス**/**ディレクトリがインベントリ > **ESXi** ホストに見つかりませんでした。このエラーは、インストールまたは移行 タスクタイプのリモート SFTP を追加しようとしたときに、特定の nfs ディレク トリが**[**インベントリ(**inventory**)**]** > **[ESXi**ホスト(**ESXi Hosts)]**ページに追加さ れた ESXi のいずれにも見つからない場合に表示されます。

[ **Sftp** サーバ**/**データストア **(Sftp Servers/Datastore** )] テーブルに、追加したリモート SFTP サー バが表示されます。[ **Sftp/Datastore files** ] テーブルには、リモート SFTP サーバとCisco Prime Collaboration の展開からのファイルのリストが表示されます。さらに、既存のCisco Prime Collaboration導入サーバが自動的に追加され、Cisco Prime Collaboration Deployment サーバの [アップグレード (upgrade )] および [ fresh\_install ] フォルダ内のファイルがデフォ ルトで [ **SFTP/Datastore** ファイル **(SFTP/Datastore files** )] テーブルに表示されます。

## ノードをリモート **SFTP** サーバに関連付ける

### 始める前に

- SFTP サーバを追加します。
- SFTP サーバに関連付けるクラスタノードが、スケジュール済み、実行中、または Wait for manual start状態ではないことを確認します。

### 手順

- ステップ **1** CiscoPrime Collaboration 導入アプリケーションから、ナビゲーションの開閉ボタンをクリック し、[ インベントリ > クラスタ(Inventory cluster)] を選択します。 [クラスタ(Clusters)] ウィンドウが表示されます。
- ステップ **2** [ **Discover Cluster** ] ボタンをクリックして、既存のクラスタを検索します。クラスタを検出す るには、 クラスタの検出 (40 ページ)の手順を参照してください。
- ステップ **3** [ **Cluster nodes** ] テーブルの使用可能なクラスタノードで、クラスタノードの [ **Edit** ] をクリッ クします。

[ノードの編集 (Edit Node) 1ウィンドウが表示されます。

- ステップ **4** [ **Sftp** サーバ **(Sftp server** )] ドロップダウンリストから、sftp サーバを選択します。 デフォルトでは、このフィールドには、SFTPサーバとして**localhost**オプションが表示され ます。
- ステップ **5** [OK] をクリックします。 SFTP サーバは、選択したクラスタノードに関連付けられており、[ **Cluster Nodes** ] テーブルの [ **sftp server** ] 列に詳細が表示されます。

### リモート **SFTP** サーバの編集

既存のリモート SFTP サーバでは、ユーザ名、パスワード、または説明などの詳細を編集でき ます。また、他のフィールド値を編集しながら、リモート SFTP サーバに複数のディレクトリ を追加することもできます。

### 始める前に

- Cluser ノードが、編集するために選択したリモート SFTP サーバディレクトリに関連付け られていないことを確認します。
- インストール、移行、またはアップグレードタスクが SFTP サーバに関連付けられていな いことを確認します。

手順

- ステップ **1** CiscoPrime Collaboration 導入アプリケーションから、ナビゲーションの開閉ボタンをクリック し、 **Inventory** > **SFTP** サーバとデータストアを選択します。 このウィンドウの**Sftp** および **NFS** ファイルアクセステーブルには、デフォルトで PCD の詳細 が表示されます。
- ステップ **2** Sftp サーバ**Sftp** および **NFS** ファイルアクセステーブルの使用可能な SFTP サーバから、Sftp サーバの [編集 **(Edit** )] をクリックします。 [SFTP サーバを編集(Edit SFTP Server)] ウィンドウが表示されます。
- ステップ **3** インストールまたは移行タスクの場合は、アドレスとアクセスクレデンシャルのフィールドの 値、サーバのデータストアディレクトリへのリモート **NFS** パス、 **Nfs** サーバ名、および追加 情報のセクションを編集します。 インストールまたは移行タスクタイプのリモート SFTP サーバの編集が正常に行われると、ダ イアログボックスが表示されます。ダイアログ ボックスには、特定の NFS ディレクトリがマ ウントされた Prime Collaboration Deployment にすでに追加されている ESXi ホストが、**[**インベ ントリ(**Inventory**)**]** > **[ESXi** ホスト(**ESXi Hosts**)**]** の下にリストされます。
- ステップ **4** アップグレードタスクの場合は、アドレスとアクセスクレデンシャルのフィールドの値、サー バのデータストアディレクトリへのリモート**SFTP**パス、および追加情報のセクションを編集 します。

[ **REMOTE SFTP Path To Datastore Directory On Server** ] セクションで、[ **add directory** ] ボタ ンをクリックすると、既存のディレクトリを編集し、複数のディレクトリを追加することもで きます。

ステップ5 [保存 (Save) ] をクリックします。

### リモート **SFTP** サーバの削除

Cisco Prime Collaboration 導入アプリケーションで使用可能な1つまたは複数のリモート SFTP サーバを削除できます。ただし、データストアを削除することはできません。

### 始める前に

- 削除する SFTP サーバを使用するクラスタノードで、インストール、移行、またはアップ グレードタスクが関連付けられておらず、実行されていないことを確認します。
- 削除するように選択した SFTP サーバからクラスタノードの関連付けを解除します。

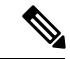

削除するように選択した SFTP サーバを使用するクラスタ ノードで、インストール、移行、またはアップグレードタス クが関連付けられていない場合でも、クラスタノードの関連 付けを解除できます。 (注)

• 削除する SFTP サーバのノードの関連付けを、リモート/外部sftp サーバからlocalhost sftp サーバに変更するようにしてください。

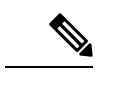

リモート/外部sftp サーバからlocalhost sftp サーバへの ノードの関連付けを変更しないと、クラスタノードの関連付 けがリモート sftp サーバからlocalhost sftp サーバに変更 され、選択したリモート sftp サーバが削除されます。 (注)

### 手順

ステップ **1** Cisco Prime Collaboration 導入アプリケーションから、[開く **(Open** )] をクリックしてナビゲー ションを閉じ、[ インベントリ > **SFTP** サーバとデータストア **(Inventory SFTP Servers and Datastore)**] を選択します このウィンドウの[SFTPサーバ/データストア(SFTPServers/Datastore)]テーブルには、デフォ ルトで PCD の詳細が表示されます。

- ステップ **2** [**Sftp** サーバ**/**データストア **(Sftpservers/Datastore** )] テーブルの使用可能な sftp サーバから、削 除する1つまたは複数のリモート SFTP サーバのチェックボックスをオンにします。
- ステップ3 [削除 (Delete) 1をクリックします。

## ローカル **SFTP/**データストア **ISO** ファイルの削除

Cisco Prime Collaboration Deployment 仮想マシンでローカルに実行されている SFTP サーバか ら、ISO および COP ファイルを削除できます。ただし、リモート SFTP サーバから ISO ファイ ルを削除することはできません。

### 始める前に

削除する SFTP およびデータストア ISO ファイルが、スケジュール済み、実行中、または Wait for manual startの状態でアップグレードに関連付けられていないことを確認します。

### 手順

ステップ **1** Cisco Prime Collaboration 導入アプリケーションから、[開く **(Open** )] をクリックしてナビゲー ションを閉じ、[ インベントリ > **SFTP** サーバとデータストア **(Inventory SFTP Servers and Datastore**)] を選択します

> このウィンドウの[SFTPサーバ/データストア(SFTPServers/Datastore)]テーブルには、デフォ ルトで PCD の詳細が表示されます。

ステップ **2** [ **Sftp/Datastore files** ] テーブルの [available sftp and datastore files] から、削除する1つまたは複数 のリモート SFTP およびデータストアファイルのチェックボックスをオンにします。

(注) リモート SFTP ファイルは削除できません。

ステップ3 [削除 (Delete) ] をクリックします。

## ディスク領域警告レベル

この機能を使用して、[ **Disk Space Warning Level Configuration** ] ウィンドウを使用して、タス クのディスク領域の警告レベルを表示および設定します。使用可能なディスク領域の値が警告 レベルのディスク領域として割り当てられた値を下回ると、システムはタスクを実行するため にディスク領域が不足していることを警告します。

## ディスク領域警告レベルの設定

この手順を使用して、使用可能なディスク領域のしきい値を設定します。これは、タスクを実 行するためにディスク領域が不足していることをシステムが警告します。

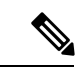

ディスク領域の警告レベルが適用され、移行タスクとインストールタスクが検証されま す。このレベルは、CiscoPrimeCollaboration展開にログインするたびにも検証されます。 (注)

### 手順

- ステップ **1** Cisco Prime Collaboration 導入アプリケーションから、[開く **(Open** )] をクリックしてナビゲー ションを閉じ、[管理 (Administration)] [ > ディスク領域 **(Warning Level**)] を選択します。 [ディスク領域警告レベル(Disk Space Warning Level)] ウィンドウが開いて、合計ディスク領 域と空きディスク領域が表示されます。
- ステップ **2** 合計ディスク領域と使用可能なディスク領域を、[**Total Diskspace (gb)**]および[ **available DISK space (gb)** ] フィールドに表示します。

ステップ **3** [ **Warning Level Disk Space (GB)** ] フィールドに割り当てる値を入力します。

[情報 (information)] リンクをクリックして、入力したスペース値がサーバで使用できるかどう かを確認できます。

- ステップ4 [保存 (Save) 1をクリックします。
- ステップ5 (任意) [リセット (Reset) ] をクリックします。 ページがデフォルト値でリセットされます。

## 最大ノードの設定

この機能は、実行中のすべてのタスク (クラスタディスカバリ、インストールタスク、移行タ スク、アップグレードタスク、スイッチバージョンのタスク、サーバの再起動タスク、および 再アドレスタスク) の数を設定可能な値として設定し、PCD が迅速にタスクを完了できるよう にします。

## 最大ノード数の設定

CiscoPrime Collaboration 導入アプリケーションを使用して最大ノードを設定するには、次の手 順を実行します。

### 手順

- ステップ **1** Cisco Prime Collaboration 導入アプリケーションから、[開く **(Open** )] をクリックし、ナビゲー ションを閉じ、[管理 (Max)] [ノードの設定 ( > **Max Nodes Configuration**)] を
- ステップ **2 [**最大ノード(**Max Nodes**)**]** フィールドに値を入力します。
	- 最大ノード数は、デフォルト値の30を使用してロードされます。最大 1 ~ 200 のノー ドを入力できます。 (注)
- **ステップ3** [保存 (Save) 1をクリックします。
- ステップ **4** 変更を反映するために、Cisco tomcat サーバを再起動します。
- ステップ **5** オプション:[リセット**(Reset**)]をクリックします。ページはデフォルト値でリセットされます。
	- 最大ノード数がタスクの最大定義制限 (クラスタ検出、インストールタスク、移行タ スク、アップグレードタスク、スイッチバージョンタスク、サーバ再起動タスク、お よび再アドレスタスク) を超えると、次のエラーメッセージが表示されます。 (注)

最大ノード数を超過しました。このタスクの完了には時間がかかります。

## 監査ログ設定

この機能を使用して、ローカルおよびリモートの syslog サーバの CiscoPrime Collaboration 導入 インターフェイスを介して監査ログを設定します。監査ログは TCP モードの syslog サーバに 送信されます。[監査ログの設定 **(Audit Log Configuration** )] ウィンドウを使用して監査ログを 設定し、次のタスクを実行できます。

- アプリケーション監査イベントレベルの設定
- リモート Syslog サーバ名または IP アドレスの設定
- 監査ログの有効化または無効化
- ログローテーションの有効化または無効化
- 最大ファイル数の設定
- ファイルサイズの設定
- ログローテーションの警告しきい値レベルの設定

### 監査ログの設定

Cisco Prime Collaboration 導入アプリケーションを使用して、ローカルおよびリモートの syslog サーバの監査ログを設定するには、次の手順を使用します。

### 手順

- ステップ **1** Cisco Prime Collaboration 導入アプリケーションから、[開く **(open** )] をクリックしてナビゲー ションを閉じ、[管理 (Administration)] [ > 監査ログの設定 **(Audit Log Configuration**)]
- ステップ **2** [アプリケーション監査イベントレベル **(Application Audit Event Level** )] ドロップダウンリスト からいずれかのオプションを選択して、監査レベルを設定します。
- ステップ **3** 監査ログがこのリモートサーバにログインするように、リモート syslog サーバの名前または [ **Remote Syslog Server name/ip** ] フィールドの ip アドレスを入力します。
- ステップ **4** 任意ローカル監査ログを有効または無効にするには、[ **Enable Local Audit log** ] チェックボッ クスをオンまたはオフにします。
	- このフィールドをオンにすると、監査イベントがローカルサーバに記録されます。この フィールドをオフにすると、監査イベントはローカルサーバに記録されません。監査イベ ントには、ユーザID、ClientAddress、Severity、EventType、ResourceAccessed、EventuStatus、 AuditCategory、CompulsoryEvent、ComponentID、CorrelationID、および Node ID が含まれ ます。
	- このフィールドをオンにすると、[ログローテーションの有効化 **(Enable Log Rotation** )] フィールドがアクティブになります。
- ステップ **5** 任意ログローテーションを有効または無効にするには、[ **Enable Log rotation**] チェックボック スをオンまたはオフにします。
	- [ローカル監査ログの有効化 **(Enable Local Audit Log** )] が有効になっている場合、こ のフィールドを設定できます。 (注)

このフィールドをオンにすると、最大ファイル数、最大ファイルサイズ**(MB)**、およびログロー テーション上書きの警告しきい値 **(%)**を設定できます。[ローカル監査ログの有効化 **(Enable Local Audit Log** )] フィールドをオフにすると、これらのフィールドのデフォルト値は非アク ティブであるため適用されません。

- ステップ **6** [最大ファイル数(Maximum No of Files)] フィールドに、サーバ上で作成可能な最大ファイル 数を設定するための整数を入力します。
- ステップ7 「最大ファイル サイズ (MB) (Maximum File Size (MB)) 1フィールドに、サーバ上で作成され るログの最大ファイル サイズを設定するための値を 入力します。
- ステップ **8** [ログ ローテーション上書きに到達する際の警告しきい値(%)(Warning Threshold for Approaching Log Rotation Overwrite(%))] フィールドに、警告しきい値を入力します。
- **ステップ9** [保存 (Save) ] をクリックします。
- ステップ **10** (任意) [リセット(Reset)] をクリックします。 ページがデフォルト値でリセットされます。

## カスタマイズされたログイン メッセージ

この機能を使用して、Cisco Prime Collaboration 導入アプリケーションにサインインしている間 にアラートまたは警告メッセージを表示します。カスタマイズされたログオンメッセージウィ ンドウを使用してアラートまたは警告メッセージを設定し、次のタスクを実行できます。

- カスタマイズされたログイン メッセージを含むファイルのアップロード
- ユーザの確認応答を有効にする

## カスタマイズされたログオン メッセージの設定

ユーザがCiscoPrimeCollaboration導入アプリケーションにサインインするときに、カスタマイ ズされたログオンメッセージを設定するには、次の手順を使用します。

### 手順

- ステップ **1** Cisco Prime Collaboration 導入アプリケーションから、[開く **(Open** )] をクリックしてナビゲー ションを閉じ、[管理者 (Administration)] [カスタマイズされた**ログインメッセージ** > **(Administration)**
- ステップ **2** [ファイルのアップロード **(Upload file** )] フィールドで、カスタマイズされたログオンメッセー ジを含むファイルの場所を参照します。
- ステップ **3** 任意[ **Require User ack** ] チェックボックスをオンまたはオフにして、ユーザが受信したファイ ルに対するユーザの確認応答を有効または無効にします。 このフィールドが有効になっている場合、ユーザは、同じwebブラウザインスタンスから初め てサインアウトした後に、Cisco Prime Collaboration Deployment サインインページでアラート メッセージとして確認応答を受け取ります。
- ステップ **4** [ファイルのアップロード] をクリックします。 カスタマイズしたログオンメッセージを含むファイルがアップロードされ、ファイルのアップ ロードステータスを示すポップアップが表示されます。
- ステップ **5** (任意) [削除(Delete)] をクリックします。 カスタマイズしたログオンメッセージを含むファイルが削除され、ポップアップが表示され、 ファイルの削除ステータスが表示されます。

## **FIPS 140-2** の準拠

連邦情報処理標準(FIPS)は、暗号モジュールにおいて遵守が必要な要件が定義された、米国 およびカナダ政府の認証規格です。暗号化モジュールは、認定されたセキュリティ機能 (暗号 化アルゴリズムおよびキー生成を含む) を実装し、暗号境界内に含まれる、ハードウェア、ソ フトウェア、および/またはファームウェアのセットです。

Unified Communications Manager の特定のバージョンは、米国の National Institute of Standards (NIST)に従って FIPS 140-2 に準拠しており、FIPS モード レベル 1 に準拠して動作します。 Cisco Prime Collaboration の導入は、シスコが検証したライブラリを使用して FIPS 140-2 の要件 を満たしています。

FIPSに準拠しているリリースに関する情報とそれらの認定を確認するには、[http://www.cisco.com/](http://www.cisco.com/c/en/us/solutions/industries/government/global-government-certifications/fips-140.html) [c/en/us/solutions/industries/government/global-government-certifications/fips-140.html](http://www.cisco.com/c/en/us/solutions/industries/government/global-government-certifications/fips-140.html)を参照してくだ さい。

EnhancedSecurityMode の詳細についてEnhancedSecurityMode のサポート (107ページ)は、を 参照してください。

(注)

- 楕円曲線デジタル署名アルゴリズム (ECDSA) 暗号は Cisco Prime Collaboration 導入で はサポートされていません。したがって、TLS 接続中に、 **show cert list** 独自の CLI コマンドで ecdsa 自己署名証明書が表示される場合でも、サーバは ecdsa 証明書をネ ゴシエートしません。
	- クラスタのすべてのノードは、FIPS または非 FIPS のいずれかである必要がありま す。

## **EnhancedSecurityMode** のサポート

EnhancedSecurityMode を有効にすると、次のシステム拡張機能がデフォルトで有効になりま す。

- ユーザ パスワードとパスワード変更に関するより厳密なクレデンシャル ポリシーが実装 される
- TCP がリモート監査ロギング用のデフォルト プロトコルになる
- FIPS モードが有効になる

EnhancedSecurityModeを有効にしても、これらの機能はデフォルトでは有効になりません。こ れらの機能は個別に設定する必要があります。

• リモート監査ロギング: すべての監査ログとイベント syslog は、ローカルとリモートの syslog サーバの両方に保存する必要があります。

• システムロギング: CLI ログインや誤ったパスワード試行などのすべてのシステムイベン トをログに記録し、保存する必要があります。

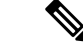

FIPS モードまたは EnhancedSecurityMode で UC クラスタを設定する場合は、同様のモー ドで CiscoPrime Collaboration 展開も設定してください。この設定では、UC クラスタに固 有のタスクを実行できます。 (注)

## **EnhancedSecurityMode** のクレデンシャルポリシー

EnhancedSecurityModeを有効にすると、パスワード変更のためのより厳格なクレデンシャルポ リシーがCiscoPrimeCollaborationの展開に対して自動的に実装されます。このモードでは、パ スワードの変更に関する次のデフォルト要件が使用されます。

- パスワードの長さは 14 ~ 127 文字にする必要があります。
- パスワードには少なくとも 1 つの小文字、1 つの大文字、1 つの数字 および 1 つの特殊文 字が含まれている必要があります。
- 過去 24 回以内に使用したパスワードを再使用することはできません。
- パスワードの最短有効期間は 1 日、最長有効期間は 60 日です。
- 新たに生成されるパスワードの文字列では、古いパスワードの文字列と少なくとも4文字 が異なる必要があります。

このモードを有効にすると、システムはすべてのパスワード変更に対してより厳格なクレデン シャルポリシーを自動的に適用します。

# プラットフォーム **Cisco Prime Collaboration** 導入の **EnhancedSecurityMode** 要件

EnhancedSecurityMode の要件の一環として、監査フレームワークは CiscoPrime Collaboration 導 入で導入されました。監査フレームワークには、ローカルサーバとリモートサーバの両方であ る監査アクティビティが含まれています。ログインセッションは、EnhancedSecurityMode の CLI コマンド設定に基づいて、ユーザごとに制限されます。

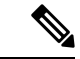

デフォルトでは、監査は Cisco Prime Collaboration 展開で有効になっていません。監査ロ グを使用する場合は、FIPS モードまたは EnhancedSecurityMode ではなく、監査を有効に することができます。 (注)

## **AES** による再暗号化

アプリケーションパスワードの暗号化と復号化は、 Platformconfig .xmlファイルで実行 されます。インストール時に、アプリケーションパスワードは Advanced Encryption Standard (AES) アルゴリズムによって再暗号化され、 Platformconfig .xmlファイルに保存されま す。

## サインイン セッション数の制限

管理者は、各ユーザのサインインセッション制限を設定できます。ユーザは、設定されている サインインセッション数まで、複数の windows および web ブラウザを介して Cisco Prime Collaboration 導入アプリケーションにサインインできます。ユーザが、設定されているサイン インセッション数の制限を超えると、サインインページにエラーメッセージが表示され、ユー ザはサインインできなくなります。

管理者は、次の CLI コマンドを使用して、サインインセッションの制限を設定できます。

### **set session maxlimit < value >**

ここでのデフォルト値は 10 で、最大値は 100 です。

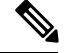

(注)

ユーザが設定されたサインインセッション数の制限を超えると、そのセッションでアプ リケーションからサインアウトし、別のセッションにサインインする必要があります。 Webブラウザからの突然の終了によってセッションが終了した場合、ユーザはCiscoPrime Collaboration導入時にtomcatサーバを再起動して、新しいセッションにサインインできる ようにする必要があります。

# 最小 **TLS** バージョンの制御

Cisco Prime Collaboration Deployment の本リリースには、最小 Transport Layer Security (TLS) プ ロトコル バージョン設定のサポートが含まれています。この機能を使用して、最小 TLS バー ジョンを組織のセキュリティ ポリシーに適合するように設定します。

サポートされている TLS バージョンは TLS 1.0、1.1 および 1.2 です。デフォルトで、TLS 1.0 が設定されます。最小 TLS バージョンを設定したら、最小バージョン以降のバージョンがサ ポートされます。

最小 TLS バージョンを設定する前に、以下の製品が、選択された最小 TLS バージョン以降の セキュアな接続をサポートしていることを確認します。この要件が満たされていない場合は、 最小 TLS バージョンを設定するときに、選択した最小 TLS バージョン以降の相互運用性をサ ポートしているバージョンに製品をアップグレードします。

• Cisco Unified Communications Manager

- IM and Presence Service
- Cisco Unity Connection
- Cisco Unified Contact Center Express
- Cisco Emergency Responder

最小 TLS バージョンを設定するには、TLS 最小バージョン構成用の CLI コマンド (175 ペー ジ)のトピックを参照してください。

## クラスタの設定可能な最大インストール タイムアウト

このリリースでは、クラスタのノードの移行中に最大タイムアウト値を設定できます。以前の リリースでは、Cisco Prime Collaboration 導入からのデフォルトのタイムアウト値は、インス トールタスクと移行タスクの両方に対して5時間でした。この制限により、移行中にインポー トする大規模なデータを持つノードがCiscoPrimeCollaborationの展開側からタイムアウトする ことがなくなりました。

[接続先クラスタの設定 **(Configure Destination Cluster** )] ウィンドウの [インストールの最大タ イムアウト **(Max timeout for Install** )] ドロップダウンリストから、最大タイムアウト値を設定 できます。[インベントリ > クラスタ ] をクリックして、[接続先クラスタの設定] ウィンドウ にアクセスします。移行先クラスタを設定する場合は、最大タイムアウト値として、インス トールの最大タイムアウトを5時間から10時間まで選択できます。

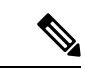

(注)

インストールタスクの場合、CiscoPrimeCollaboration展開にはデフォルトのタイムアウト 値は5時間であり、これは設定できません。

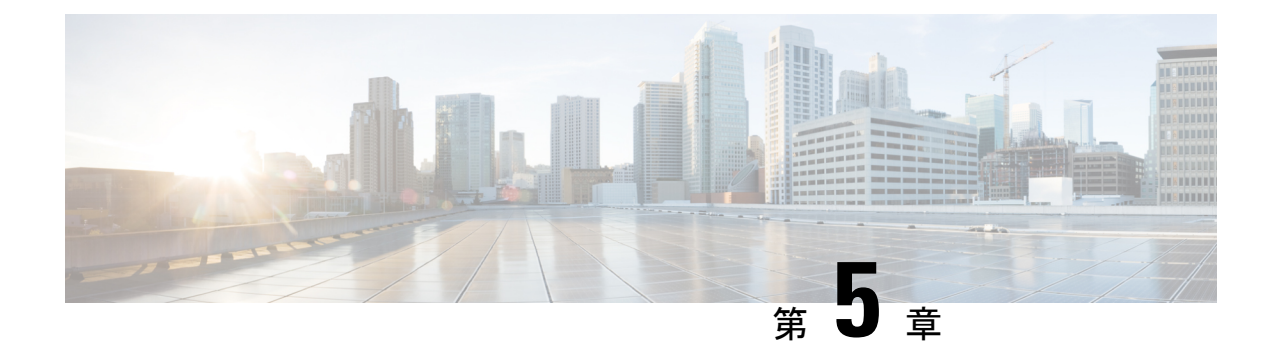

# **Cisco Prime Collaboration Deployment**管理イ ンターフェイス要素

- 共通の管理インターフェイス要素 (111 ページ)
- モニタリング ビュー要素 (112 ページ)
- タスク ビュー要素 (117 ページ)
- インベントリ ビュー要素 (143 ページ)
- 管理ビュー要素 (155 ページ)

# 共通の管理インターフェイス要素

次の要素は、CiscoPrime Collaboration Deployment の管理インターフェイスのすべてのビューで 共通です。

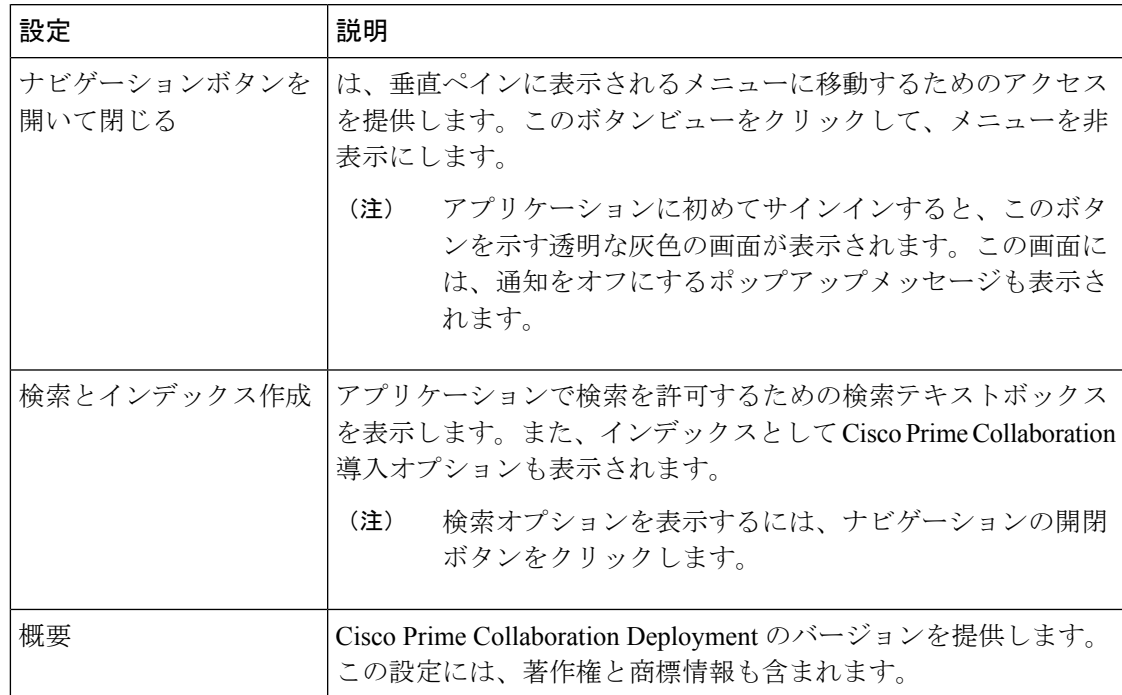

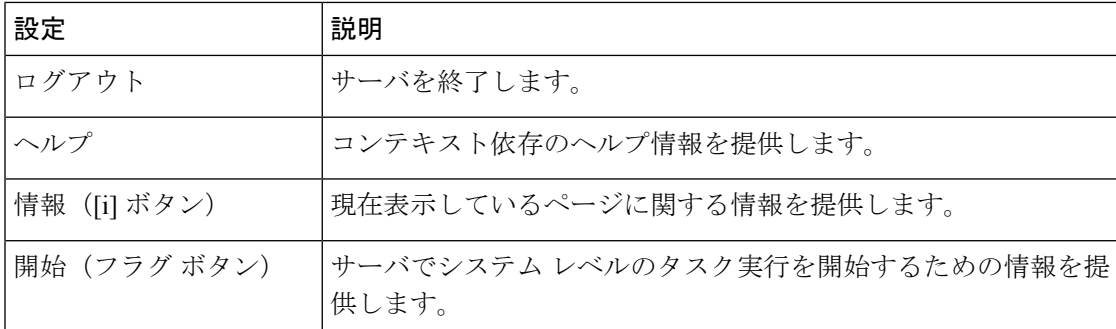

# モニタリング ビュー要素

タスクのスケジュール設定後は、[モニタリング(Monitoring)] ページを使用してタスクをモ ニタおよびコントロールできます。

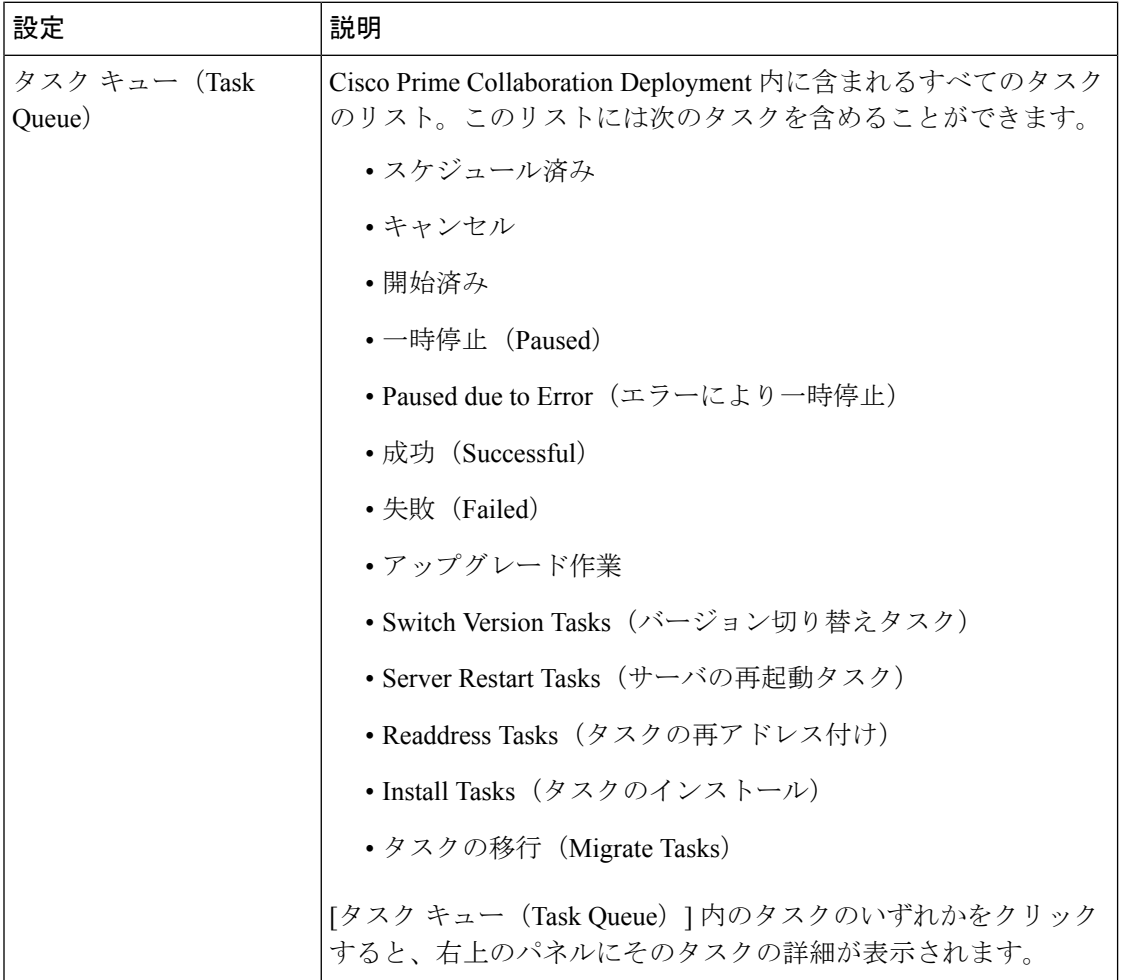

 $\mathbf I$ 

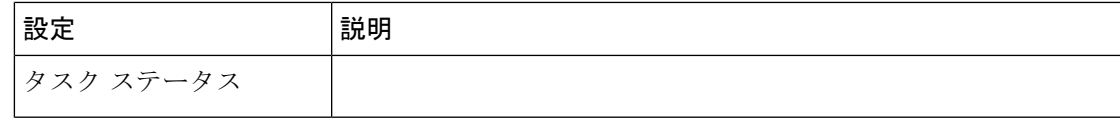

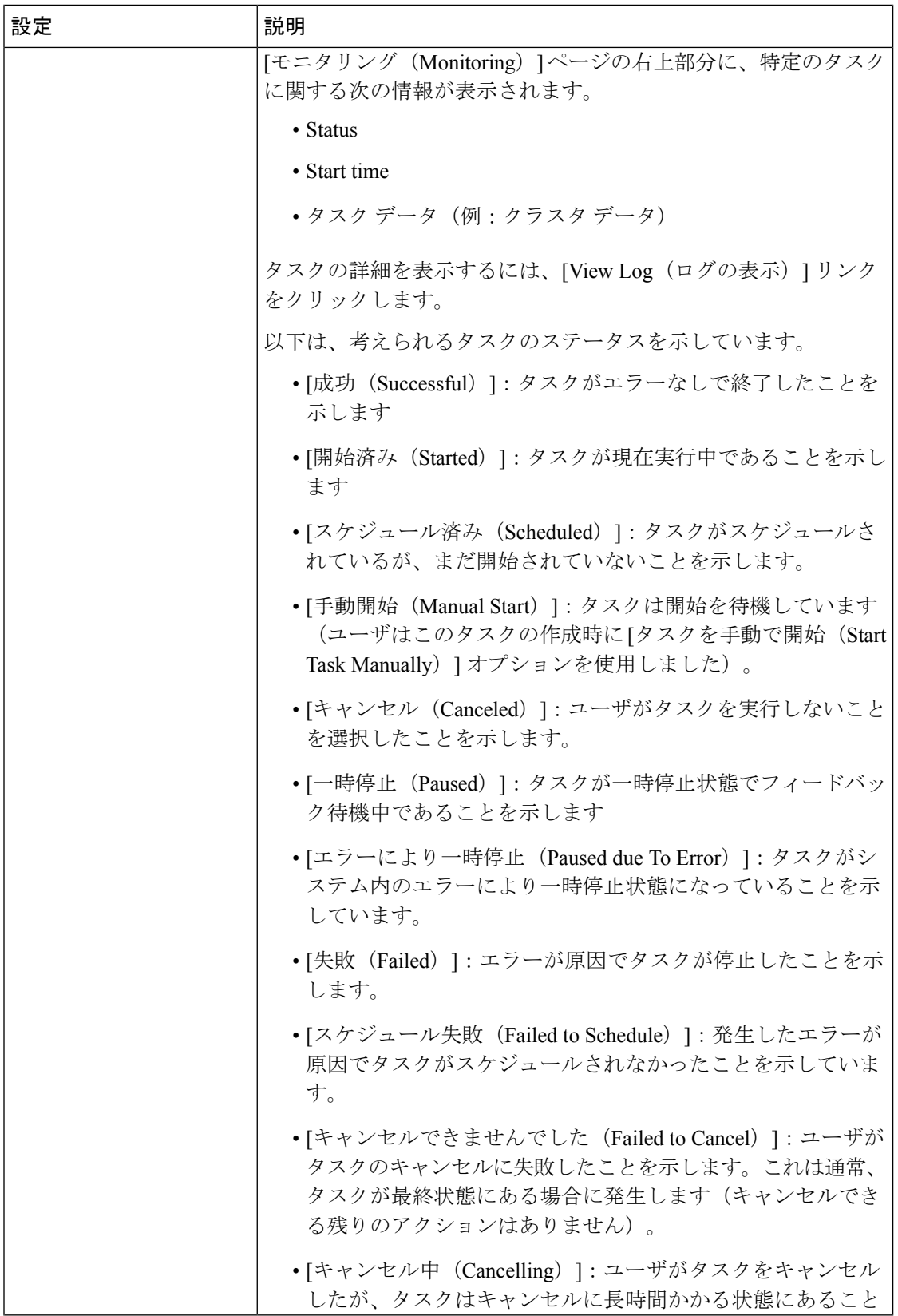

 $\mathbf I$ 

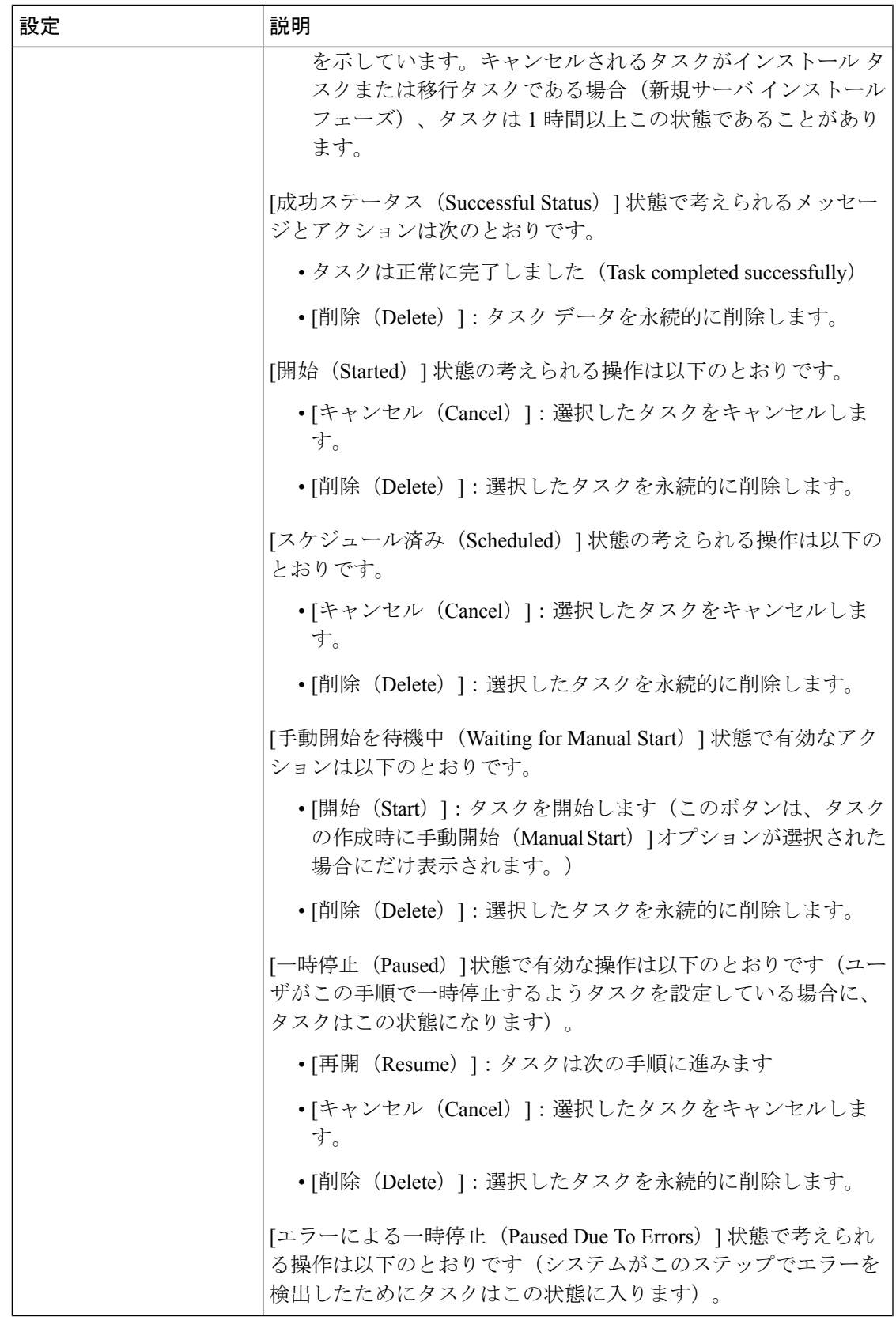

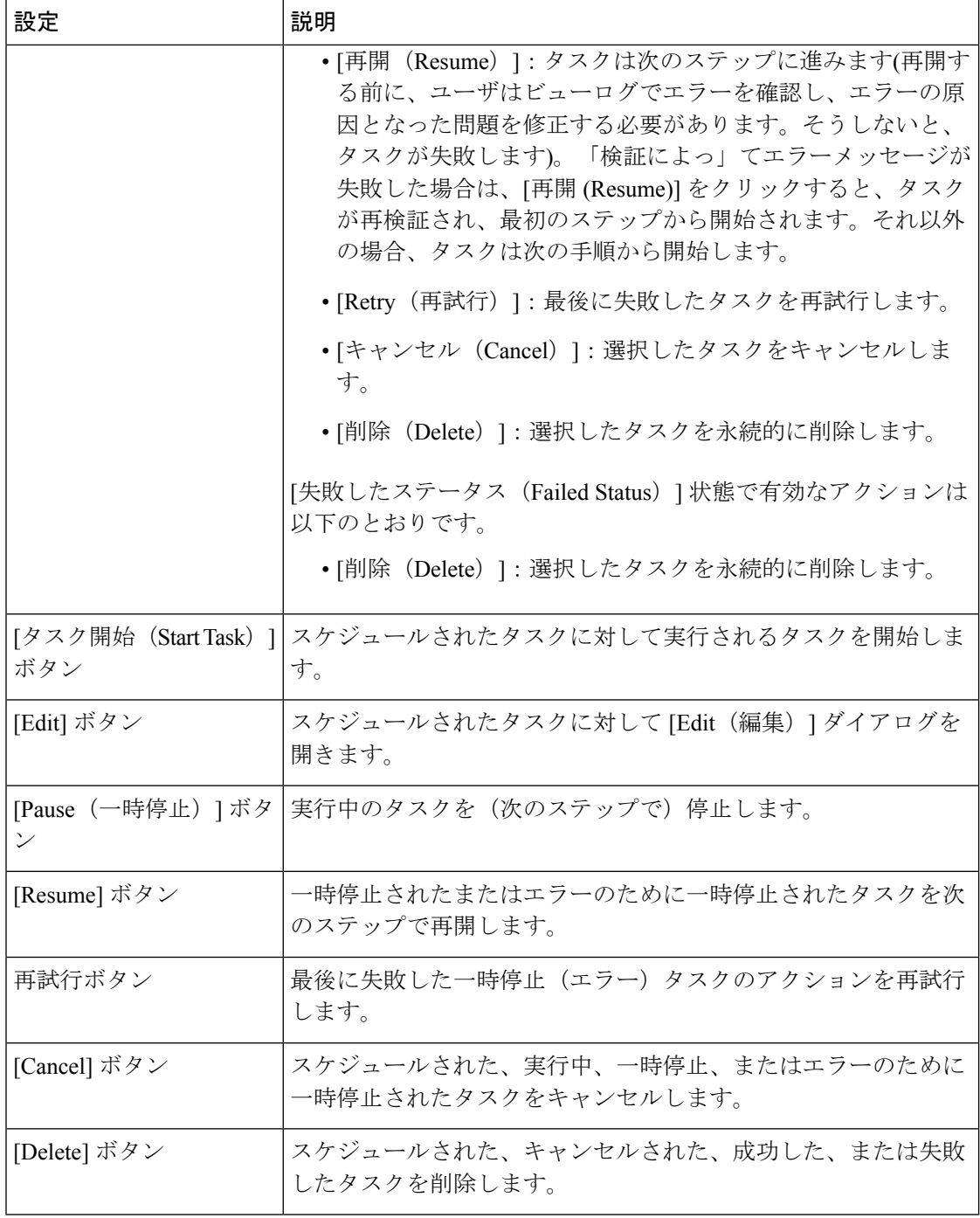

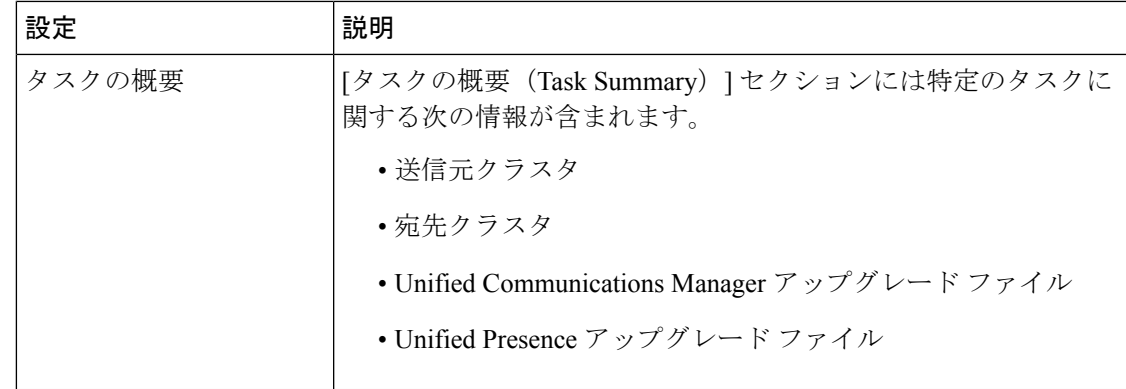

# タスク ビュー要素

# アップグレード ビュー

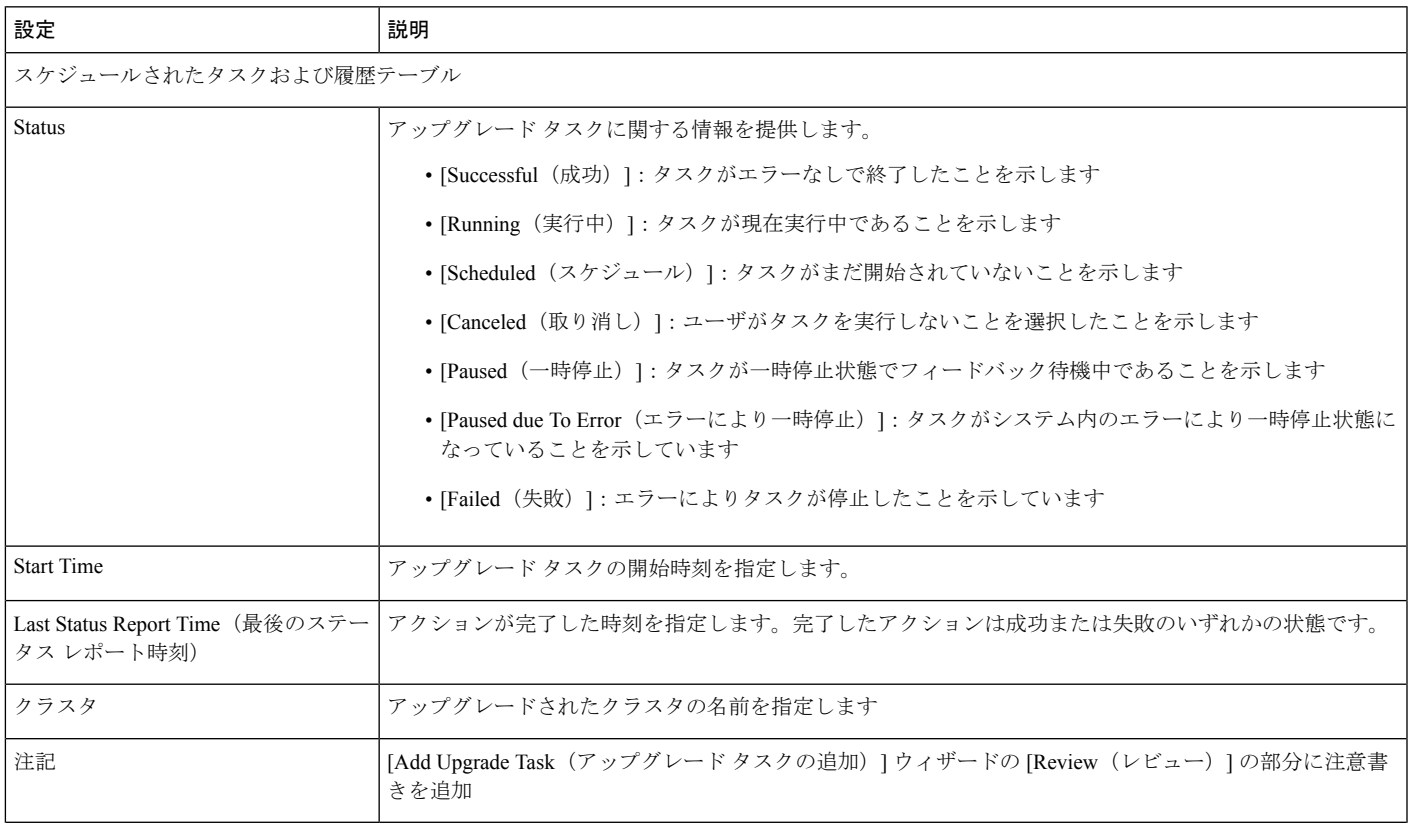

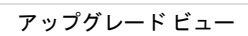

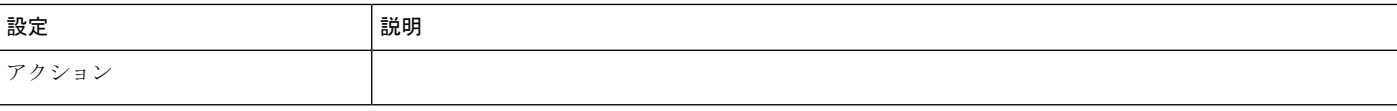

 $\overline{\phantom{a}}$ 

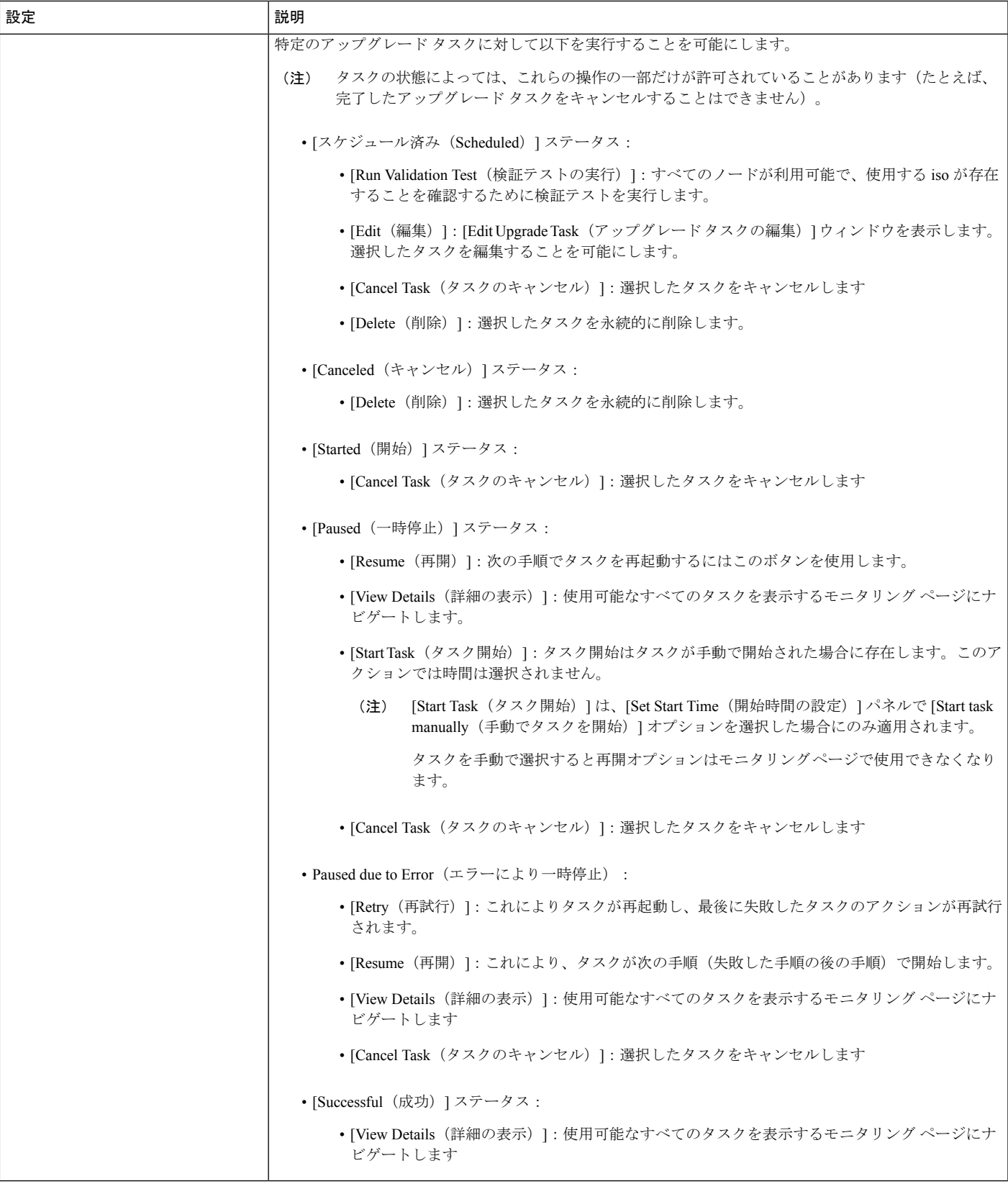

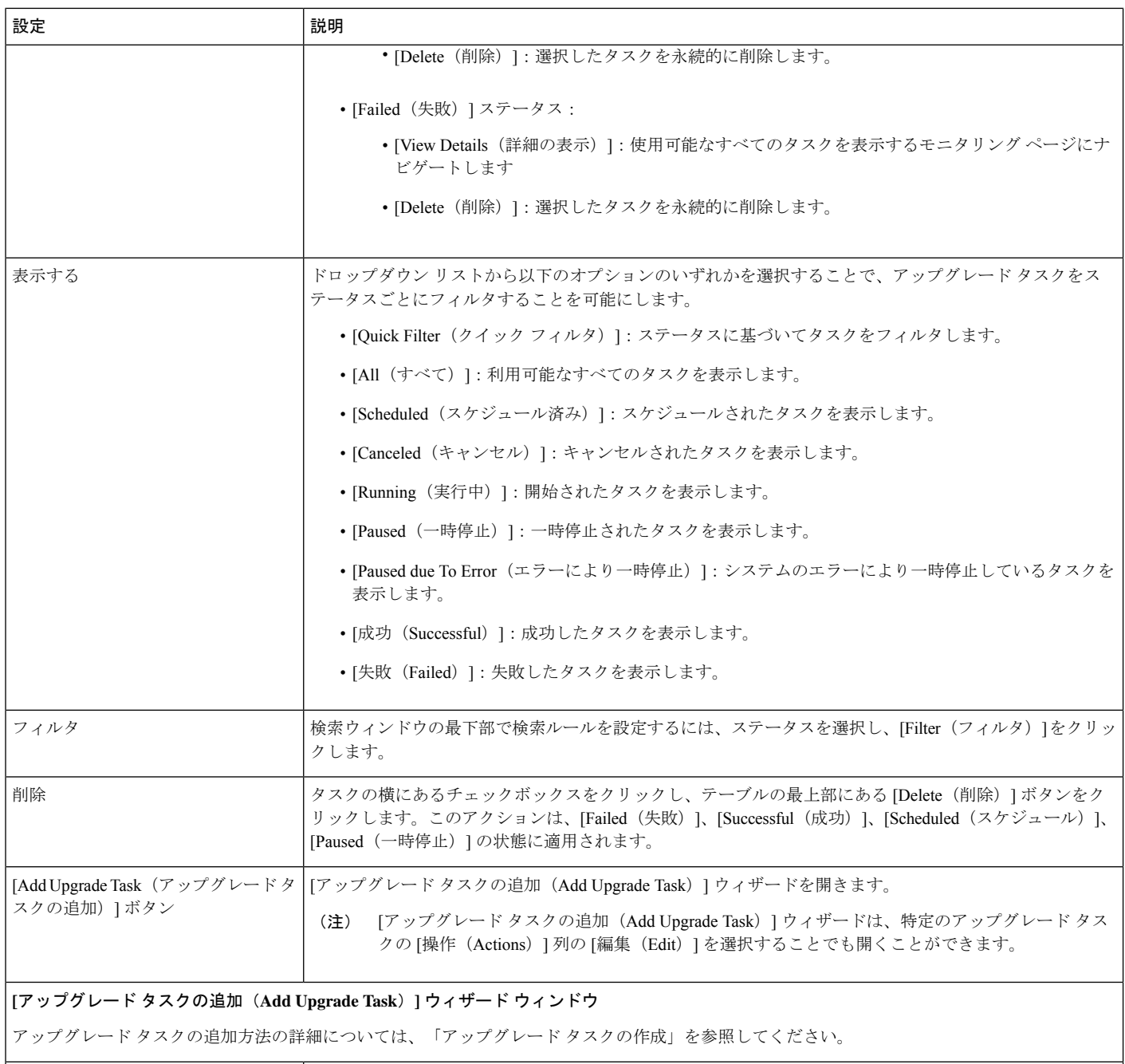

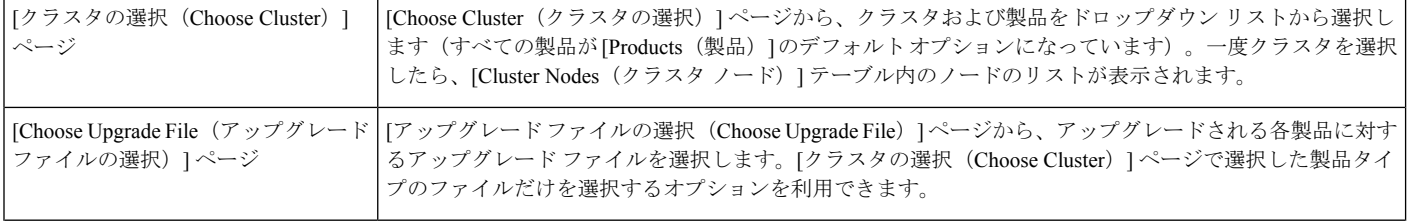

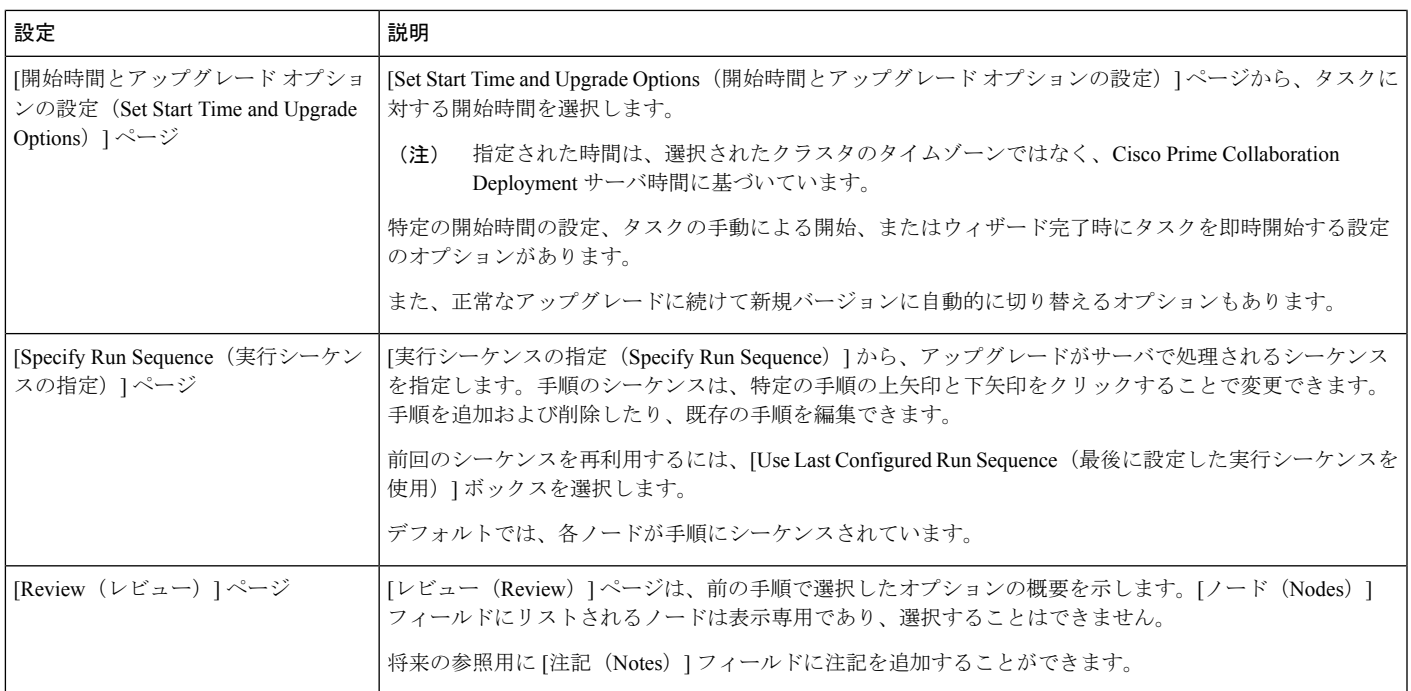

関連トピック

アップグレード タスク (66 ページ)

## バージョン切り替えビュー

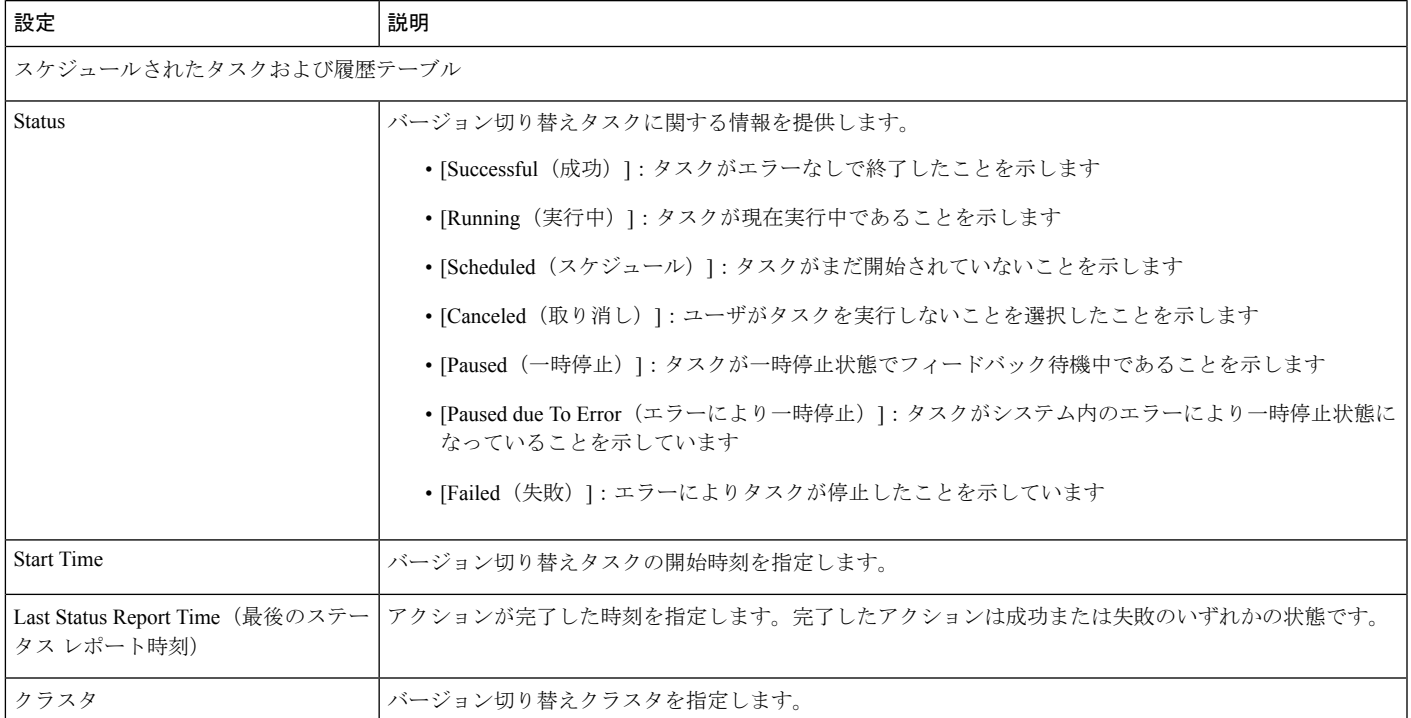

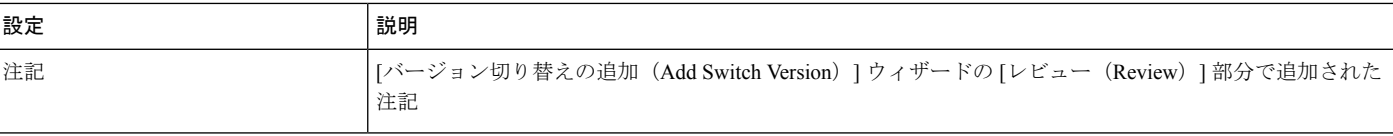

 $\overline{\phantom{a}}$ 

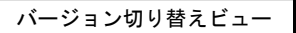

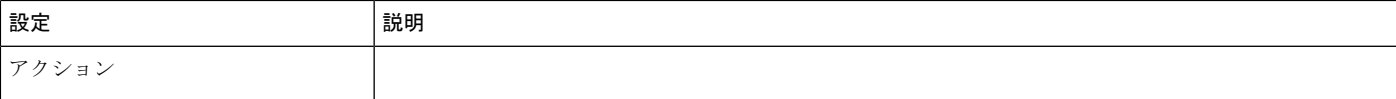

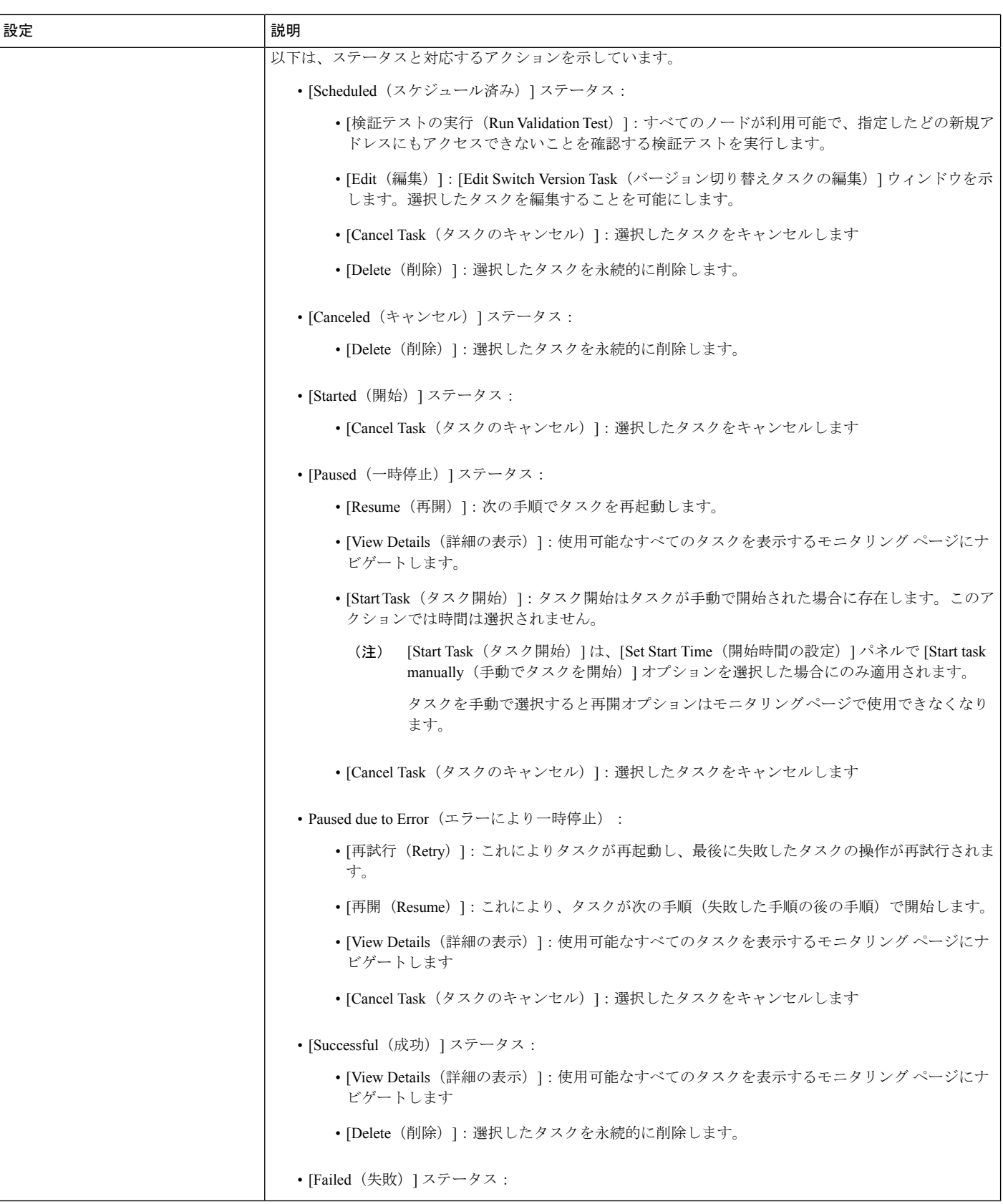

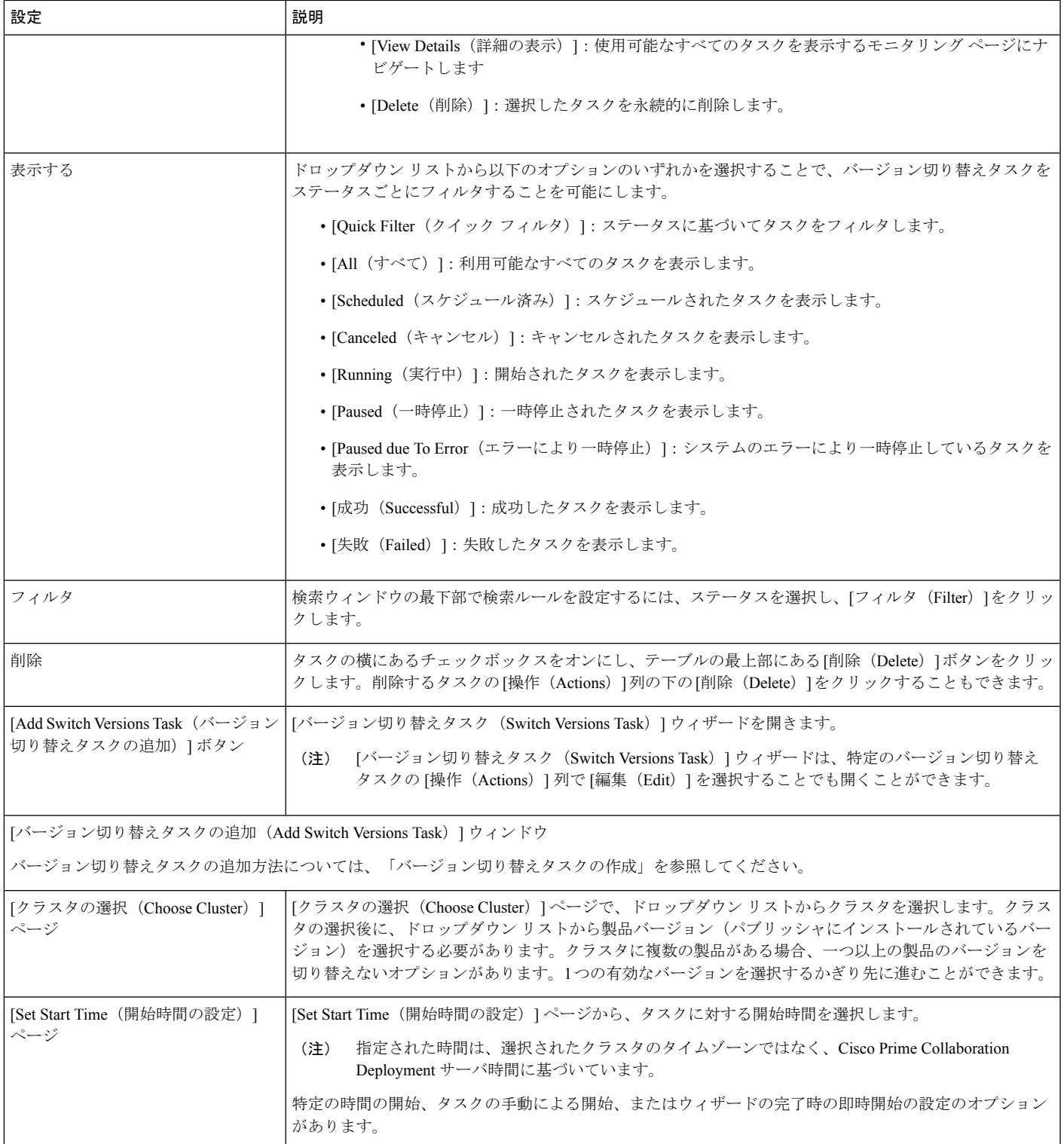

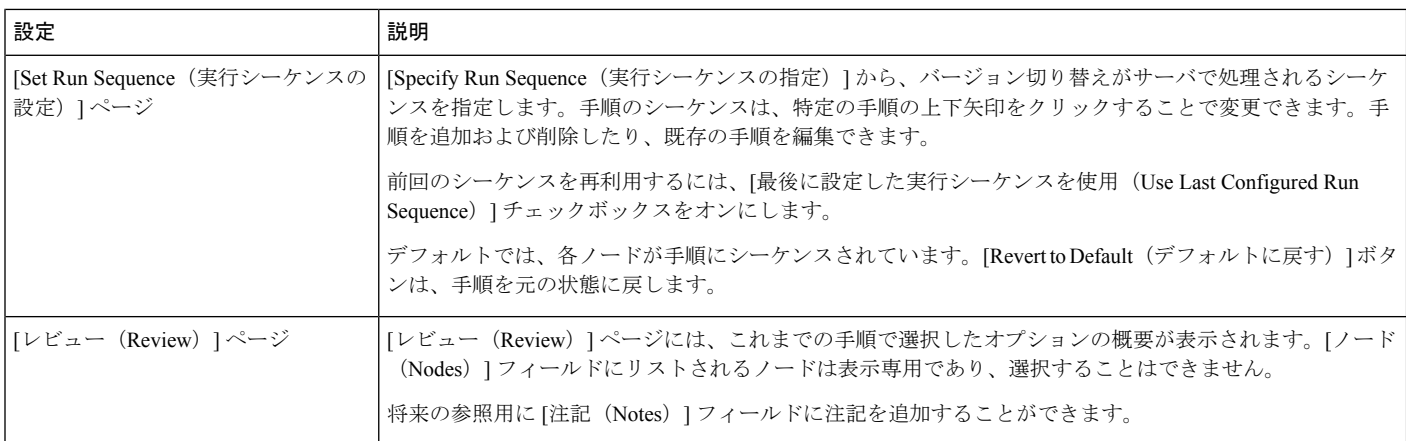

## 関連トピック

バージョン切り替えタスク (73 ページ)

## サーバ再起動ビュー

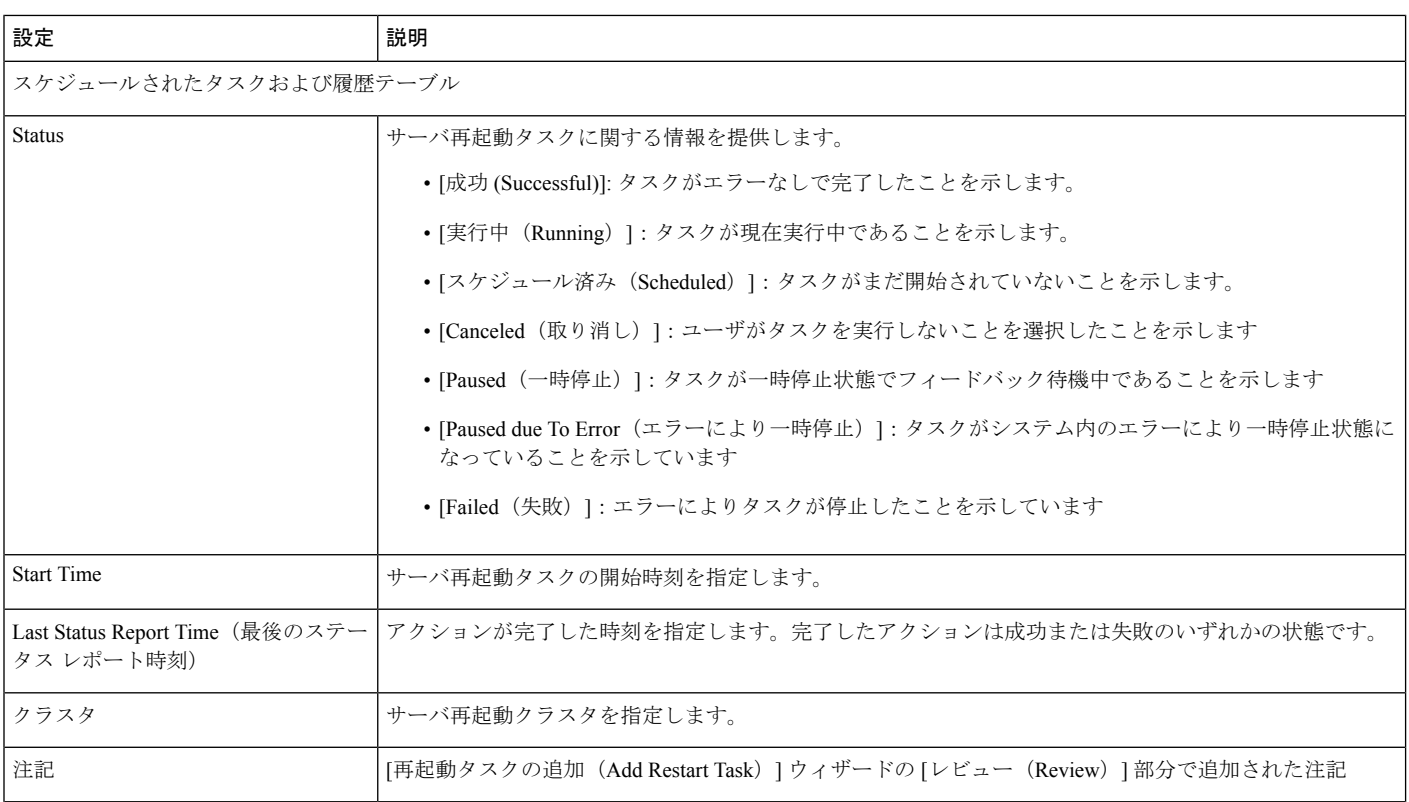

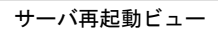

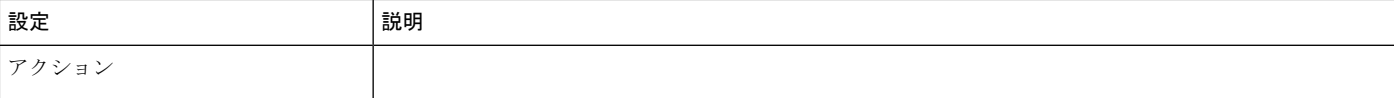

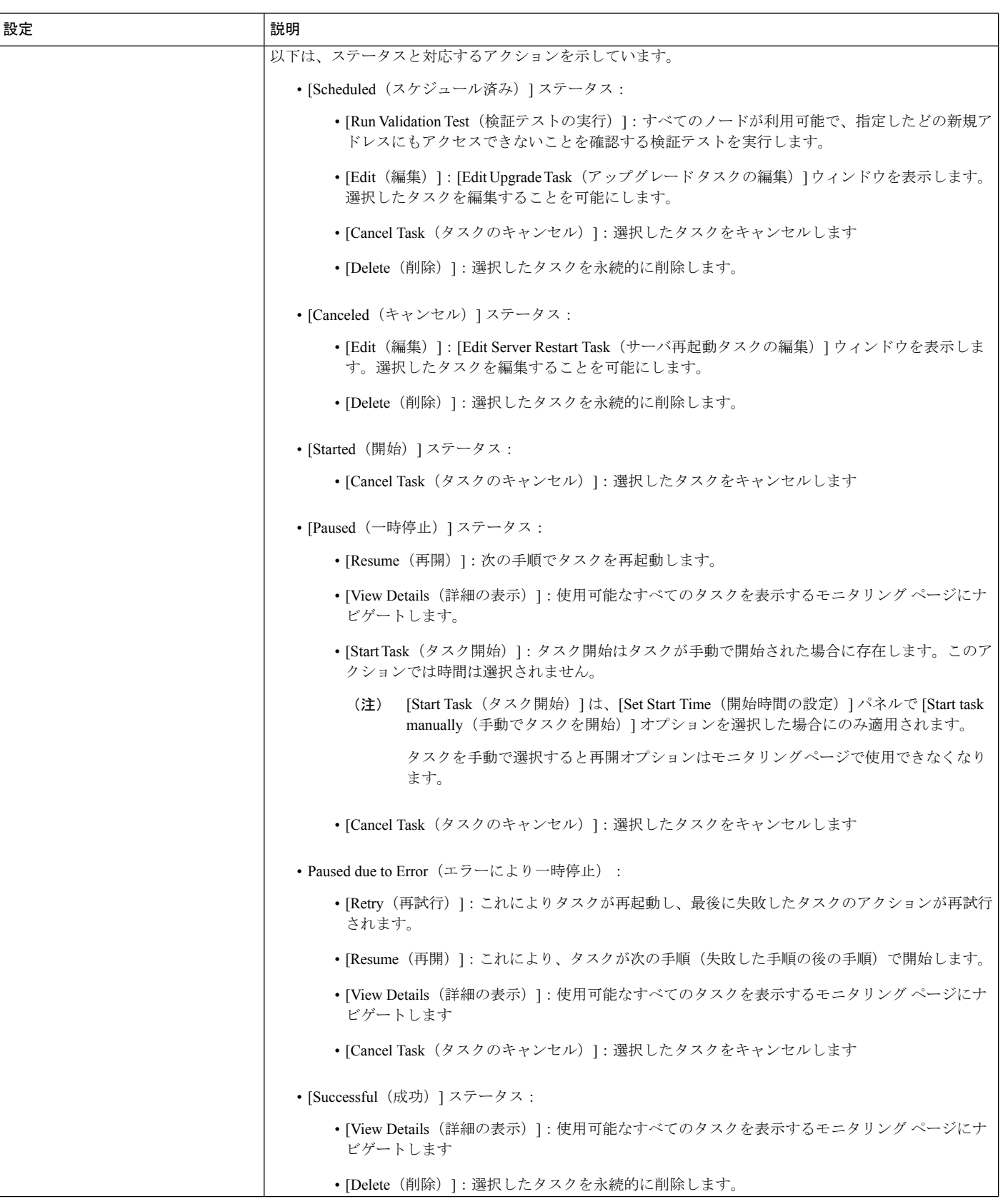

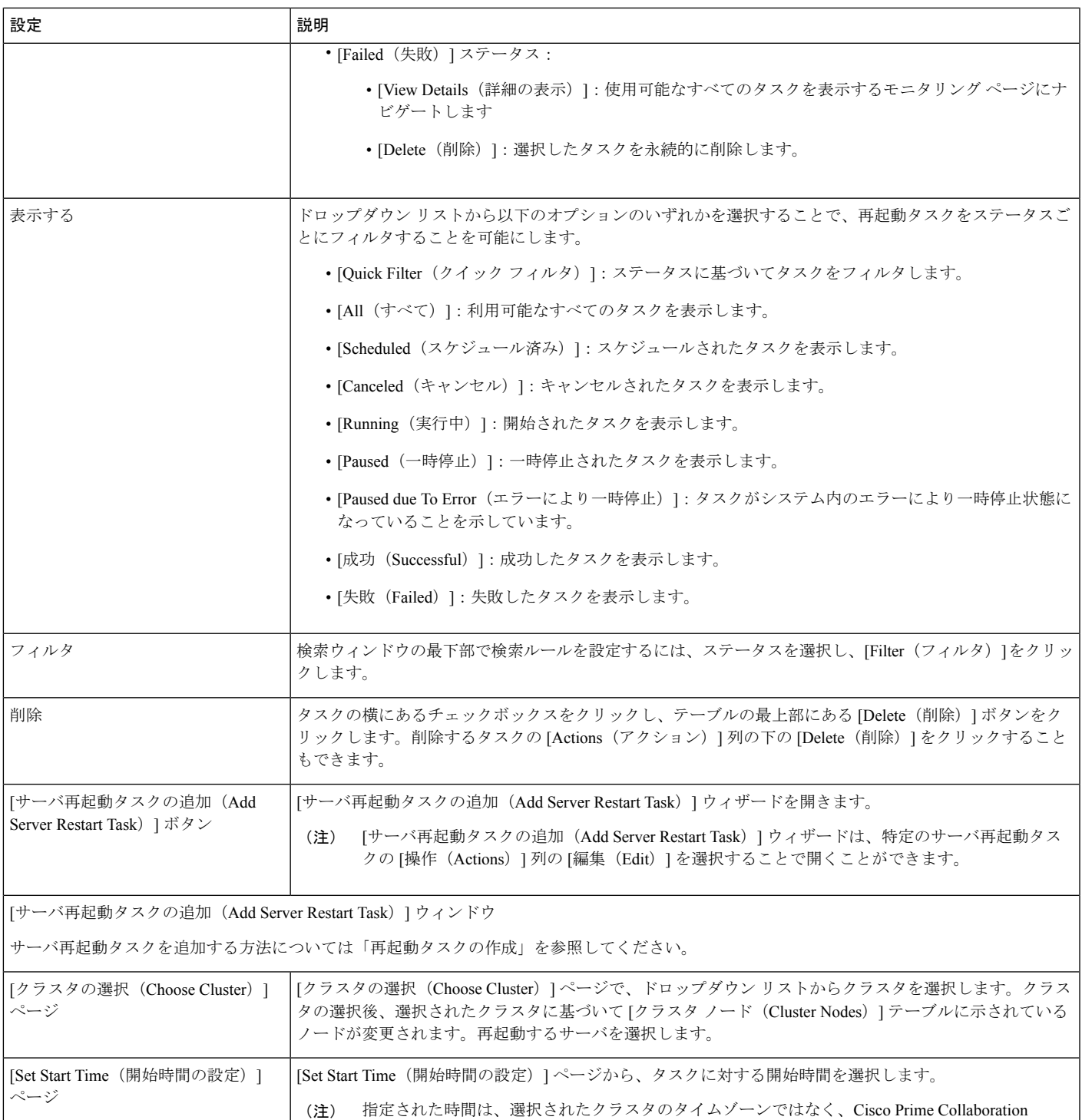

Deployment サーバ時間に基づいています。 特定の開始時間の設定、タスクの手動による開始、またはウィザード完了時にタスクを即時開始する設定 のオプションがあります。

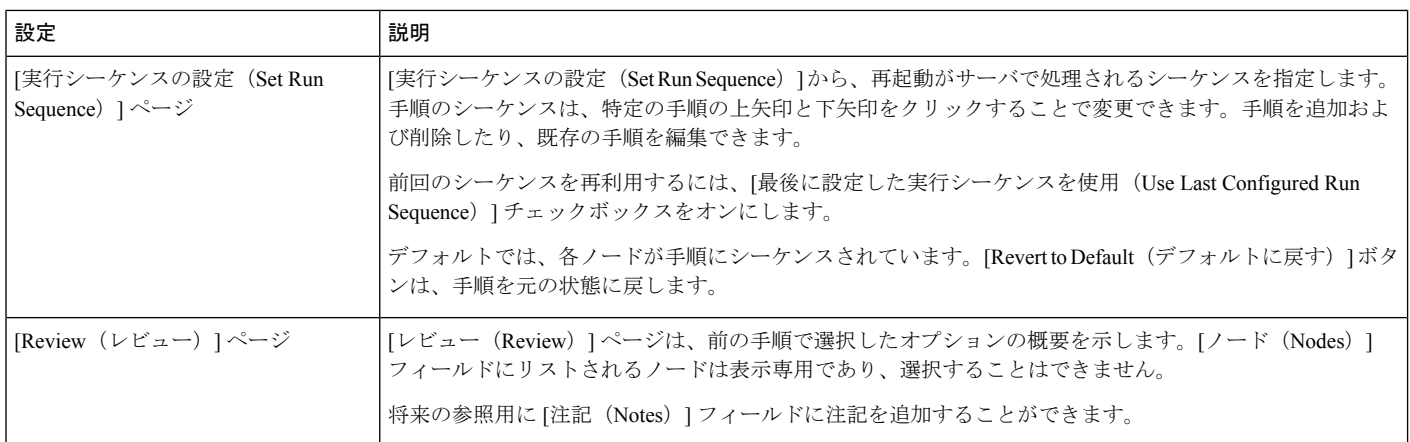

### 関連トピック

サーバ再起動の作業 (75 ページ)

## 再アドレス付けビュー

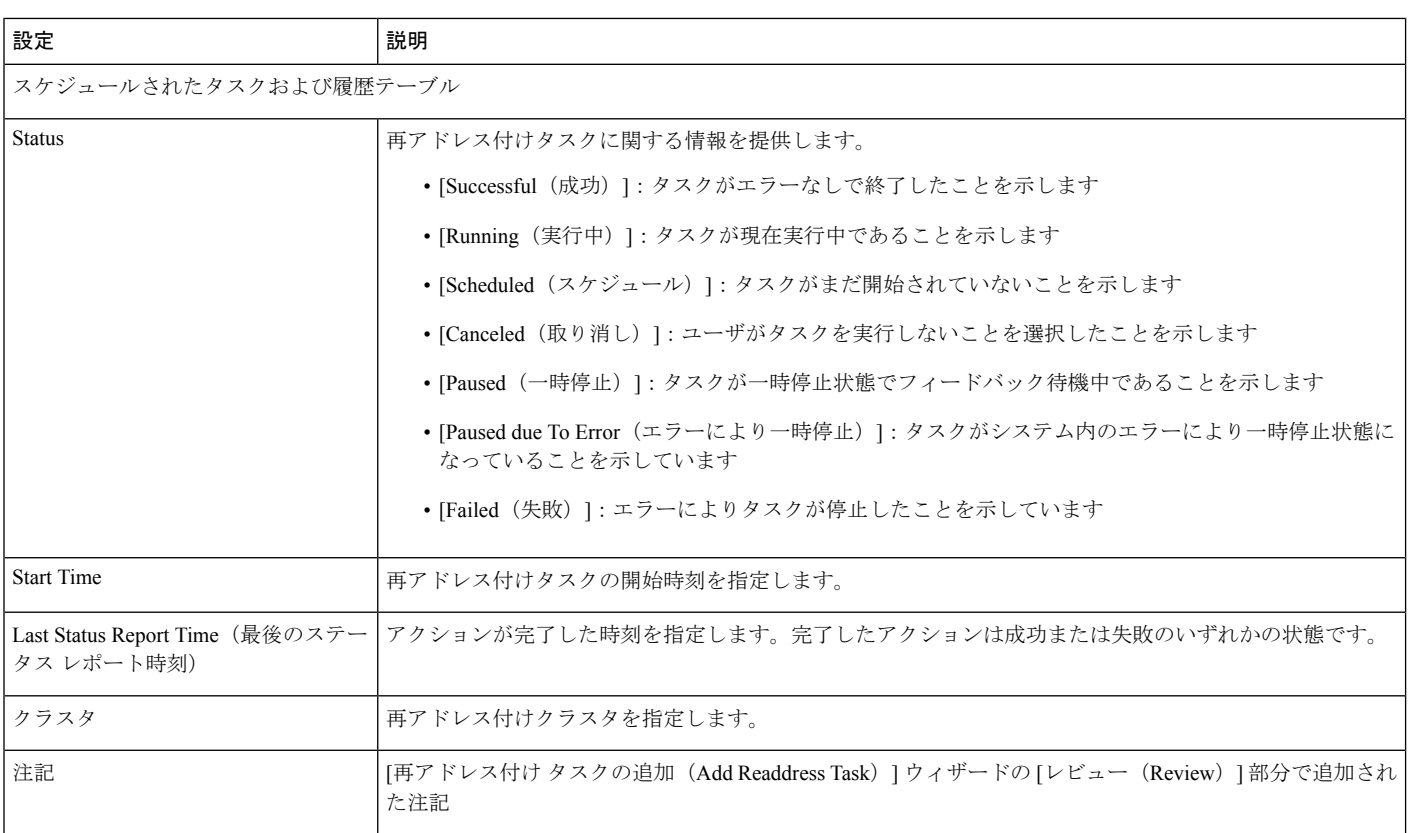

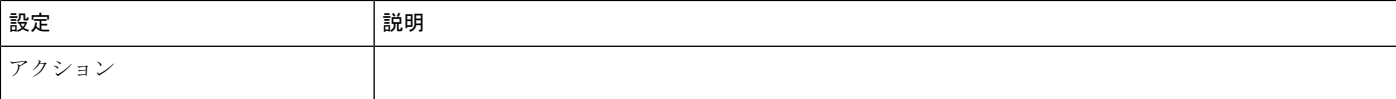

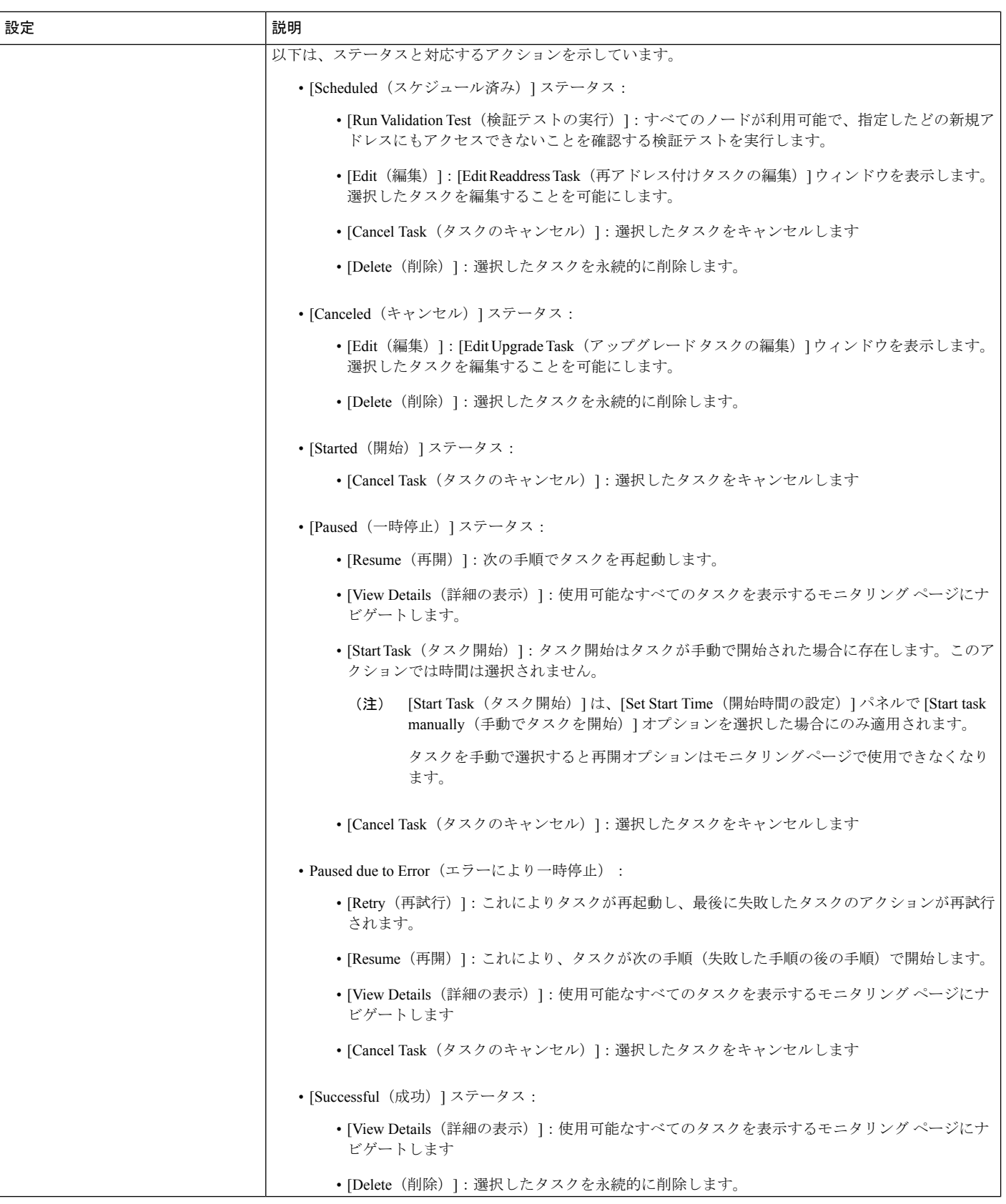

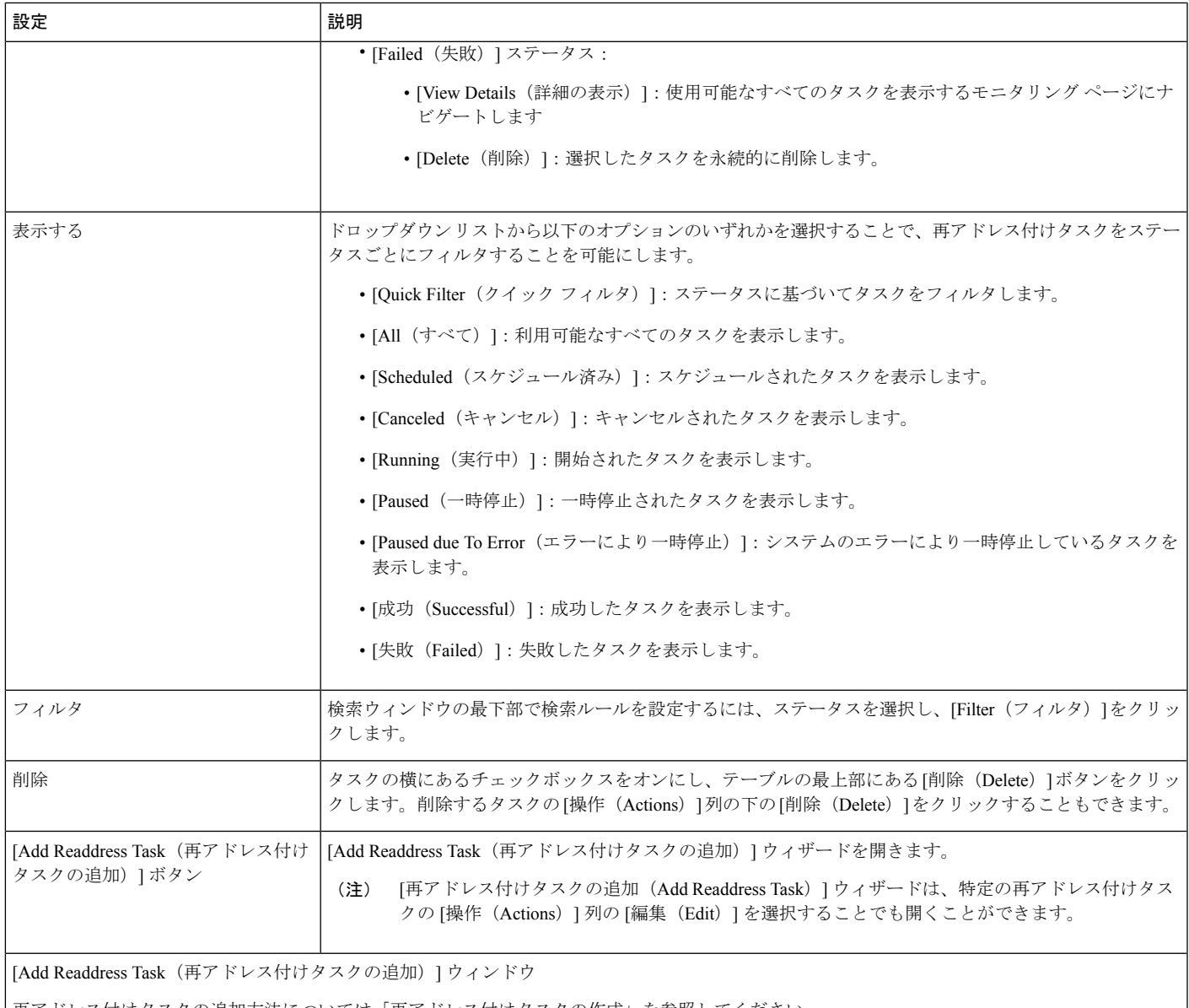

再アドレス付けタスクの追加方法については「再アドレス付けタスクの作成」を参照してください。

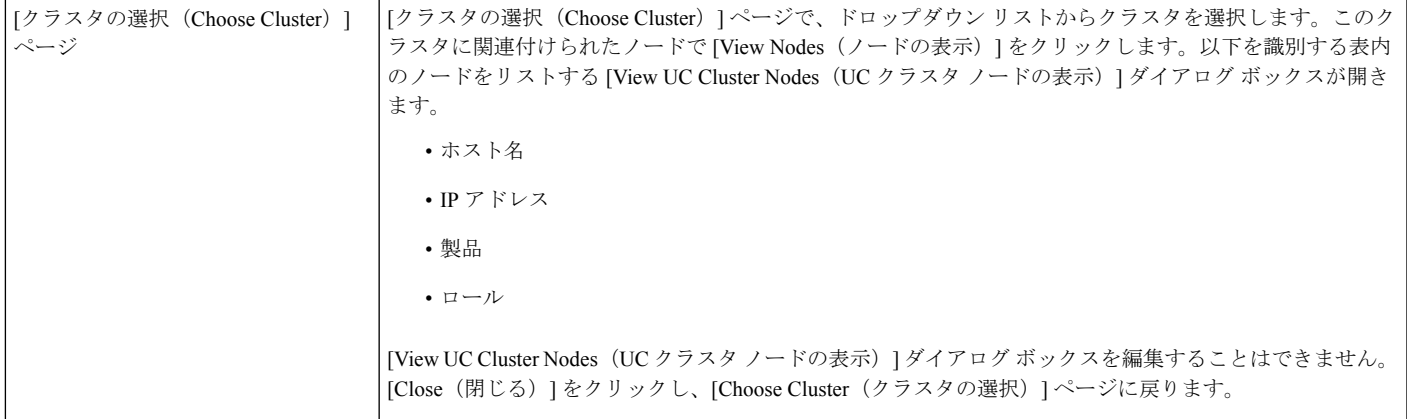

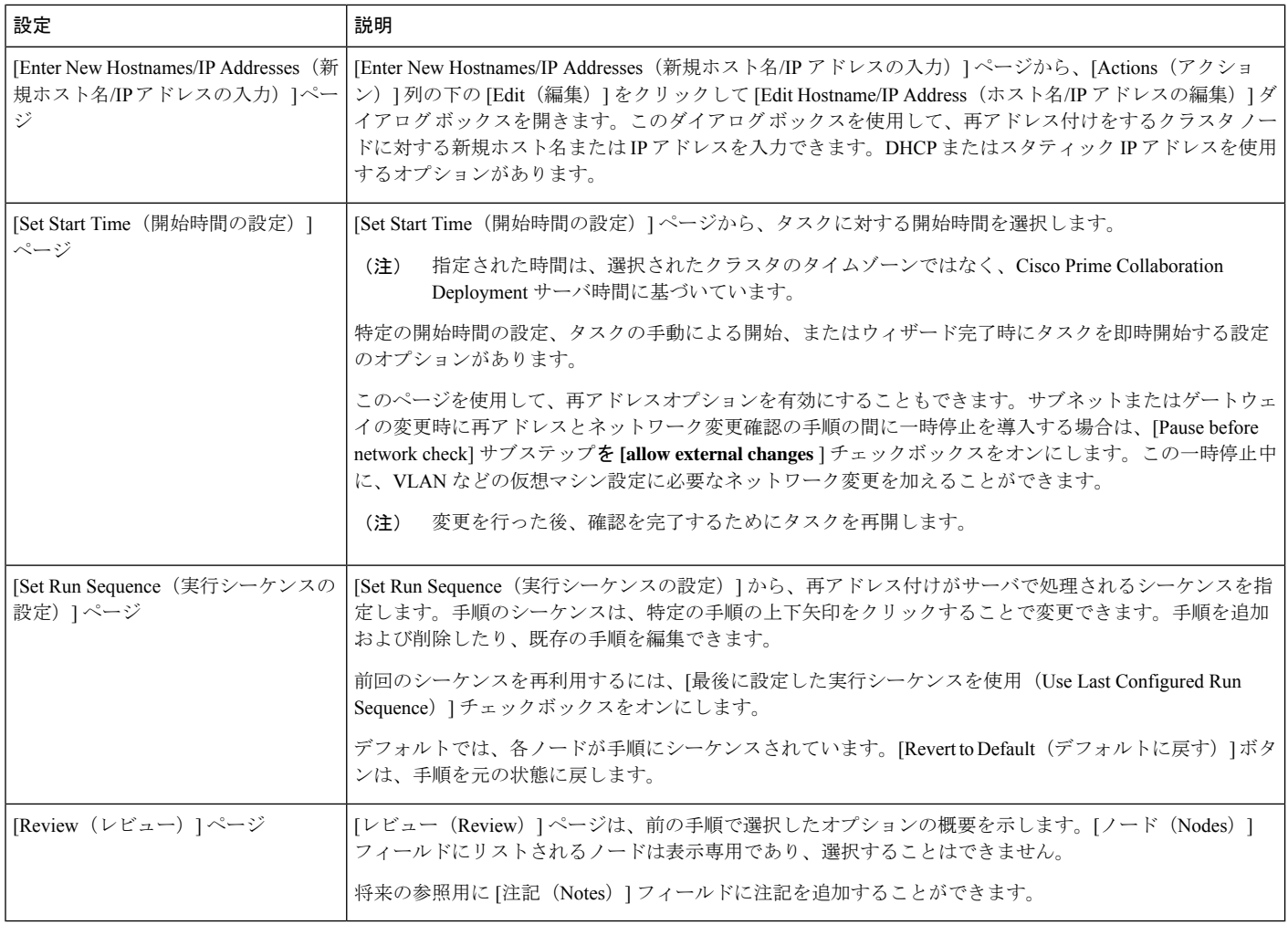

関連トピック

アドレス再設定作業 (78 ページ)

## インストール ビュー

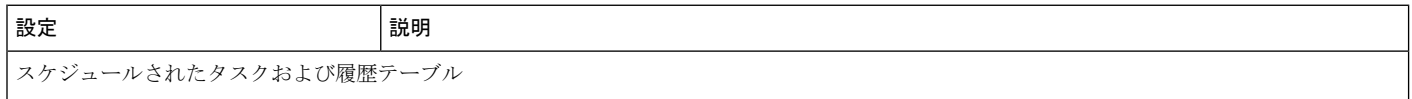
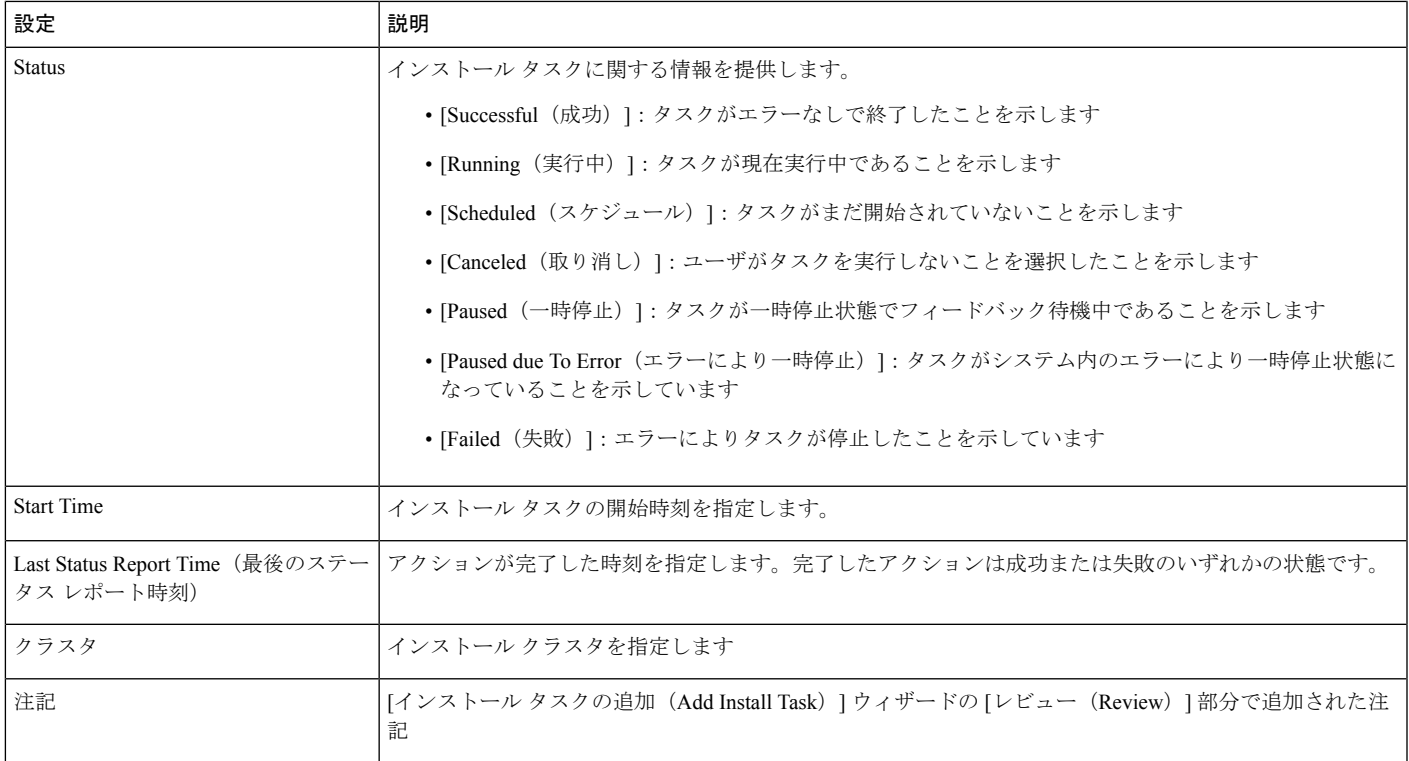

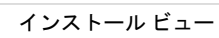

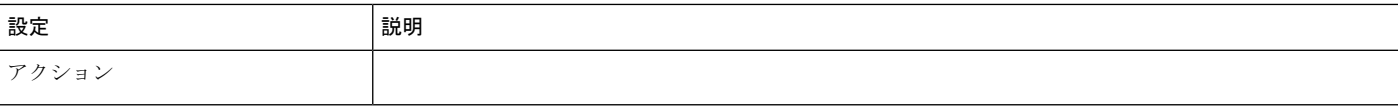

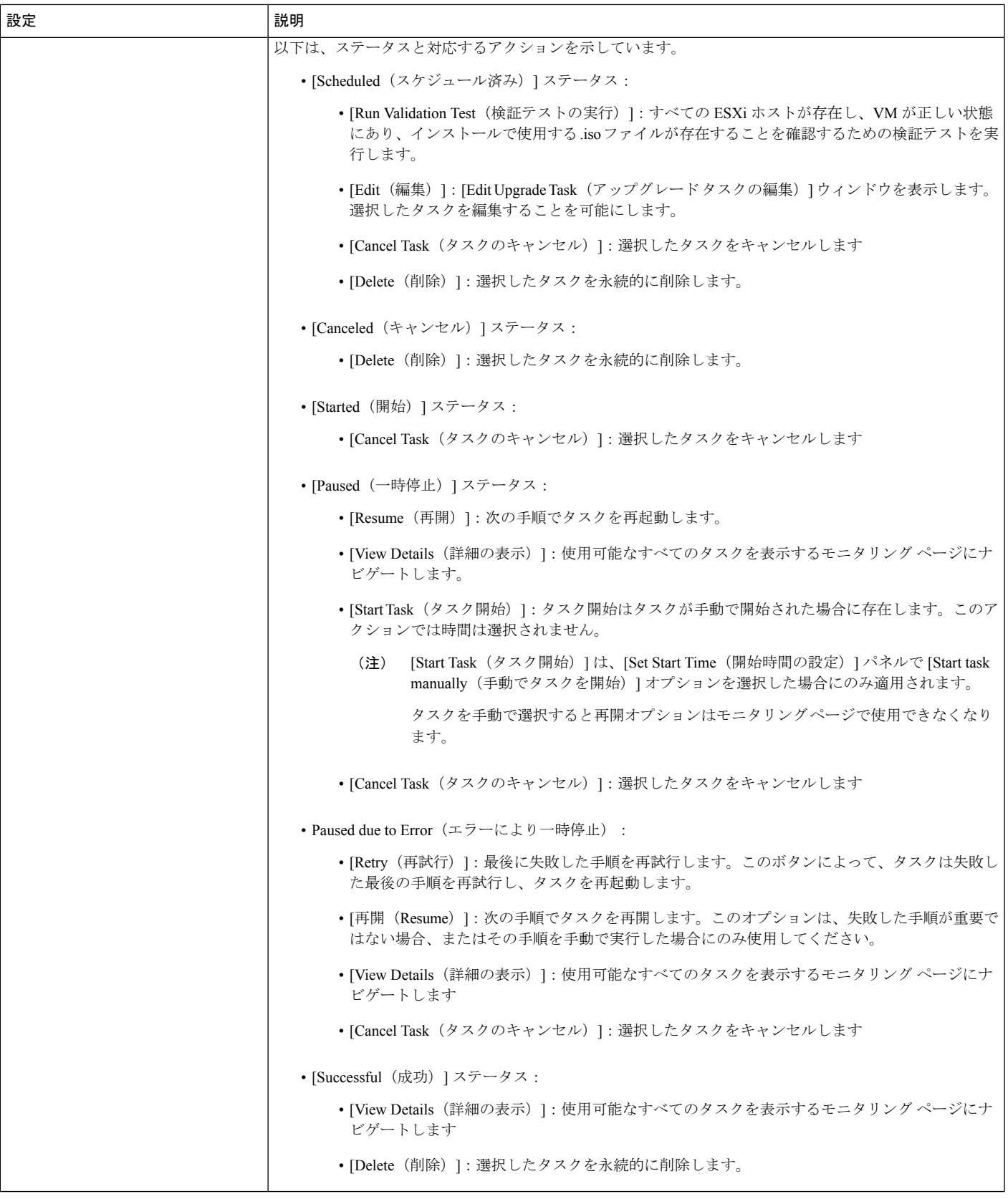

 $\overline{\phantom{a}}$ 

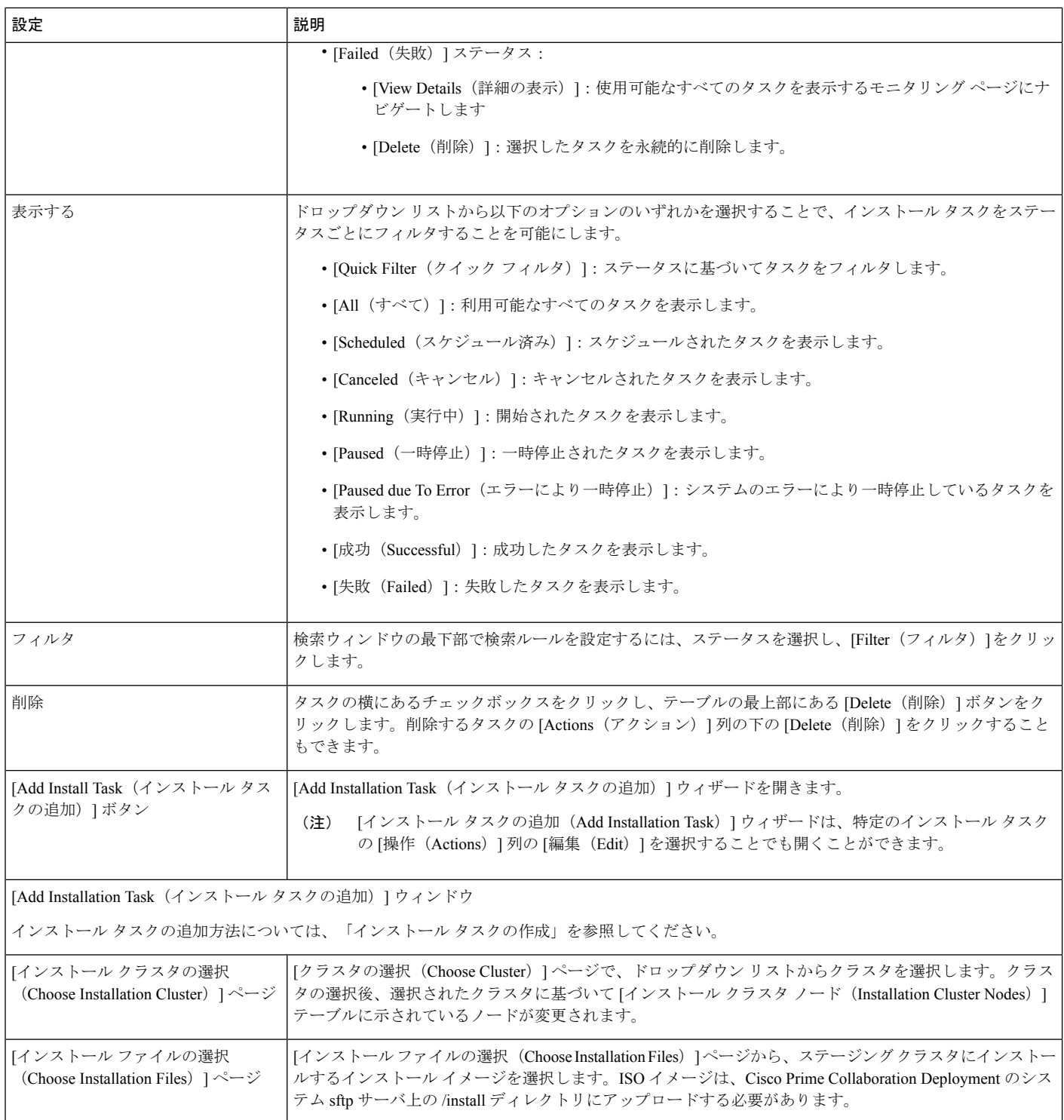

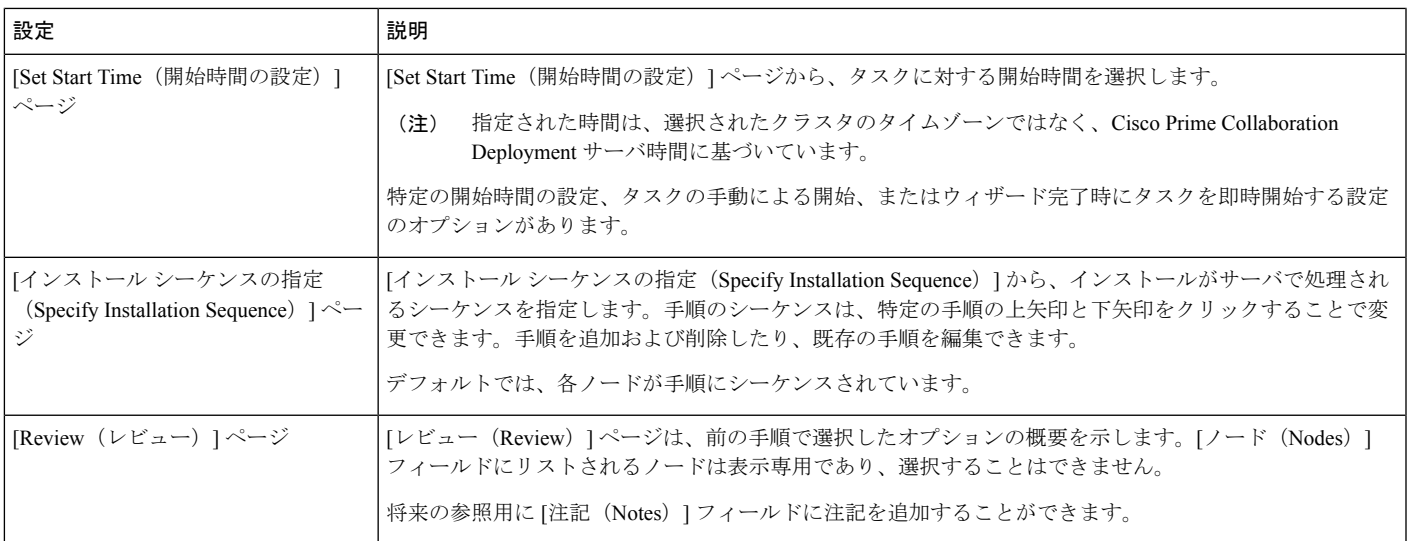

関連トピック

インストール作業 (82 ページ)

# 移行ビュー

Ι

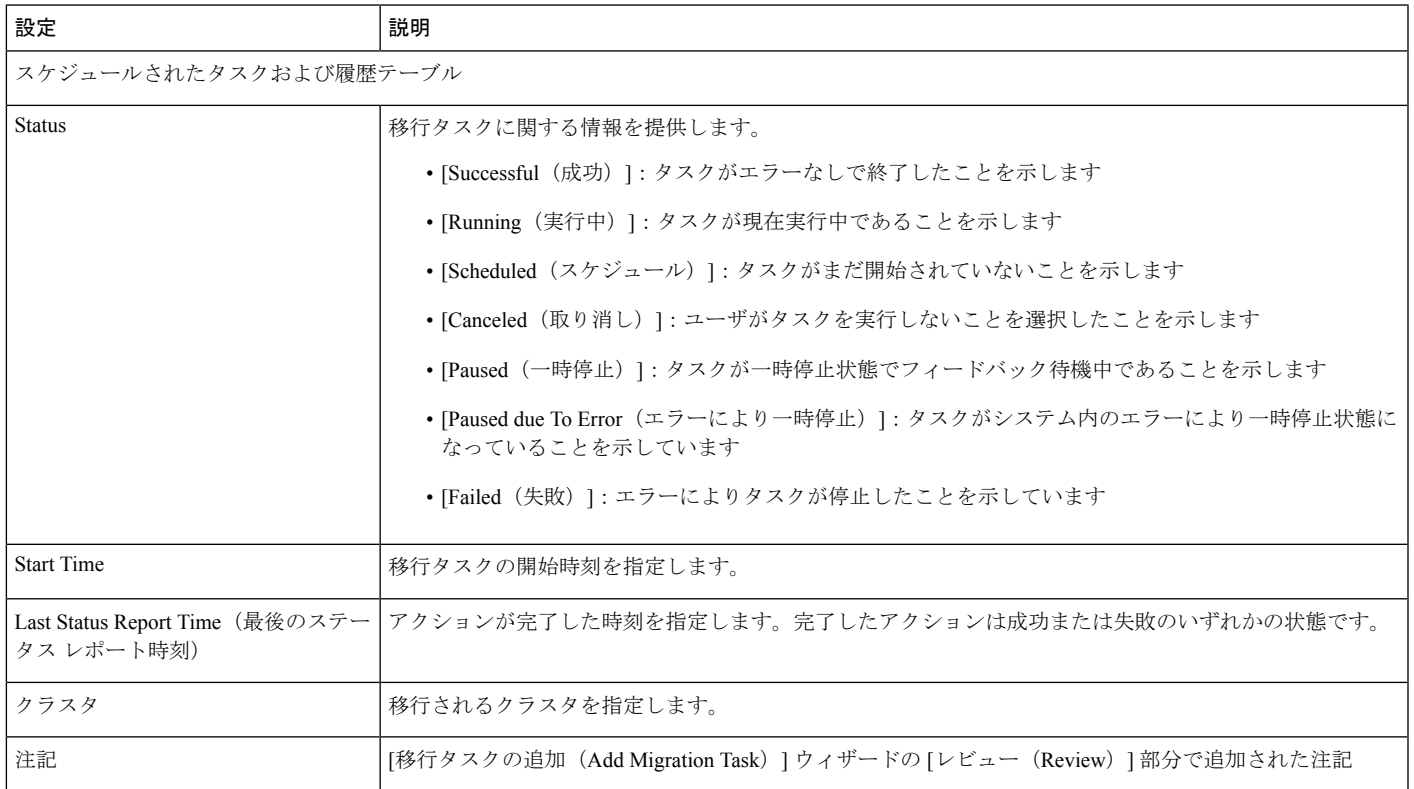

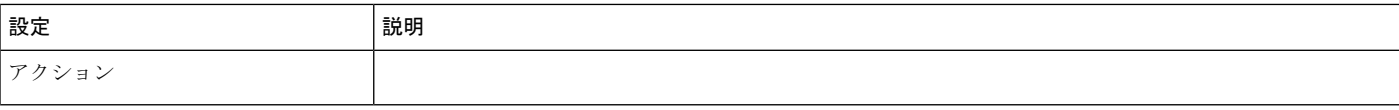

 $\mathbf{l}$ 

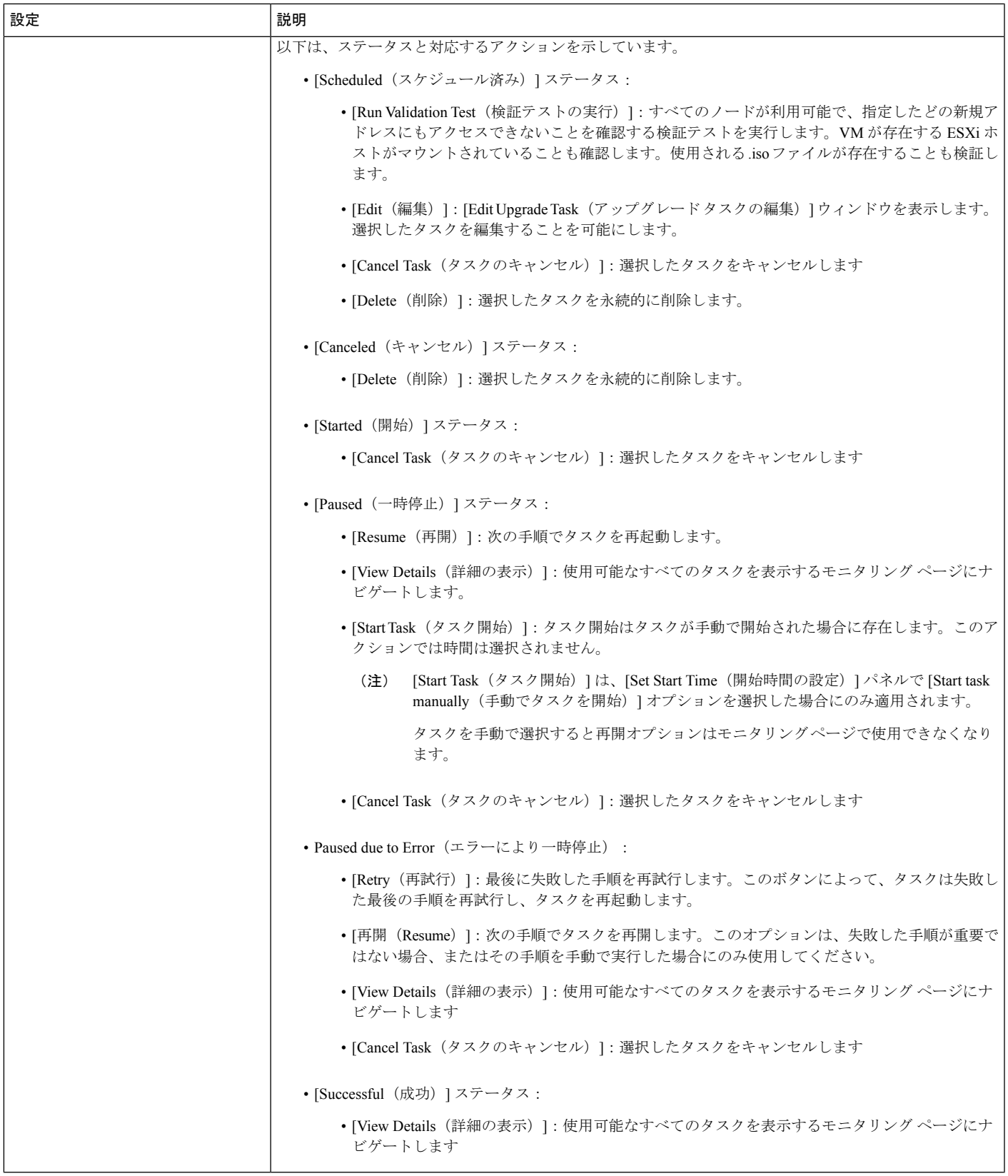

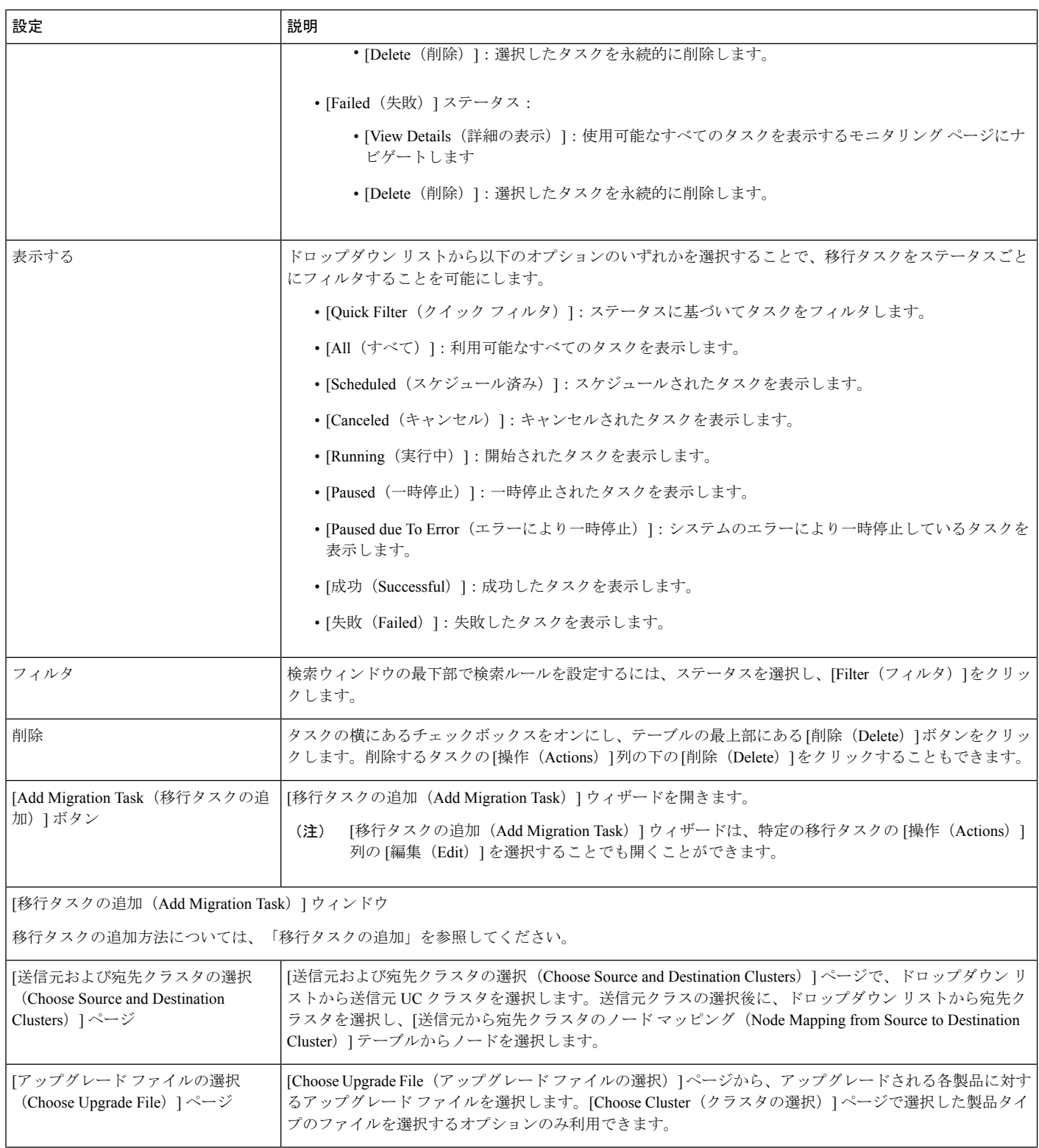

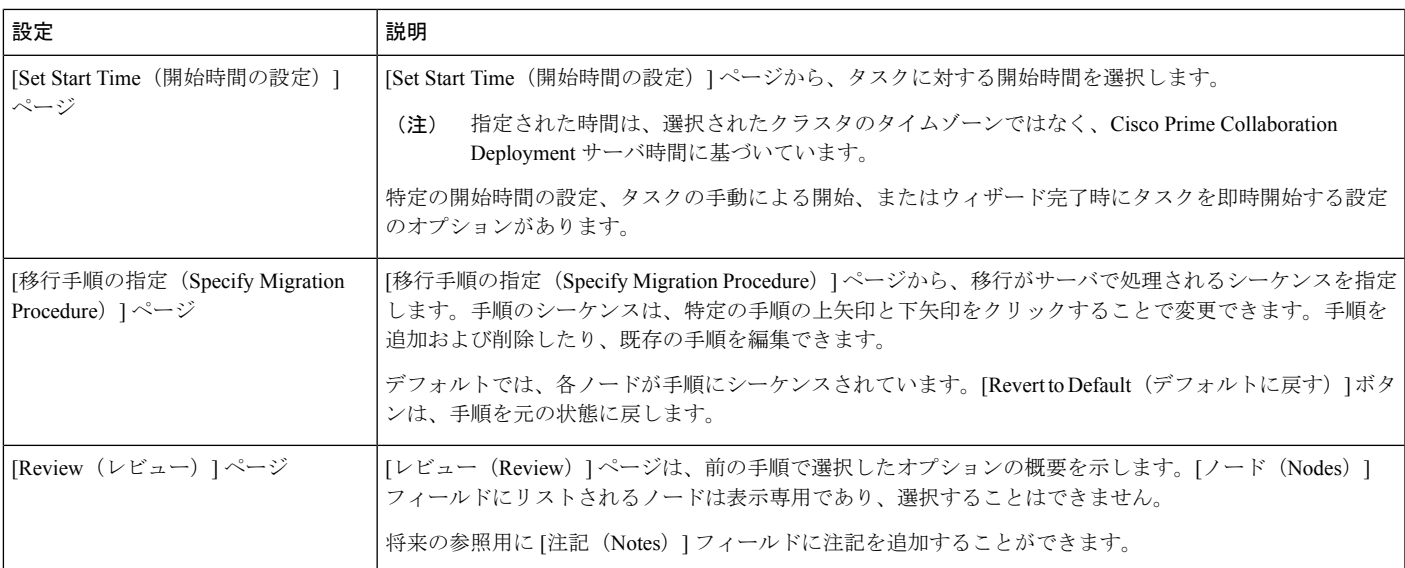

#### 関連トピック

移行タスク (50 ページ)

# インベントリ ビュー要素

### クラスタ

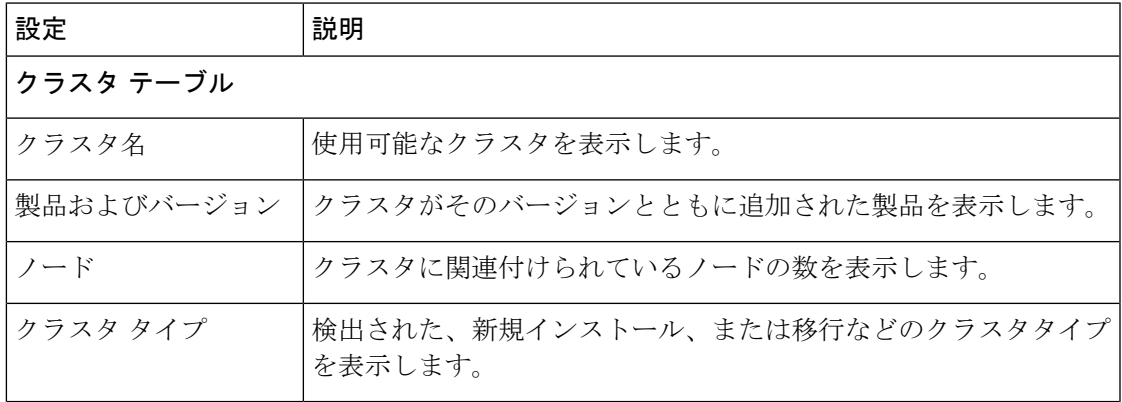

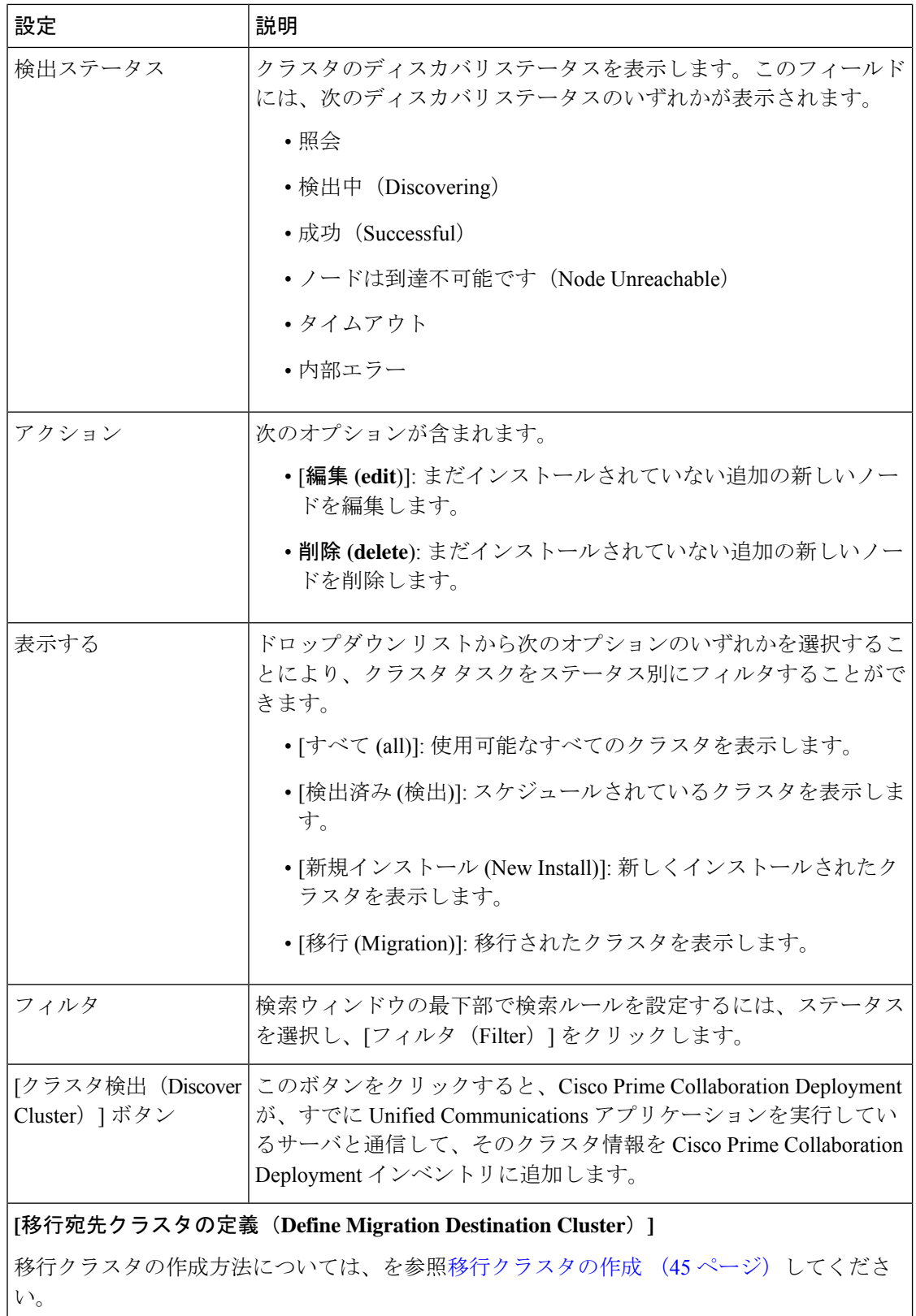

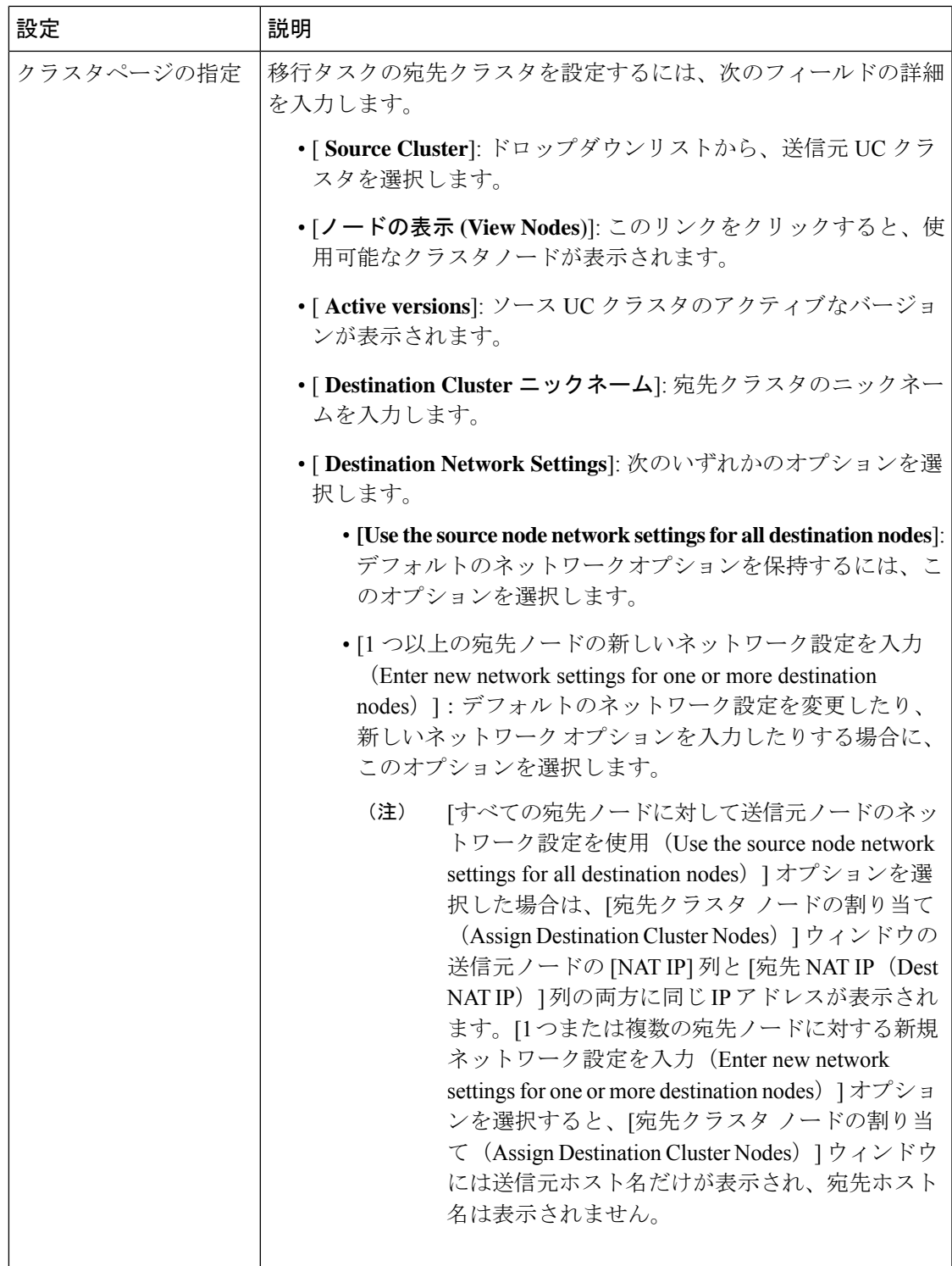

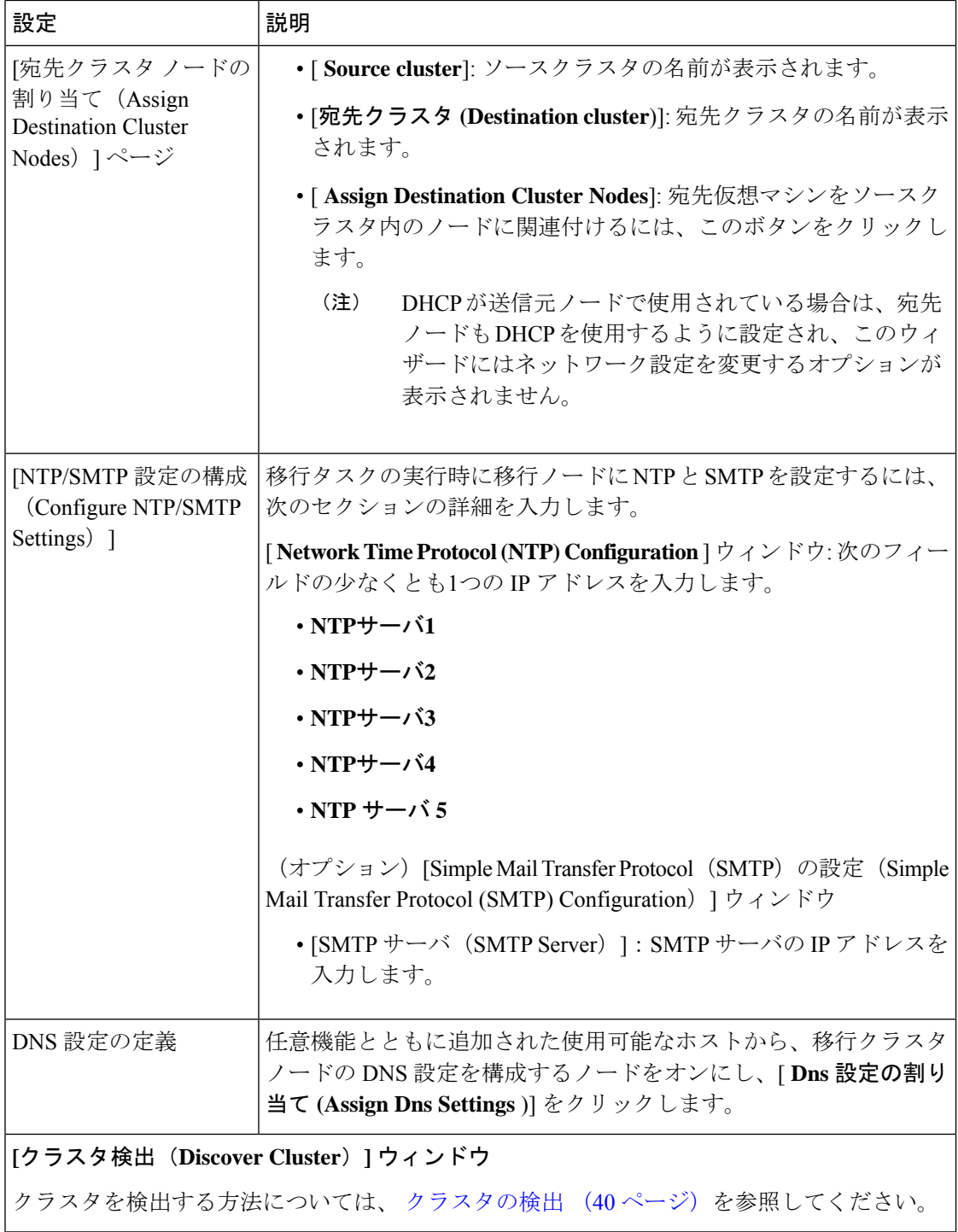

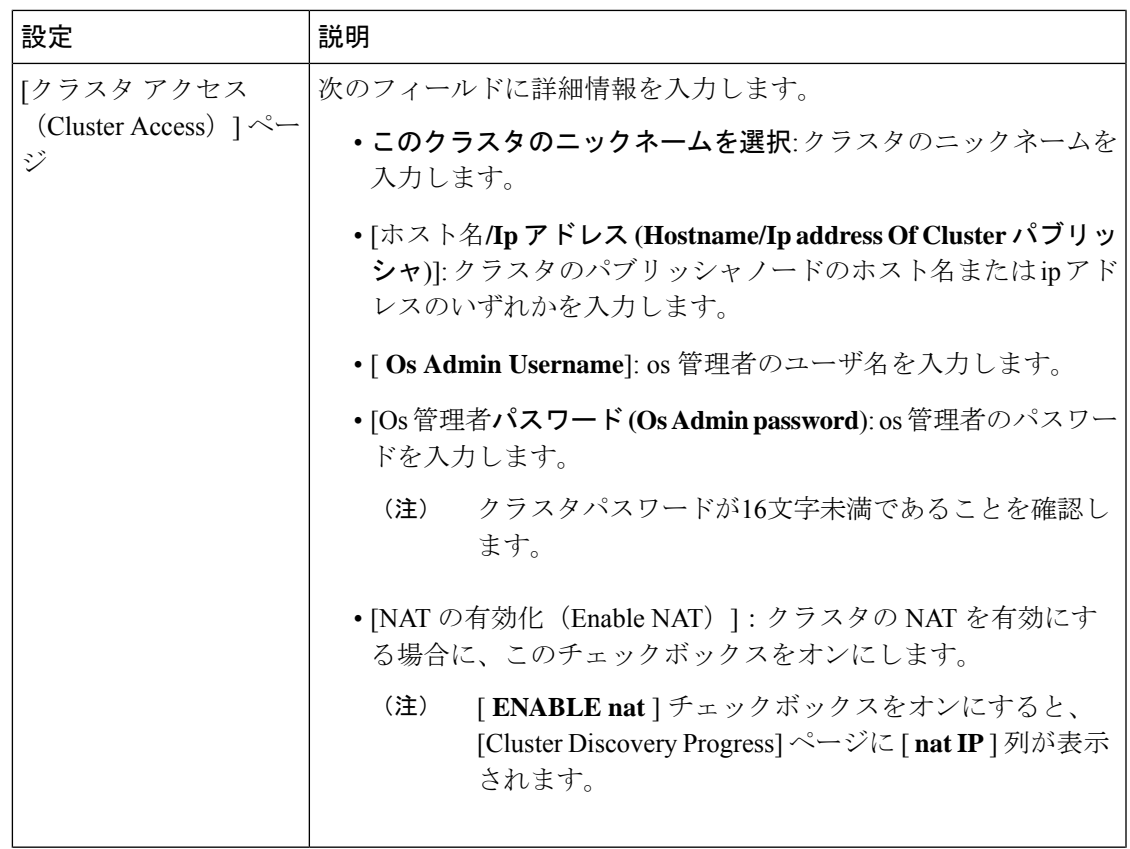

 $\mathbf l$ 

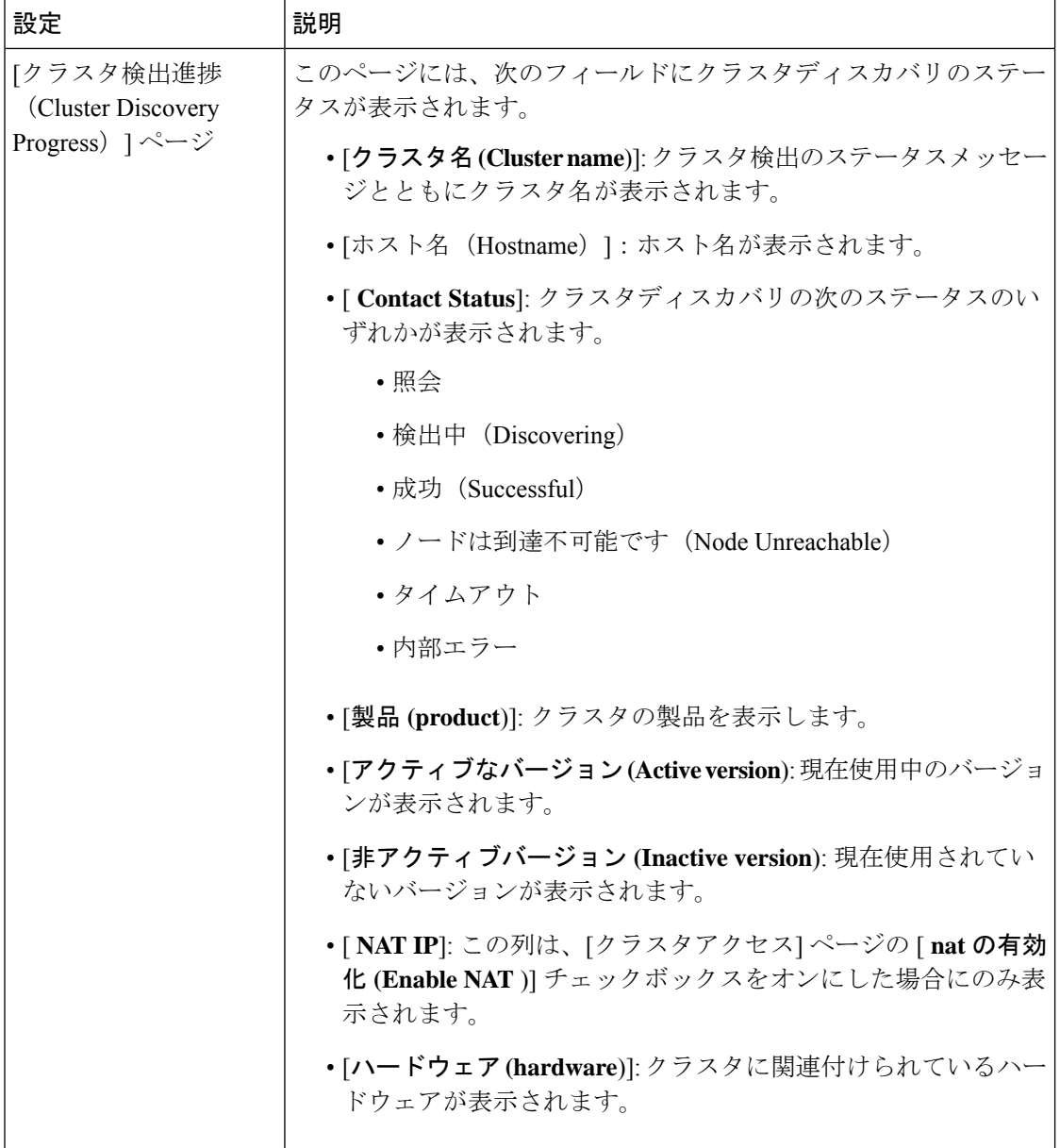

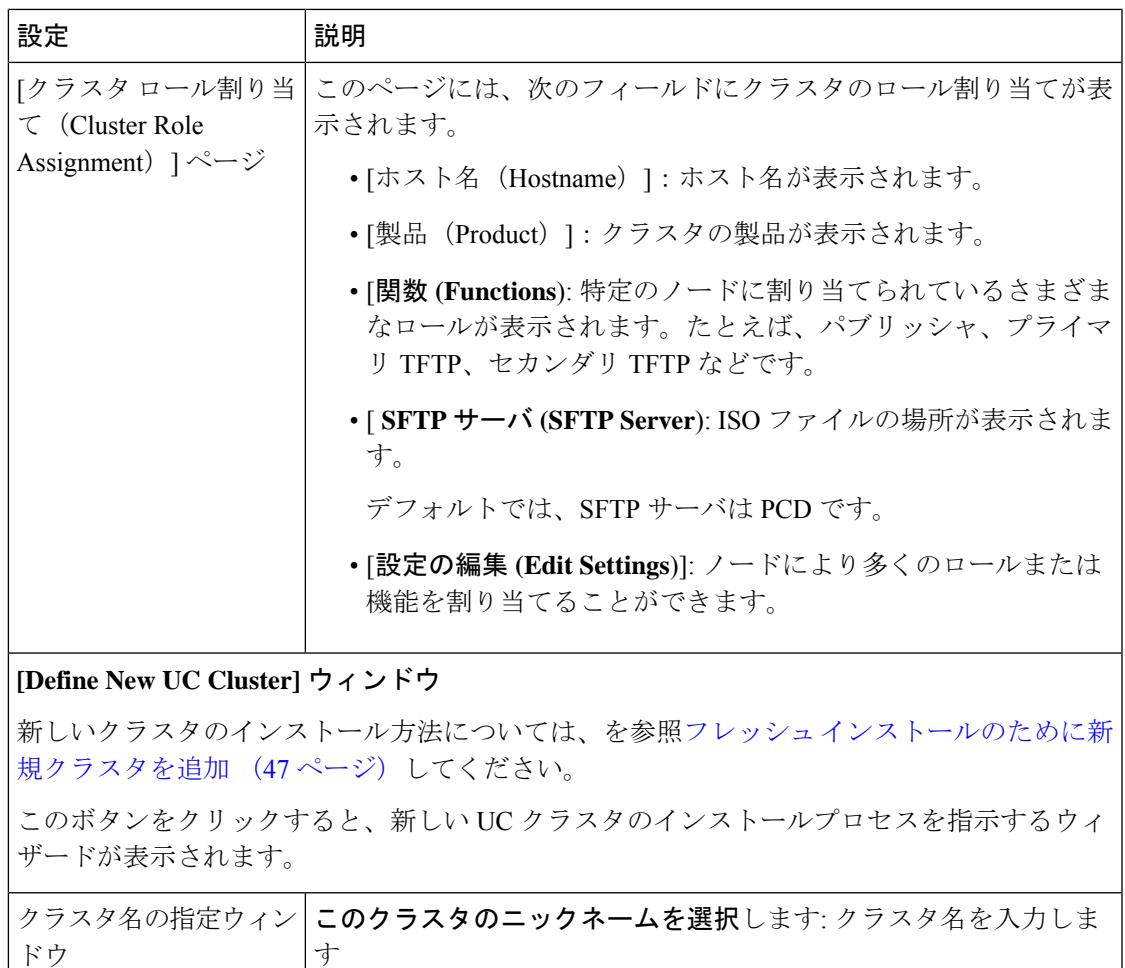

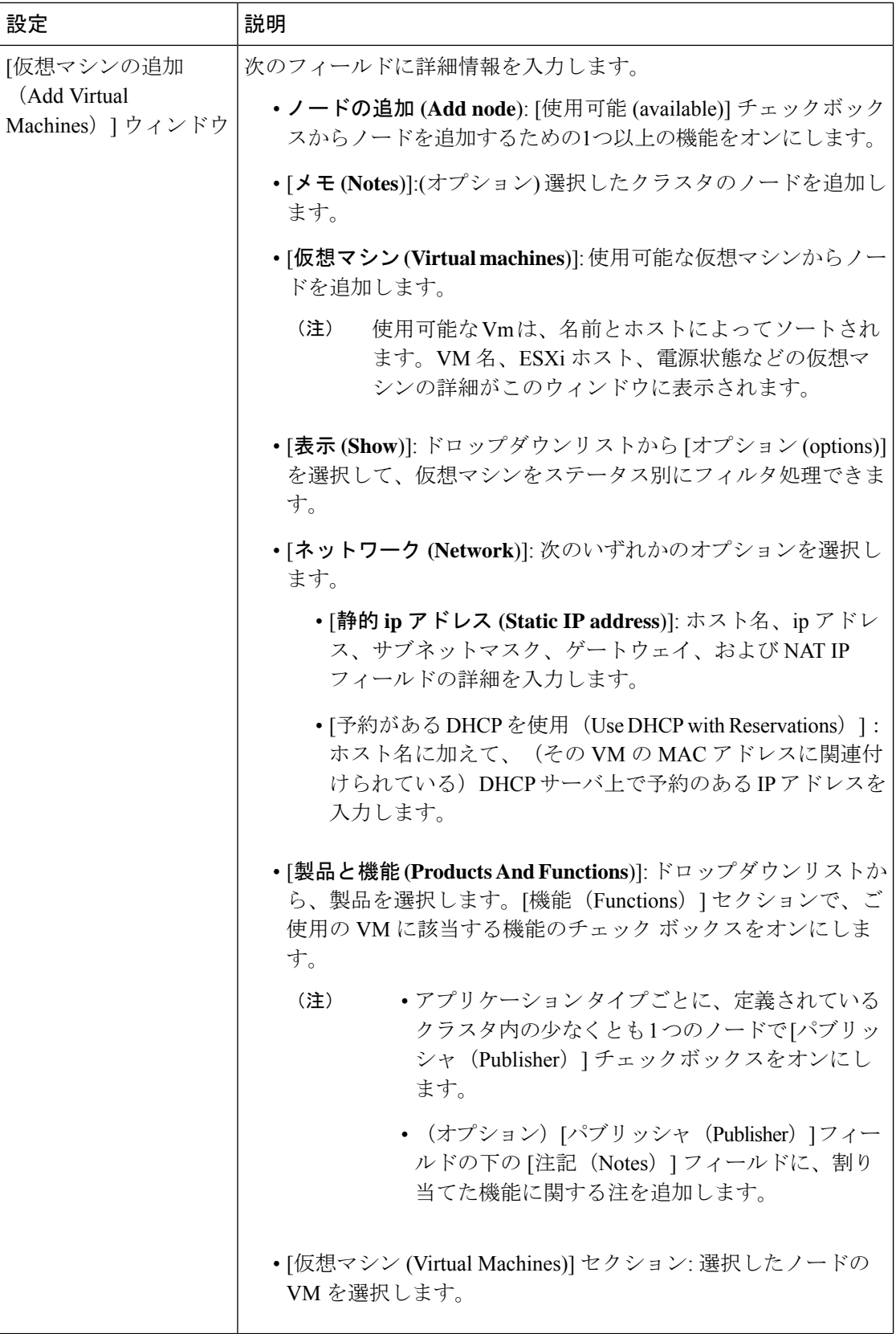

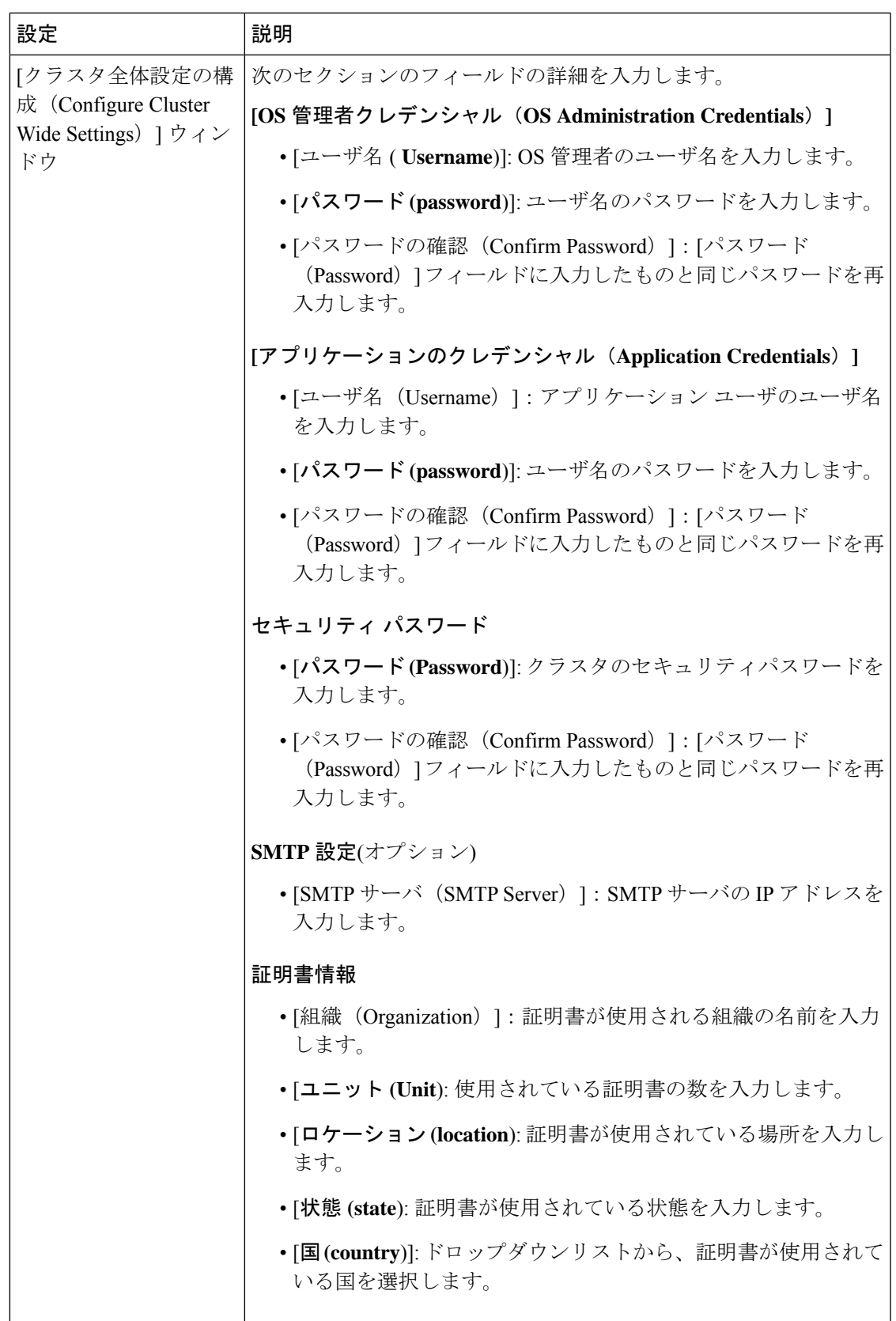

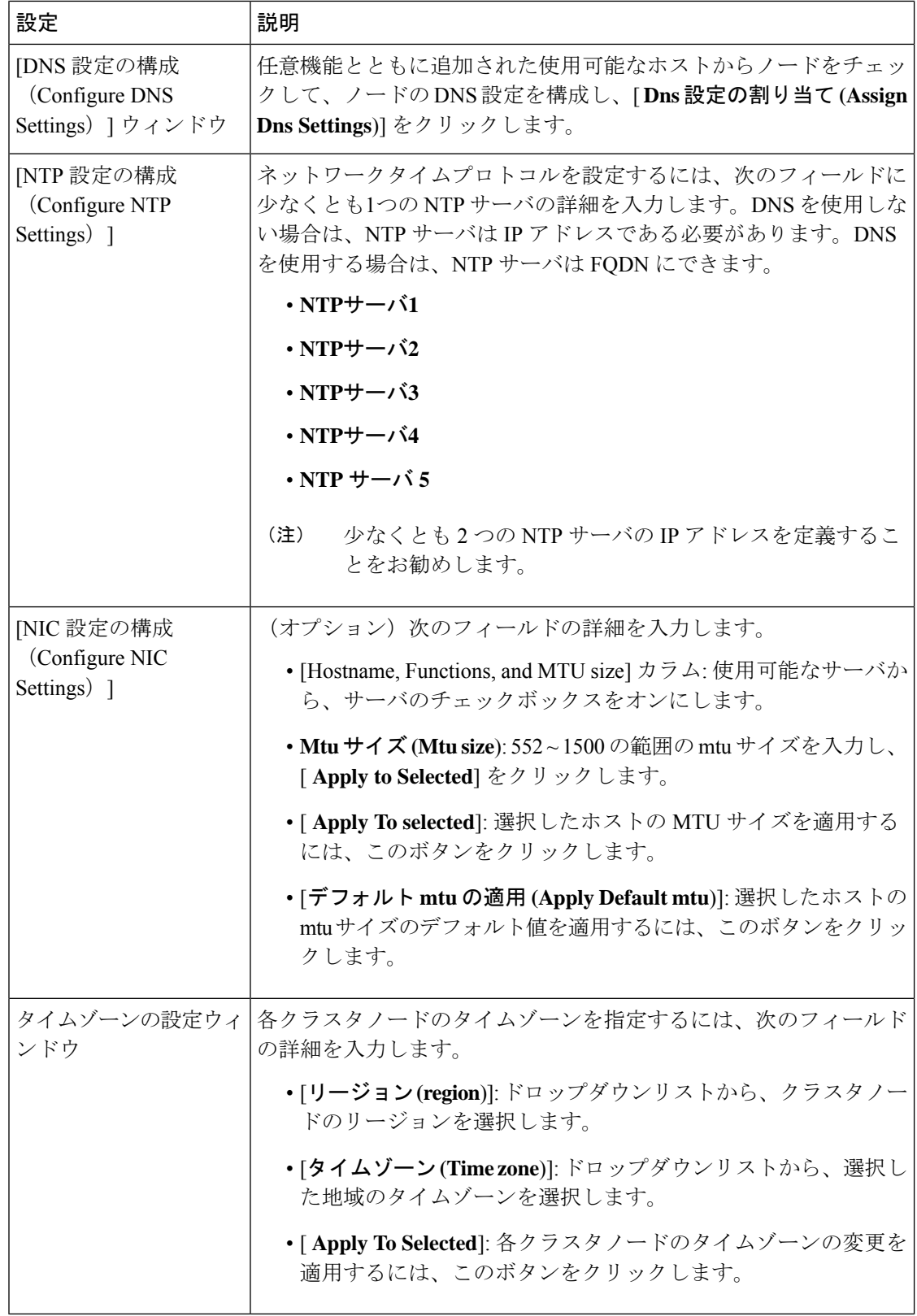

## **ESXi** ホスト ビュー

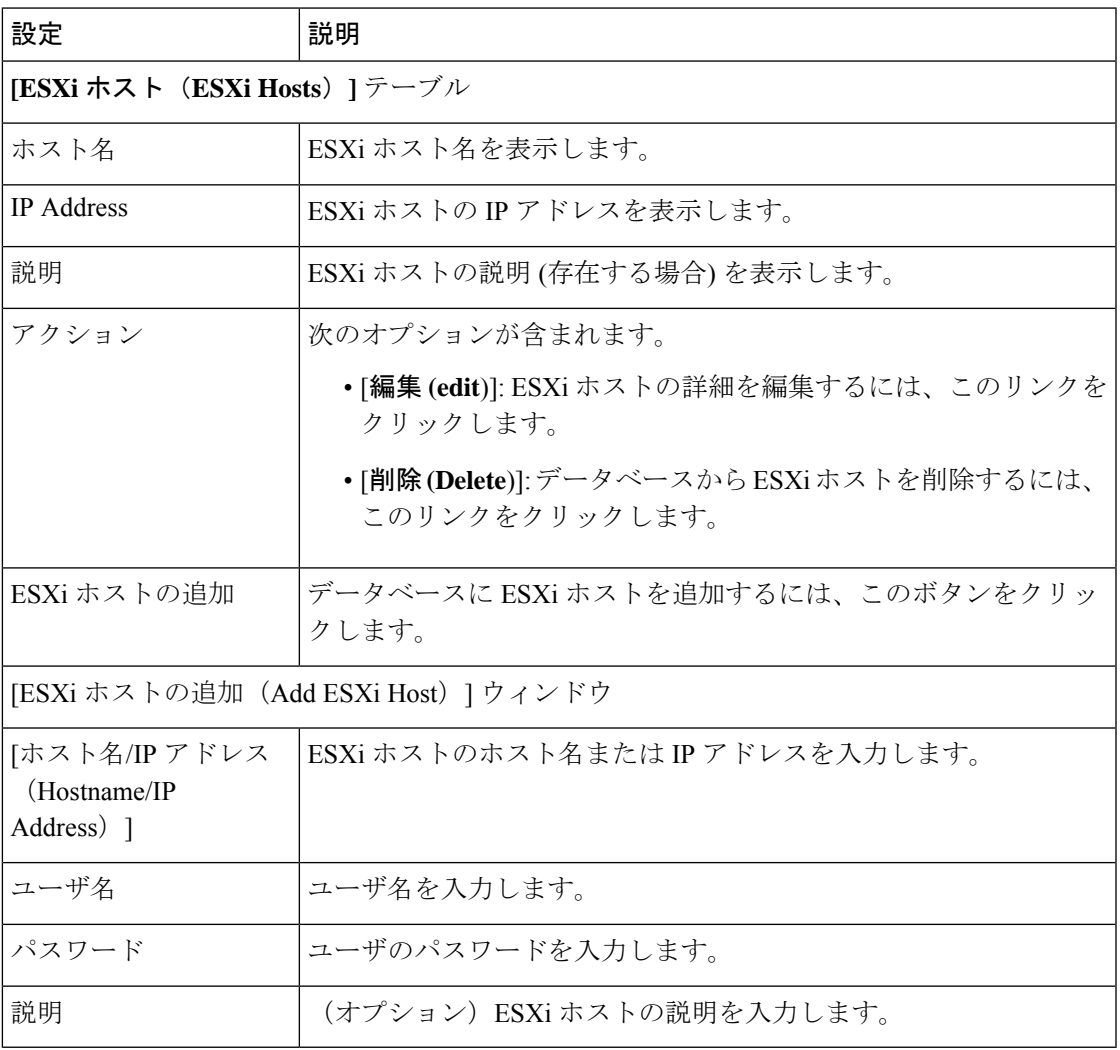

# **SFTP** サーバとデータストア

I

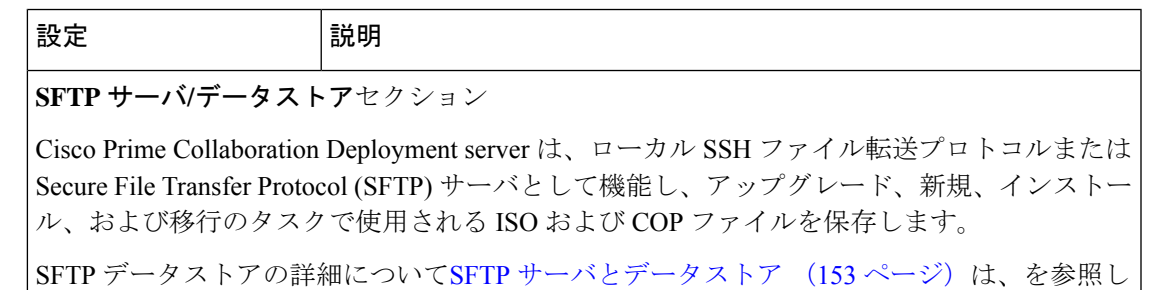

てください。

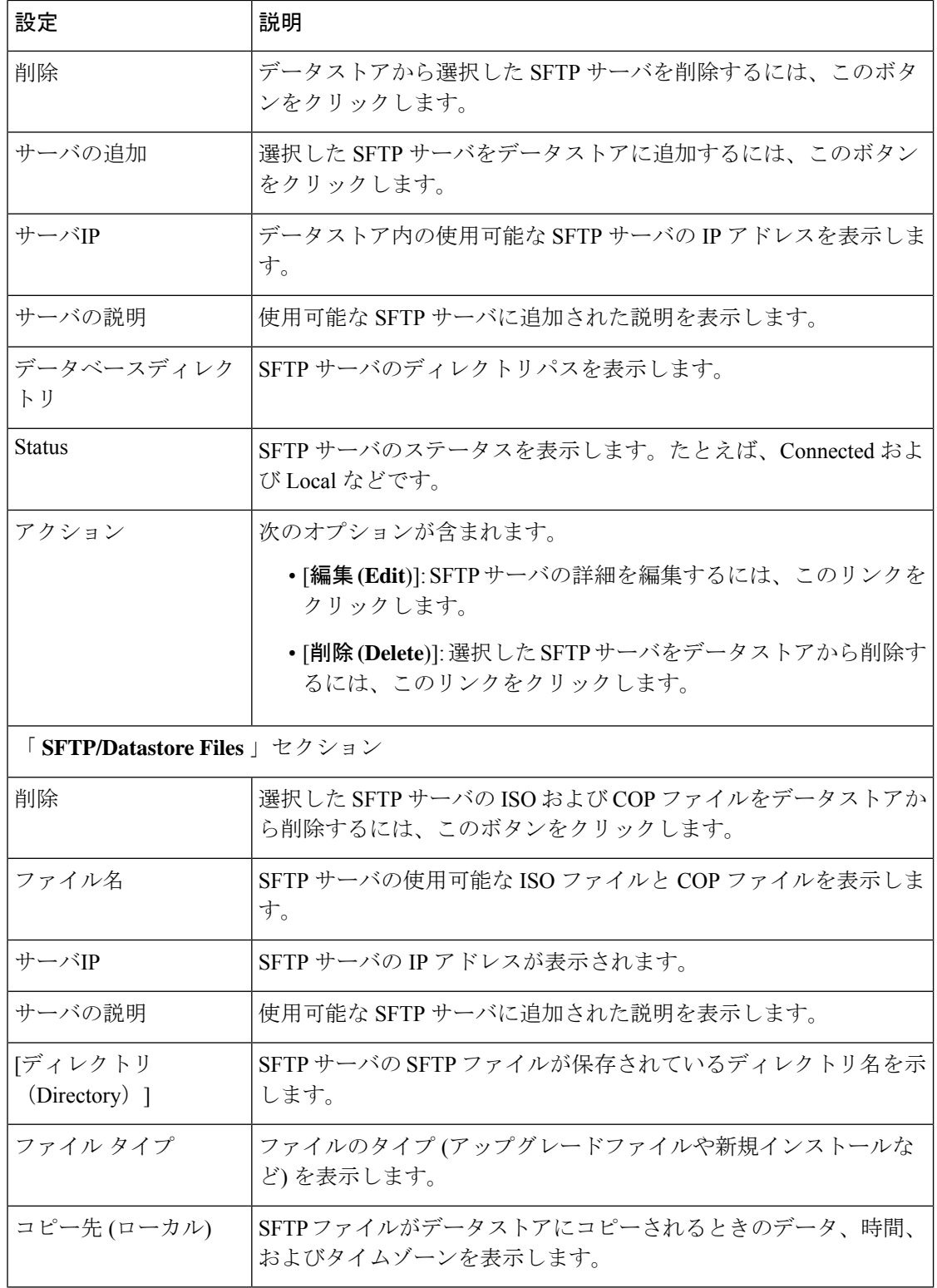

# 管理ビュー要素

### 電子メール通知の表示

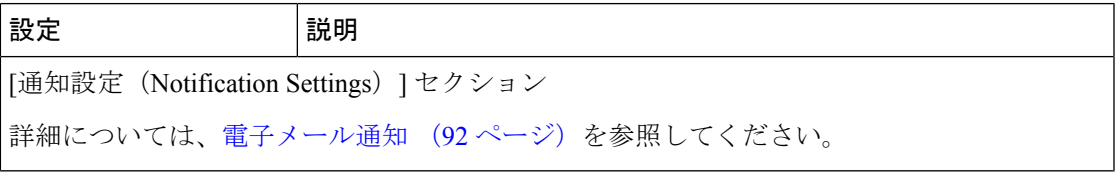

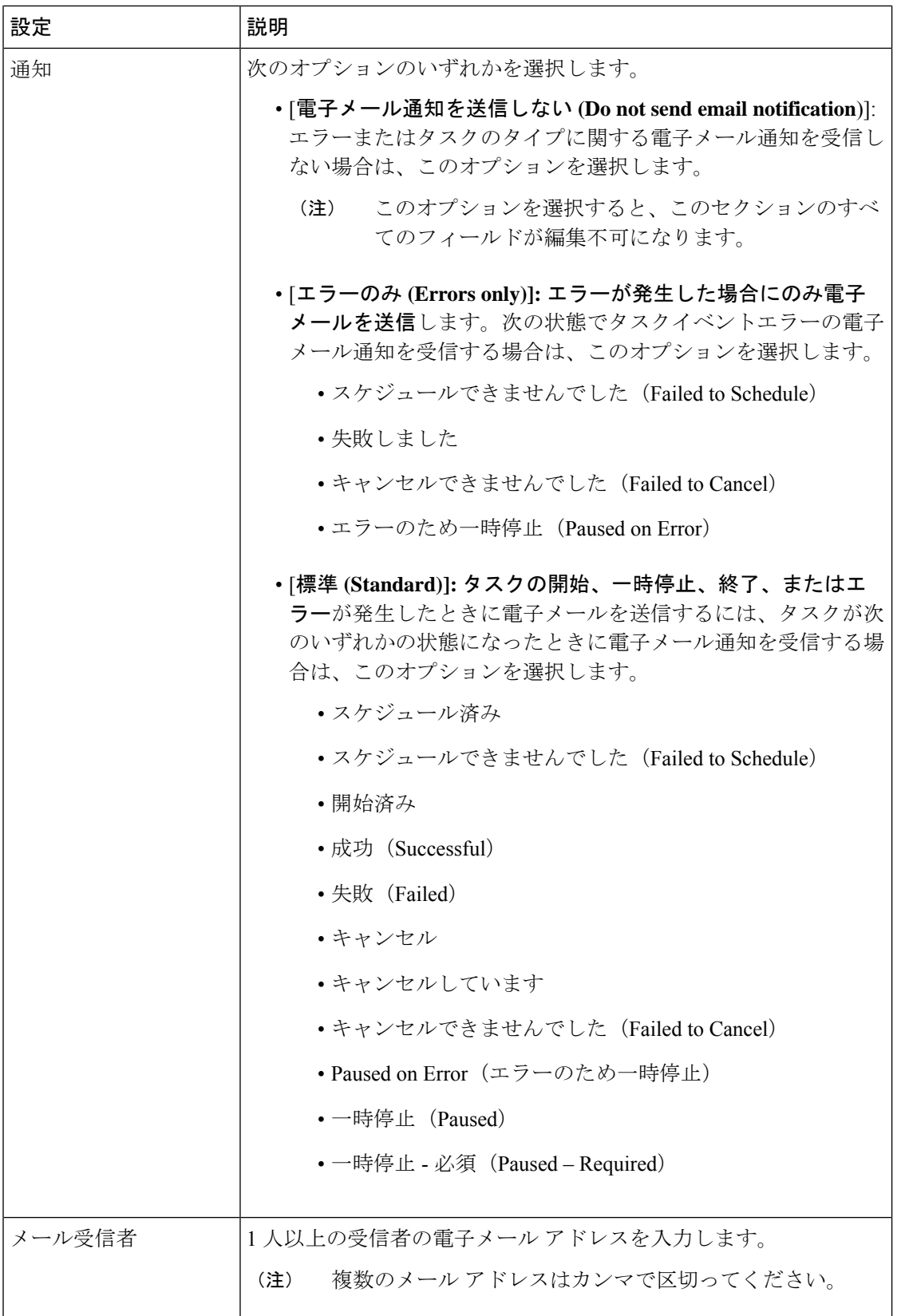

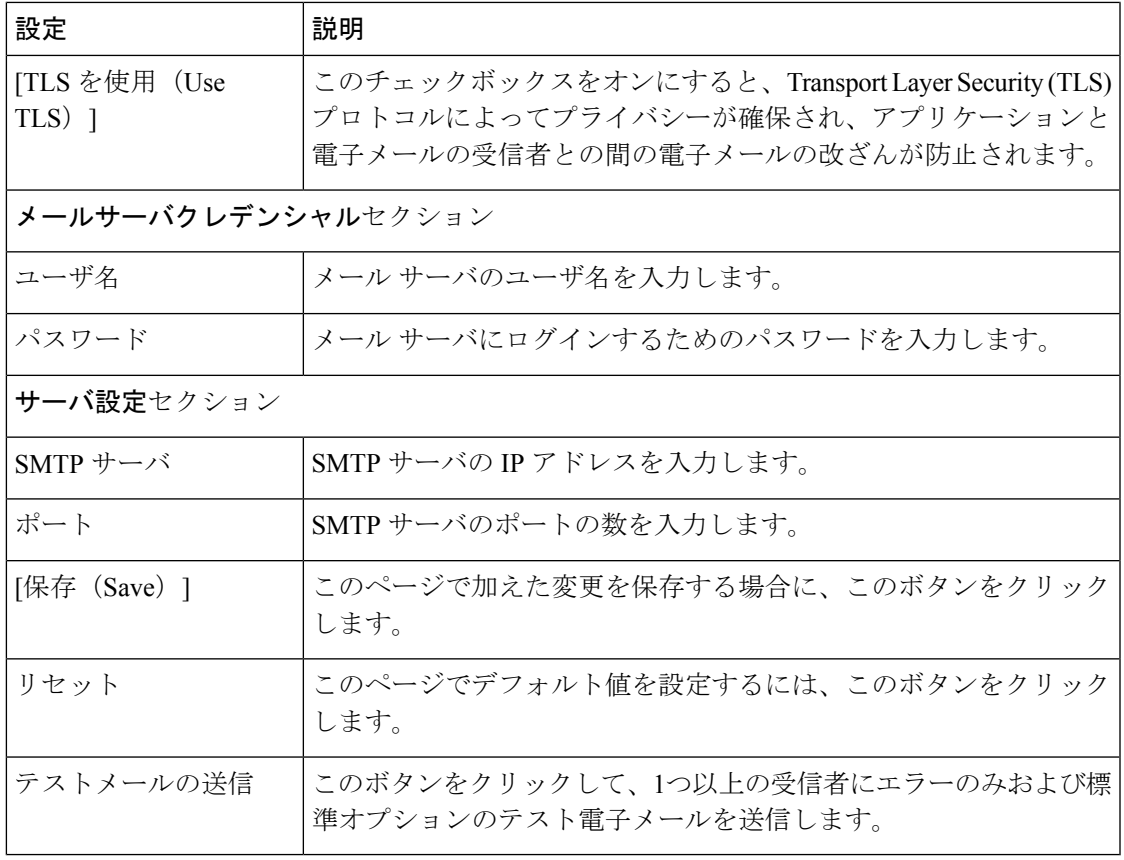

### **NAT** 設定

Ι

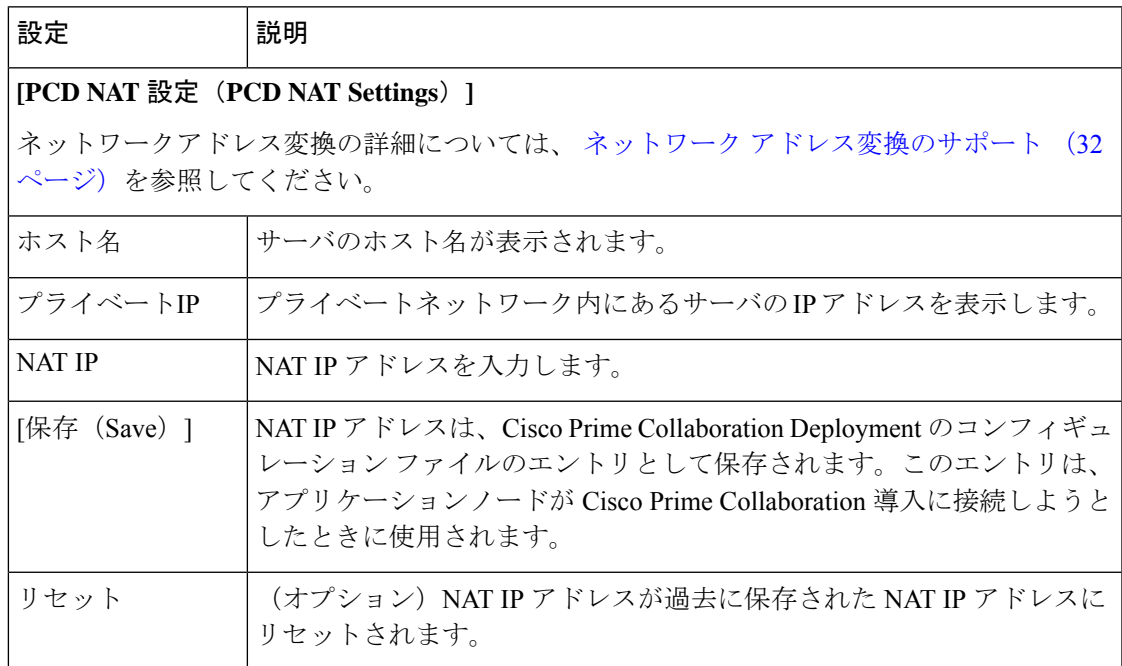

## ディスク領域警告レベル

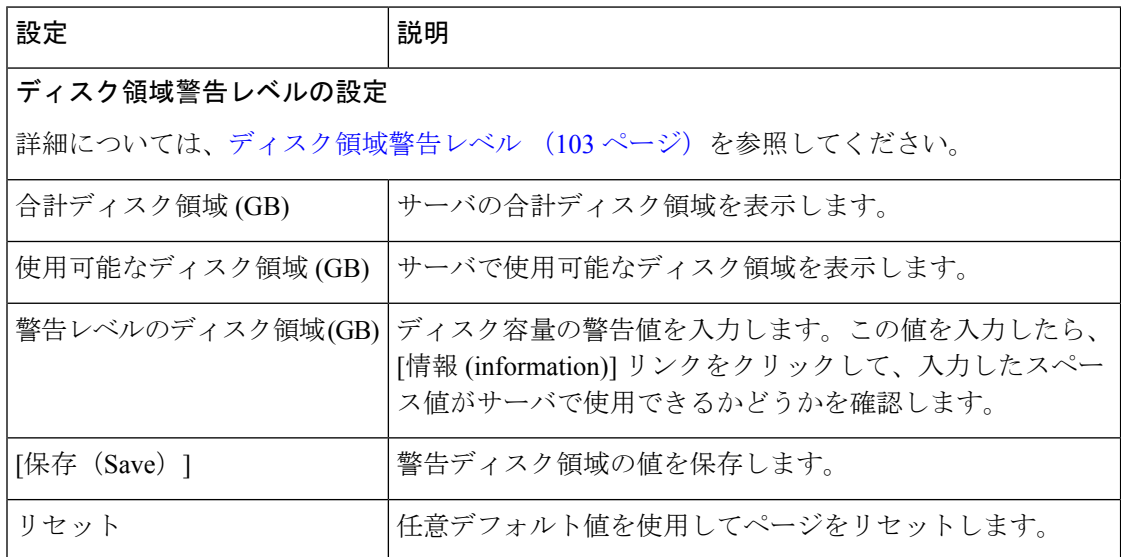

## 最大ノードの設定

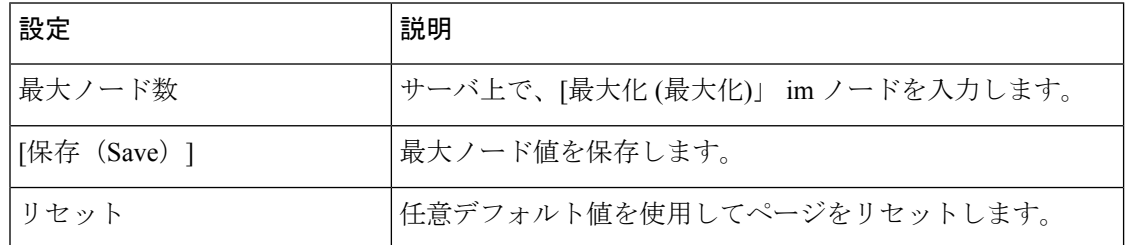

### 監査ログ設定

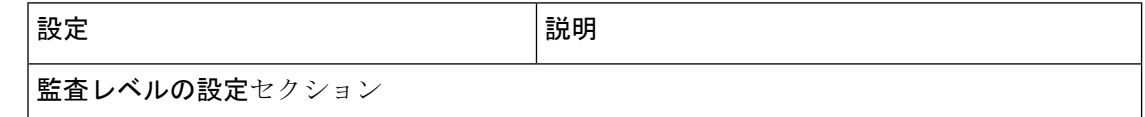

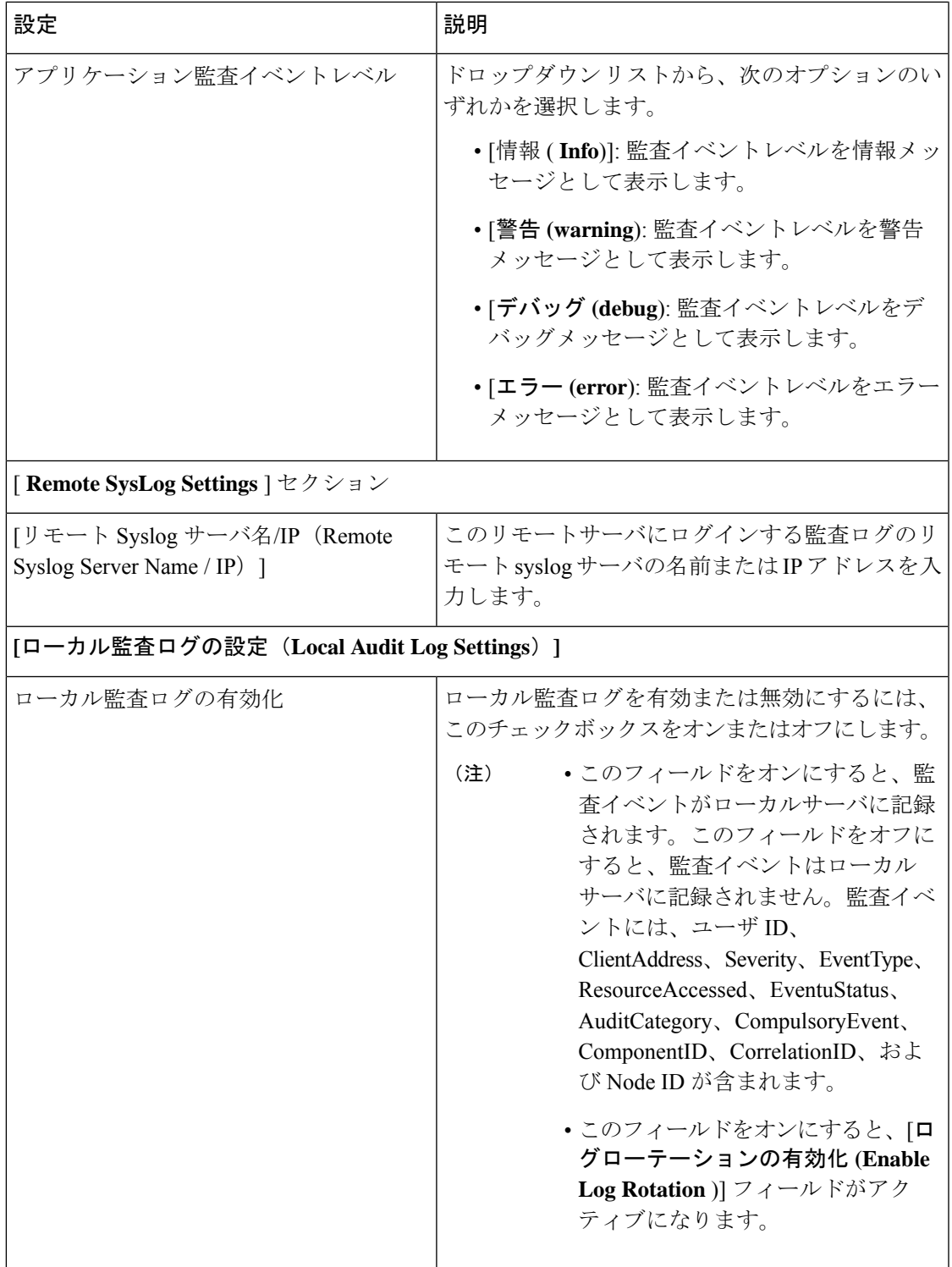

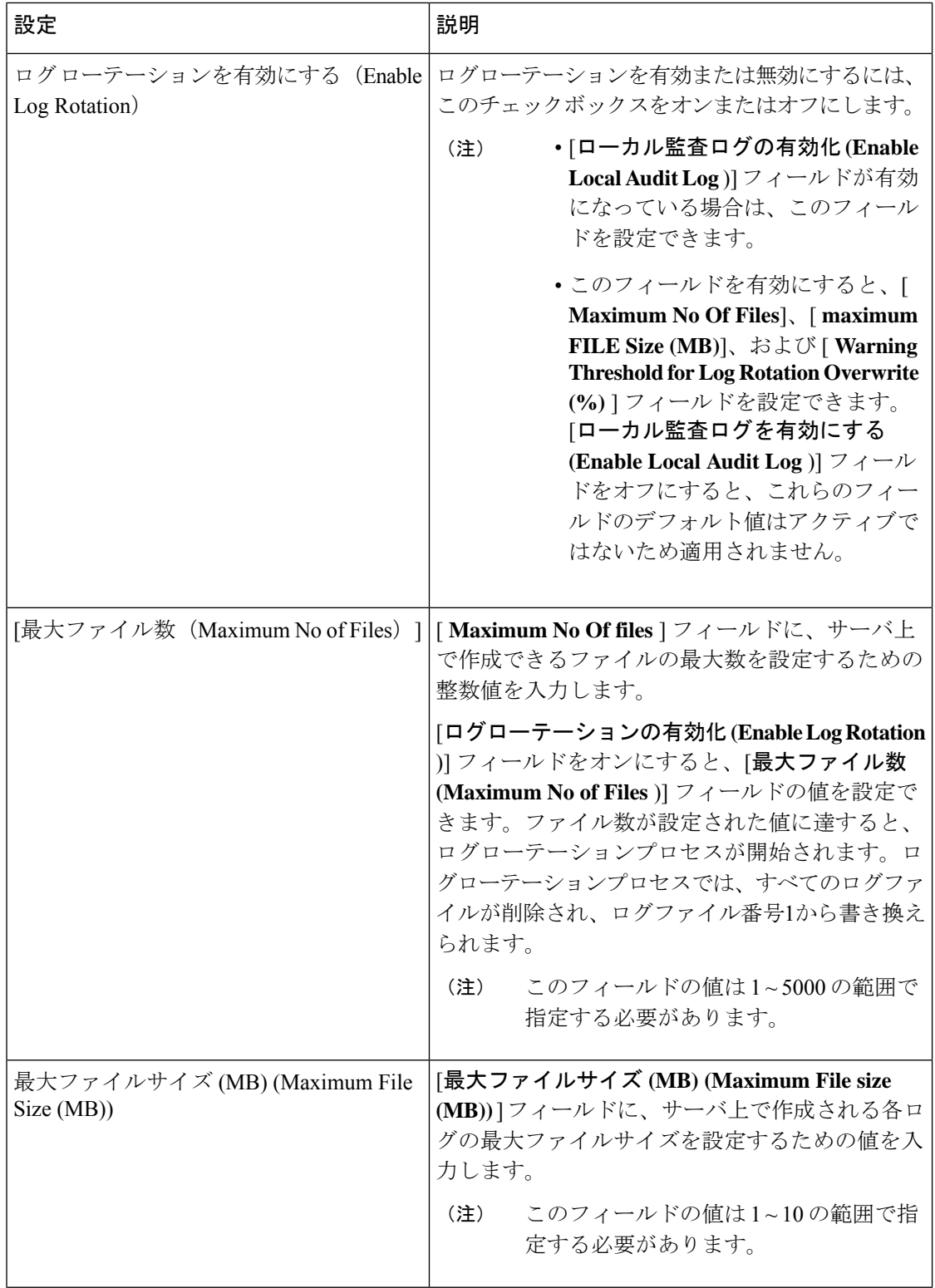

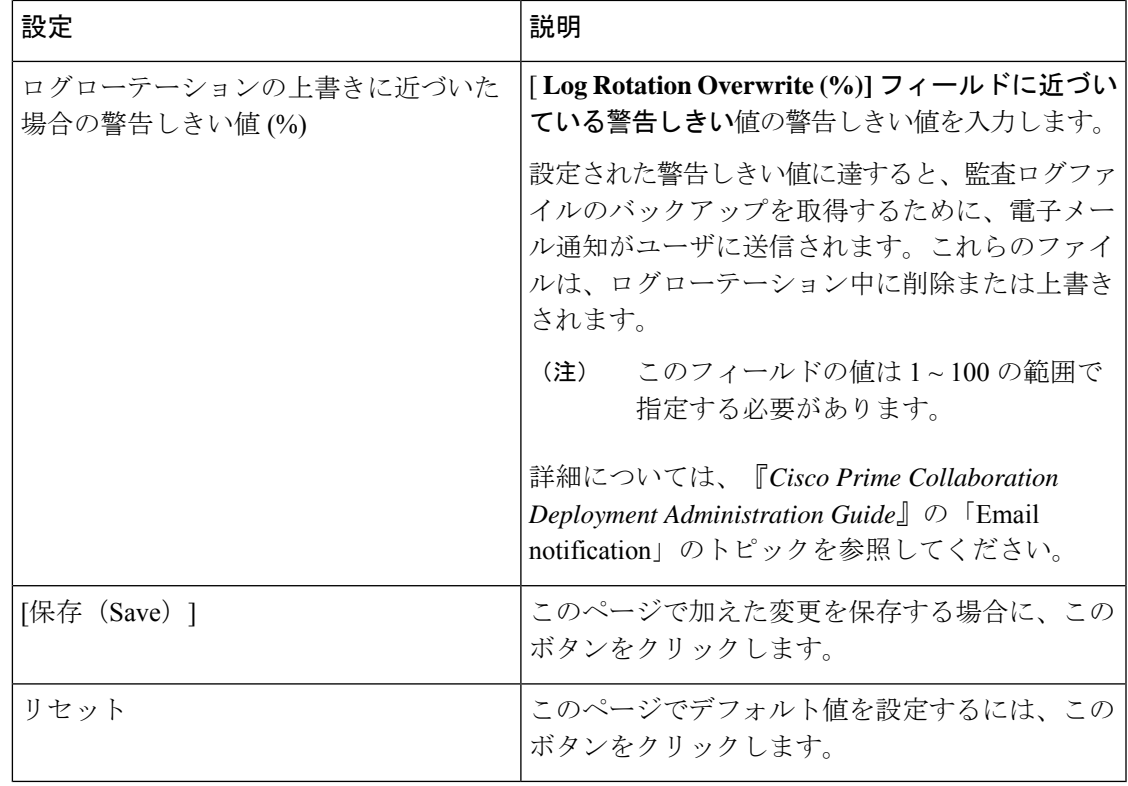

## カスタマイズされたログオン メッセージの設定

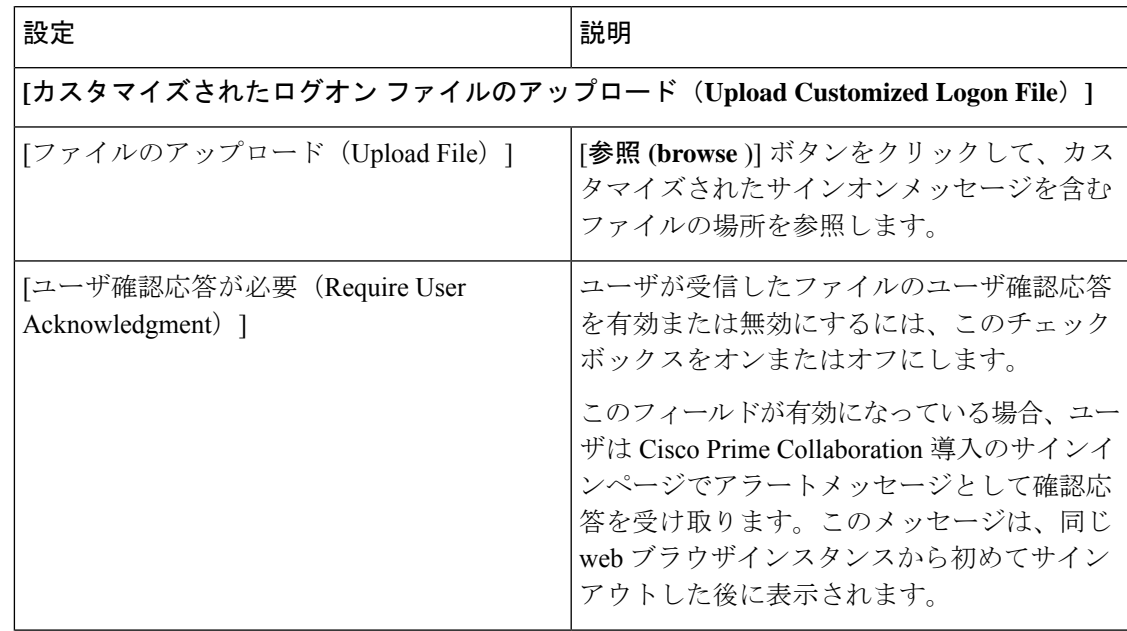

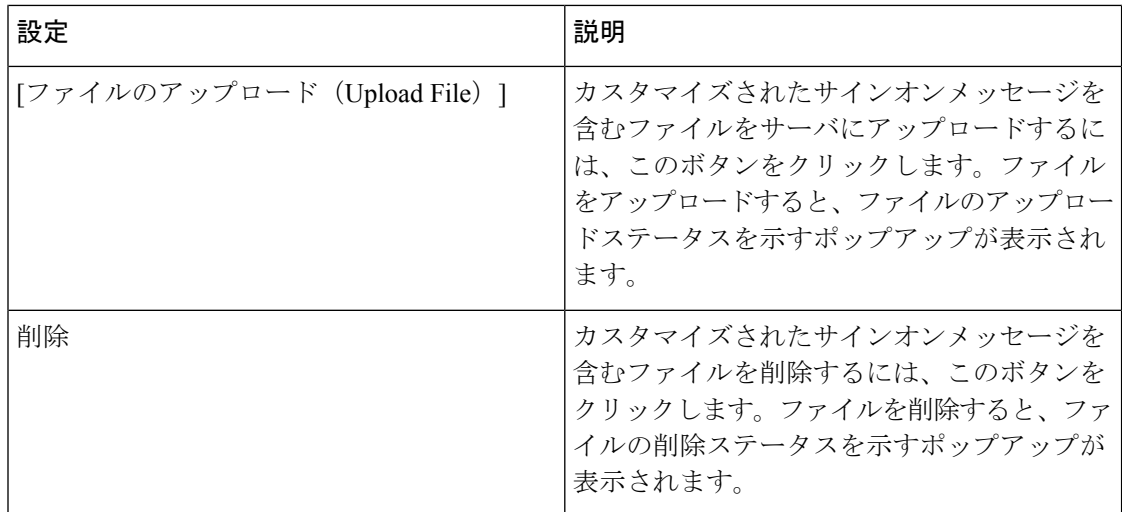

### サポートされているリリースのマトリックス

このリリースの Cisco Prime Collaboration 導入では、[管理 **(Administration** )] メニューにサポー トされているリリースマトリックスウィンドウが含まれています。このマトリックスを使用し て、選択した製品、タスクタイプ、およびCiscoPrimeCollaboration導入リリースのサポートさ れているリリースおよびサポートされていないリリースを表示します。

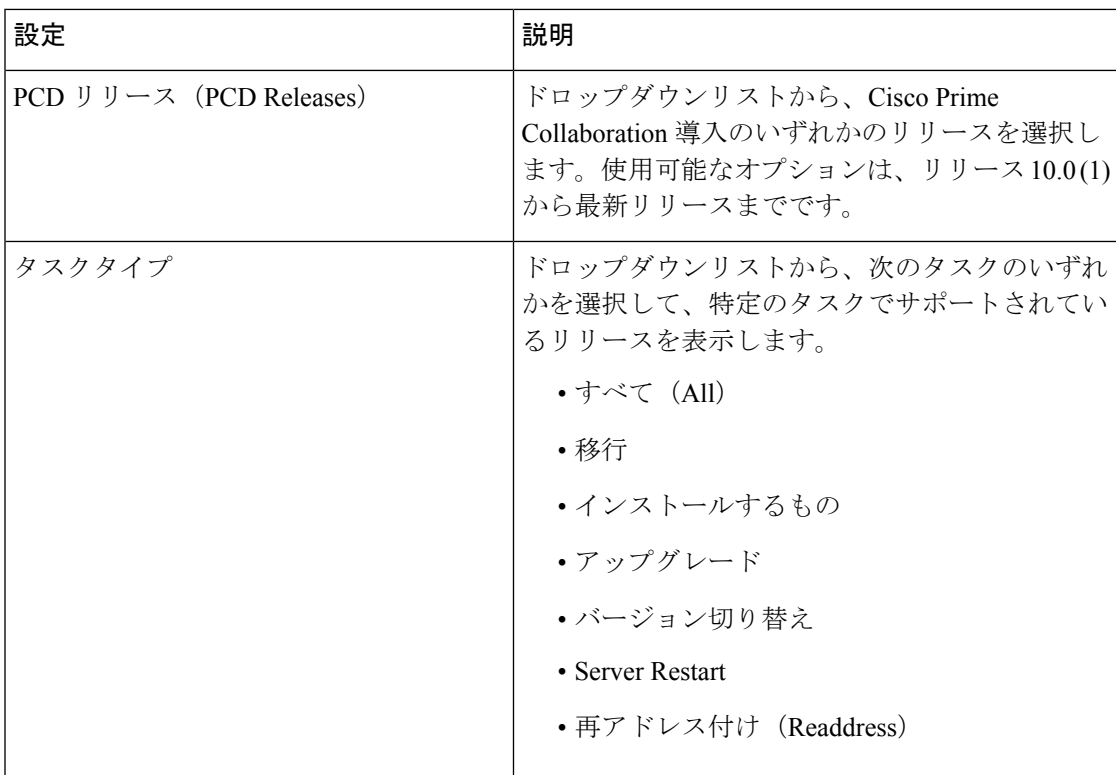

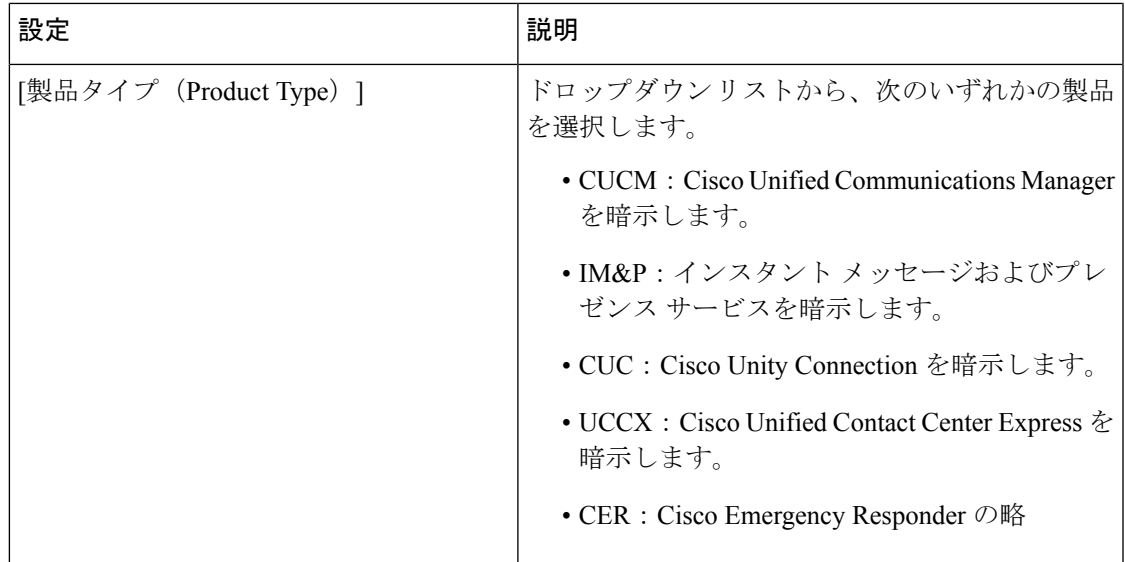

サポートされているリリースマトリックスの表に対して選択した値に基づいて、[ **CUCMTask Type** ] 列の [supported release]テーブルの値が表示されます。次の表に、サポートされている製 品およびサポートされていない製品のリリースと、選択したタスクタイプを示します。

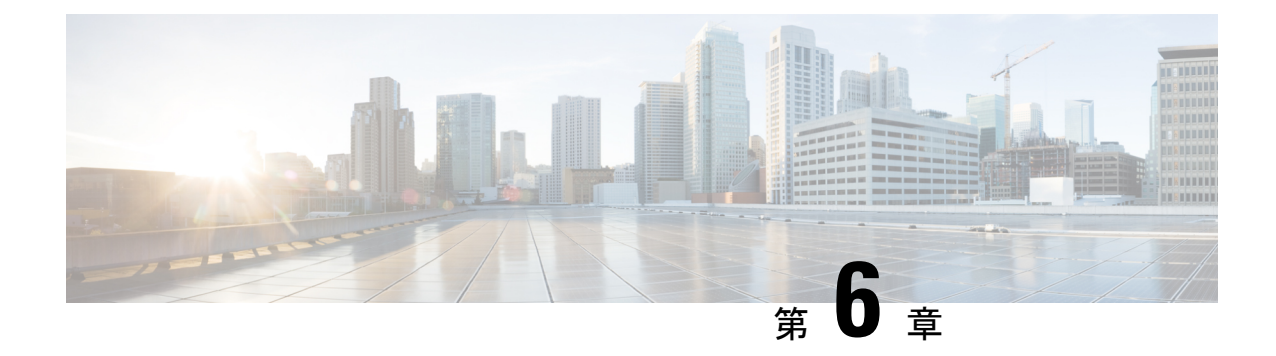

# **Cisco Prime Collaboration Deployment**の設定 および管理

- サービス (165 ページ)
- 制限事項と制約事項 (170 ページ)

# サービス

CiscoPrime Collaboration Deployment プラットフォームのインストール後、大部分のサービスは 自動的に開始します。各サービスに対してサービスパラメータを設定することでサービスを設 定できます。たとえばトラブルシューティングの目的などで、サービスを停止、開始、または 再起動することが必要になる場合があります。Cisco Prime Collaboration Deployment プラット フォームで CLI を使用して以下のタスクを実行できます。

#### **Cisco Prime Collaboration Deployment** サービス

このサービスは Cisco Prime Collaboration Deployment アプリケーション インターフェイスをサ ポートします。CiscoPrime Collaboration Deployment アプリケーションが正しく機能するには、 このサービスがアクティブである必要があります。これは、デフォルトでアクティブです。

#### パフォーマンスおよびモニタリング サービス(**Performance and Monitoring Services**)

#### **Cisco Log Partition Monitoring Tool**

Cisco Log Partition Monitoring Tool サービスは、設定済みのしきい値とポーリング間隔を使 用して、Cisco Prime Collaboration Deployment プラットフォーム上のログ パーティション のディスク使用率をモニタする Log Partition Monitoring 機能をサポートします。

#### **Cisco RIS Data Collector**

Real-time Information Server (RIS) は、生成された重大アラームなどのリアルタイムの情 報を維持します。

#### **Cisco AMC Service**

Alert Manager and Collector(AMC)サービスにより、サーバ上のリアルタイム情報を取得 できます。

#### **Cisco Audit Event Service**

Cisco Audit Event Service は、ユーザまたはユーザ アクションの結果による Cisco Prime Collaboration Deploymentプラットフォームへの設定変更をモニタおよびログ記録します。

#### **SOAP-Log Collection API** サービス

Cisco SOAP-Log Collection API サービスは、ログ ファイルを収集し、リモート SFTP サー バのログ ファイルの収集スケジュールを設定できるようにします。収集するログ ファイ ルの例としては、syslog、コア ダンプ ファイル、シスコ アプリケーション トレース ファ イルなどがあります。

#### **SOAP-Performance Monitoring API** サービス

Cisco SOAP-Performance Monitoring API サービスは、SOAP API によりさまざまなアプリ ケーションのパフォーマンス モニタリング カウンタを使用できるようにします。たとえ ば、サービスごとのメモリ情報やCPU 使用率などをモニタできます。

#### バックアップおよび復元サービス

#### **Cisco DRF Master**

Cisco Disaster RecoveryFramework (DRF) Master Agent サービスは DRF Master Agent をサポー トします。これは、CLIを使用して、必要に応じて、バックアップのスケジューリング、 復元の実行、依存関係の表示、ジョブステータスの確認、およびジョブの取り消しを行い ます。CiscoDRFMasterAgentは、バックアップおよび復元プロセス用のストレージメディ アも提供します。

#### **Cisco DRF Local**

Cisco DRF Local サービスは、DRF Master Agent の処理を実行する Cisco DRF Local Agent をサポートします。コンポーネントは、ディザスタ リカバリ フレームワークを使用する ために Cisco DRF Local Agent に登録されます。Cisco DRF Local Agent は、Cisco DRF Master Agentから受信したコマンドを実行します。Cisco DRFLocal Agentは、ステータス、ログ、 およびコマンド結果を Cisco DRF Master Agent に送信します。

#### **SFTP**

Cisco Prime Collaboration Deployment は Secure File Transfer Protocol(SFTP)サーバをロー カルで実行します。

#### **System Services**

#### **[CDP]**

Cisco Delivery Protocol (CDP) は、ネットワーク管理アプリケーションが音声アプリケー ションのネットワーク管理タスクを実行できるように、別のネットワーク管理アプリケー ションに対して音声アプリケーションをアドバタイズします。

#### **Cisco Trace Collection Servlet**

Cisco Trace Collection Servlet は、Cisco Trace Collection Service とともにトレース収集をサ ポートし、ユーザがトレースを表示できるようにします。このサービスを停止すると、

SysLog Viewer およびトレースおよびログ収集に対して、Cisco Trace Collection Servlet およ び Cisco Trace Collection Service はサーバ上で実行する必要があります。

#### **Cisco Trace Collection Service**

Cisco Trace Collection Service は、Cisco Trace Collection Servlet とともにトレース収集をサ ポートし、ユーザがトレースを表示できるようにします。このサービスを停止すると、 CiscoPrime Collaboration Deployment プラットフォームでトレースを収集または表示できま せん。

SysLog Viewer およびトレースおよびログ収集に対して、Cisco Trace Collection Servlet およ び Cisco Trace Collection Service はサーバ上で実行する必要があります。

### $\boldsymbol{\mathcal{L}}$

ヒント

必要に応じて、初期化の時間を短くするために、Cisco Trace Collection Servlet を再起 動する前に Cisco Trace Collection Service を再起動することをお勧めします。

#### プラットフォーム サービス

#### **Cisco Tomcat**

Cisco Tomcat サービスは Web サーバをサポートします。

#### **Cisco Tomcat Stats Servlet**

Cisco Tomcat Stats Servlet は Tomcat 統計情報を収集します。

#### **Platform Administrative Web** サービス

CiscoPrime Collaboration Deployment サーバによるシステムのアップグレードを可能にする ため、Platform Administrative Web サービスは、Cisco Unified Communications Manager、Cisco Unified Presence、IM and Presence  $\psi - \psi \times \chi$  Cisco Unified Contact Center Express, Cisco Unity Connection、またはCiscoEmergencyResponderシステムでアクティブ化が可能なSOAP API です。

#### **SNMP Master Agent**

このサービスはエージェントプロトコルエンジンとして機能し、SimpleNetworkManagement Protocol(SNMP)要求に関連する認証、許可、アクセス コントロール、およびプライバ シーの機能を提供します。

### $\boldsymbol{\mathcal{L}}$

ヒント

CLI で SNMP 設定を完了した後、SNMP Master Agent サービスを再起動する必要があ ります。

#### **MIB2 Agent**

ManagementInformationBase (MIB2) Agentサービスは、システムやインターフェイスなど、 変数の読み取りおよび書き込みを行う、RFC 1213 で定義されている変数への SNMP アク セスを提供します。

#### **Host Resources Agent**

このサービスは、ストレージ リソース、プロセス テーブル、およびインストール済みソ フトウェア ベースなど、ホスト情報に対する SNMP アクセスを提供します。このサービ スは HOST-RESOURCES-MIB を実装します。

#### **System Application Agent**

このサービスは、システム上にインストールされ、実行されているアプリケーションに対 する SNMP アクセスを提供します。このサービスは SYSAPPL-MIB を実装します。

#### **Cisco CDP Agent**

このサービスは、Cisco DiscoveryProtocol を使用して、CiscoPrime Collaboration Deployment プラットフォームのネットワーク接続情報にSNMPアクセスを提供します。このサービス は CISCO-CDP-MIB を実装します。

#### **Cisco Syslog Agent**

このサービスは、さまざまなコンポーネントが生成するsyslogメッセージの収集をサポー トします。このサービスは CISCO-SYSLOG-MIB を実装します。

#### **Cisco Certificate Expiry Monitor**

このサービスは、システムが生成する証明書の有効期限切れのステータスを定期的に確認 し、証明書の有効期限に近づくと、通知を送信します。

#### サービスの使用

Cisco Prime Collaboration Deployment プラットフォームでサービス パラメータを設定したり、 サービスを開始、停止、アクティブ化、または再起動するには、CLIを使用する必要がありま す。起動、停止、アクティブ化または更新できるサービスは一度に 1 つだけです。

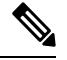

サービスが停止中の場合、サービスが停止するまで起動できないことに注意してくださ い。同様に、サービスが起動中の場合、サービスが起動するまで停止できません。 (注)

次のサービスは、CiscoPrime Collaboration Deployment プラットフォームをインストールすると デフォルトでアクティブ化されます。

- Cisco AMC Service
- Cisco Audit Event Service
- Cisco CDP
- Cisco CDP Agent
- Cisco Certificate Expiry Monitor
- Cisco DRF Local
- Cisco DRF Master
- Cisco Log Partition Monitoring Tool
- Cisco Platform Manager Service
- Cisco RIS Data Collector
- Cisco Syslog Agent
- Cisco Tomcat
- Cisco Tomcat Stats Servlet
- Cisco Trace Collection Servlet
- Host Resources Agent
- MIB2 Agent
- SNMP Master Agent
- System Application Agent

次のサービスは、CiscoPrime Collaboration Deployment プラットフォームをインストールすると デフォルトで停止されます。

- Cisco Trace Collection Service
- SOAP-Log Collection API
- SOAP-Performance Monitoring API

### $\bigwedge$

次の表は、CiscoPrime Collaboration Deployment プラットフォーム上のサービスを処理する際に 必要なコマンドを示しています。

#### 表 **13 :** サービス **CLI** コマンド

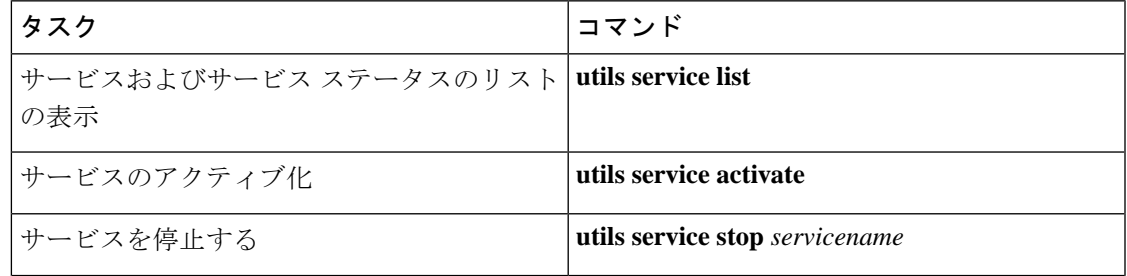

サービス パラメータに加える変更の内容によっては、システムに障害が発生する場合が あります。変更しようとしている機能を完全に理解している場合と、Cisco Technical Assistance Center (TAC) から変更の指定があった場合を除いて、サービス パラメータに 変更を加えないようにしてください。 注意

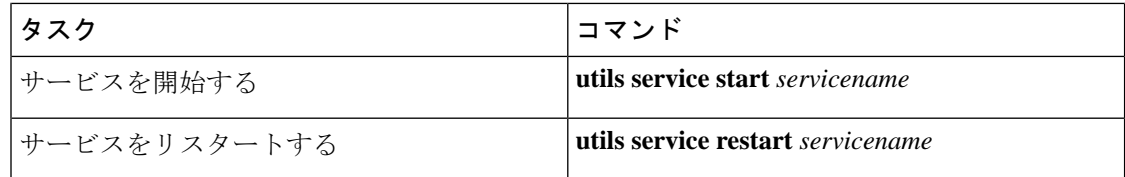

## 制限事項と制約事項

- Cisco Prime Collaboration Deployment は診断ツールではありません。タスクが失敗した場 合、エラー メッセージがタスク リスト ページ上に表示されます。ただし、通常の一連の ツールおよび手順を使用して問題を診断し、修正する必要があります。
- SOAP サービスは、既存の OS 管理および CLI アップグレード プロセスを置き換えるもの ではありません。アプリケーション GUI または CLI コマンドを使用してサーバをアップ グレードすることができます。また、CiscoPrime Collaboration Deployment を使用してアプ リケーションサーバでアップグレード、再起動、またはバージョン切り替えを実行するこ ともできます。
- ローカリゼーションは、CiscoPrime Collaboration Deployment で使用できません。ローカリ ゼーションは、英語でのみ使用できます(時刻と日付の形式を含む)。
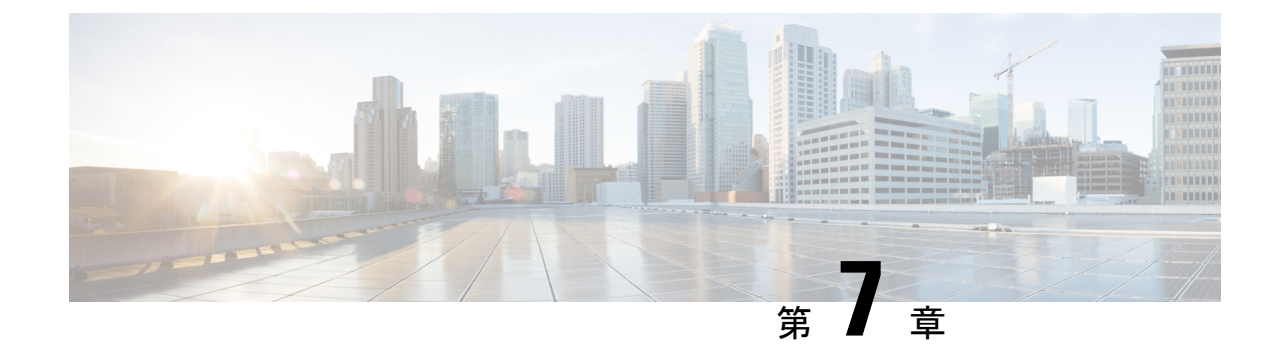

# **CLI**コマンドおよびディザスタリカバリシ ステム

- Cisco Prime Collaboration Deployment の CLI コマンド (171 ページ)
- TLS 最小バージョン構成用の CLI コマンド (175 ページ)

### **Cisco Prime Collaboration Deployment** の **CLI** コマンド

CiscoPrime Collaboration Deployment の主要な機能(移行、アップグレード、およびその他のタ スクの作成など)は、CiscoPrime Collaboration Deployment GUI インターフェイス全体でサポー トされています。GUIインターフェイスを使用して特定のタスクを作成し、タスクを実行する 時間をスケジュールできます。GUI インターフェイスはタスクのステータスもレポートしま す。

その他の操作(CiscoPrime Collaboration Deployment サーバでのソフトウェアのアップグレード や、DRS バックアップの実行など)には、Cisco Prime Collaboration Deployment CLI を使用しま す。これは、Cisco Unified Communications Manager リリース 10.x. の CLI と似ています。

以下のタスクを実行するには、Cisco Prime Collaboration Deployment で CLI を使用してくださ い。

- ログ ファイルの表示または取得
- DRS バックアップ デバイスの管理およびデータ バックアップまたはリストアの実行
- Cisco Prime Collaboration Deployment ソフトウェアのアップグレード
- CiscoPrimeCollaboration Deploymentでのホスト名、IPアドレス、またはパスワードの変更
- Cisco Prime Collaboration Deployment システムでの診断コマンドの実行

最も一般的な CLI 操作およびコマンドは、ログの表示および DRS バックアップのためのもの です。

#### **Cisco Prime Collaboration Deployment** ログの取得

Cisco Prime Collaboration Deployment サーバで問題のトラブルシューティングを実行するとき は、多くの場合、メイン アプリケーション ログの確認が必要です。

CLI コマンド:**file get activelog tomcat/logs/ucmap/log4j/\***

Cisco Prime Collaboration Deployment のメイン アプリケーション ログには、次の情報が出力さ れています。

- •ブラウザからの Representational State Transfer (REST) 要求
- UC サーバへの Simple Object Access Protocol (SOAP) 要求
- データベース要求
- スケジューラ イベント(スケジュール済み、開始済み、失敗など)
- 特定のジョブ イベント(タスク、タスク アクションおよびノード)
- 例外およびエラー

#### **Cisco Prime Collaboration Deployment** 上の **DRS**

ディザスタ リカバリ システム (DRS) は、Cisco Prime Collaboration Deployment CLI から管理 および起動できます。DRS を使用すると、Cisco Prime Collaboration Deployment 上のデータの ユーザ開始のデータ バックアップを実行できます(発見したサーバ クラスタ、およびスケ ジュールされ完了したタスク)定期的な自動バックアップを設定することもできます。DRS機 能には次のものがあります。

- バックアップの実行およびタスクの復元に対する CLI コマンド
- 事前にバックアップをスケジュールする機能、または即時にバックアップを手動で実行す る機能
- リモート SFTP サーバへのバックアップをアーカイブする機能

DRSは、プラットフォームのバックアップと復元の一環として、DRS自体の設定(バックアッ プ デバイス設定およびスケジュール設定)を復元します。

#### Ú

データを復元する場合、データを復元するマシンのホスト名、サーバIPアドレス、Cisco Prim Collaboration Deployment ソフトウェア バージョンが、バックアップを実行したサー バと同じものである必要があります。 重要

#### **DRS CLI** コマンド

DRS でバックアップ操作と復元操作を設定および実行するときに使用できる CLI コマンドの リストを次に示します。

- **utils disaster recovery status <operation> (operation の例として、Backup または Restore** があります)。
- **utils disaster\_recovery device list**
- **utils disaster\_recovery device add**
- **utils disaster\_recovery device delete**
- **utils disaster\_recovery schedule add**
- **utils disaster\_recovery schedule delete**
- **utils disaster\_recovery schedule enable**
- **utils disaster\_recovery schedule disable**
- **utils disaster\_recovery schedule list**
- **utilsdisaster\_recoverybackup**:DRSインターフェイスで設定されている機能を使用して、 手動バックアップを開始します。
- **utilsdisaster\_recovery restore**:復元を開始します。バックアップロケーション、ファイル 名、復元する機能のパラメータを必要とします。
- **utils disaster\_recovery show\_backupfiles**:既存のバックアップ ファイルを表示します。
- **utils disaster\_recovery cancel\_backup**
- **utils disaster\_recovery show\_registration**
- **utils disaster\_recovery show\_registration SERVER**:バックアップする必要がある機能を表 示します。たとえば、CiscoPrime Collaboration Deployment をバックアップする場合は、機 能リストから PCD を選択します。

詳細については、Cisco Unified Communications Manager の DRS のマニュアル

([http://www.cisco.com/c/en/us/support/unified-communications/](http://www.cisco.com/c/en/us/support/unified-communications/unified-communications-manager-callmanager/products-maintenance-guides-list.html)

[unified-communications-manager-callmanager/products-maintenance-guides-list.html](http://www.cisco.com/c/en/us/support/unified-communications/unified-communications-manager-callmanager/products-maintenance-guides-list.html)) を参照してく ださい。

### サーバの **DRS** バックアップの作成

#### 始める前に

CiscoPrime Collaboration Deployment をバックアップするためにネットワーク上のロケーション を使用している場合は、次の点を確認します。

- **1.** ネットワーク上に保存先を設定するには、SFTP サーバにアクセスする必要があります。 ディザスタ リカバリ システムは、IPv4 アドレスまたはホスト名/FQDN を使用して設定さ れた SFTP サーバのみをサポートします。
- **2.** SFTP サーバへのアクセスに使用するアカウントには、選択したパスに対する書き込み権 限が必要です。

Cisco Prime Collaboration Deployment をローカル ディスクにバックアップすることもできます が、Cisco Prime Collaboration Deployment ディスクでバックアップ ファイルを保存するのに必 要なスペースの量が多くなるため、この方法は推奨されません。

#### 手順

ステップ **1** バックアップ デバイスを追加します。

コマンド **utils disaster\_recovery device add network** を実行します。

例:

#### **utils disaster\_recovery device add network**

- ステップ **2** デバイスが正しく設定されていることを確認するには、CLI コマンド **disaster\_recovery device list** を実行してください。
- ステップ **3** 以下のコマンドを使用してバックアップを実行します。

**utils disaster\_recovery backup network PCD device\_name**: device\_name は手順1 で定義したバッ クアップ デバイスの名前です。

例:

#### **utils disaster\_recovery backup network PCD device1**

ステップ **4** 次の CLI コマンドを使用してバックアップの状態を確認します。

**utils disaster\_recovery status backup**.

バックアップのステータスを確認するにはこのコマンドを使用します。バックアップが完了し ている場合は、[完了率(Percentage Complete)] が 100 で、すべてのコンポーネントが 「成功 (SUCCESS)」 を示します。

### バックアップと復元の重要事項

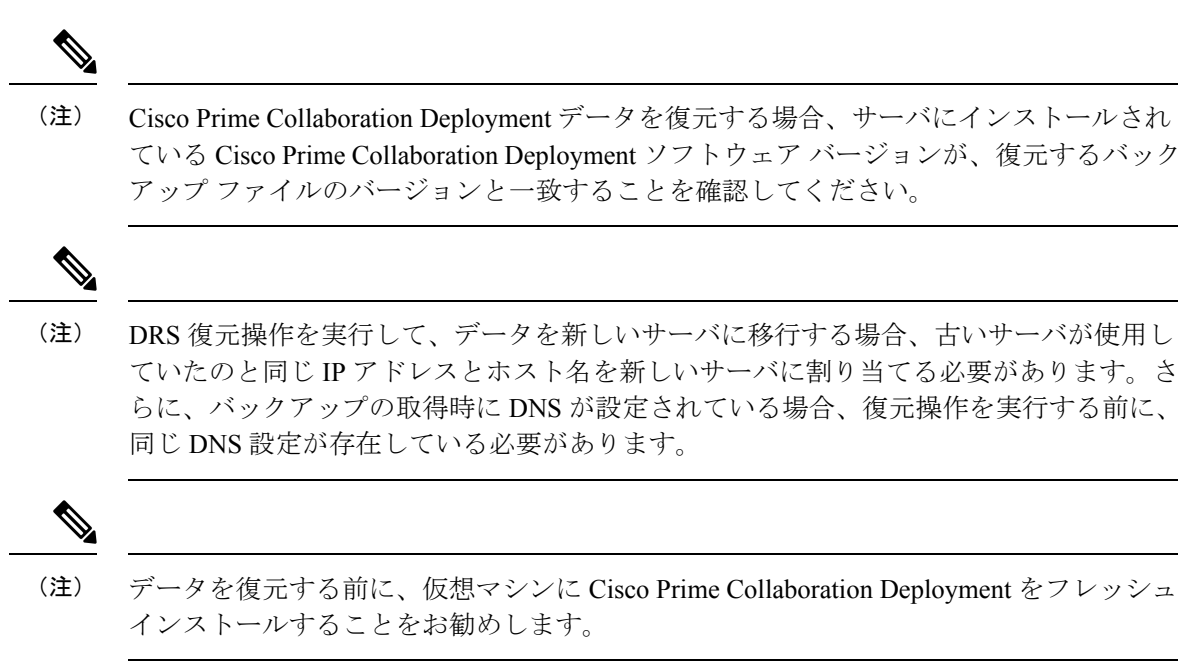

### **Cisco Prime Collaboration Deployment** へのバックアップの復元

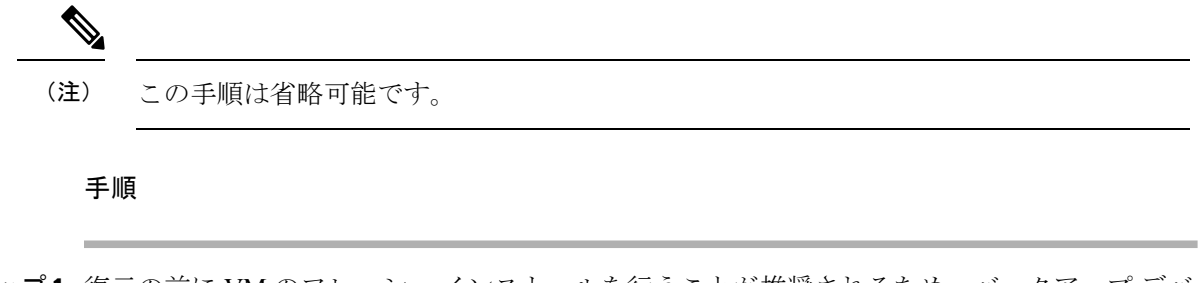

ステップ **1** 復元の前に VM のフレッシュ インストールを行うことが推奨されるため、バックアップ デバ イスを追加する必要があります。これにより、システムはそのデバイスからファイルを取得で

きます。**utils disaster\_recovery device add network** コマンドを使用して、バックアップ デバイ スを設定します。

例:

**utils disaster\_recovery device add network** device1 /backupdir/pcdbk 10.94.155.76 adminname 2 復元するバックアップ ファイルが保存されているデバイスを指定します。

ステップ **2** CLI コマンド **utils disaster\_recovery show\_backupfiles** を使用してバックアップ ファイルをリス トします。

例:

**admin: utils disaster\_recovery show\_backupfiles device1**

**show\_backupfiles command** は、どのバックアップが復元可能かを示します。バックアップは バックアップが実行された日時に基づいて指定されています。

ステップ **3** CLI コマンド **utils disaster\_recovery restore network** を実行して、復元操作を開始します。

例:

**admin:utils disaster\_recovery restore network b7k-vmb031 2013-10-30-15-40-54 device1**

復元する機能を入力するよう促されたら **PCD** と入力します。

復元する機能をカンマで区切って入力します。サーバ B7K-VMB031 の有効な機能は PCD:PCD です。

ステップ **4** CLI コマンド **utils disaster\_recovery status restore** を使用して、復元のステータスを確認しま す。

復元プロセスの実行中、現在の復元ジョブのステータスを確認できます。

コマンドが 100% 完了するまで CiscoPrime Collaboration Deployment サーバでデータを管理しな いでください。これは復元するデータの量に応じて数分かかる場合があります。

#### 次のタスク

データの復元が完了したら、CiscoPrime Collaboration Deployment サーバでシステム再起動を実 行してデータベースを初期化します。

Cisco Prime Collaboration Deployment サーバは、再インストール中に ESXi ホストとの接続を失 います。復元操作の完了後に ESXi ホストを Cisco Prime Collaboration Deployment に再び追加す ることが必要になる場合があります。

## **TLS** 最小バージョン構成用の **CLI** コマンド

最小 TLS バージョンサポート制御機能については、次の CLI コマンドが追加されました。

### **set tls min-version**

このコマンドは、Transport Layer Security (TLS) プロトコルの最小バージョンを設定します。

• 最小 TLS バージョンを設定すると、システムが再起動します。 • 各ノードの最小 TLS バージョンを設定します。 (注)

**set tls min-version** *tls minVersion*

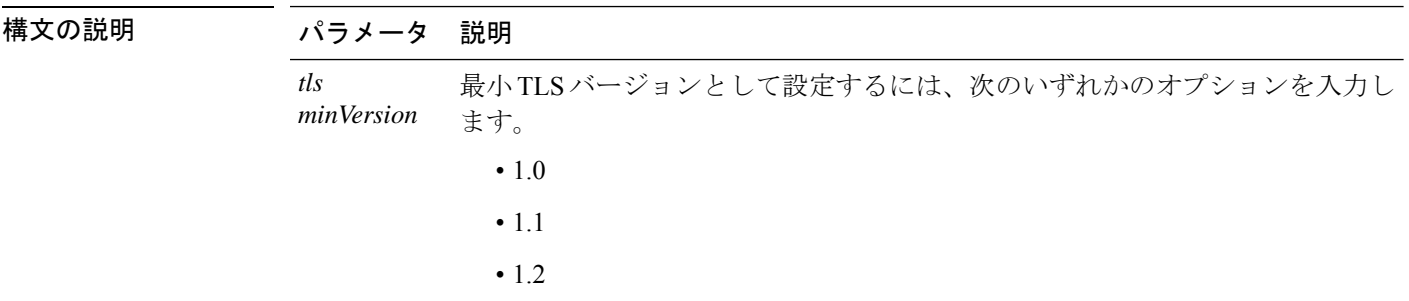

コマンド モード 管理者 (admin:)

#### 使用上のガイドライン 要 件

コマンド特権レベル:1

アップグレード時の使用:可能

適用対象:Cisco Unified Communications Manager と Cisco Unified Communications Manager 上の IM and Presence サービス

#### 例

admin: set tls min-version 1.2

This command will result in setting minimum TLS version to 1.2 on all the secure interfaces. If you have custom applications that makes secure connection to the system, please ensure

they support the TLS version you have chosen to configure. Also, please refer to the Cisco Unified Reporting Administration Guide to ensure the endpoints in your deployment supports this feature.

\*\*\*\*\*\*\*\*\*\*\*\*\*\*\*\*\*\*\*\*\*\*\*\*\*\*\*\*\*\*\*\*\*\*\*\*\*\*\*\*\*\*\*\*\*\*\*\*\*\*\*\*\*\*\*\*\*\*\*\*\*\*\*\*\*\*\*\*\*\*\*\*\*\*\*\*\*\*\*\*\*\*\*\*\*\*\*\*\*\*\*\*\*\*\*\*\*\*\*\*

Warning: This will set the minimum TLS to 1.2 and the server will reboot.

\*\*\*\*\*\*\*\*\*\*\*\*\*\*\*\*\*\*\*\*\*\*\*\*\*\*\*\*\*\*\*\*\*\*\*\*\*\*\*\*\*\*\*\*\*\*\*\*\*\*\*\*\*\*\*\*\*\*\*\*\*\*\*\*\*\*\*\*\*\*\*\*\*\*\*\*\*\*\*\*\*\*\*\*\*\*\*\*\*\*\*\*\*\*\*\*\*\*\*\*

Do you want to continue (yes/no) ? yes

Successfully set minimum TLS version to 1.2 The system will reboot in few minutes.

### **show tls min-version**

このコマンドは、設定されている Transport Layer Security (TLS) プロトコルの最小バージョン を表示します。

#### **show tls min-version**

**コマンドモード** 管理者 (admin:)

#### 要 件

コマンド特権レベル:1

アップグレード時の使用:可能

適用対象:Cisco Unified Communications Manager と Cisco Unified Communications Manager 上の IM and Presence サービス

#### 例

admin:show tls min-version Configured TLS minimum version: 1.0

 $\mathbf I$ 

**178**

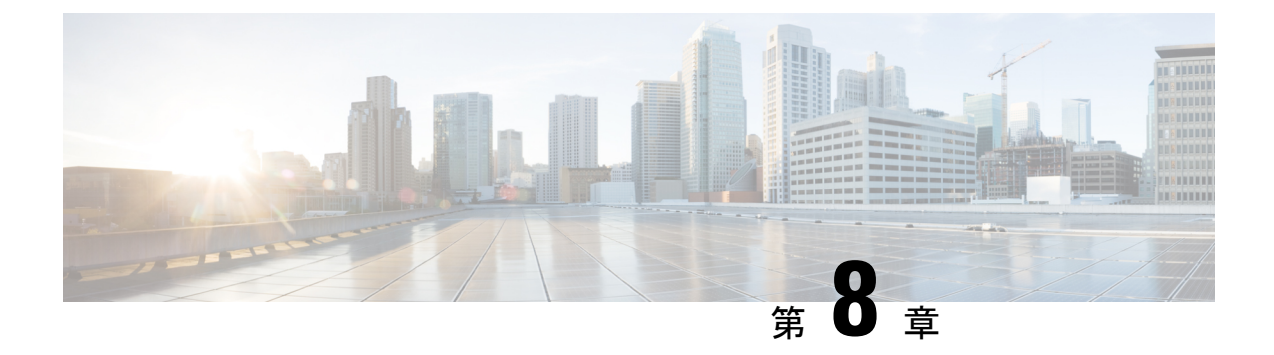

# **EnhancedSecurityMode** および **FIPS** モード 用の **CLI** コマンド

- EnhancedSecurityMode の CLI コマンド (179 ページ)
- FIPS モード用の CLI コマンド (180 ページ)
- CLI とインターフェイス上でのユーザ アカウントとサインインの試行 (182 ページ)
- プラットフォーム ログのリモート監査ロギングの設定 (182 ページ)
- EnhancedSecurityModeでのセキュリティのためのプラットフォームCLIコマンド(184ペー ジ)

## **EnhancedSecurityMode** の **CLI** コマンド

EnhancedSecurityMode には、次の CLI コマンドを使用します。

- **admin:** ユーティリティ **EnhancedSecurityMode**
- **utils EnhancedSecurityMode disable**
- **utils EnhancedSecurityMode enable**
- **utils EnhancedSecurityMode status**

### **EnhancedSecurityMode** の設定

管理者は、CiscoPrime Collaboration の導入時にこの手順を使用して EnhancedSecurityMode を設 定できます。このモードを有効にすると、次のシステム拡張が自動的に更新されます。

- パスワード変更に関するより厳密なクレデンシャル ポリシーが実装される
- TCP がリモート監査ロギング用のデフォルト プロトコルになる
- FIPS モードが有効になる

#### 手順

- ステップ **1** コマンドライン インターフェイスにログインします。
- ステップ **2 utils EnhancedSecurityMode status** コマンドを実行し、強化されたセキュリティ モードが有効 であるかどうかを確認します。
- ステップ **3** 拡張セキュリティモードを設定するには、ノードで次のいずれかのコマンドを実行します。
	- このモードを有効にするには、**utilsEnhancedSecurityMode enable**コマンドを実行します。
	- このモードを無効にするには、**utils EnhancedSecurityMode disable** コマンドを実行しま す。

### **FIPS** モード用の **CLI** コマンド

Cisco Prime Collaboration 展開では、FIPS モードで次の CLI コマンドを使用します。

- ユーティリティ **fips** 有効化: fips モードを有効にします。詳細については、FIPS モードの 有効化 (180 ページ)を参照してください。
- ユーティリティ **fips disable**: fips モードを無効にします。詳細については、FIPS モードの 無効化 (181ページ)を参照してください。
- [ユーティリティ (ユーティリティ)] [ **fips** ステータス **(fips status**)]: fips モードがサーバで有 効か無効かを示します。

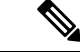

(注)

ディザスタリカバリシステムの CLI コマンドは、FIPS モードでサポートされています。 これらのコマンドの詳細については、にある[http://www.cisco.com/c/en/us/support/](http://www.cisco.com/c/en/us/support/unified-communications/unified-communications-manager-callmanager/products-maintenance-guides-list.html) [unified-communications/unified-communications-manager-callmanager/](http://www.cisco.com/c/en/us/support/unified-communications/unified-communications-manager-callmanager/products-maintenance-guides-list.html) [products-maintenance-guides-list.html](http://www.cisco.com/c/en/us/support/unified-communications/unified-communications-manager-callmanager/products-maintenance-guides-list.html)『 *Cisco Prime Collaboration Deployment Administration Guide* 』の「CLI Commands and Disaster Recovery System」の章を参照してください。

### **FIPS** モードの有効化

CLI を使用して FIPS モードを有効にすることができます。

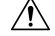

注意 FIPS モードを有効にする前に、システム バックアップを実行することを強く推奨しま す。FIPS のチェックが起動時に失敗した場合は、システムが停止し、復元するにはリカ バリ CD が必要になります。

#### 手順

ステップ **1** CLI セッションを開始します。

ステップ **2** CLI で、を入力します。**utils fips enable**

次のプロンプトが表示されます。

admin: ユーティリティ fips enable セキュリティ警告: 操作によって1の証明書が再生成されま す) tomcat 2) IPsec 上記のコンポーネント用にアップロードされたサードパーティの CA 署名付 き証明書を再アップロードする必要があります。これにより、システムが FIPS モードに変更され、再 起動します。 \*\*\*\*\*\*\*\*\*\*\*\*\*\*\*\*\*\*\*\*\*\*\*\*\*\*\*\*\*\*\*\*\*\*\*\*\*\*\*\*\*\*\*\*\*\*\*\*\*\*\*\*\*\*\*\*\*\*\*\*\*\*\*\*\*\*\*\*\*\*\*\*\*\*\*\*\*\*\*\*\* Do you want to continue (yes/no) ?

ステップ **3 yes** と入力します。

次のメッセージが表示されます。

証明書を生成しています...オペレーティングシステムで FIPS モードを設定しています。FIPS mode enabled successfully. システムのバックアップが実行されると、システムを再起動した後に、こ れを強くお勧めします。システムは数分で再起動します。

Cisco Prime Collaboration Deployment が自動的にリブートします。

### **FIPS** モードの無効化

CLI を使用して FIPS モードを無効にするには、次の手順を実行します。

#### 手順

ステップ **1** CLI セッションを開始します。

ステップ **2** CLI で、を入力します。**utils fips disable**

次のプロンプトが表示されます。

admin: ユーティリティの fips 無効化セキュリティ警告: 操作によって1の証明書が再生成されま す) tomcat 2) IPsec 上記のコンポーネント用にアップロードされたサードパーティの CA 署名付 き証明書を再アップロードする必要があります。これにより、システムが FIPS 以外のモードに変更さ れ、再起動します。 \*\*\*\*\*\*\*\*\*\*\*\*\*\*\*\*\*\*\*\*\*\*\*\*\*\*\*\*\*\*\*\*\*\*\*\*\*\*\*\*\*\*\*\*\*\*\*\*\*\*\*\*\*\*\*\*\*\*\*\*\*\*\*\*\*\*\*\*\*\*\*\*\*\*\*\*\*\*\*\*\* Do you want to continue (yes/no) ?

ステップ **3 yes** と入力します。

Cisco Prime Collaboration 展開がリブートし、FIPS 以外のモードに復元されます。

(注) 証明書および SSH キーは、FIPS 要件に応じて、自動的に再生成されます。

# **CLI** とインターフェイス上でのユーザ アカウントとサイ ンインの試行

次の表に、ユーザが Cisco Prime Collaboration 導入アプリケーションまたは CLI にサインイン する場合のシナリオと、サインイン試行の結果を示します。

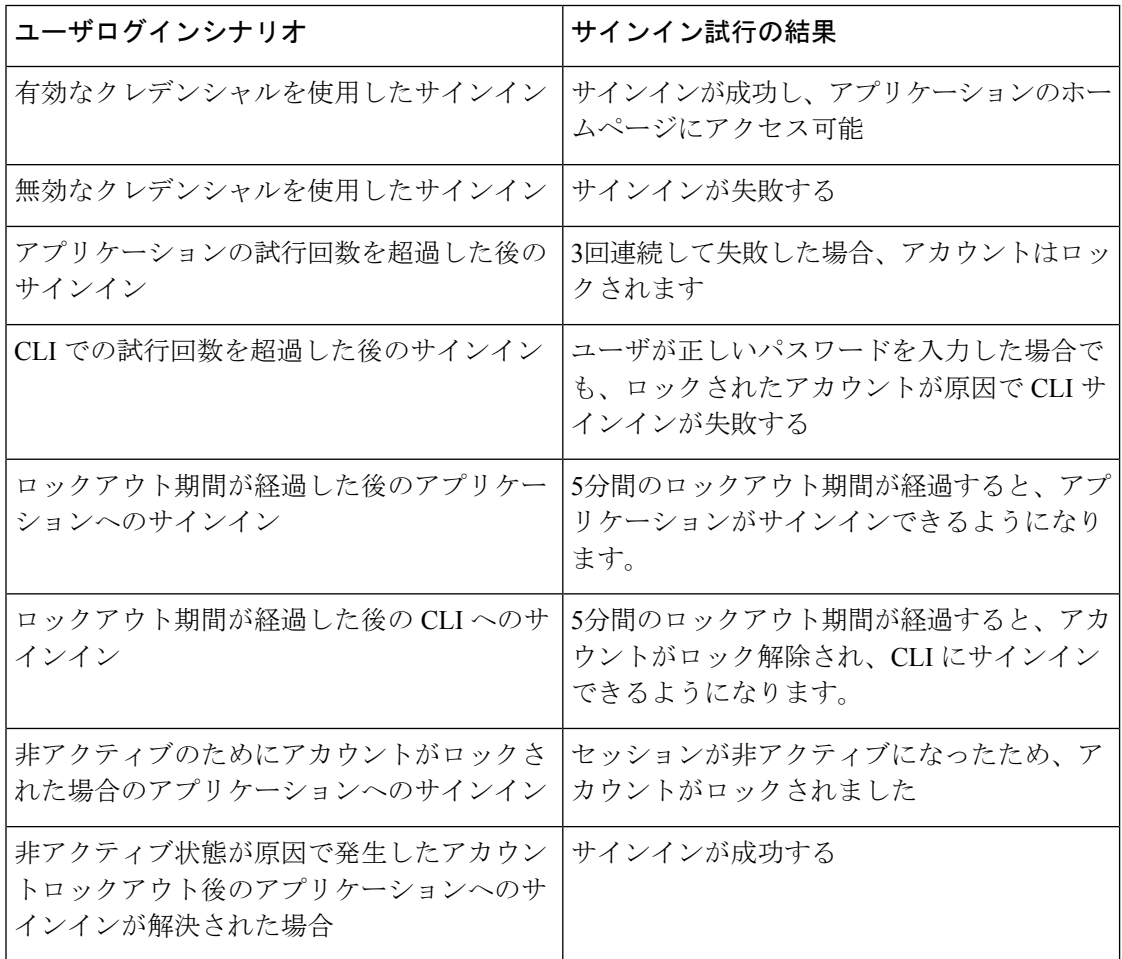

# プラットフォーム ログのリモート監査ロギングの設定

プラットフォーム監査ログ、リモートサポートログ、および csv ファイルに対するリモート監 査ロギングサポートを追加するには、次のタスクを実行します。これらのタイプのログでは、 FileBeat クライアントと logstash サーバが使用されます。

#### 始める前に

外部 Logstash サーバがセットアップされていることを確認します。

#### 手順

- ステップ **1** IP アドレス、ポート、ファイル タイプなどの外部 Logstash サーバの詳細で FileBeat クライア ントを設定します。手順についてLogstash サーバ情報の設定 (183ページ)は、を参照してく ださい。
- ステップ **2** リモート監査ロギング用の FileBeat クライアントを有効にします。手順については、FileBeat クライアントの設定 (183 ページ)を参照してください。

### **Logstash** サーバ情報の設定

次の手順を使用して、IP アドレス、ポート番号、ダウンロード可能なファイル タイプなどの 外部 Logstash サーバ情報で FileBeat クライアントを設定します。

#### 始める前に

外部 Logstash サーバがセットアップされていることを確認します。

#### 手順

ステップ **1** コマンドライン インターフェイスにログインします。

ステップ **2 utils FileBeat configure** コマンドを実行します。

ステップ **3** 画面上の指示に従って、Logstash サーバの詳細を設定します。

### **FileBeat** クライアントの設定

次の手順を使用して、Filebeatクライアントによるプラットフォーム監査ログ、リモートサポー ト ログ、および CSV ファイルのアップロードを有効または無効にします。

#### 手順

- ステップ **1** コマンドライン インターフェイスにログインします。
- ステップ **2 utils FileBeatstatus**コマンドを実行し、Filebeatクライアントが有効になっているかどうかを確 認します。
- ステップ **3** 次のコマンドの 1 つを実行します。
	- クライアントを有効にするには、**utils FileBeat enable** コマンドを実行します。

• クライアントを無効にするには、**utils FileBeat disable** コマンドを実行します。

ステップ **4** 各ノードでこの手順を繰り返します。

(注) これらのコマンドをすべてのノードで同時に実行しないでください。

# **EnhancedSecurityMode** でのセキュリティのためのプラッ トフォーム **CLI** コマンド

EnhancedSecurityModeが有効になっている場合、管理者は次のオプションを制限して不正アク セスを防止できます。

- 監査ログの表示
- 監査ログのダウンロード
- 監査ログの削除
- 監査デーモンを有効または無効にします。

管理者は、次のプラットフォームCLIコマンドを実行することで、上記のオプションを制限で きます。

- **file view activelog< audit log file name >**
- **file get activelog < audit log file name >**
- **file delete activelog< audit log file name >**
- **file dump activelog< audit log file name >**
- **file tail activelog < audit log file name >**
- **file search activelog< audit log file name >< search string >**
- **file view inactivelog < audit log file name >**
- **file get inactivelog < audit log file name >**
- **file delete inactivelog < audit log file name >**
- **file dump inactivelog < audit log file name >**
- **file tail inactivelog < audit log file name >**
- **file search inactivelog < audit log file name >< search string >**
- ユーティリティ **auditd** 有効
- ユーティリティ **auditd** 無効化
- ユーティリティ **auditd** ステータス

ここで、 **< audit log file name >**には、次のいずれかの監査ログファイルを指定できま す。

- /var/log/active/audit/AuditApp
- /var/log/active/audit/vos
- /var/log/inactive/audit/AuditApp
- /var/log/inactive/audit/vos

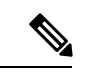

```
(注)
```
非 EnhancedSecurityMode では、権限が640の場合、グループ所有権は ccmsyslog になりま す。ただし、EnhancedSecurityMode要件の一部として、ファイルの権限は、ルートによっ てファイルグループの所有権を持つ600に変更されます。したがって、デフォルトでは、 /var/log/active/syslogの場所に保存されたファイルは、所有権がrootになる600の 権限に変更されます。

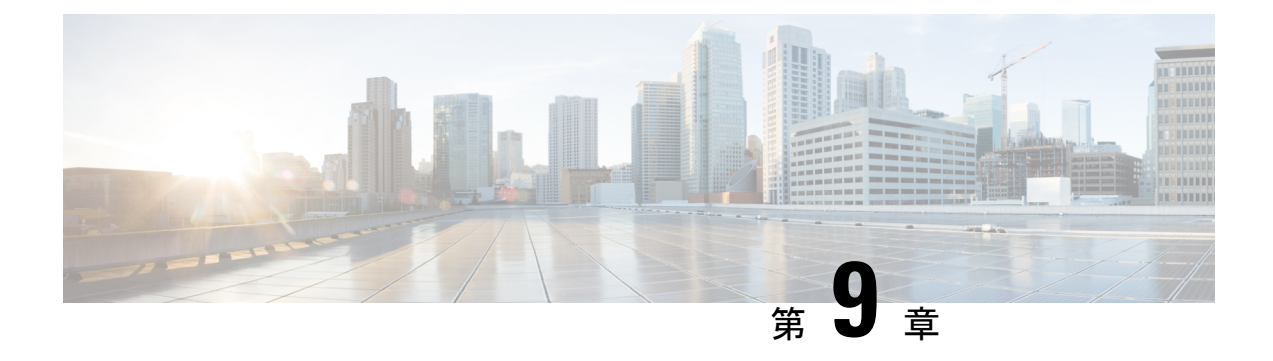

### **CTL** 更新

- 詳細情報 (187 ページ)
- 証明書の一括管理 (187 ページ)

### 詳細情報

CTL アップデート実行の詳細については、『*Cisco Unified Communications Manager Security Guide*』([http://www.cisco.com/c/en/us/support/unified-communications/](http://www.cisco.com/c/en/us/support/unified-communications/unified-communications-manager-callmanager/products-maintenance-guides-list.html) [unified-communications-manager-callmanager/products-maintenance-guides-list.html](http://www.cisco.com/c/en/us/support/unified-communications/unified-communications-manager-callmanager/products-maintenance-guides-list.html)) の「Security basics」の項を参照してください。

### 証明書の一括管理

証明書の一括管理は、送信元ノードと宛先ノードで手動で実行する必要があります。送信元 ノードと宛先ノードは、この時点で動作している必要があります。電話機は送信元ノードに登 録されます。

#### 手順

- ステップ **1** Destination Cluster Publisher で、Cisco Unified Operating System Administration に移動し、**[**セキュ リティ(**Security**)**]** > **[**一括証明書管理(**Bulk Certificate Management**)**]** を選択します。
- ステップ **2** Secure File Transfer Protocol(SFTP)サーバの IP アドレス、ポート、ユーザ、パスワード、お よびディレクトリを定義します。
- ステップ3 宛先クラスタから中央 SFTP サーバにすべての Trivial File Transfer Protocol (TFTP)証明書をエ クスポートするには、**[**エクスポート(**Export**)**]** ボタンを使用します。
- ステップ **4** Source Cluster Publisher で、Cisco Unified Operating System Administration に移動します。**[**セキュ リティ(**Security**)**]** > **[**証明書の一括管理(**Bulk Certificate Management**) を選択します。
- ステップ **5** 手順 2 で使用したものと同じパラメータで中央 SFTP サーバを定義します。
- ステップ **6 [Export**(エクスポート)**]** をクリックして、送信元クラスタから中央 SFTP サーバにすべての TFTP 証明書をエクスポートします。
- ステップ **7 [Consolidate**(統合)**]** をクリックして、中央 SFTP サーバ上のすべての TFTP 証明書を統合し ます。この手順は、[一括証明書管理(Bulk Certificate Management)] インターフェイスを使用 して、送信元または宛先クラスタのいずれかで実行できます。
- ステップ **8** 送信元クラスタで、[一括証明書インポート(BulkCertificate Import)]をクリックして中央SFTP サーバから TFTP 証明書をインポートします。
- ステップ **9** 宛先クラスタで、**[Bulk Certificate Import**(一括証明書インポート)**]**をクリックして中央SFTP サーバから TFTP 証明書をインポートします。
- ステップ **10** ダイナミック ホスト コンフィギュレーション プロトコル(DHCP)オプション **150** を使用し て、電話機が新しい宛先クラスタ TFTP サーバを指し示すようにします。

リセットまたは電源投入後、電話機は新規宛先クラスタITLファイルをダウンロードし、新し い ITL ファイル署名を既存の ITL ファイル内の証明書で認証しようと試みます。

既存のITLファイル内の証明書を使用して署名を認証することはできないため、電話機は送信 元クラスタ上の古いTrust Verification Service (TVS) サーバから署名者の証明書を要求します。

電話機はこの要求を TCP ポート 2445 上の送信元クラスタ TVS サービスに送信します。

手順 1 から 9 の一括証明書交換は、新規 ITL ファイルに署名した宛先クラスタ上の TFTP 証明 書で、送信元クラスタ内の TVS サービスを提供します。

TVSは電話機に証明書を返し、これにより電話機は署名を認証し、古いITLファイルを新しく ダウンロードされた ITL ファイルで交換します。

電話機は、新規宛先クラスタから署名済みの設定ファイルをダウンロードおよび認証できるよ うになりました。

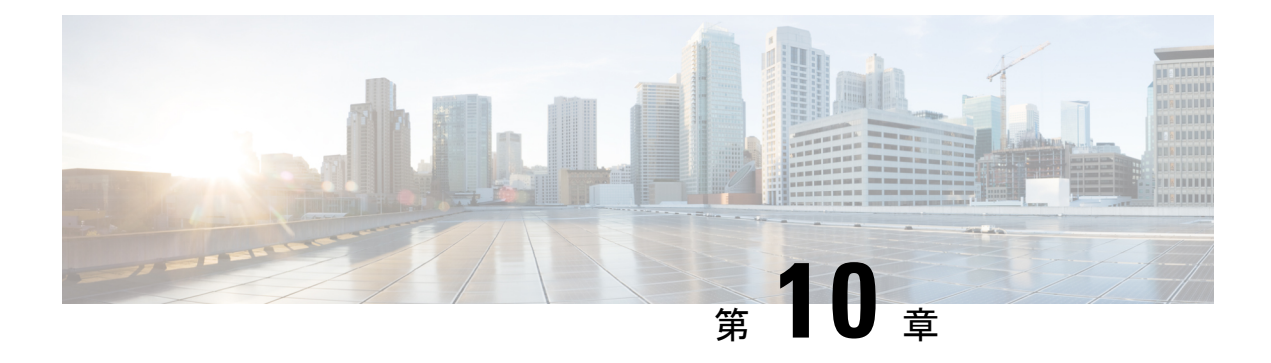

# ベストプラクティス

- クラスタの検出 (189 ページ)
- アップグレード (189 ページ)
- ESXi ホスト (190 ページ)
- 移行およびインストール仮想マシン (190 ページ)
- 移行前 (190 ページ)
- 移行後 (190 ページ)
- タスクの検証 (191 ページ)
- Cisco Prime Collaboration Deployment シャットダウン (191 ページ)
- タスクのモニタリング (191 ページ)
- SFTP データストアでのファイルの管理 (192 ページ)
- WAN を介したクラスタリングでの Cisco Prime Collaboration Deployment の使用 (192 ペー ジ)
- 移行中のシーケンス (192 ページ)
- サーバの再アドレス付け (192 ページ)
- パブリッシャおよびサブスクライバのフレッシュ インストール (193 ページ)
- Unified CM および IM and Presence クラスタのフレッシュ インストール (193 ページ)
- 電子メール通知 (193 ページ)
- テスト電子メール (193 ページ)

## クラスタの検出

クラスタの検出中、小さい Cisco Options Package (COP) ファイルが検出対象サーバにインス トールされます。したがって、検出を開始する前に、検出対象クラスタ内のサーバでアップグ レードまたは COP ファイルのインストールが進行中ではないことを確認してください。

## アップグレード

CiscoPrimeCollaboration Deploymentアップグレードタスクからアプリケーションサーバ(Cisco Unified Communications Manager, IM and Presence  $\psi - \forall \lambda$ , Cisco Unified Contact Center Express,

または Cisco Unity Connection または Cisco Emergency Responder)のアップグレードを開始した 場合、アップグレードは Unified Communications アプリケーション GUI または CLI から起動さ れた場合と同様の方法で機能します。このため、アプリケーション サーバの GUI から直接実 行する場合と同じアップグレード前手順およびアップグレード後の検証を行うことをお勧めし ます。

### **ESXi** ホスト

移行やフレッシュ インストールに使用する仮想マシンが、CiscoPrime Collaboration Deployment システムに導入されたESXiホストに存在していることを確認します。ESXiホストは、Distributed Resource Scheduler (DRS) または vSphere vMotion を許可しないようにする必要があります。

### 移行およびインストール仮想マシン

新しいクラスタの仮想マシン (VM) を作成するときには、常にインストールする Unified Communication アプリケーションに対して適切なオープン仮想アプライアンス(OVA)を使用 してください。既存のVMを移行の宛先VMとして使用することはできません(新規に作成さ れるVMを使用してください)。新しいVMをインストールするためにCiscoPrimeCollaboration Deployment が開始されている場合に移行が失敗したら、この VM を削除し、適切な OVA を使 用して新規 VM を作成する必要があります。

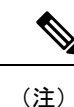

さまざまなESXiホストサーバでVMwareを設定する必要がある場合は、ESXiホストサー バの一意の名前を入力し、OVA からのデフォルト名を使用しないようにしてください。

### 移行前

#### 送信元クラスタ

• クラスタの Distributed Resource Scheduler (DRS) を使用して、完全バックアップを実行する ことをお勧めします。

## 移行後

次に示す移行後のベスト プラクティスに従ってください。

- エンドポイントの確認
- データベース複製の確認。たとえば以下のようになります。

```
admin:show perf query class "Number of Replicates Created and State of
    Replication" ==>query class :
- Perf class (Number of Replicates Created and State of Replication)
    has instances and values:
ReplicateCount -> Number of Replicates Created = 676
ReplicateCount \rightarrow Replicate State = 2
```
次に、Replicate State が取ることのできる値を示します。

- 0:レプリケーションは開始されていません。これは、サブスクライバが存在していない ことが原因です。または、Database Layer Monitor サービスが現在実行されていないうえ、 サブスクライバをインストールした後も実行されていないことが原因です。
- 1:レプリケーションは作成されていますが、そのカウントが正しくありません。
- 2:レプリケーションは正常です。
- 3:このクラスタではレプリケーションが正常に実行されていません。
- 4:複製のセットアップに失敗しました。

### タスクの検証

タスクを手動で開始するか、後で開始するようにスケジュールしている場合は、[検証 (Validate)]ボタンが表示され、タスクに対する検証を手動で実行できます。開始前にタスク の検証を実行し(検証は開始前の任意の時点で実行可能)、仮想マシンの欠落、通信の問題、 またはISOファイルの欠落などの問題を洗い出しておくことをお勧めします。検証が実行され ると、ポップアップウィンドウが開き、検証の問題のリストが表示されます。問題が検出され なかった場合、「すべての検証テストにパスしました(All validation tests passed)」というメッ セージが表示されます。

## **Cisco Prime Collaboration Deployment** シャットダウン

最適な結果を得るには、CiscoPrime Collaboration Deployment サーバをシャットダウンするとき に **utilsserver shutdown** コマンドを使用します。このコマンドを使用しないと、ESXi ホストで ネットワーク ファイル システム (NFS) のマウントの問題が発生することがあります。

## タスクのモニタリング

タスクのステータスを表示するには [GUI のモニタリング(Monitoring GUI)] ページを使用し ます。左側の列のタスクをクリックすると、タスク詳細が右側に表示されます。タスクの各ス テップ (エクスポート、インストールなど)は詳細セクションの下の[タスクステータス (Task Status)]テーブルに表示されます。手順の追加の詳細を表示するには、その手順の横の矢印を

クリックします。手順の中には複数のタスクアクションが含まれるものもあります。すべての アクションとそのステータスを表示するにはスクロール ダウンします。

### **SFTP** データストアでのファイルの管理

SFTP データストアのページは、SFTP を介して Cisco Prime Collaboration Deployment サーバに 移動されたISOおよびCOPファイルを表示します。移行、インストール、またはアップグレー ド タスクで使用できるように Cisco Prime Collaboration Deployment サーバにファイルを置くに は、SFTP クライアントを使用して **adminsftp** としてログインします(管理パスワードを自 分のパスワードとして使用します)。

Cisco Prime Collaboration Deployment サーバに接続したら、移行またはインストール タスクで 使用する ISO ファイルを /fresh\_install フォルダにアップロードします。COP ファイル を /upgrade フォルダにアップロードします。

タスクの完了後に、ISO が別のタスクによって必要とされない場合、Cisco Prime Collaboration Deployment サーバ上でスペースを節約するため SFTP データストアから ISO ファイルを削除す ることをお勧めします。Cisco Prime Collaboration Deployment のアップグレード時または DRS バックアップの復元時に SFTP データストア内の ISO ファイルが多すぎる場合、Cisco Prime Collaboration Deployment サーバのスペースが不足することがあります。

# **WAN**を介したクラスタリングでの**CiscoPrimeCollaboration Deployment** の使用

Cisco Prime Collaboration Deployment サーバおよび他の Unified Communications アプリケーショ ン ノードが WAN を介して通信している場合、最小帯域幅として 100 Mbps が推奨されます。

### 移行中のシーケンス

移行タスクの作成時に表示されるデフォルトシーケンスでは、インストール手順ごとに1つの サーバが含まれています。シーケンス画面の編集ツールを使用して、1 つの手順に複数のサー バを配置できます。最適な結果を得るには、1 つの手順に含めるサーバの数を 6 以下にしてく ださい。

### サーバの再アドレス付け

サーバの再アドレス付け機能では、各サーバの再アドレス付けの後に強制一時停止が挿入され ます。次の再アドレス付け手順に進む前に、サーバが適切に変更されており、電話が登録され ていることを確認します。

# パブリッシャおよびサブスクライバのフレッシュインス トール

フレッシュ インストール タスク (新規 UC クラスタ)に複数のサーバが含まれる場合、Cisco Prime Collaboration Deployment システムは最初に Unified Communications Manager パブリッシャ を自動的にインストールし、パブリッシャのインストールに続いて強制一時停止を挿入しま す。一時停止中、新規にインストールしたパブリッシャのUnifiedCommunicationsManagerGUI に移動し、**[**システム(**System**)**]** > **[**サーバ(**Servers**)**]** GUIに他のクラスタサーバを追加でき ます。このクラスタにインストールするすべてのサブスクライバ(Unified Communications Manager サブスクライバ、IM and Presence パブリッシャおよびサブスクライバ)が Unified Communications ManagerパブリッシャGUIに追加されたら、ユーザは[CiscoPrimeCollaboration Deployment モニタリング (Cisco Prime Collaboration Deployment Monitoring) ] ページの [再開 (Resume)] ボタンをクリックして、フレッシュ インストール タスクを再開できます。

# **Unified CM** および **IM and Presence** クラスタのフレッシュ インストール

Unified Communications Manager ノードと IM and Presence Service ノードの両方でフレッシュ イ ンストールを作成する場合、どのIMandPresenceサーバがパブリッシャであるかを指定してく ださい。UnifiedCommunications Managerパブリッシャのインストール後、タスクが一時停止し ます。この一時停止により、UnifiedCommunications ManagerPublisherに導入するノードをサブ スクライバがインストールできます(**[**システム(**System**)**]** > **[**サーバ(**Server**)**]** GUI ペー ジ)。IM andPresenceService パブリッシャは、このリストに追加される最初の IM andPresence サーバでなければなりません。これにより、IMandPresenceServiceパブリッシャが最初のノー ドとしてインストールされます。

### 電子メール通知

タスクにエラーが発生した場合、タスクは一時停止してユーザの介入を待機します。また、タ スクによっては、手動介入を行えるように自動的にタスクシーケンスで一時停止します。タス クの実行時に、ユーザの操作を必要とするエラーや一時停止が発生した場合に通知を送信する ようにするため、タスクを実行する前に電子メール通知 ([標準 (Standard) ] オプション) を 設定することをお勧めします。

### テスト電子メール

電子メール通知を設定する場合、[テスト電子メールの送信 (Send Test email) ]ボタンをクリッ クして、CiscoPrimeCollaboration Deploymentメールシステムが各自のメールサーバに電子メー ルを送信できることを確認します。テスト電子メールを受信したことを確認します。タスクを 実行する前に、このテストを実行してください。

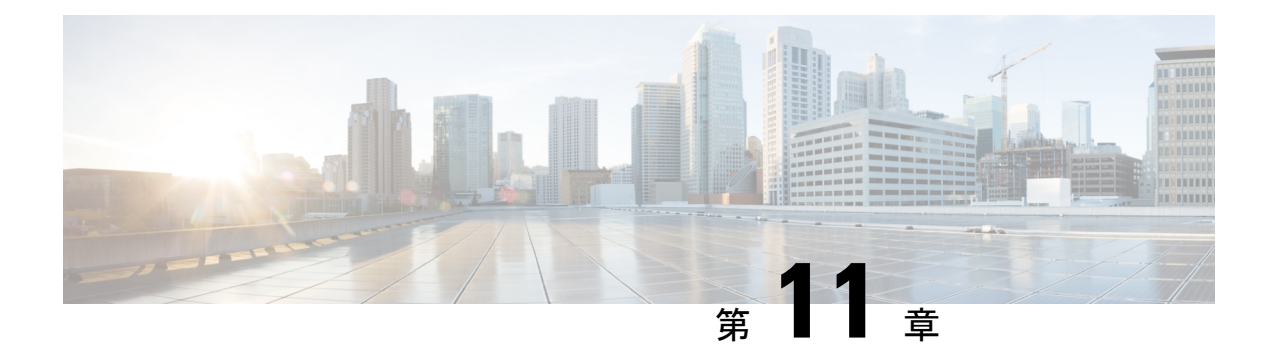

# **Cisco Prime Collaboration Deployment**のトラ ブルシューティング

- 移行のためのディスク スペースの増加 (195 ページ)
- 一般的なトラブルシューティングの問題 (196 ページ)
- [ログの表示 (View Log) ] に表示されるエラー (197 ページ)
- ロック エラー (201 ページ)
- NFS データストア (201 ページ)
- [モニタ (Monitor) ] ページの一時停止状態 (201 ページ)
- スケジューリング (202 ページ)
- サーバ接続 (202 ページ)
- 再起動によるタスクの失敗 (203 ページ)
- タスクのスケジューリング (215 ページ)
- タスクのタイムアウト (215 ページ)
- 移行とインストールのアップグレード (216 ページ)
- 現在のタスクがキャンセル状態の場合の新規タスクの実行 (217 ページ)
- バージョンの有効性 (218 ページ)
- ISO ファイルが移行中にロードまたは認識されない (219 ページ)

## 移行のためのディスク スペースの増加

1 つの Cisco Prime Collaboration Deployment サーバを使用して多数の Unified Communications Manager サーバを同時に移行する場合、Cisco Prime Collaboration Deployment ディスクは空きス ペースの少ない状態で実行され、これが原因で移行タスクが失敗することがあります。Cisco Prime Collaboration Deployment システムを使用して複数のサーバを同時に移行する予定の場合 は、次の手順を使用してディスク サイズを増やすことができます。

#### 手順

- ステップ **1** Cisco Prime Collaboration Deployment CLI にログインし、**utils system shutdown** コマンドを入力 して Cisco Prime Collaboration Deployment サーバをシャットダウンします。
- ステップ **2** CiscoPrimeCollaboration Deploymentサーバがシャットダウンされたら、**ESXihost**に移動して、 CiscoPrimeCollaboration Deploymentサーバがある仮想マシンのディスクサイズを増加します。
- ステップ **3** Cisco Prime Collaboration Deployment サーバを再起動します。
- ステップ **4** Cisco Prime Collaboration Deployment サーバで利用可能なディスク スペースの容量を表示する には、Cisco Prime Collaboration Deployment サーバで CLI コマンド **show status** を実行します。

## 一般的なトラブルシューティングの問題

#### 段階的なイベントのログの表示

Cisco Prime Collaboration Deployment の段階的なログを表示するには、[モニタリング (Monitoring)] ダッシュボードで [ログの表示(View Log)] ボタンを使用します。

#### **Cisco Prime Collaboration Deployment** ログへのアクセス

CLI コマンドを使用して CiscoPrime Collaboration Deployment ログにアクセスして詳細を取得し ます。例:

**file get activelog tomcat/logs/ucmap/log4j/\***

#### タスク開始前の問題の確認

タスクを開始する前に問題をチェックするには、[検証(Validate)] ボタンを使用します。検 証プロセスで問題が特定された場合、詳細情報を参照するには[ログの表示(ViewLog]ボタン をクリックします。

#### ノード情報の不一致

CiscoPrime Collaboration Deployment に保管されているノード情報と実際のノードとの間の不一 致は、自動的に修正できます(アクティブなバージョンなど)。他の情報の場合、問題を修正 するには再検出が必要です。

#### サーバ間の通信の確認

サーバ間の通信を確認するには(パケットが正しいポート間で送受信されていることの確認な ど)、**network capture** CLI コマンドを使用します。

## **[**ログの表示(**View Log**)**]** に表示されるエラー

[Monitoring(モニタリング)]ダッシュボードの[ViewLog(ログの表示)]ボタンを使用して、 タスクの実行時に Cisco Prime Collaboration Deployment のログを段階的に確認できます。ログ を確認する場合、イベントまたはエラーが表示される場合があります。より一般的なエラーの 例、およびそれを解決するために提案されるアクションが以下に示されています。

#### ノードの接続**/**コンタクトの問題

#### エラー メッセージ:

- 「ネットワーク診断サービスは、{0} にネットワークの問題があることを示します。ネッ トワーク障害が解決されるまでネットワーク設定を変更することはできません(Thenetwork settings cannot be changed until the network issue is resolved.)  $\perp$
- 「ノードを検出できませんでした(The node could not be located)」
- 「ノードにコンタクトできませんでした(The node could not be contacted)」

#### ノードの接続およびコンタクトの問題を解決するために実行できるアクションは以下のとおり です。

- 指定されたノードに対するネットワーク設定とファイアウォール設定を確認して、Cisco Prime Collaboration Deployment サーバがノードと通信できるようにします。
- ノードの電源がオフになっていないか、ノード名のスペルが間違っていないか、または ノードにアクセス不可になっていないかを確認します。

#### 他の接続の問題

#### エラー メッセージ**:**

• 「バージョン切り替えステータスを検出できませんでした(The switch version status could not be determined.)手動で一時停止してバージョン切り替えが完了したことを検証してく ださい (Please manually verify that the switch version completed.) 」

#### 問題解決のために考えられるアクションは以下のとおりです。

スイッチバージョンのタスク中に、サーバが一定時間に応答しない場合、タスクが成功したと してもこのメッセージが表示されることがあります。このエラーが表示された場合は、応答し ていないサーバのCLIにログインし、**show versionactive**コマンドを実行して、スイッチのバー ジョンが成功したかどうかを確認します。たとえば、Cisco Unified Contact Center Express サー バのバージョン切り替えには 60 分以上かかることがあります。

#### ノード応答

#### エラー メッセージ:

- 「ノードが予想時間内に応答しませんでした(The node did not respond within the expected time frame.) 」
- 「ノード {0} のアップグレード サービスから、期待される返答がありませんでした。This is assumed to be a failure. (これはエラーと見なされます。) However, this can also happen

when network connectivity is temporarily lost.(ただし、これはネットワーク接続が一時的に 失われた場合に発生することがあります。)続行する前に、ノード{0}のアップグレード ステータスを手動で確認してください。」

#### 問題解決のために考えられるアクションは以下のとおりです。

これらのメッセージは通常、タスク実行中(インストール、アップグレードなど)に、新規 ノードが一定期間内に Cisco Prime Collaboration Deployment サーバとコンタクトしない場合に 表示されます。アップグレードでは、この期間は8時間です。したがって、このいずれかのエ ラーメッセージが表示される場合は、タスクが失敗している可能性があります。ただし、これ らのエラー メッセージは、アップグレード(またはインストール)中にサーバが Cisco Prime Collaboration Deploymentとコンタクトするのを妨げるネットワーク障害が発生したことを意味 する場合もあります。したがって、これらのメッセージの1つが表示されたら、応答していな いサーバに(CLI を使用して)ログインし、**show version active** コマンドを実行してアップグ レードが正常に実行されたかどうかを確認します。

#### データストアをマウントできない

#### エラー メッセージ**:**

• 「ESXi ホスト <hostname> でデータストア xxx\_NFS をマウントできませんでした(Unable to mount datastore xxx NFS on ESXi host <hostname>)  $\perp$ 

#### 問題解決のために考えられるアクションは以下のとおりです。

このエラーは、ネットワーク ファイル システム(NFS)データストアに問題がある場合に発 生します。データストアの問題は、Cisco Prime Collaboration Deployment が予期しない状況で シャットダウンされた場合に発生する可能性があります。このエラーが発生した場合、ESXi ホストを確認し、古いNFSマウントをアンマウントしてください。次に、ESXiホストをCisco Prime Collaboration Deployment から削除してから再度追加してください。

#### **ESXi** ホストをインベントリに追加できない

#### エラー メッセージ**:**

• 「ESXi host xxxxxxx を追加できません。」

#### 考えられる原因:

このエラーは、ESXiホストのvSwitchホストのネットワーキングの問題によって発生した可能 性があります。

#### 問題解決のために考えられるアクションは以下のとおりです。

- ホストに Ping を実行し、CLI コマンド **utils network ping hostname** を実行して接続性を確 認します。
- ESXi ホストのライセンスが有効であることを確認します。デモ ライセンスはサポートさ れていません。
- ESXiホストへのルートアクセス権が必要であることに注意してください。ESXiホストの クレデンシャルを追加する場合にルートのユーザ名およびパスワードを使用します。

• ネットワーク アドレス トランスレーション(NAT)を使用している場合、Cisco Prime Collaborationおよびノードと正常に通信するためには、CiscoPrimeCollaboration Deployment およびクラスタ内のすべてのノードが、同じ NAT の後ろにある必要があります。

#### 仮想マシンの電源をオンにできない

#### エラー メッセージ**:**

• 「ESXiホストxxxxxxx上でxxxという名前のVMの電源をオンにできませんでした(Unable to power on the VM named xxx on ESXi host  $xxxxxx$ ) |

#### 問題解決のために考えられるアクションは以下のとおりです。

VM が置かれる ESXi ホストを確認します。[タスクとイベント(Tasks and Events)] タブで、 CiscoPrime Collaboration Deployment がいつ VM の電源オンを試行したかを示すタイムスタンプ を確認します。そのホストにすでに存在しているVMの数が多すぎるかどうかを判断します。 その場合は、このクラスタに使用されていないVMの電源をオフにすることが必要になる場合 があります。

#### 仮想マシンの電源状態

#### エラー メッセージ**:**

• 「ESXiホストXX.XX.X.XX内のVM xxxxxの電源状態はOFFである必要があります(The power state of VM xxxxx in ESXi host XX.XX.X.XX needs to be OFF.) タスクは一時停止され ます(The task is now paused.)」

#### 問題解決のために考えられるアクションは以下のとおりです。

移行タスクの宛先クラスタで使用されるVM、または新規クラスタのインストールに使用され る VM が、OFF 状態である必要があります。このエラー メッセージが表示された場合は、指 定されたVMを確認します。オフになっていない場合、電源をオフにします。次に、タスクを 再試行または再開します。

#### ユーザ名またはパスワードが無効

#### エラー メッセージ**:**

• 「 ユーザ名とパスワードの両方またはいずれか一方が無効です(The username and/or password is not valid.)」

#### 問題解決のために考えられるアクションは以下のとおりです。

クラスタページでこのサーバの管理者名およびパスワードを修正します。これで、このノード を再検出できます。

#### **Platform Administrative Web Services**(**PAWS**)

#### エラー メッセージ:

• 「Platform Administrative Web Services(PAWS)を利用できません(The Platform Administrative Web Services (PAWS) is not available.)  $\perp$ 

• 「Platform Administrative WebServices(PAWS)インターフェイスを介してノード {0} にア クセスできません。」

#### 問題解決のために考えられるアクションは以下のとおりです。

サーバにアクセス可能であり、PAWSサービスがノード上でアクティブであることを確認しま す。CiscoPrimeCollaboration Deploymentを使用して、アプリケーションサーバでアップグレー ドの実行、バージョンの切り替え、またはタスクの再実行を行う場合(たとえば、Unified CommunicationsManagerサーバをアップグレードする場合など)、アプリケーションのPlatform Administrative Web Service がアクティブでなければなりません。それ以外の場合、Cisco Prime Collaboration Deployment サーバは Unified Communications Manager アプリケーション サーバと 通信できません。

#### **{1}** という名前の **{0} VM** が、**ESXi Host {2}** で検出されました。

#### エラー メッセージ**:**

• 「{1} という名前の {0} VM が、ESXi Host {2} で検出されました。」

#### 問題解決のために考えられるアクションは以下のとおりです。

指定された仮想マシンがまだ ESXi ホスト上に存在することを確認します。場合によっては、 VM が別の ESXi ホストに移動されることがあります。この場合、VM を保持する ESXi ホスト を Cisco Prime Collaboration Deployment サーバに追加する必要があります。

#### **ESXi Host {1}** の **VM {0}** の電源ステータスを、**OFF** にする必要があります。

#### エラー メッセージ**:**

• 「ESXi Host {1} の VM {0} の電源ステータスを、OFF にする必要があります。」

#### 問題解決のために考えられるアクションは以下のとおりです。

Cisco Prime Collaboration Deployment を VM にインストールまたは移行するには、ターゲット VM の電源がオフになっている必要があります。

#### **CLI** コマンドのタイムアウト

#### エラー メッセージ**:**

• 「ノード {0} で CLI コマンドがタイムアウトしました」

#### 問題解決のために考えられるアクションは以下のとおりです。

ノードのネットワーキング、接続、またはパスワードの問題を確認します。また、コマンドが タイムアウトした間に別の操作が進行中であったかどうか(COP ファイルのインストールな ど)を確認します。

#### 検証の問題によるタスクの一時停止

#### エラー メッセージ**:**

• 「 検証の問題によりタスクが一時停止しました(Task paused due to validation issues)」

#### 問題解決のために考えられるアクションは以下のとおりです。

タスクを実行する前に、CiscoPrime Collaboration Deployment サーバは、使用する予定の VM が 利用可能かどうか、ISOファイルが検出可能かどうかなどを確認するために検証チェックを実 行します。このメッセージは、検証チェックのいずれかが失敗したことを示しています。失敗 した検証の詳細については、ログ ファイルを確認してください。

### ロック エラー

ほとんどの製品では、一度に 1 つの変更だけを加えることができます(たとえば、アップグ レードの進行中は Network TimeProtocol 設定を変更することはできません)。ノードのロック 中にリクエストが作成されると、以下の情報を含むロック メッセージが表示されます。

- ロックされていたリソースの名前
- リソースをロックしたプロセスの ID
- ノードのホスト名

通常、数分待ってから再試行できます。詳細については、ノードCLIを使用して、提供された プロセス ID およびホスト名に基づいた正確なプロセスを識別します。

## **NFS** データストア

#### 例外およびその他の **NFS** 関連の問題

例外またはその他の NFS 関連の問題については、Cisco Prime Collaboration Deployment ログを 参照してください。

#### **VMware vSphere** の使用

NFS データストアが使用可能であること確認するために VMware vSphere を使用します。

#### 現在のすべてのデータストアのマウント解除および再マウント

再起動すると、Cisco Tomcat は現行データストアをすべてアンマウントしてから、それらの データストアの再マウントを試行します。

## **[**モニタ(**Monitor**)**]** ページの一時停止状態

#### タスクが手動介入を待機中

移行や再アドレス付けなどの特定のタスクは、手動による介入が必要になった地点で一時停止 します。これらのタスクでは、CiscoPrime Collaboration Deployment システムが一時停止を強制 的に適用します。タスクがこのポイントに到達すると、タスクは停止し、メッセージが [モニ

タリング(Monitoring)]ページに表示されます。手動の手順を必要に応じて実行し、タスクの 再開の準備ができたら [再開 (Resume) 1ボタンをクリックします。

#### 検証の問題によるタスクの一時停止

このメッセージが表示された場合は、[View log (ログの表示)] リンクをクリックしてどの検 証が失敗したかについて詳細を確認します。

#### タスク アクションの失敗によるタスクの一時停止

このメッセージが表示された場合は、[View log (ログの表示)] リンクをクリックしてどのタ スクが失敗したかについて詳細を確認します。

### スケジューリング

#### スケジュール日の確認

タスクがスケジュールされていたが開始されなかった場合は、スケジュールの日程を確認しま す。

#### 検証テスト

タスクの開始時に、Prime Collaboration Deployment は一連の検証テストを実行します。検証エ ラーがあるとタスクが一時停止します。

#### タスクが一時停止している理由の確認

[ログの表示(View Log)] ボタンを使用して、タスクが一時停止している理由(検証エラー、 一時停止が要求されたか必要となった、特定の手順で1つ以上のノードが失敗したなど)を確 認します。

#### タスクのキャンセル

一部の手順は、開始後にキャンセルできません(例:サーバの再起動)。タスクをキャンセル すると、手順が終了するまでそのタスクの状態は[キャンセル中(Canceling)] になります。

## サーバ接続

#### 接続の確認

接続を確認するには、**utils network ping** および **traceroute** CLI コマンドを使用します。

#### 正引きおよび逆引き **DNS** ルックアップの検証

**utils network host** CLI コマンドを使用して、正引きおよび逆引き DNS ルックアップを検証し ます。

#### **Platform Administrative Web Services**

アップグレード、再起動、およびバージョン切り替えが実行されるノードで Platform Administrative Web Services がアクティブであることを確認します。

ポートが開いていることの確認

**Port Usage** ガイドにリストされているポートが開いていることを確認します(たとえば、NFS および SOAP コールバック ポートが他のネットワーク デバイスによってブロックされていな いことを確認します)。

### 再起動によるタスクの失敗

以下の各タスクの成功または失敗は、Prime Collaboration Deployment サーバが移行中にクラス タ内の各サーバから応答を得ることができるかどうかに依存しています。サーバへの接続が失 われた場合、または Prime Collaboration サーバがタスク中に再起動する場合、タスクは正常に 完了してもエラーを表示する場合があります。

### インストール タスクの失敗

#### 問題

インストール タスクの各手順の成功または失敗は、Prime Collaboration Deployment サーバが移 行中にクラスタ内の各サーバから応答を得ることができるかどうかに依存しています。

#### 考えられる原因

インストール タスク中に Prime Collaboration サーバが再起動すると、インストールは正常に完 了していてもエラーを表示する場合があります。

次の表に、タスクがアプリケーションサーバ上で正常に完了したかどうかを確認する手順、そ して正常に完了しなかった場合に当該タイプのエラーから回復する方法について説明していま す。

#### ソリューション

#### 表 **<sup>14</sup> :** 導入環境の例:マルチノード クラスタ導入環境

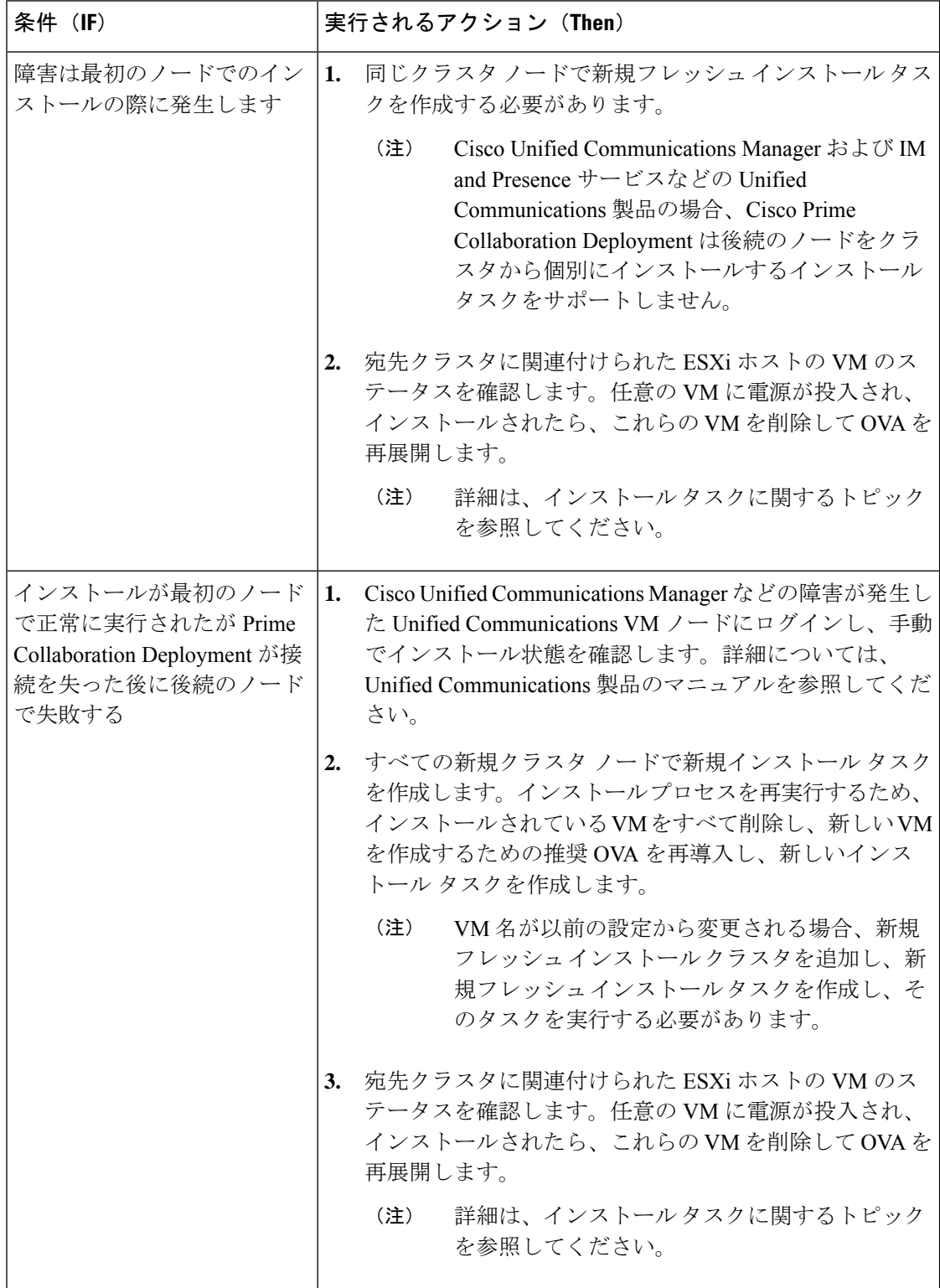

### アップグレード タスクの失敗

#### 問題

アップグレード タスクの各手順の成功または失敗は、Prime Collaboration Deployment サーバが アップグレード中にクラスタ内の各サーバから応答を得ることができるかどうかに依存してい ます。

#### 考えられる原因

Prime Collaboration サーバがアップグレード タスク中に再起動した場合、アップグレードは正 常に完了した場合でもエラーを表示することがあります。

次の表に、タスクがアプリケーションサーバ上で正常に完了したかどうかを確認する手順、そ して正常に完了しなかった場合に当該タイプのエラーから回復する方法について説明していま す。

#### ソリューション

#### 表 **15 :** 導入環境の例:マルチノード クラスタ導入環境

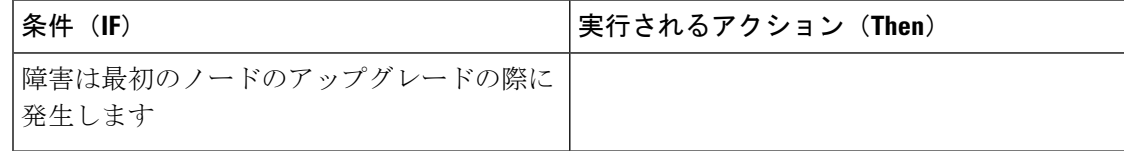
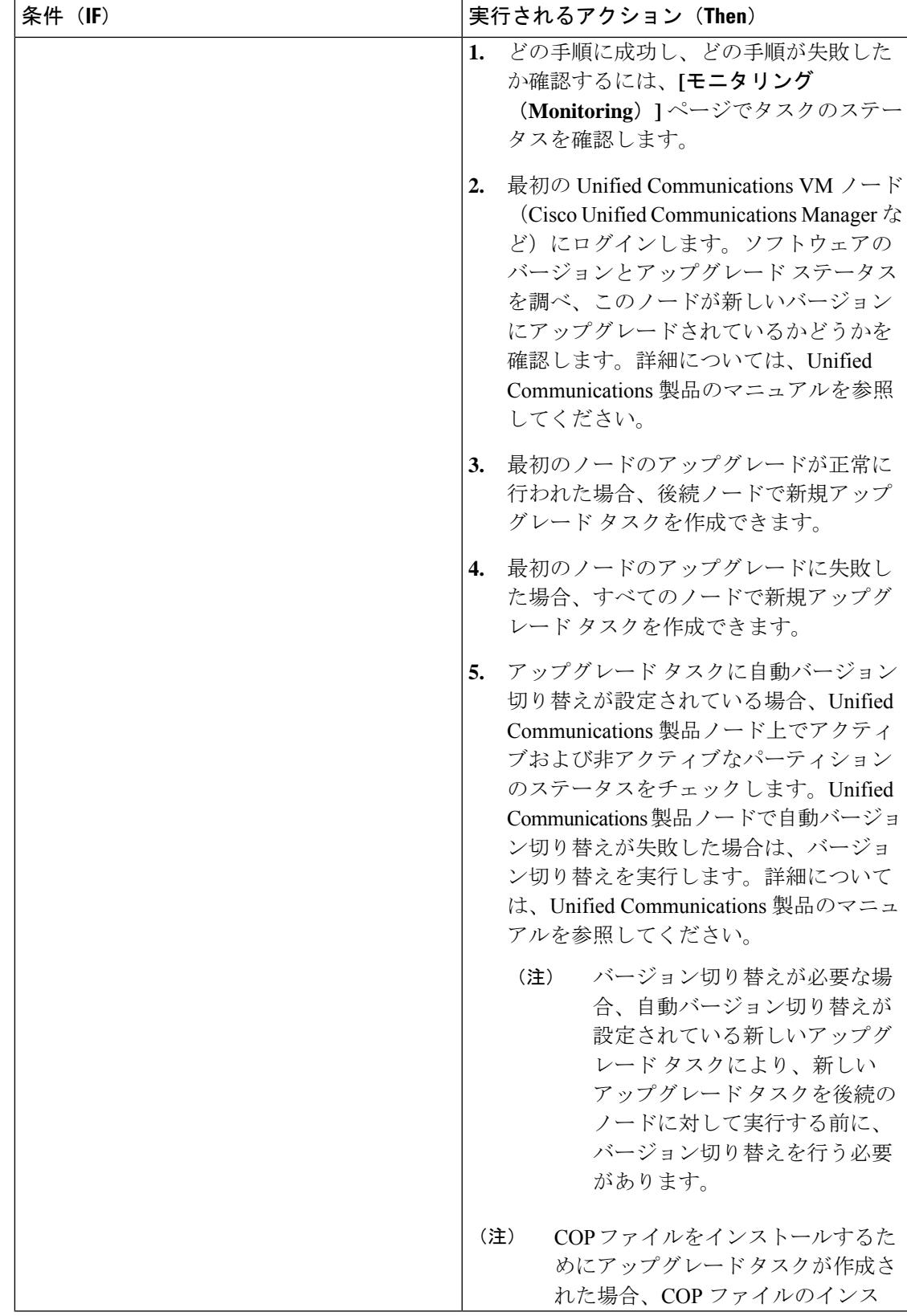

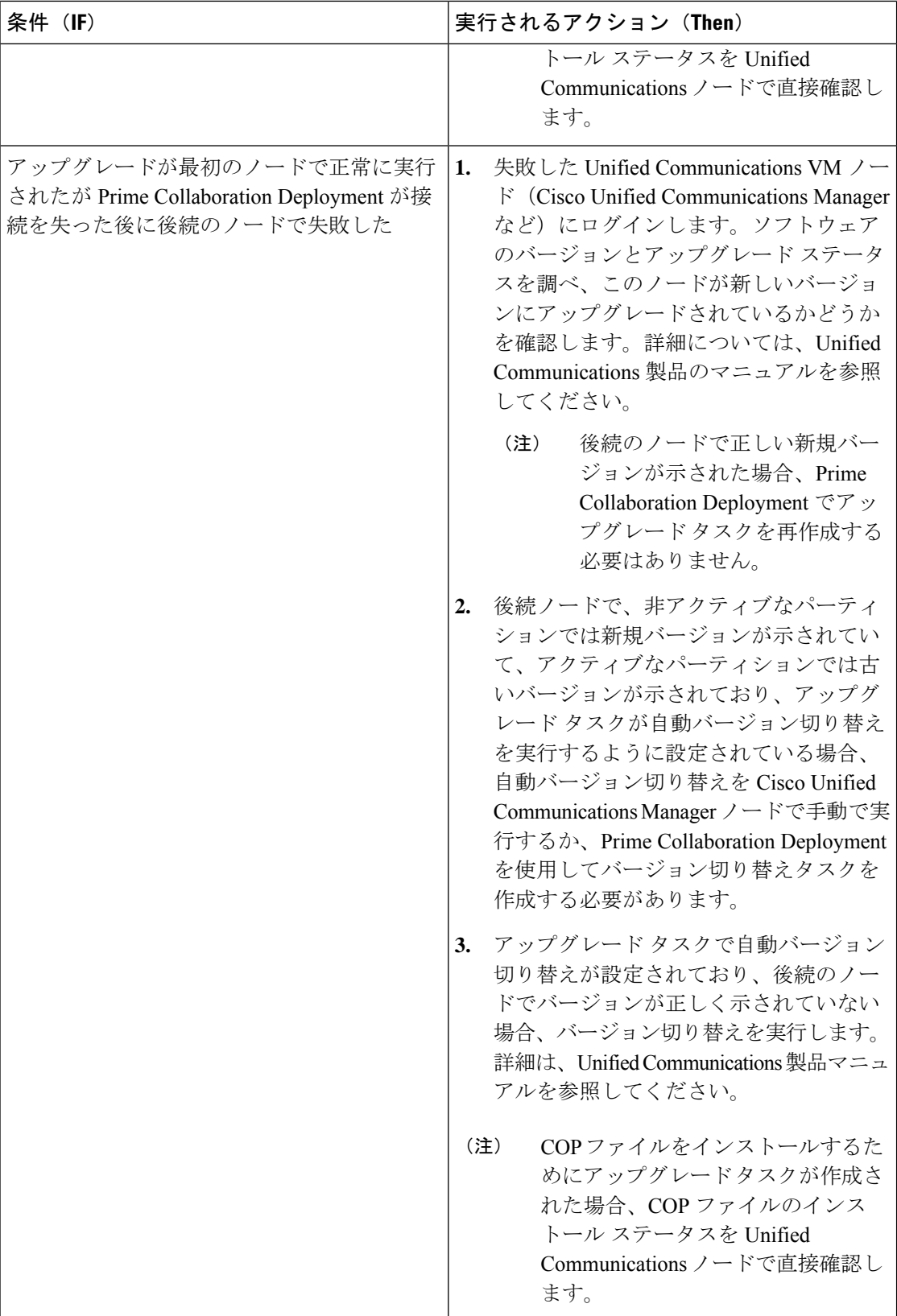

### 移行タスクの失敗

#### 問題

移行タスクの各手順の成功または失敗は、Prime Collaboration Deployment サーバが移行中にク ラスタ内の各サーバから応答を得ることができるかどうかに依存しています。

#### 考えられる原因

移行タスク中にPrimeCollaborationサーバが再起動すると、移行は正常に完了していてもエラー を表示する場合があります。

#### ソリューション

 $\begin{picture}(20,5) \put(0,0){\line(1,0){155}} \put(0,0){\line(1,0){155}} \put(0,0){\line(1,0){155}} \put(0,0){\line(1,0){155}} \put(0,0){\line(1,0){155}} \put(0,0){\line(1,0){155}} \put(0,0){\line(1,0){155}} \put(0,0){\line(1,0){155}} \put(0,0){\line(1,0){155}} \put(0,0){\line(1,0){155}} \put(0,0){\line(1,0){155}} \put(0,0){\line(1,$ 

Prime Collaboration Deployment で接続が失われた後で移行タスクが失敗する場合は、移行プロ セス全体を再実行することをお勧めします。移行タスクを再実行するには、新しいタスクを作 成する必要があります。マルチノード クラスタ導入環境では、次の手順に従ってください。

- **1.** どの手順に成功し、どの手順が失敗したか確認するには、[モニタリング(Monitoring)] ページでタスクのステータスを確認します。
- **2.** 送信元ノードがシャットダウンした場合、ノードの電源を手動でオンにする必要がありま す。
- (注) シャット ダウンされたすべての送信元ノードでこの手順を繰り返して行ってください。
- **3.** 失敗した移行タスクを削除します。
- **4.** 失敗した移行タスクに関連付けられている宛先移行クラスタを削除します。
- (注) 送信元クラスタを削除する必要はありません。
- **5.** 宛先クラスタに関連付けられたESXiホストのVMのステータスを確認します。任意のVM に電源が投入され、インストールされたら、これらの VM を削除して OVA を再展開しま す。

(注) 詳細は、移行タスクに関するトピックを参照してください。

## バージョン切り替えタスクの失敗

#### 問題

バージョン切り替えタスクの各手順の成功または失敗は、Prime Collaboration Deployment サー バがバージョン切り替え中にクラスタ内の各サーバから応答を得ることができるかどうかに依 存しています。

#### 考えられる原因

Prime Collaboration サーバがバージョン切り替えタスク中に再起動する場合、バージョン切り 替えは、正常に完了した場合でもエラーを表示することがあります。

次の表に、タスクがアプリケーションサーバ上で正常に完了したかどうかを確認する手順、そ して正常に完了しなかった場合に当該タイプのエラーから回復する方法について説明していま す。

#### ソリューション

#### 表 **16 :** 導入環境の例:マルチノード クラスタ導入環境

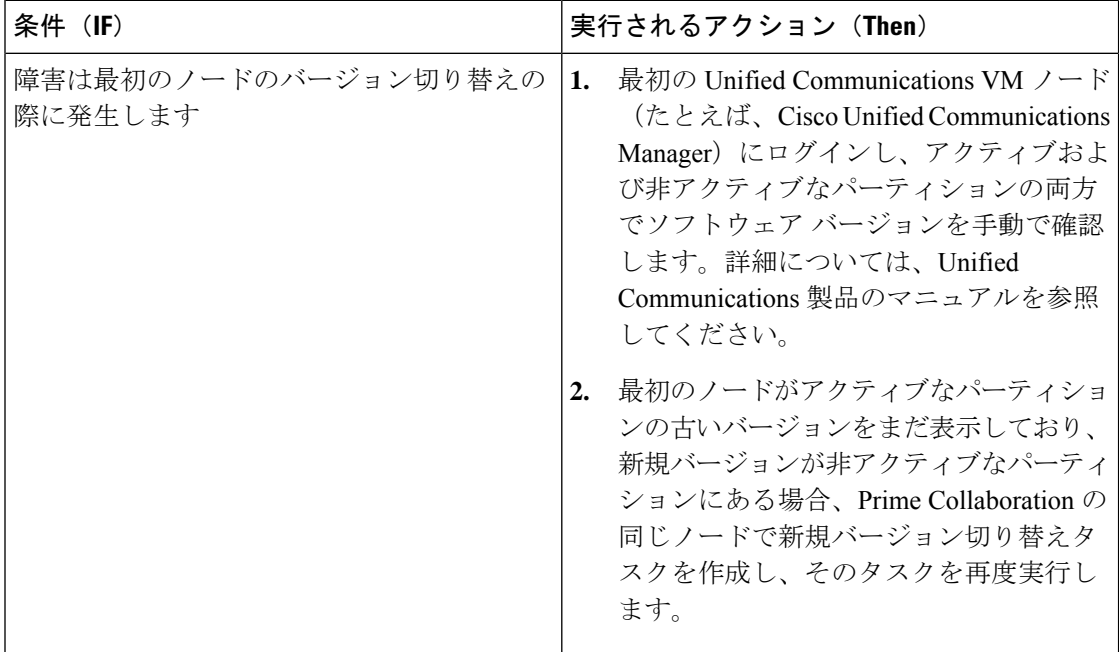

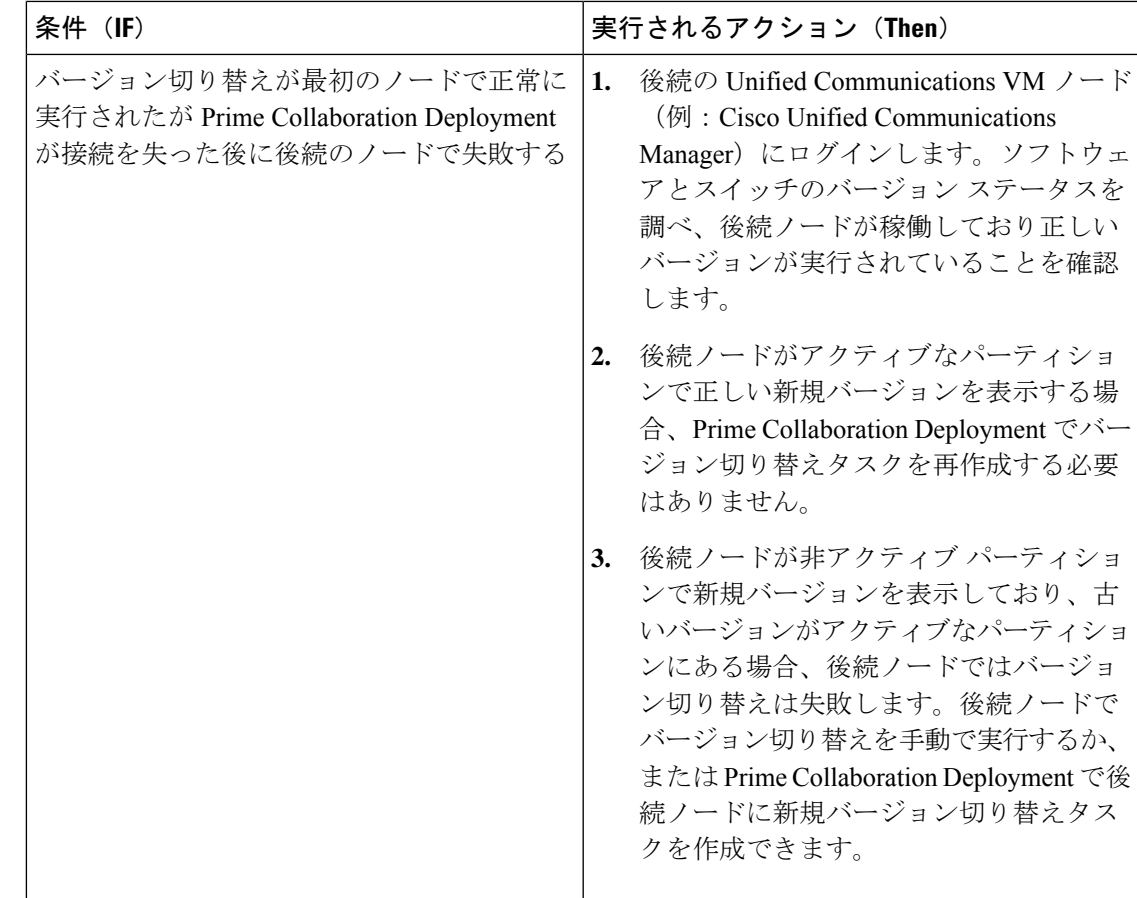

## タスク再アドレス付けの失敗

#### 問題

再アドレス付けタスクの各手順の成功または失敗は、Prime Collaboration Deployment サーバが クラスタ内のすべてのサーバから応答を得られるかどうかに依存しています。

#### 考えられる原因

Prime Collaboration サーバが再アドレス付けタスク中に再起動すると、再アドレス付けに成功 した場合でもエラーが通知されることがあります。

次の表に、タスクがアプリケーションサーバ上で正常に完了したかどうかを確認する手順、そ して正常に完了しなかった場合に当該タイプのエラーから回復する方法について説明していま す。

#### ソリューション

#### 表 **<sup>17</sup> :** 導入環境の例:マルチノード クラスタ導入環境

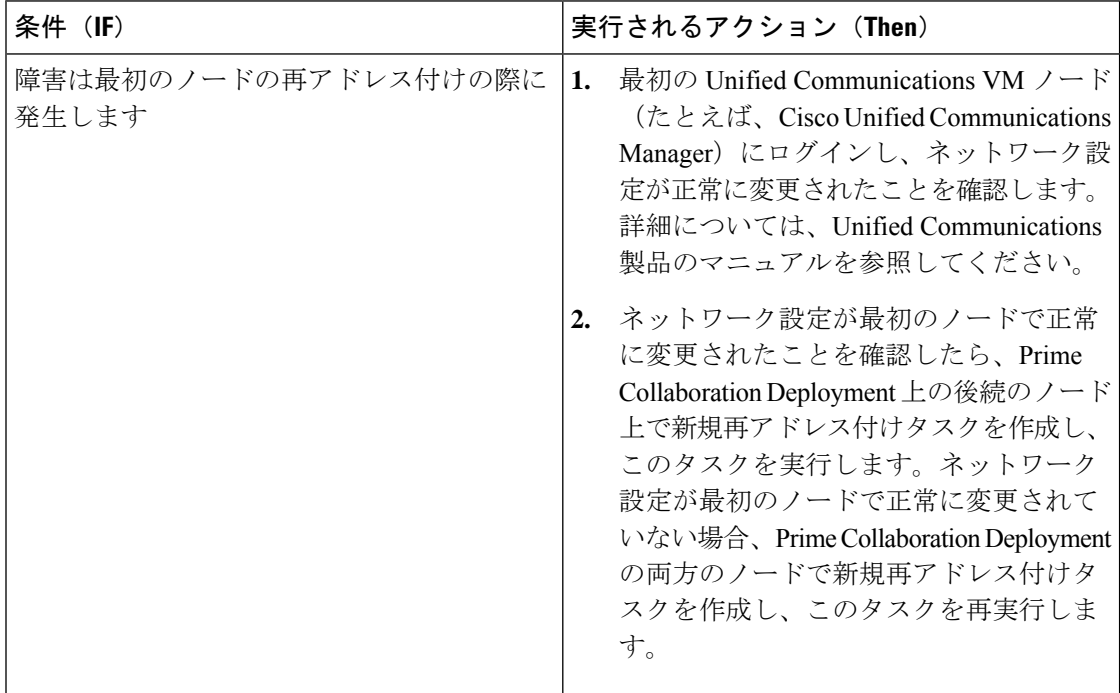

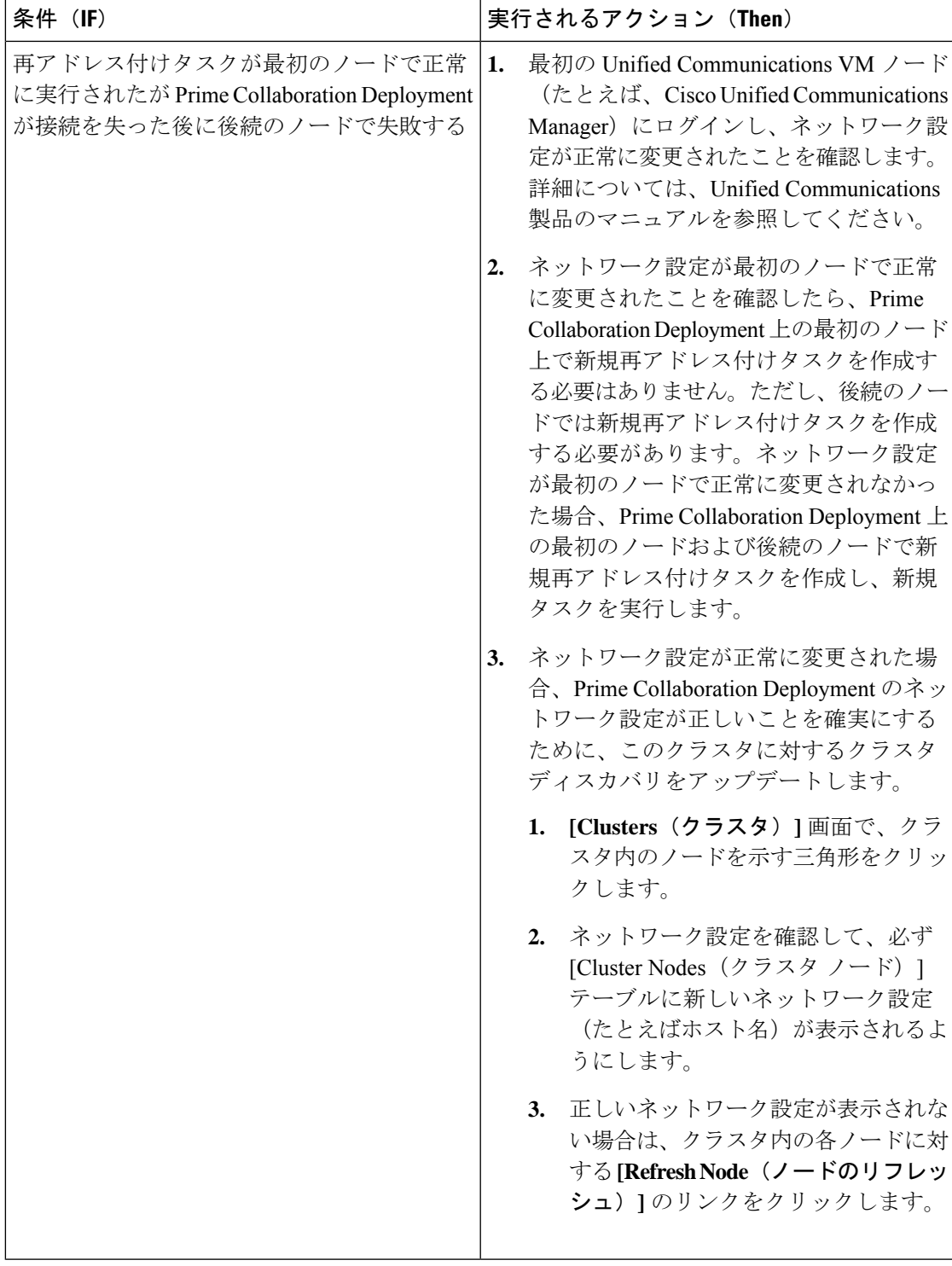

## サーバ再起動タスクの失敗

#### 問題

サーバ再起動タスクの各手順の成功または失敗は、PrimeCollaboration Deploymentサーバがサー バ再起動中にクラスタ内の各サーバから応答を得ることができるかどうかに依存しています。

#### 考えられる原因

Prime Collaboration サーバがサーバ再起動中に再起動する場合、サーバ再起動は正常に完了し てもエラーを表示する場合があります。

次の表に、タスクがアプリケーションサーバ上で正常に完了したかどうかを確認する手順、そ して正常に完了しなかった場合に当該タイプのエラーから回復する方法について説明していま す。

#### ソリューション

#### 表 **18 :** 展開例:マルチノード クラスタ展開

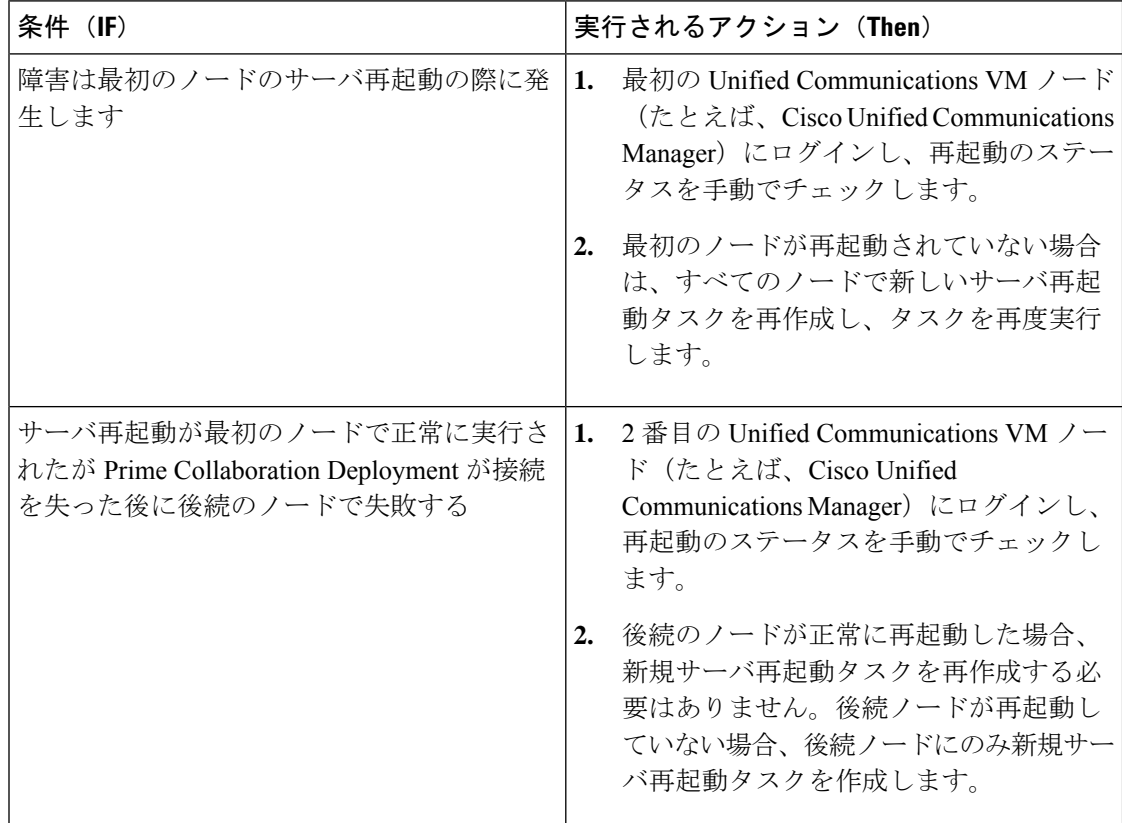

# タスクのスケジューリング

#### スケジュールされているが開始されていないタスク

タスクがスケジュールされていたが開始されなかった場合は、スケジュールの日程を確認しま す。

#### 検証エラー

タスクが開始すると、一連の検証テストが実行されます。検証エラーではタスクを一時停止し ます。

#### タスクの一時停止の原因

[ログの表示(View Log)] ボタンをクリックして、タスクが一時停止している理由(検証エ ラー、一時停止が要求されたか必要となった場合、特定の手順での1つ以上のノードの失敗な ど)を確認します。

#### キャンセルできないタスク

開始後にはキャンセルできないタスクがあります(たとえば、サーバの再起動またはサーバ ノードのインストールなど)。タスクをキャンセルすると、手順が終了するまでそのタスクは キャンセル状態のままになります。

## タスクのタイムアウト

#### 結果の手動による確認

すべての Cisco Prime Collaboration Deployment タスクには、タスクと製品のタイプに応じて、 30 分から 10 時間のタイムアウトが組み込まれています。Cisco Prime Collaboration Deployment がその期間内に期待される結果を受信しない場合、実際のプロセスが成功した場合でも Cisco Prime Collaboration Deployment はエラーを示します。ユーザは手動で結果を確認し、偽陰性を 無視する必要があります。

#### 再アドレス付けのタイムアウト

再アドレス付けの実行中にVLANの変更が必要となる場合、CiscoPrimeCollaborationDeployment はそのノードに対する更新を受信しません。その結果、再アドレス付けは、実際の再アドレス 付けプロセスが成功した場合にもタイムアウトします。

#### リソースの問題によるノードの遅延

VMware vSphere を使用して、ノードを遅延させているリソースの問題がないことを検証しま す。ディスク、CPU、およびメモリの問題によって、ログインが通常より遅くなる場合があり ます。これにより、クラスタ検出中に接続タイムアウトの問題が発生する場合があります。

#### ネットワークの輻輳

アップグレード、インストール、および移行ではネットワーク上で大きなファイルが送信され るため、ネットワークの輻輳が原因でタスクにかかる時間が通常よりも長くなる可能性があり ます。

# 移行とインストールのアップグレード

#### 仮想マシンが起動しない

移行中またはインストール中にマウントされたインストールISOを使用してVMを起動できな い場合は、Basic Input/OutputSystem(BIOS)でVMの起動順序を確認してください。公式Cisco Open Virtualization Format (OVF) ファイルを使用する新規作成VMだけを使用することをお勧 めします。

#### **VM** が見つからない

VM が見つからない場合は、vMotion がオフになっていることを確認します。

#### アップグレード ファイルのリストが空

アップグレードのISOファイルのリストが空の場合、アップグレードするクラスタ内の1つ以 上のサーバで、既存のアップグレードが停止していることが原因である可能性があります。 Unified Communications Manager 側のアップグレード プロセスが停止したため、ファイル リス トは空として表示されます。したがって、アップグレードを実行できないため、有効なファイ ルはありません。アプリケーションサーバCLIからアップグレードを試行すると、「「リソー スロック platform.api.network.address は現在ロックされています (The resource lock platform.api.network.address is currently locked.)」」というメッセージが表示されることがあり ます。

この問題を解決するには、Unified Communications Manager サーバを再起動します。

#### アップグレード **ISO** または **COP** ファイルがタスク ウィザードに表示されない

アップグレード ISO ファイルまたは COP ファイルがタスク ウィザードに表示されない場合 は、Prime Collaboration Deployment サーバ上の正しいディレクトリにファイルがアップロード されていることを確認します。ファイルの場所を確認するには、ナビゲーションの開閉ボタン をクリックし、 インベントリ > **SFTP** サーバとデータストアメニューオプションを選択しま す。通常、使用中のディレクトリはタスク ウィザードの最上部に表示されます。

#### アップグレード **ISO** ファイルはすべてのノードに対して有効である必要がある

アップグレードISOファイルがウィザードに表示されるためには、このファイルがタスク内の すべてのノードで有効である必要があります。アップグレードISOファイルが表示されない場 合は、タスクにパブリッシャが含まれているか、またはパブリッシャがすでにアップグレード されていることを確認します。

#### リリース **10.x** 以降の製品

リリース10.x以前のほとんどの製品では、一般的なアップグレードおよびインストール失敗の メッセージだけがレポートされます。ユーザは、当該製品に固有の従来のツールとプロセスを 使用し、障害が発生したノードに直接アクセスして問題を診断する必要があります(たとえ ば、アップグレード ログを確認するには、Unified Real-Time Monitoring Tool または CLI を使用 します)。

# 現在のタスクがキャンセル状態の場合の新規タスクの実 行

### フレッシュ インストール タスクの再実行

以下の手順は、現在のタスクがキャンセル処理中である場合に新規タスクを再実行するための 手順の概要を示しています。詳細については、タスク管理に関するトピックを参照してくださ い。

#### 手順

- ステップ **1** 最も最近のタスクのステータスを検証するにはタスク ログを参照してください。
	- a) VM の電源がオンで、フレッシュ インストールタスクが宛先 VM でまだ進行中の場合、新 規 VM を作成するには、VM の電源をオフにしてから削除し、OVA を再展開します。新規 VM には同じ名前を使用できます。
	- b) VM の電源がオフで、フレッシュ インストールが VM 上で開始されていない場合、VM を オフのままにしてください。
- ステップ **2** クラスタをチェックして、クラスタ内のノードがアクティブなバージョンまたは検出ステータ スで更新されているかどうかを確認します。
	- いずれかのノードが新規バージョンまたは検出ステータスで更新されている場合、同じ VM とインストール設定を使用し、新しい名前で新しいクラスタを作成します。
	- クラスタ内のノードが更新されていない場合は、フレッシュ インストール タスクを再作 成するときにクラスタを再使用します。

ステップ **3** 新規インストール タスクを作成して実行します。

### 移行タスクの再実行

以下に、現在の移行タスクがキャンセル処理中である場合に同じ送信元および宛先クラスタに 対して移行タスクを再実行するための手順の概要を示します。詳細については、タスク管理に 関するトピックを参照してください。

#### 手順

- ステップ **1** 最も最近のタスクのステータスを検証するにはタスク ログを参照してください。
	- a) VM の電源がオンで、移行タスクが宛先 VM でまだ進行中の場合、新規宛先 VM を作成す るには、宛先 VM の電源をオフにし、削除して、OVA を再展開します。新規 VM には同 じ名前を使用できます。
	- b) VM の電源がオフであり、VM で移行が開始されていない場合、VM は電源オフのままに してください。
- ステップ **2** 新規タスクを実行する前にソース クラスタ上でノードのステータスを確認してください。
	- 送信元ノードの電源がオフの場合、送信元ノードの電源をオンにし、移行タスクを再実行 する前にノードが実行状態にあることを確認してください。
	- ネットワーク移行の場合、送信元ノードは電源オンのままとなっている場合があります。
- ステップ **3** 送信元ノードでクラスタの検出を再実行する必要はありません。
- ステップ **4** 宛先クラスタを調べ、アクティブなバージョンまたは検出ステータスでノードが更新されてい ないことを確認してください。
	- 宛先クラスタ内のノードが、新しいバージョンのアプリケーションまたは検出ステータス によって更新されている場合は、新しい移行宛先クラスタを作成して送信元クラスタと同 じ名前を付け、同じ宛先 VM を選択します。
	- 宛先クラスタ内のノードが新しいバージョンのアプリケーションまたは検出ステータスで 更新されていない場合、後で新規移行タスクを作成する際に、移行宛先クラスタを再利用 できることがあります。これが可能でない場合は移行宛先クラスタを新しい名前で再作成 します。

ステップ **5** 同じ送信元クラスタおよび新しい宛先クラスタを持つ新規移行タスクを作成します。 ステップ **6** 新しいタスクの実行を開始します。

## バージョンの有効性

CiscoPrime Collaboration Deployment の規制対象バージョンまたは規制対象外バージョンでバー ジョンの有効性が **True** の場合、Cisco Prime Collaboration Deployment をインストールまたは移 行します。

表 **19 :** バージョンの有効性に基づいてサポートされるタスク

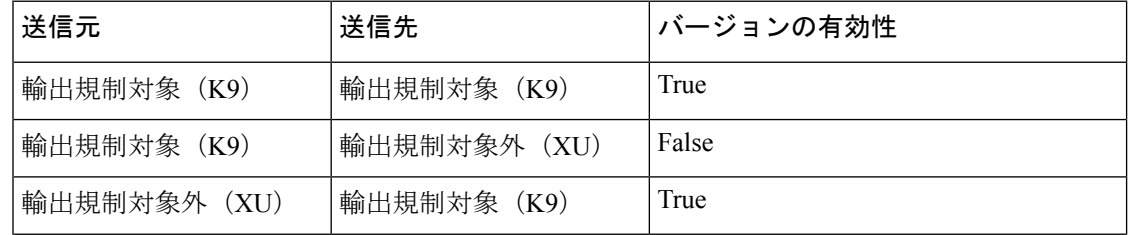

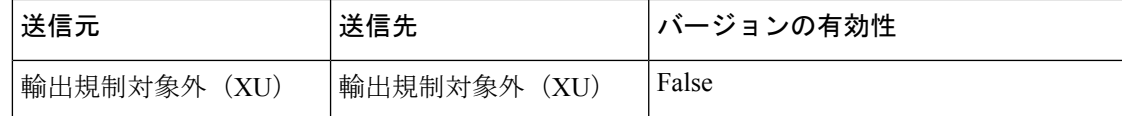

# **ISO** ファイルが移行中にロードまたは認識されない

新しい仮想マシンにクラスタをアップグレードして移行するための移行タスクを作成すると、 タスクによって古いサーバから情報が抽出され、仮想マシンが起動します。ISO ファイルが ロードされていないか認識されない場合は、次の手順を実行します。

- **1.** Cisco Unified Communications Manager 仮想マシンで、Cisco Unified Communications Manager 仮想マシンの正しい ESXi BIOS ブート順序を確認します。たとえば、CDROM、リムーバ ブルデバイス、ハードディスクドライブ (HDD)、VMXNET3 からのネットワークブートな どです。
- **2.** ESXi Foundation または Standard 以降を使用して Cisco Unified Communications Manager 仮想 マシンの ESXi ホストを確認します。

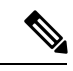

- ハイパーバイザエディションは、Cisco Prime Collaboration 導入に必要な ESXi Api を有効 にしません。 (注)
- **3.** CiscoPrimeCollaboration展開にESXiホストへのルートアクセスがあることを確認します。
- **4.** NFS マウントが安定していることを確認します。
	- ISO ファイルが NFS から仮想マシンにマウントされていない場合は、[ **ESXihost** > **config** > **storage (datastore)** > **storage (datastore**)] をオンにします。

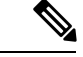

- データストアが非アクティブの場合は、再接続する必要があ ります。 (注)
	- NFS マウントを強制的に再接続するには Cisco Prime Collaboration 展開を使用して、 ESXi ホストを削除し、再度追加します。次に、移行タスクを再実行します。

翻訳について

このドキュメントは、米国シスコ発行ドキュメントの参考和訳です。リンク情報につきましては 、日本語版掲載時点で、英語版にアップデートがあり、リンク先のページが移動/変更されている 場合がありますことをご了承ください。あくまでも参考和訳となりますので、正式な内容につい ては米国サイトのドキュメントを参照ください。